# **User Guide - Exchange Compliance Archiver Agent**

### **TABLE OF CONTENTS**

#### **OVERVIEW**

**Introduction Key Features Add-On Components Terminology**

### **SYSTEM REQUIREMENTS - EXCHANGE COMPLIANCE ARCHIVER AGENT**

#### **DEPLOYMENT - EXCHANGE SERVER AGENTS**

**INSTALL THE 64-BIT EXCHANGE AGENTS FOR EXCHANGE SERVER 2007 OR 2010**

**INSTALL THE 64-BIT EXCHANGE AGENTS FOR EXCHANGE SERVER 2007 OR 2010 - CLUSTERED ENVIRONMENT**

**INSTALL THE 32-BIT EXCHANGE AGENTS FOR EXCHANGE SERVER 2007 OR 2010**

**INSTALL THE 32-BIT EXCHANGE AGENTS FOR EXCHANGE SERVER 2007 OR 2010 - CLUSTERED ENVIRONMENT**

**INSTALL THE EXCHANGE AGENTS ON EXCHANGE SERVER 2003**

**INSTALL THE EXCHANGE AGENTS ON EXCHANGE SERVER 2003 - CLUSTERED ENVIRONMENT**

**INSTALL THE 32-BIT EXCHANGE AGENTS ON A NON-EXCHANGE SERVER**

**INSTALL THE EXCHANGE AGENTS FOR EXCHANGE SERVER 2003 ON A NON-EXCHANGE SERVER**

**GETTING STARTED CONFIGURATION - EXCHANGE COMPLIANCE ARCHIVER AGENT**

### **GETTING STARTED ARCHIVE - EXCHANGE COMPLIANCE ARCHIVER AGENT**

**GETTING STARTED RECOVER - EXCHANGE COMPLIANCE ARCHIVER AGENT**

### **ADVANCED CONFIGURATION - EXCHANGE COMPLIANCE ARCHIVER AGENT**

#### **Understanding the CommCell Console**

#### **Change the Target Mailbox**

#### **Configuring Archives by Date**

Older than a Specific Date After a Specific Date

### **Configuring Archives of All Mailboxes**

#### **Configuring Archives of Disabled Mailboxes**

**Configuring a Subclient**

### **Filtering Subclients**

Exclude Specific Mailboxes Filter Mailboxes using Regular Expressions Filter Specific Folders

#### **Specifying Domain Information**

**Enhancing Mailbox Discovery Using CSVDE Filter**

#### **Disabling Compliance Archiving**

**Modifying an Agent, Archive Set, or Subclient**

**Deleting an Agent, Archive Set, or Subclient**

#### **ADVANCED ARCHIVE - EXCHANGE COMPLIANCE ARCHIVER AGENT**

#### **Scheduling an Archive Job**

**Managing Jobs** Restarting Jobs

Controlling Jobs

**Additional Options**

### **ADVANCED RECOVER - EXCHANGE COMPLIANCE ARCHIVER AGENT**

#### **Retrieving Messages to a Target Mailbox**

#### **Retrieving Messages to a PST file**

#### **Finding and Retrieving**

Finding a Message with a Specific Subject Finding a Message From a Specific User Finding a Message Sent to a Specific User Finding a Message Received in a Specific Time Range Quick Search using Sampling Finding a Message Backed Up at a Specific Time Adding Search Results to a List Using Find from a Browse Window Restoring a Message or a Mailbox Item from the Search Results Save, Email, or Print Search Results

#### **Performing an Out-of-Place Retrieval**

#### **Retrieving to a Different Exchange Server Version**

#### **Scheduling a Retrieval**

#### **Restore By Jobs**

**Managing Retrieval Jobs** Restarting Jobs

Controlling Jobs

#### **Additional Restore Options**

### **DATA AGING - EXCHANGE COMPLIANCE ARCHIVER AGENT**

### **ADDITIONAL OPERATIONS - EXCHANGE COMPLIANCE ARCHIVER AGENT**

### **TROUBLESHOOTING - EXCHANGE COMPLIANCE ARCHIVER AGENT ARCHIVE**

### **TROUBLESHOOTING - EXCHANGE COMPLIANCE ARCHIVER AGENT RECOVER**

#### **ONLINE HELP**

# **Overview - Exchange Archiver Agents**

## **TABLE OF CONTENTS WHERE TO GO NEXT**

**Introduction Key Features Add-On Components Terminology**

### **INTRODUCTION**

**Install the Exchange Agents** Walks you through the process of installing the Exchange Agents.

The Exchange Archiver Agents provide a seamless vehicle for moving old or infrequently used mailbox items to secondary storage. In doing so, regular backups of more vital Exchange data are more efficient, costs are saved by freeing up primary disk space, and end-user mailboxes become easier to manage. Added options for Outlook integration, compliance searches, and reporting help ensure all archived Exchange data is easily traceable and retrievable whenever the need arises.

### **KEY FEATURES**

The Exchange Archiver Agents offer the following key features:

### **COMPREHENSIVE MAILBOX AND PUBLIC FOLDER ARCHIVE AND RECOVERY OPTIONS**

The Exchange Mailbox and Public Folder Archiver Agents seamlessly move messages meeting specified criteria to secondary storage. Optionally, archived messages can be replaced with special header icons in the original mailbox, known as stubs, which contain information for recovery. Users can double-click the message stub in Outlook or Outlook Web Access (OWA) to recover the original message. Alternatively, users can also ask the administrator to browse the CommCell Console to recover the message.

### **SEARCH OPTIONS FOR COMPLIANCE USERS**

Exchange Compliance Archiver works in conjunction with the message journaling feature of Microsoft Exchange Server software to archive all incoming and outgoing messages and attachments. All incoming messages and outgoing messages are

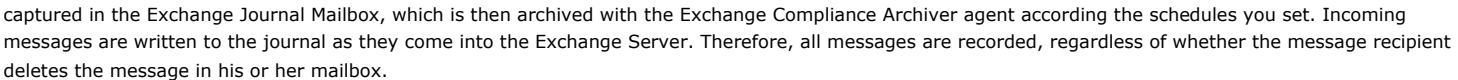

The archived data remains available for retrieval for the length of time set by the retention rules. During this period the data is readily available for access and retrieval by authorized users. They can retrieve duplicate copies from the archive, which remains under the management of the Storage Policy. All archived data is protected from any edit or alteration from all users within the context of the archival system (i.e., the archived data on the storage media cannot be written to or altered).

### **ADD-ON COMPONENTS**

### **OUTLOOK ADD-IN**

Outlook Add-In fully integrates with Microsoft Outlook to provide users with a convenient way to browse, search and recover mailbox items directly from Outlook. All mailbox entities, including messages, attachments, calendar items, and notes, are retrievable from either the locally installed Outlook application or the Outlook Web Access web browser application.

### **DESKTOP BROWSE**

Desktop Browse enables users to browse and restore data from a Web Browser, which provides the facility to access and restore data from anywhere.

### **CONTENT INDEXING AND SEARCH**

Content Indexing and Search enables users to content index their data and later search the data from a user-friendly web interface. The users can also perform restore operations or other advanced actions on the searched data.

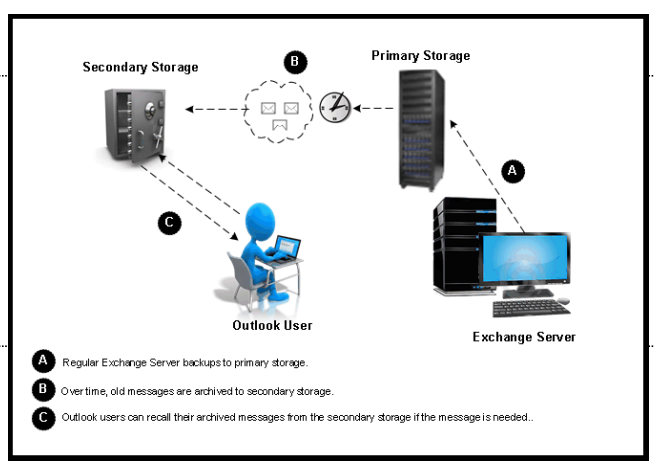

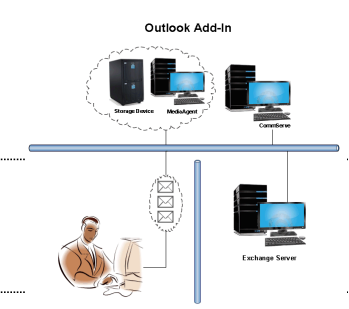

## **TERMINOLOGY**

The Microsoft Exchange Server *i*DataAgent documentation uses the following terminology:

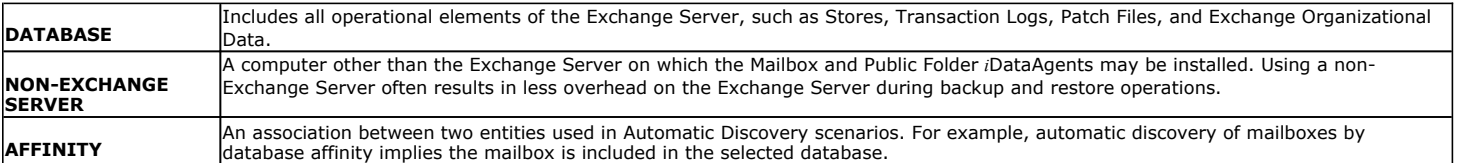

## **System Requirements - Exchange Compliance Archiver Agent**

System Requirements | Supported Features

The following requirements are for the Exchange Compliance Archiver Agent:

### **APPLICATION**

Microsoft Exchange 2003 32-bit Server up to the latest service pack Microsoft Exchange 2007 64-bit Server up to the latest service pack Microsoft Exchange 2010 64-bit Server up to the latest service pack Microsoft Exchange 2013 64-bit Server up to the latest service pack

### **OPERATING SYSTEM**

#### **WINDOWS SERVER 2008**

Microsoft Windows Server 2008 x64 Editions\*

\*Core Editions not supported

#### **WINDOWS SERVER 2003**

Microsoft Windows Server 2003 32-bit and x64 Editions with a minimum of Service Pack 1

### **CLUSTER - SUPPORT**

The software can be installed on a Cluster if clustering is supported by the above-mentioned operating systems.

For information on supported cluster types, see Clustering - Support.

### **HARD DRIVE**

500 MB minimum of hard disk space for software. 256 MB of free disk space is required for job result directory. 256 MB of free disk space is required for log directory.

### **MEMORY**

32 MB RAM minimum required beyond the requirements of the operating system and running applications

### **PROCESSOR**

All Windows-compatible processors supported

### **SUPPORTED COMPONENTS**

#### **OWA PROXY ENABLER**

The OWA Proxy Enabler is supported on any platform supported by the Microsoft Exchange Server.

#### **OUTLOOK ADD-IN CLIENT**

The Outlook Add-In Client is supported with Microsoft Outlook 2003 or higher.

### **PERIPHERALS**

DVD-ROM drive

Network Interface Card

### **MISCELLANEOUS**

### **NETWORK**

TCP/IP Services configured on the computer.

### **MICROSOFT VISUAL C++**

Microsoft Visual C++ 2008 Redistributable Package is automatically installed. Note that Visual C++ 2008 Redistributable Package can co-exist with other versions of this software.

#### **.NET FRAMEWORK**

.NET Framework 2.0 is automatically installed. Note that .NET Framework 2.0 can co-exist with other versions of this software.

### **NOTES ON EXCHANGE COMPLIANCE ARCHIVER AGENT INSTALLATION**

Microsoft Exchange 2007 64-bit Server Agents are 32-bit MAPI-based Agents installed on a Microsoft Windows x64 platform. See Installing 32-bit Components on a Microsoft Windows x64 Platform for information on installation and configuration requirements for these Agents.

The Microsoft Exchange 2003 and 2007 Mailbox and Public Folder-based Agents can be installed in two ways:

- directly on the Microsoft Exchange Server computer
- as Proxy Agents on a separate computer running a supported 32-bit operating system

### **NOTES ON OUTLOOK OWA PROXY ENABLER INSTALLATION**

Prior to configuring Web Access for Exchange 2007 Mailbox/Public Folder Archiver, Exchange WebProxy Archiver Agent, or OWA Proxy Enabler, ensure that the Client Access Role has been configured on the Exchange Server.

### **NOTES ON OUTLOOK ADD-IN CLIENT INSTALLATION**

For Windows clients, JRE 1.7.0\_17 is installed automatically with the Outlook Add-In software if it is not already installed.

.NET Framework is needed to support RPC over HTTP connection mode, as well as support for the Exchange Offline Mining Tool. It is not automatically installed by the MSI package and must be manually installed.

Update 331320 must be installed on the client in order to use RPC over HTTP. Contact Microsoft Product Support Services and refer to KB 331320 to obtain this patch.

The Microsoft Visual C++ 2008 Redistributable Package is not automatically installed for MSI installs. However, the required subset of files from Microsoft Visual C++ 2008 Redistributable Package are provided as part of the software and therefore, manual installation is not required.

#### **DISCLAIMER**

Minor revisions and/or service packs that are released by application and operating system vendors are supported by our software but may not be individually listed in our System Requirements. We will provide information on any known caveat for the revisions and/or service packs, In some cases, these revisions and/or service packs affect the working of our software. Changes to the behavior of our software resulting from an application or operating system revision/service pack may be beyond our control. The older releases of our software may not support the platforms supported in the current release. However, we will make every effort to correct the behavior in the current or future releases when necessary. Please contact your Software Provider for any problem with a specific application or operating system.

Additional considerations regarding minimum requirements and End of Life policies from application and operating system vendors are also applicable

# **Deployment - Exchange Server Agents**

### **PLANNING YOUR INSTALLATION**

The Microsoft Exchange Server Agents can be installed individually or in any combination. However, your installation options will differ depending on your environment and the combination of Agents you intend to install.

To ensure you select the appropriate installation option for your environment, first compile the following information:

#### **EXCHANGE AGENTS TO BE INSTALLED**

For complete protection, it is recommended all Agents be installed in your environment. \_\_\_\_\_\_\_\_\_\_\_\_\_\_\_\_\_\_\_\_\_\_\_\_\_\_\_\_\_\_\_\_\_\_\_\_\_\_\_\_\_\_\_\_\_\_\_\_\_\_\_\_\_\_\_\_\_\_\_\_\_\_\_\_\_\_\_\_\_\_\_\_\_\_\_\_\_\_

#### **EXCHANGE SERVER VERSION**

The Exchange Server Version can be 2010, 2007, or 2003.

#### **WILL THE AGENTS BE INSTALLED ON THE EXCHANGE SERVER?**

You can install Agents on the Exchange Server or another computer (Non-Exchange Server). The Database iDataAgent, however, must be installed on the Exchange Server.

#### **IS THE COMPUTER 32-BIT OR 64-BIT?**

Whether installing on the Exchange Server or a Non-Exchange Server, the bit-rate can be 32-bit or 64-bit.

#### **WHAT VERSION OF OUTLOOK IS INSTALLED ON THE COMPUTER?**

Outlook must be installed on the computer for all Agents except the Database iDataAgent and can be version 2010 or 2007.

#### **IS THE OUTLOOK VERSION 32-BIT OR 64-BIT?**

The Outlook bit-rate can be 32-bit or 64-bit.

#### **WILL YOU BE INSTALLING THE AGENTS IN A CLUSTERED ENVIRONMENT?**

# **INSTALLATION OPTIONS**

Once you have compiled the above information, choose the appropriate installation procedure as described in the tables below.

### **EXCHANGE SERVER 2013**

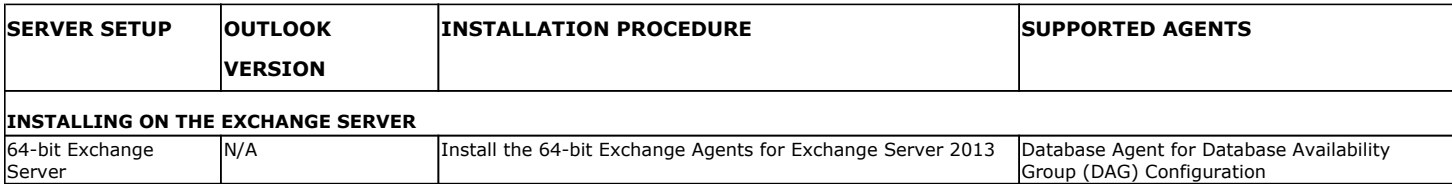

 $\_$  ,  $\_$  ,  $\_$  ,  $\_$  ,  $\_$  ,  $\_$  ,  $\_$  ,  $\_$  ,  $\_$  ,  $\_$  ,  $\_$  ,  $\_$  ,  $\_$  ,  $\_$  ,  $\_$  ,  $\_$  ,  $\_$  ,  $\_$  ,  $\_$ 

### **EXCHANGE SERVER 2010**

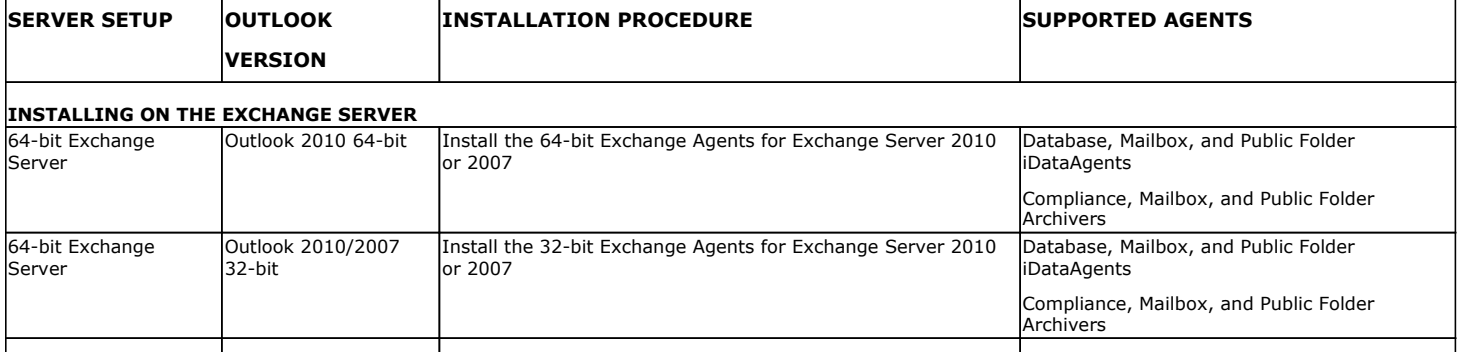

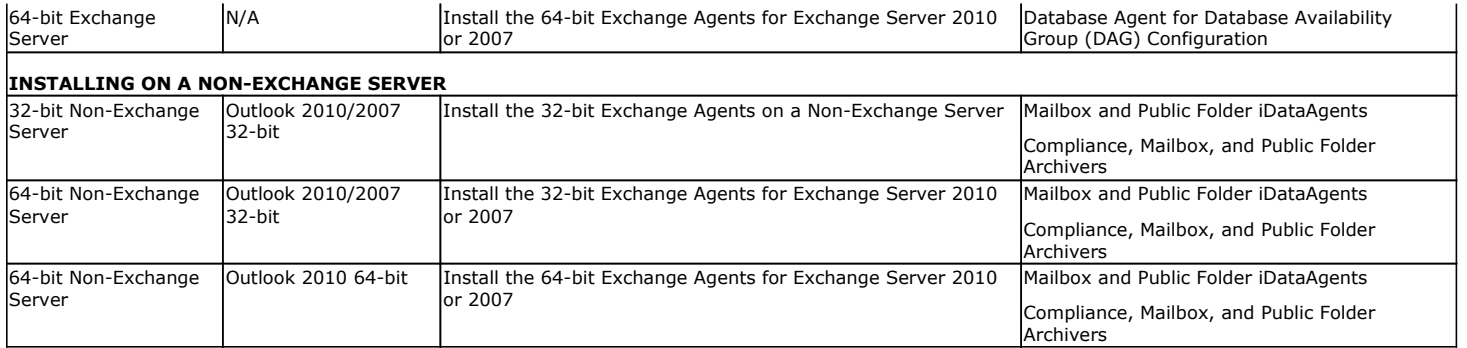

## **EXCHANGE SERVER 2007**

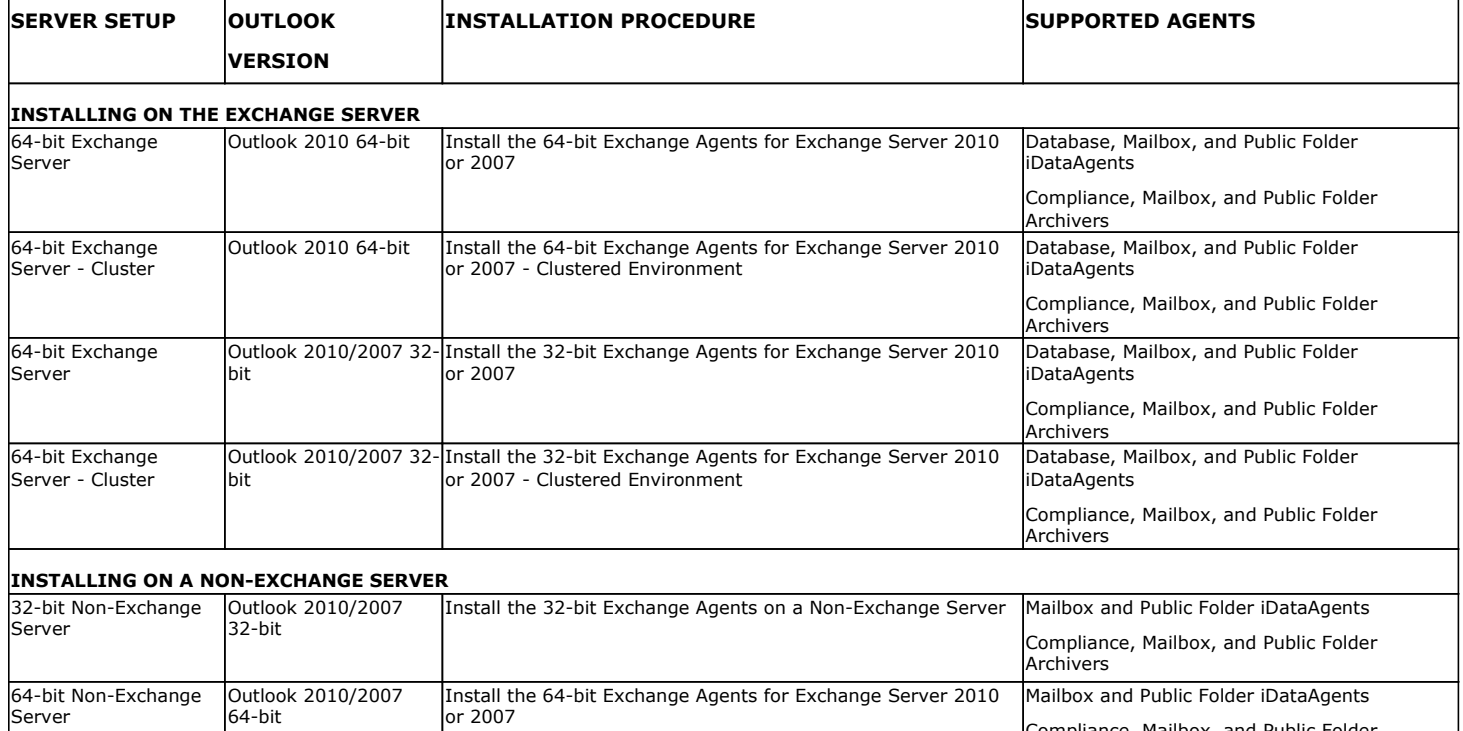

## **EXCHANGE SERVER 2003**

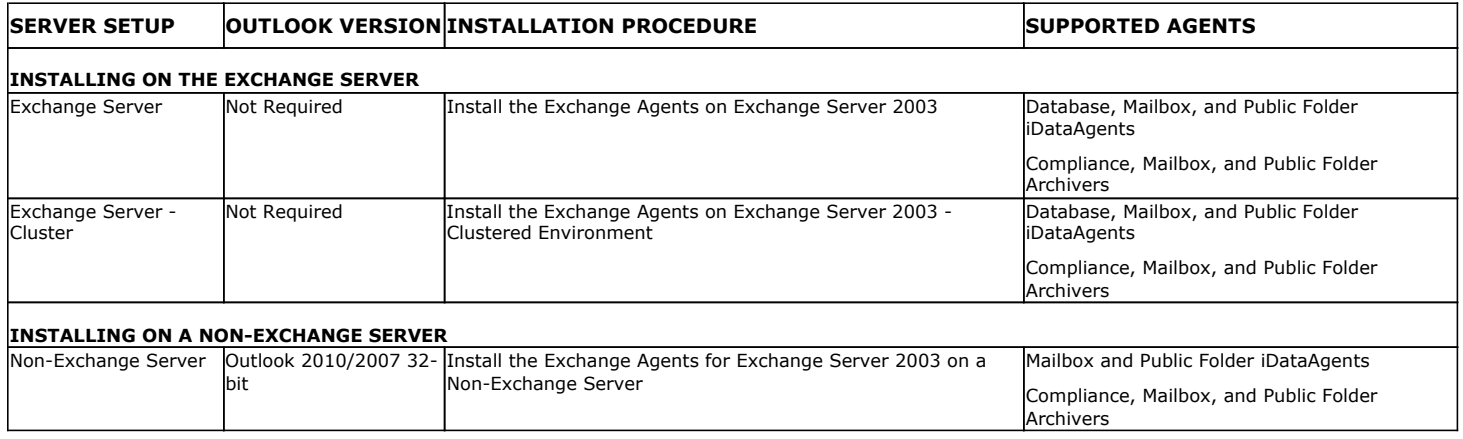

Compliance, Mailbox, and Public Folder Archivers

# **Install the 64-bit Exchange Agents for Exchange Server 2010 or 2007**

 $\blacktriangle$  Previous Next >

Follow the steps given below to install Exchange Agents on one of the following:

- 64-bit Exchange Server 2010
- 64-bit Exchange Server 2007
- 64-bit Non-Exchange Server

### **WHERE TO INSTALL**

The Exchange Agents can be installed in one of two ways:

- Directly onto the Exchange Server. This method is referred to as an on-host installation and is useful if you want to preserve hardware resources.
- On a separate computer with connectivity to the Exchange Server. This method is referred to as an Non-Exchange Server installation and is useful if you want to offload the memory and processing resources required for backups and restores from the Exchange Server.

Install the Exchange Agents on all the nodes on which backups have to be run in a DAG configuration.

The software can be installed using one of the following methods:

#### **METHOD 1: INTERACTIVE INSTALL**

Use this procedure to directly install the software from the installation package or a **System Requirements** network drive.

#### **METHOD 2: INSTALL SOFTWARE FROM COMMCELL CONSOLE**

Use this procedure to remotely install the software on a client computer.

### **INSTALLATION RELATED TOPICS**

**Download Software Packages** Provides step-by-step procedure to download the latest packages for software install.

Verify that the computer in which you wish to install the software satisfies the System Requirements.

#### **Firewall**

Provides comprehensive information on firewall.

### **PREREQUISITES**

If you are installing the Exchange Agents on a 64-bit off-host proxy computer, perform the following pre-requisite task before installing these agents:

- Ensure that the proxy computer has been added to the same Domain in which the Exchange Server 2007 resides.
- Install Microsoft Outlook 2007 or higher on the off-host proxy computer in order to supply the software drivers necessary for Exchange-based agents to function in an off-host proxy configuration.

#### **FOR EXCHANGE SERVER 2010**

- Ensure that the service account is a member of Organization Management group.
- Ensure that the mail-enabled user is a member of the Local Administrator Group and have rights to all mailboxes on the server.

To assign full access follow the steps given below:

- Using ADSIEDIT navigate to Configuration | Services | Microsoft Exchange.
- Right-click your organization name, click Properties | Securities and click the Advanced tab.
- Click Edit to modify the permissions set for Organization Management group.
- Click to select Full Control, Receive As and Send As permissions and wait for replication.
- Click the Effective Permission tab and Select the name of the backup account.
- The backup account should display the following as selected:

Full Control

All Extended Rights

Send As

Receive As

• Start the PowerShell and type the following to add the backup account so it has full control over all the databases:

Get-MailboxDatabase -server (server name) | Add-ADPermission -user "backup account" -ExtendedRights Receive-As

Run the above PowerShell every time a new database is added.

• Navigate to the Exchange Management Console, right-click the <mailbox> and click Manage Full Access Permissions to view the mailbox listed under Full Access Permissions.

#### **FOR EXCHANGE SERVER 2007**

**3.** Select the required language.

Click **Next**.

- Service account should be a member of Exchange Organization Administrators group.
- Ensure that the mail-enabled user is a member of the Local Administrator Group and have rights to all mailboxes on the server.

### **METHOD 1: INTERACTIVE INSTALL**

- **1.** Log on to the computer using an account with the following privileges:
	- Administrator of the local computer
	- Administrator of the Exchange Server
- **2.** Run **Setup.exe** from the Software Installation Package.

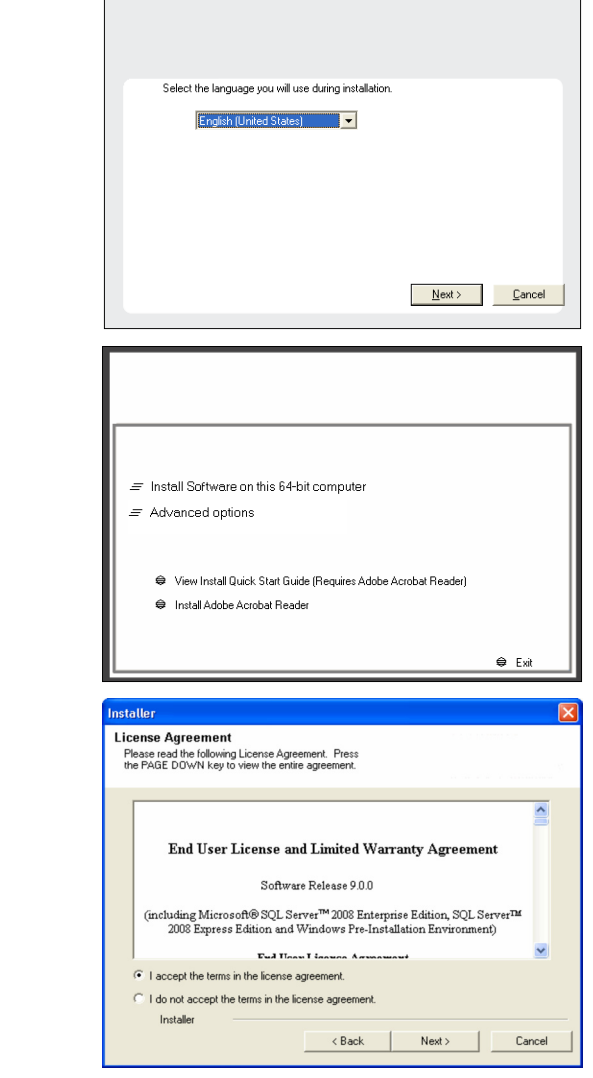

**4.** Select the option to **Install Calypso on this 64-bit computer**.

Your screen may look different from the example shown.

**5.** Select **I accept the terms in the license agreement**. Click **Next**.

- **6.** To install the **Exchange** *i***DataAgents** expand **Client Modules | Backup & Recovery | Exchange,** and select one or more of the following:
	- z **Exchange Database** *i***DataAgent**
	- z **Exchange Mailbox** *i***DataAgent**
	- z **Exchange Public Folder** *i***DataAgent**

To install the **Exchange Archiver Agents**, expand **Client Modules | Archive Management**, and select one or more of the following:

- **Exchange Compliance Archiver**
- **Exchange Mailbox Archiver Agent**
- **Exchange Public Folder Archiver Agent**

Click **Next**.

For Non-Exchange Server, Exchange Database *i*DataAgent will not be applicable.

**7.** If this computer and the CommServe is separated by a firewall, select the **Configure firewall services** option and then click **Next**.

For firewall options and configuration instructions, see Firewall Configuration and continue with the installation.

If firewall configuration is not required, click **Next**.

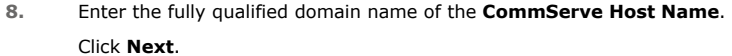

Do not use space and the following characters when specifying a new name for the CommServe Host Name:

\|`~!@#\$%^&\*()+=<>/?,[]{}:;'"

**9.** Click **Next**.

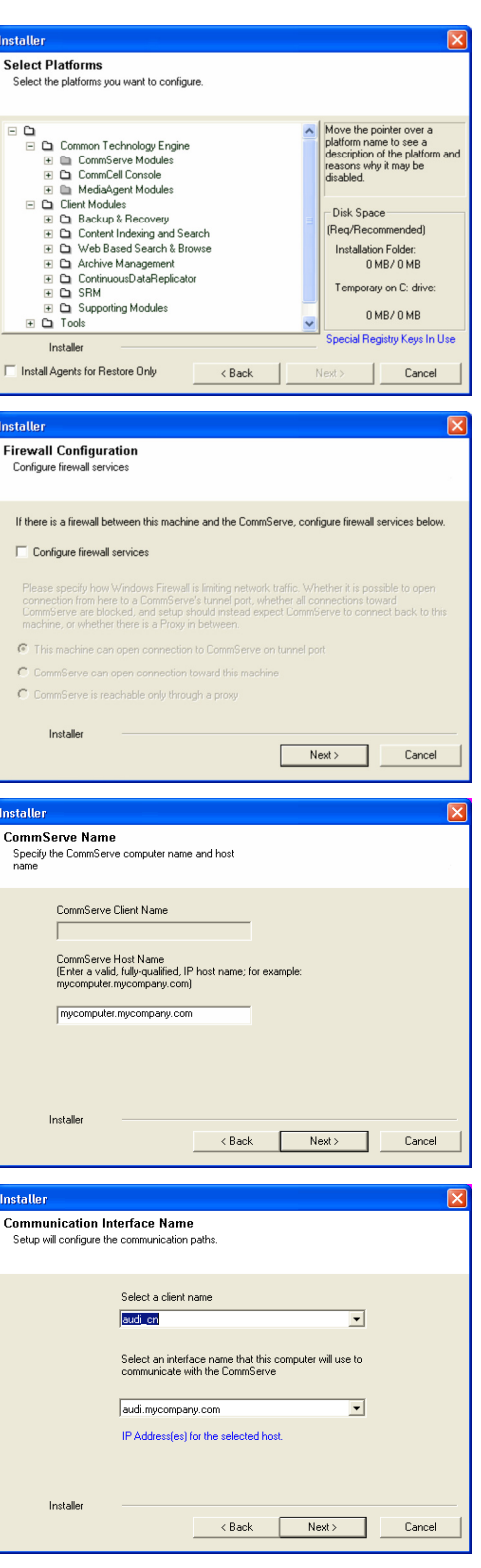

**10.** Select **Add programs to the Windows Firewall Exclusion List**, to add CommCell programs and services to the Windows Firewall Exclusion List.

Click **Next**.

This option enables CommCell operations across Windows firewall by adding CommCell programs and services to Windows firewall exclusion list.

It is recommended to select this option even if Windows firewall is disabled. This will allow the CommCell programs and services to function if the Windows firewall is enabled at a later time.

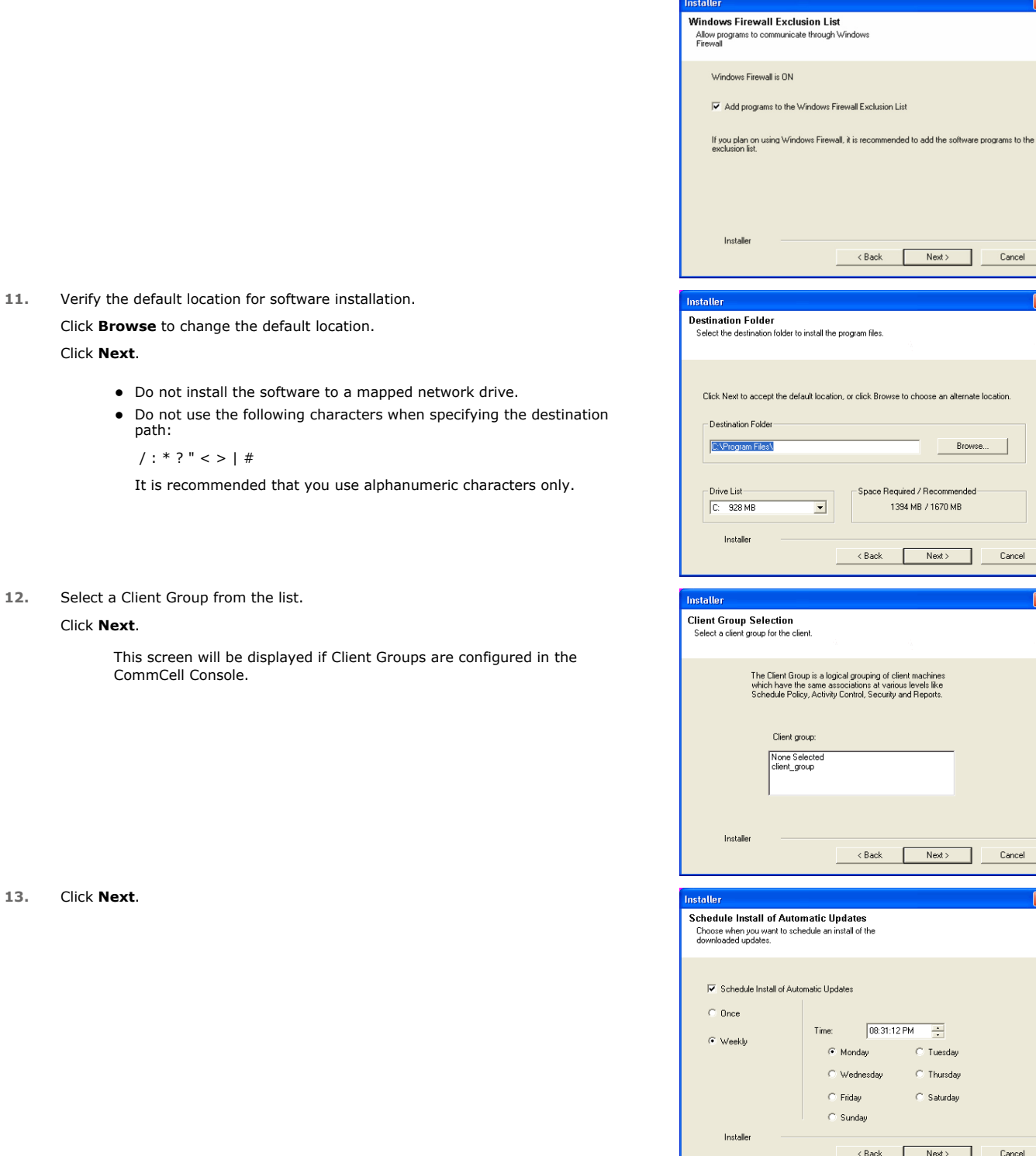

### **14.** Select a **Storage Policy**. Click **Next**.

Next> Cancel

Browse.

Next> Cancel

 $\overline{+}$  $\overline{\odot}$  Tuesday  $\overline{\odot}$  Thursday  $\bigcirc$  Saturday

 $Next>$ 

 $\overline{\phantom{a}}$  Cancel

 $\begin{tabular}{|c|c|} \hline \quad \quad \quad \text{Cancel}\ \hline \end{tabular}$ 

 $\overline{\mathbf{x}}$ 

 $N$ ext>

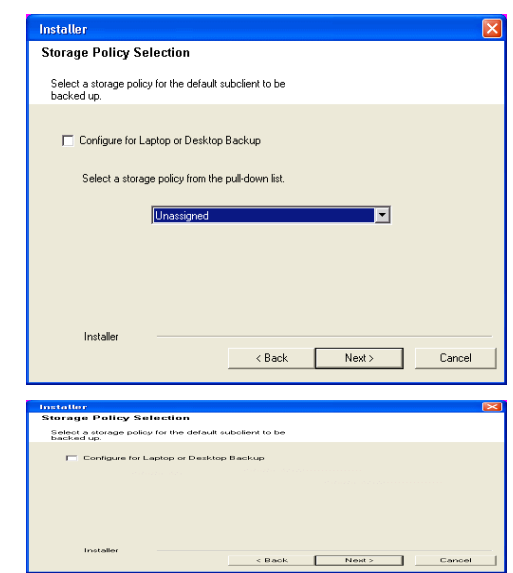

If you do not have Storage Policy created, this message will be displayed. Click **OK**.

You can create the Storage Policy later in step 24.

- z If you are installing the Exchange Database *i*DataAgent on the Exchange Server, click Configure Exchange Database Specific Information.
- If you are installing the Exchange Agents on the Non-Exchange Server, skip to Configure Exchange Agents Specific Information.

### **CONFIGURE EXCHANGE DATABASE SPECIFIC INFORMATION**

- **15.** Select the backup type for Exchange Database backups. Choose either of the following options, then click **Next**.
	- **Differential** Specifies that each non-full Exchange Database backup secures all data that has changed since the last full backup. Transaction lobs are not purged.
	- **Incremental** Specifies that each non-full Exchange Database backup secures only that data that has changed since the last backup of any type. Committed transaction logs are purged.

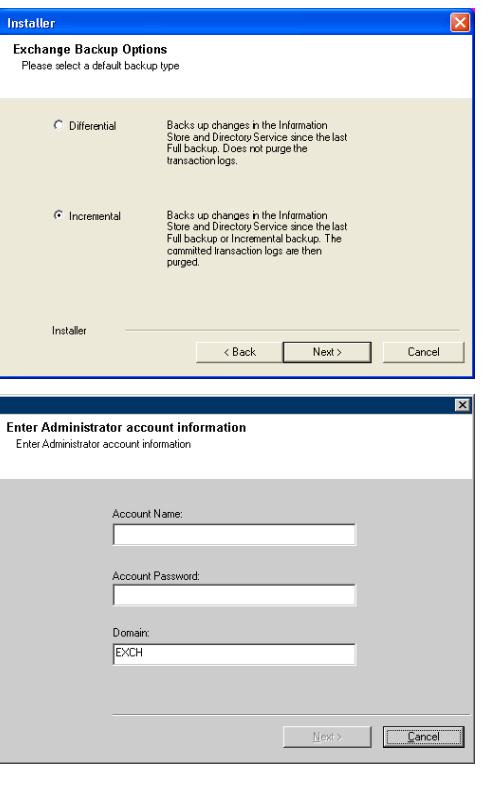

**16.** Enter the user credentials to access the Exchange Server to perform the backup operation.

- $\bullet$  The User Account must have Exchange Administrator privileges.
	- The installation detects the domain name. If necessary, you can modify the domain name by specifying Windows domain that the Exchange Server resides in.

**17.** Click **Next**.

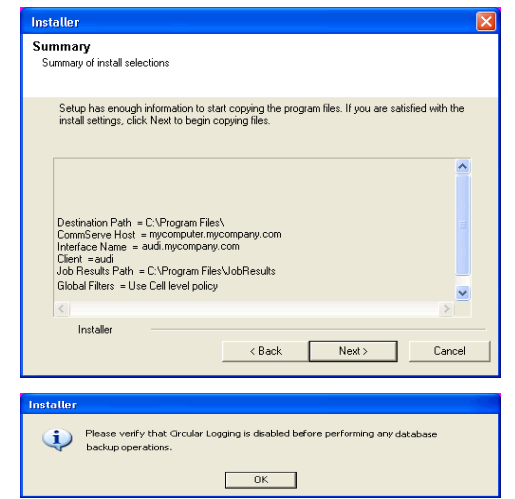

- **18.** The install program displays a reminder to verify that Circular Logging is disabled before performing any database backup operations. To verify that Circular Logging is disabled:
	- From Exchange System Manager, navigate to and expand the server that the Database *i*DataAgent is being installed on.
	- Verify that the Circular Logging check box has not been selected for each Storage Group. If Circular Logging has been enabled for a Storage Group, disable it at this time.

Click **OK**.

- If you are installing the Exchange Agents, then click Configure Exchange Agents Specific Information.
- z If you are installing the Exchange Database *i*DataAgent, skip to Verify Summary of Install Options.

### **CONFIGURE EXCHANGE AGENTS SPECIFIC INFORMATION**

**19.** Select **Exchange Server Name** and **Exchange Server Version** from drop-down list.

#### Click **Next**.

This screen will appear when you are installing Exchange Agents on Non-Exchange Server.

**20.** Click **Next**.

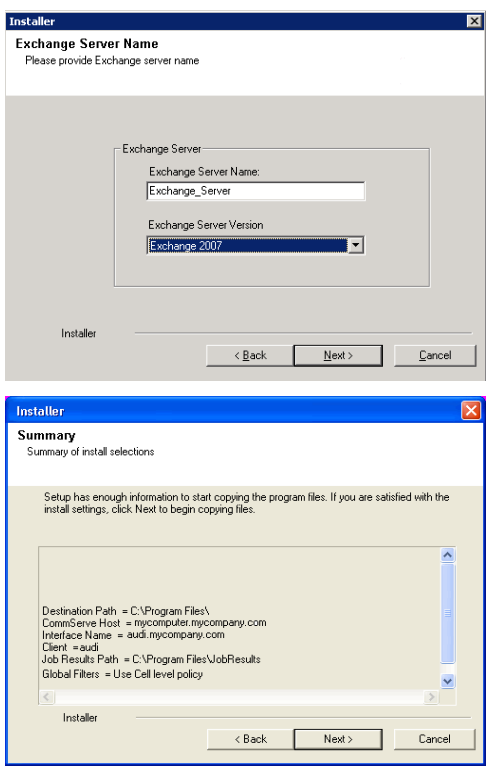

- **21.** Enter the following Exchange Administrator information then click **Next**.
	- **Account Name** Domain user account created with the exchange server administrator permissions. Do not include the domain name here.
	- **Account Password** The password assigned to the domain user.
	- **Mailbox Name for this Account** Mailbox associated with the user above.
	- **Profile Name** Specify profile name to be created during agent install. This profile is associated with the domain user's mailbox.

**• Exchange Server Name** - Name of the Exchange Server that the agent will communicate with for data protection and recovery operations.

Enter the Mailbox Role Server name (NetBIOS). After installation configure the roles as described in Configure Mailboxes in Database Availability Group (DAG) Servers.

**• Domain** - The installation detects and enters a domain name. If necessary, modify the domain name by specifying Windows domain that the Exchange Server resides in.

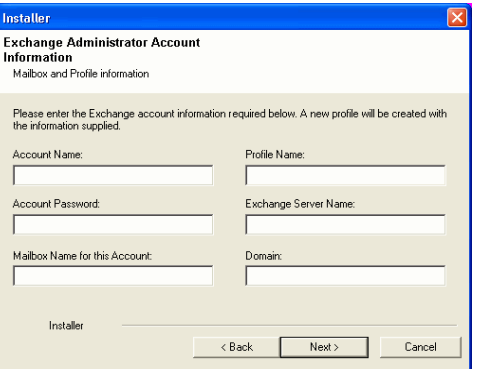

### **VERIFY SUMMARY OF INSTALL OPTIONS**

**22.** Click **Next**.

**23.** Click **Finish**.

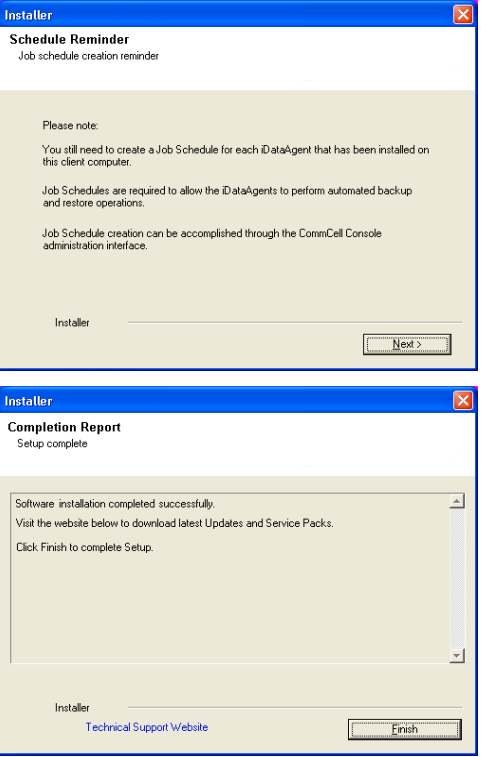

운

If you already have a storage policy selected in step 14, Click  $Next$  button available at the bottom of the page to proceed to the **Configuration** section.

If you do not have Storage Policy created, continue with the following step.

- **24.** Create a Storage Policy:
	- 1. From the CommCell Browser, navigate to **Policies**.
	- 2. Right-click the **Storage Policies** and then click **New Storage Policy**.
	- 3. Follow the prompts displayed in the Storage Policy Wizard. The required options are mentioned below:
		- { Select the Storage Policy type as **Data Protection and Archiving** and click **Next**.
		- { Enter the name in the **Storage Policy Name** box and click **Next**.
		- { From the **Library** list, click the name of a disk library to which the primary copy should be associated and then click **Next**.

Ensure that you select a library attached to a MediaAgent operating in the current release.

- { From the **MediaAgent** list, click the name of a MediaAgent that will be used to create the primary copy and then click **Next**.
- { For the device streams and the retention criteria information, click **Next** to accept default values.

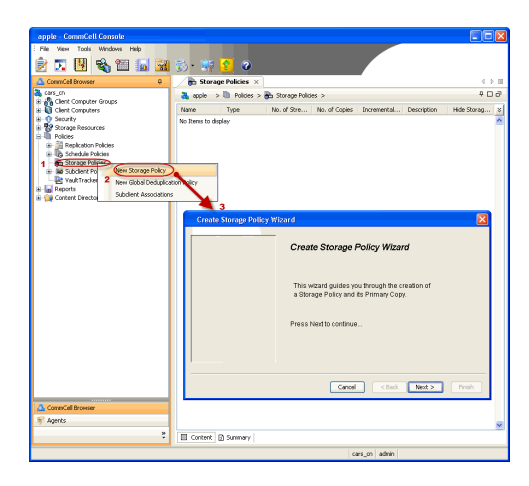

- { Select **Yes** to enable deduplication for the primary copy.
- { From the **MediaAgent** list, click the name of the MediaAgent that will be used to store the Deduplication store.

Type the name of the folder in which the deduplication database must be located in the Deduplication Store Location or click the Browse button to select the folder and then click **Next**.

{ Review the details and click **Finish** to create the Storage Policy.

**25.** Enable the following registry key to create job specific profiles:

- From the CommCell Browser, navigate to Client Computers.
- Right-click the <Client> in which you want to add the registry key, and then click Properties.
- Click the Registry Key Settings tab.
- Click Add.
- Enter CreateProcessSpecificProfile in the Name field.
- Enter MSExchangeMBAgent in the Location field. (For Exchange Mailbox iDataAgent).

Enter MSExchangeDMAgent in the Location field. (For Exchange Mailbox iDataAgent).

- Enter REG\_DWORD in the Type filed.
- Enter 1 to enable and 0 to disable the key in the Value field.
- Click OK.

### **METHOD 2: INSTALL SOFTWARE FROM COMMCELL CONSOLE**

**1.** From the CommCell Browser, select **Tools**, point to **Add/Remove Software**, and then click **Install Software.**

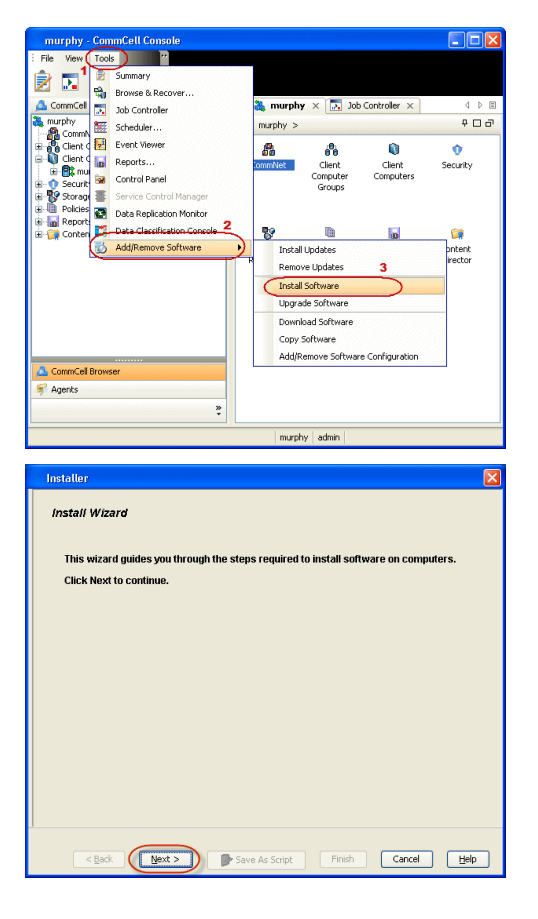

**2.** Click **Next**.

**3.** Select **Windows**. Click **Next**.

**4.** Select **Manually Select Computers**. Click **Next**.

**5.** Enter the fully qualified domain name of the computer on which you have Exchange Server.

For example: win08ex07.idclab.loc

Click **Next**.

**6.** Click **Next**.

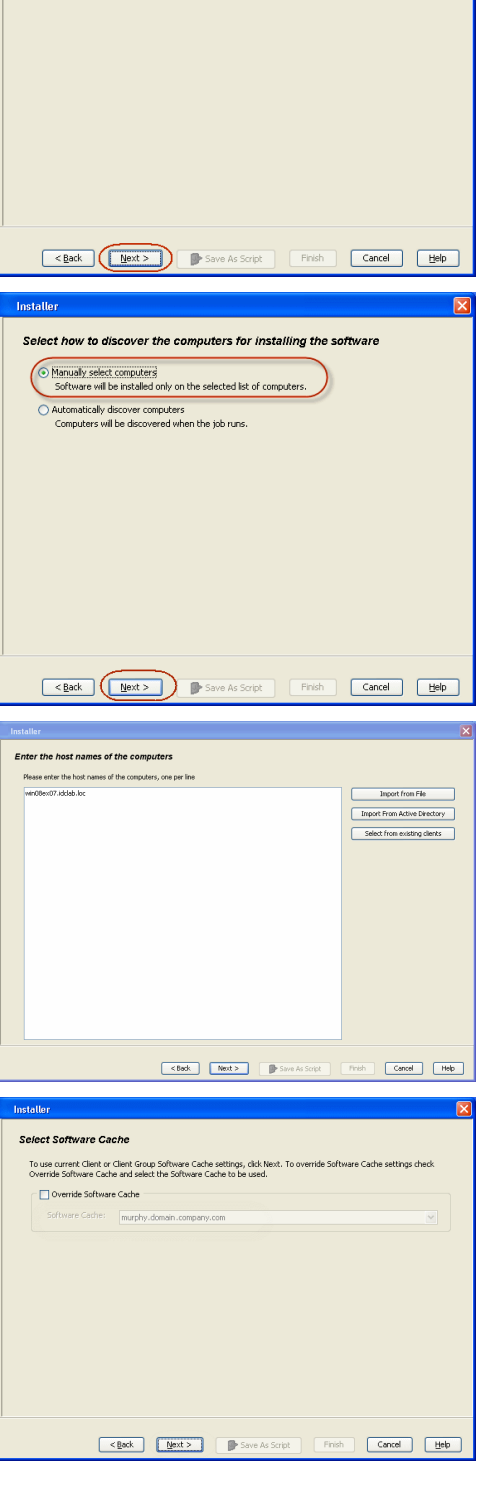

Installer

(Windows  $\bigcirc$  Unix and Linux

Select the computer's operating system

**7.** Specify **User Name** and **Password** that must be used to access the computer. Click **Next**.

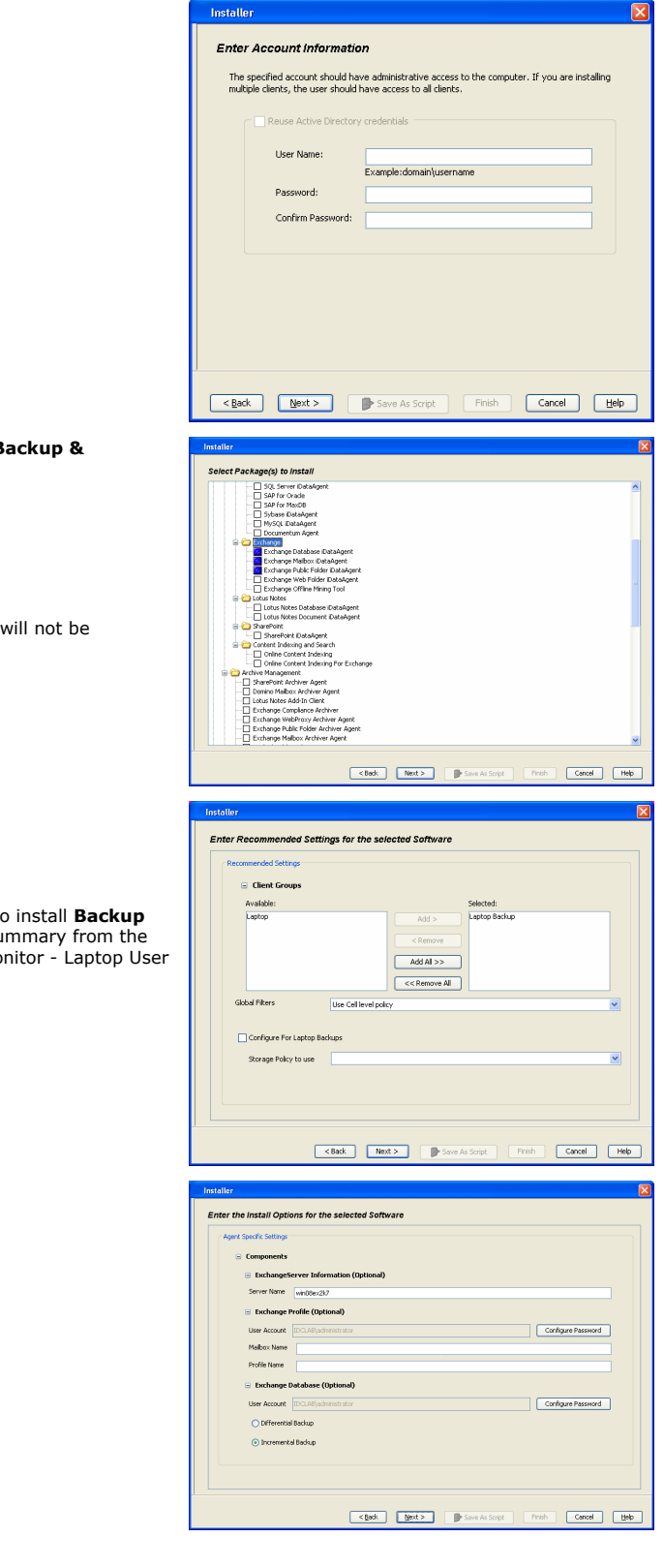

- 8. To install the **Exchange** *i***DataAgents** expand **Client Modules** | B **Recovery | Exchange,** and select one or more of the following:
	- z **Exchange Database** *i***DataAgent**
	- z **Exchange Mailbox** *i***DataAgent**
	- z **Exchange Public Folder** *i***DataAgent**

Click **Next**.

For Non-Exchange Server, Exchange Database *i*DataAgent applicable.

- **9.** Select **Client Group** from **Available** and click **Add**.
	- **•** Select a **Storage Policy** from the drop-down list. Click **Next**. **NOTES**:
	- z Select the **Configure for Laptop or Desktop Backup** option to install **Backup Monitor** utility. This utility allows you to view the backup job summary from the client computer without opening the CommCell Console. See Mo for more information.
- **10.** Type the Agent Specific Settings information.

Click **Next**.

**11.** Click **Next**.

### **12.** Select **Immediate**. Click **Next**.

**13.** Click **Finish**.

**14.** You can track the progress of the job from the **Job Controller** or **Event Viewer** window.

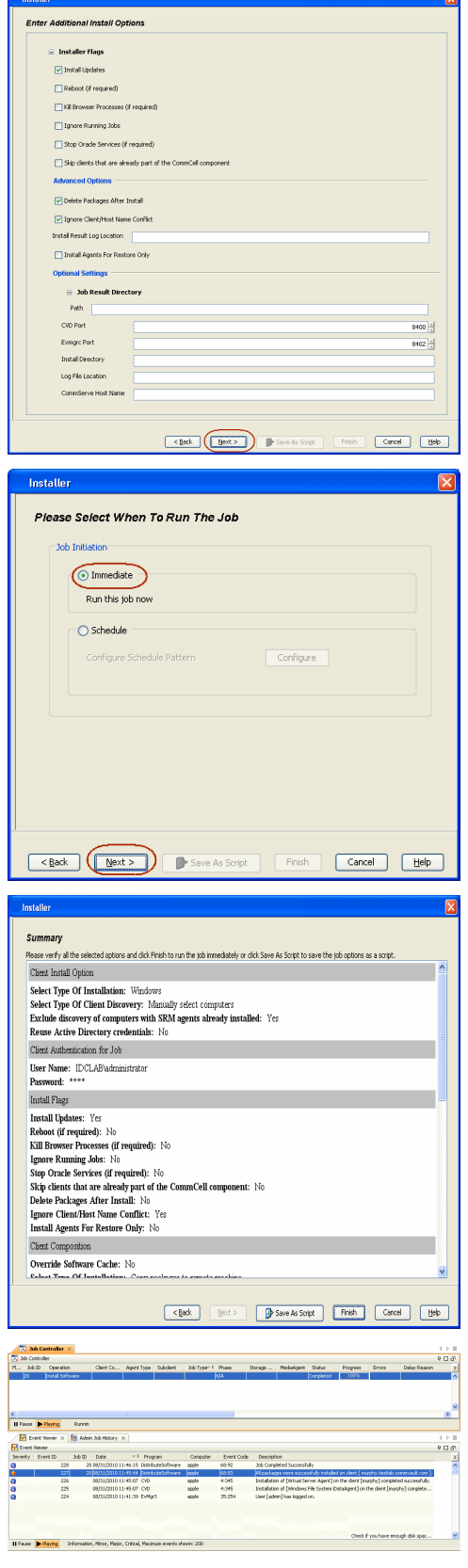

**15.** Once the job is complete, right-click the **CommServe** computer, click **View** and then click **Admin Job History**.

**16.** Select **Install/Upgrade/Remove Software**. Click **OK**.

- **17.** You can view the following details about the job by right-clicking the job:
	- Items that succeeded during the job
	- Items that failed during the job
	- Details of the job
	- Events of the job
	- Log files of the job

Enable the following registry key to create job specific profiles:

- From the CommCell Browser, navigate to Client Computers.
- Right-click the <Client> in which you want to add the registry key, and then click Properties.
- Click the Registry Key Settings tab.
- Click Add.

**18.**

- Enter CreateProcessSpecificProfile in the Name field.
- Enter MSExchangeMBAgent in the Location field. (For Exchange Mailbox iDataAgent).

Enter MSExchangeDMAgent in the Location field. (For Exchange Mailbox iDataAgent).

- Enter REG\_DWORD in the Type filed.
- Enter 1 to enable and 0 to disable the key in the Value field.
- Click OK.

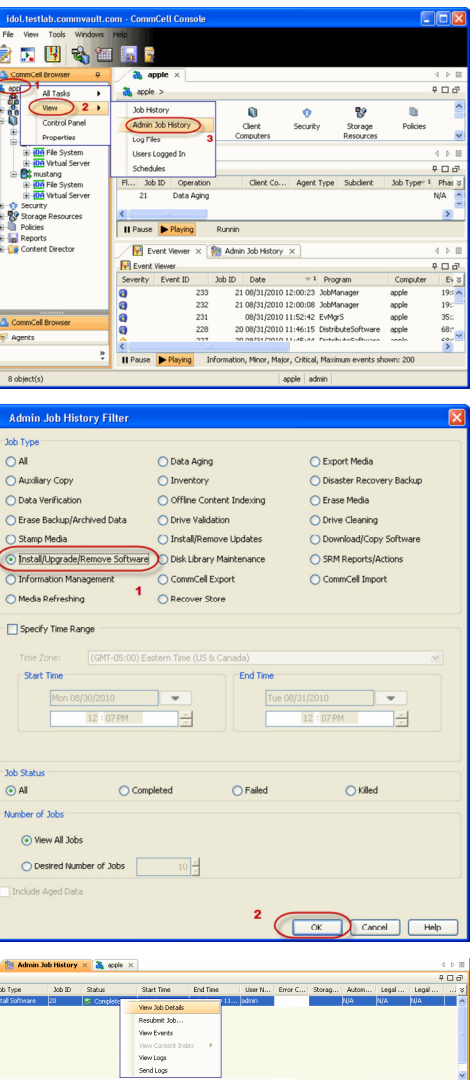

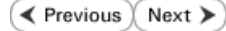

# **Install the 64-bit Exchange Agents for Exchange Server 2007 - Clustered Environment**

 $\blacktriangleleft$  Previous Next >

Follow the steps given below to install the 64-bit Exchange Agents on Exchange Server 2007 or on Non-Exchange Server in a clustered environment.

### **WHERE TO INSTALL RELATED TOPICS**

The Exchange Agents can be installed in one of two ways:

- Directly onto the Exchange Server. This method is referred to as an on-host installation and is useful if you want to preserve hardware resources.
- On a separate computer with connectivity to the Exchange Server. This method is referred to as an Non-Exchange Server installation and is useful if you want to offload the memory and processing resources required for backups and restores from the Exchange Server.

#### **Download Software Packages**

Provides step-by-step procedure to download the latest packages for software install.

#### **System Requirements**

Verify that the computer in which you wish to install the software satisfies the System Requirements.

#### **Firewall**

Provides comprehensive information on firewall.

### **PREREQUISITES**

If you are installing the Exchange Agents on a 64-bit off-host proxy computer, perform the following pre-requisite task before installing these agents:

- Ensure that the proxy computer has been added to the same Domain in which the Exchange Server 2007 resides.
- Install Microsoft Outlook 2007 or higher on the off-host proxy computer in order to supply the software drivers necessary for Exchange-based agents to function in an off-host proxy configuration.

The below mentioned prerequisites are for Mailbox Agents only. Ensure that you have the following:

- Service account is a member of Exchange Organization Administrators group.
- The mail-enabled user is a member of the Local Administrator Group and have rights to all mailboxes on the server.
- . Ensure that you assign full access to all mailboxes on the server. For details, see How do I Assign Full Access to All Mailboxes on a Server.

### **INSTALL PROCEDURE**

- **1.** Log on to the computer using an account with the following privileges:
	- Administrator of the local computer
	- Administrator of the Exchange Server
- **2.** Run **Setup.exe** from the Software Installation Package.

**4.** Select the option to **Install Calypso on this 64-bit computer**.

• Your screen may look different from the example shown.

**3.** Select the required language.

Click **Next**.

**NOTES:**

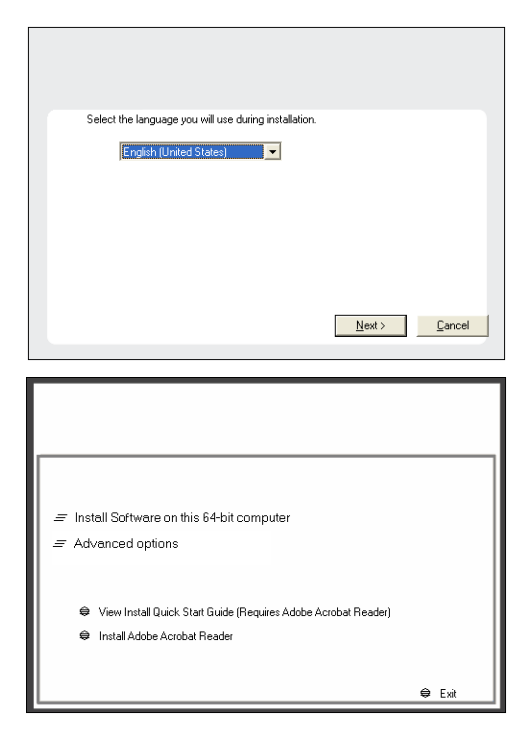

**5.** Select **I accept the terms in the license agreement**. Click **Next**.

**6.** Select **Configure a Virtual Server**. Click **Next**.

**7.** Select the disk group in which the virtual server resides. Click **Next**.

- **8.** To install the **Exchange** *i***DataAgents** expand **Client Modules | Backup & Recovery | Exchange,** and select one or more of the following:
	- z **Exchange Database** *i***DataAgent**
	- z **Exchange Mailbox** *i***DataAgent**
	- z **Exchange Public Folder** *i***DataAgent**

To install the **Exchange Archiver Agents**, expand **Client Modules | Archive Management**, and select one or more of the following:

- **Exchange Compliance Archiver**
- **Exchange Mailbox Archiver Agent**
- **Exchange Public Folder Archiver Agent**

Click **Next**.

For Non-Exchange Server, Exchange Database *i*DataAgent will not be applicable.

**9.** If this computer and the CommServe is separated by a firewall, select the **Configure firewall services** option and then click **Next**.

For firewall options and configuration instructions, see Firewall Configuration and continue with the installation.

If firewall configuration is not required, click **Next**.

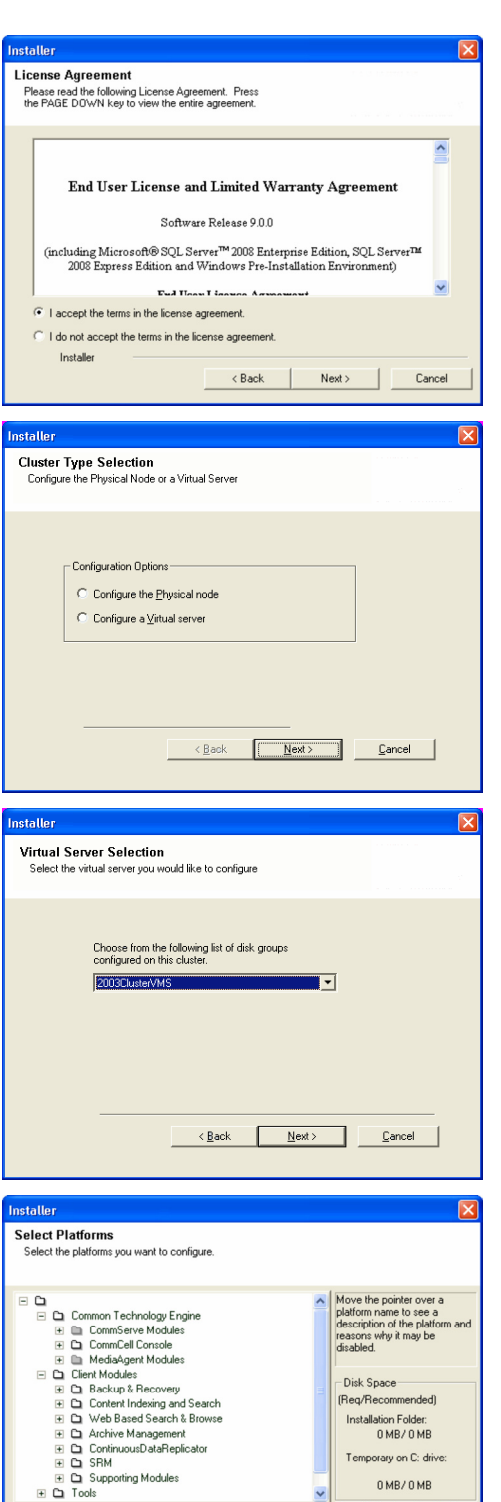

 $\overline{\left\langle \right.}$  Back

Installer Install Agents for Restore Only

OMB/OMB ial Registry Keys In Use

Cancel

**10.** Enter the fully qualified domain name of the **CommServe Host Name**.

#### Click **Next**.

Do not use space and the following characters when specifying a new name for the CommServe Host Name:

\|`~!@#\$%^&\*()+=<>/?,[]{}:;'"

**11.** Click **Next**.

**12.** Select **Add programs to the Windows Firewall Exclusion List**, to add CommCell programs and services to the Windows Firewall Exclusion List.

#### Click **Next**.

This option enables CommCell operations across Windows firewall by adding CommCell programs and services to Windows firewall exclusion list.

It is recommended to select this option even if Windows firewall is disabled. This will allow the CommCell programs and services to function if the Windows firewall is enabled at a later time.

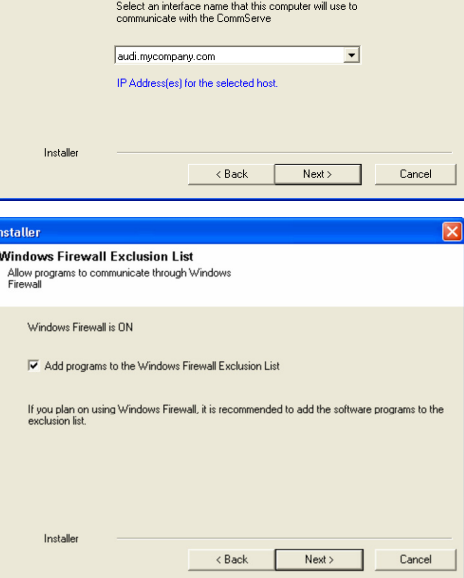

staller **Firewall Configuration** Configure firewall services

Configure firewall services

Installer

Installer

**Communication Interface Name** Setup will configure the communication paths

nstaller

nstallei **CommServe Name** 

If there is a firewall between this machine and the CommServe, configure firewall services below.

● This machine can open connection to CommServe on tunnel port

CommServe Host Name<br>(Enter a valid, fully-qualified, IP host name; for example:<br>mycomputer.mycompany.com)

Select a client name audi cn

C CommServe is reachable only through a proxy

CommServe Name<br>Specify the CommServe computer name and host<br>name

CommServe Client Name

mycomputer.mycompany.com

e specify how Windows Firewall is Imiting network traffic. Whether it is possible to open<br>ction from here to a CommServe's turnel port, whether all connections toward<br>c'erve are blocked, and setup should instead expect Com

 $Next >$ 

< Back Next> Cancel

 $\overline{\phantom{0}}$ 

Cancel

**13.** Verify the default location for software installation.

Click **Browse** to change the default location.

Click **Next**.

- Do not install the software to a mapped network drive.
- Do not use the following characters when specifying the destination path:

 $/$  : \* ? " < > | #

**15.** Click **Next**.

**16.** Select a **Storage Policy**.

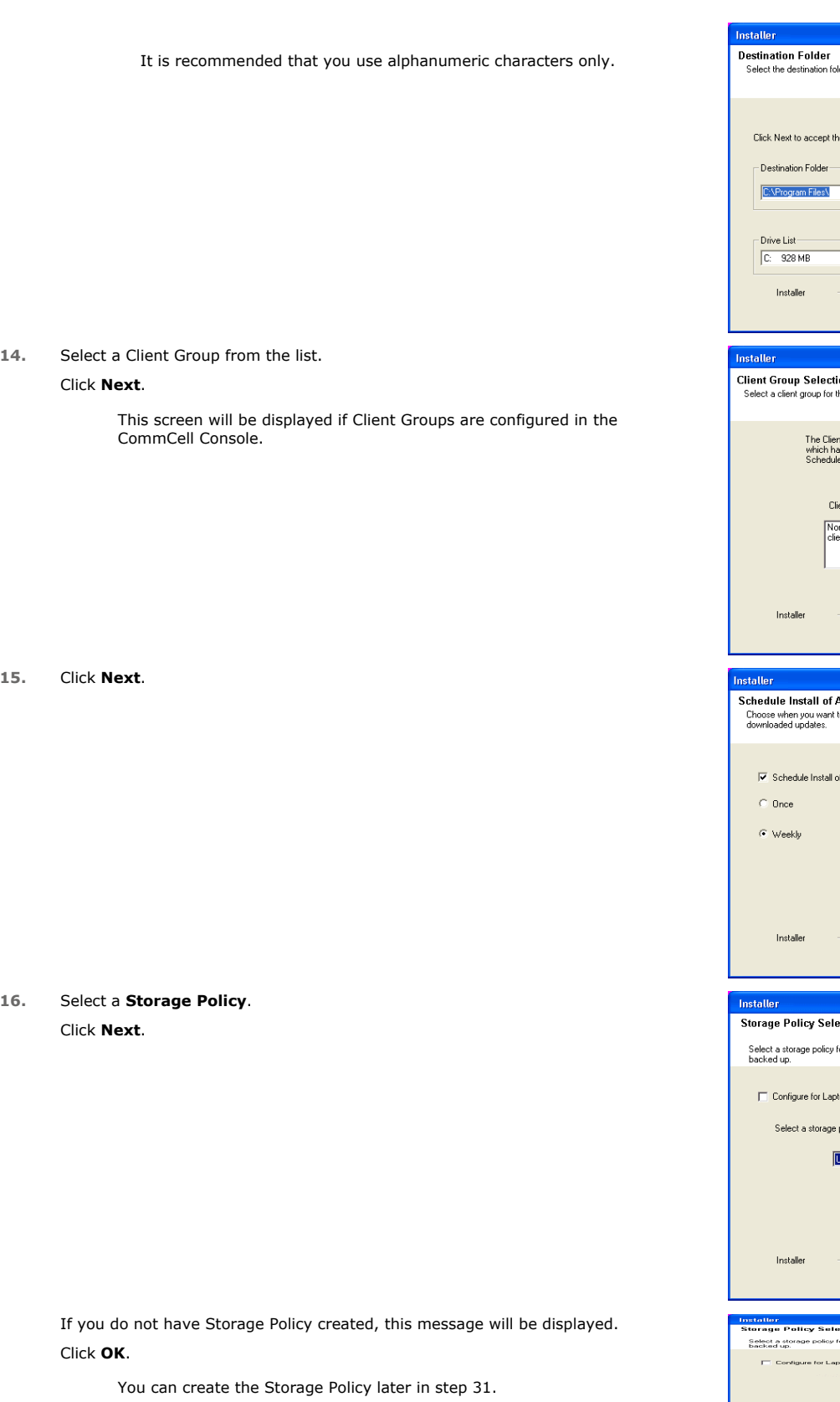

lder to install the program files. e default location, or click Browse to choose an alternate location. Browse... Space Required / Recommended  $\overline{\phantom{a}}$ 1394 MB / 1670 MB  $\left\langle \text{Back} \right\rangle$  Next  $\left\langle \text{Next} \right\rangle$  $\footnotesize \textsf{Cancel}$ **ion**<br>the client. nt Group is a logical grouping of client machines<br>ave the same associations at various levels like<br>le Policy, Activity Control, Security and Reports. ient group: ine Selected<br>ent\_group  $\prec$  Back Next> Cancel  $\overline{\mathbf{x}}$ **Automatic Updates**<br>to schedule an install of the of Automatic Updates Time:  $\boxed{08.31:12 \text{ PM} \cdot \frac{2}{\sqrt{3}} }$  $\bullet$  Monday  $\circ$  Tuesday  $\odot$  Wednesday  $\circ$  Thursday  $\mathop{\mathbb C}$ Friday  $\overline{\odot}$  Saturday  $\in$  Sunday  $\overline{\mathbf{x}}$ ection for the default subclient to be top or Desktop Backup policy from the pull-down list. 回  $\langle$  Back Next> Cancel ... or the default subclient to be top or Desktop Backup

z If you are installing the Exchange Database *i*DataAgent on the Exchange Server, click Configure Exchange Database Specific Information.

Installer

• If you are installing the Exchange Agents on the Non-Exchange Server, skip to Configure Exchange Agents Specific Information.

#### **CONFIGURE EXCHANGE DATABASE SPECIFIC INFORMATION**

- **17.** Select the backup type for Exchange Database backups. Choose either of the following options, then click **Next**.
	- **Differential** Specifies that each non-full Exchange Database backup secures all data that has changed since the last full backup. Transaction lobs are not purged.
	- **Incremental** Specifies that each non-full Exchange Database backup secures only that data that has changed since the last backup of any type. Committed transaction logs are purged.

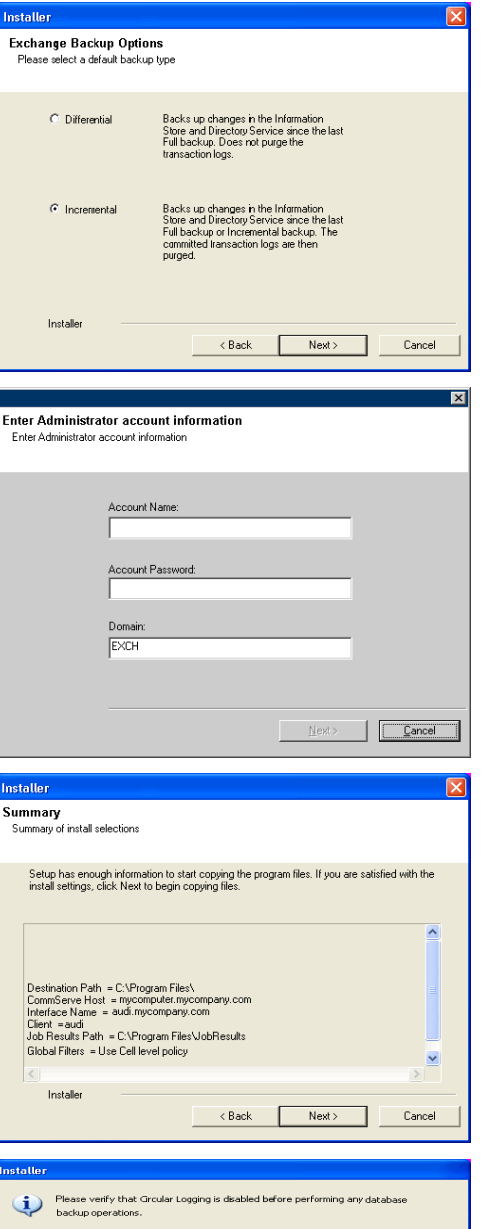

 $0K$ 

- **18.** Enter the user credentials to access the Exchange Server to perform the backup operation.
	- The User Account must have Exchange Administrator privileges.
	- $\bullet\;$  The installation detects the domain name. If necessary, you can modify the domain name by specifying Windows domain that the Exchange Server resides in.

**19.** Click **Next**.

- **20.** The install program displays a reminder to verify that Circular Logging is disabled before performing any database backup operations. To verify that Circular Logging is disabled:
	- From Exchange System Manager, navigate to and expand the server that the Database *i*DataAgent is being installed on.
	- Verify that the Circular Logging check box has not been selected for each Storage Group. If Circular Logging has been enabled for a Storage Group, disable it at this time.

Click **OK**.

- If you are installing the Exchange Agents, then click Configure Exchange Agents Specific Information.
- z If you are installing the Exchange Database *i*DataAgent, skip to Install Remaining Cluster Nodes.

#### **CONFIGURE EXCHANGE AGENTS SPECIFIC INFORMATION**

**21.** Select **Exchange Server Name** and **Exchange Server Version** from drop-down list.

Click **Next**.

This screen will appear when you are installing Exchange Agents on Non-Exchange Server.

**22.** Click **Next**.

- **23.** Enter the following Exchange Administrator information then click **Next**.
	- **Account Name** Domain user account created with the exchange server administrator permissions. Do not include the domain name here.
	- **Account Password** The password assigned to the domain user.
	- **Mailbox Name for this Account** Mailbox associated with the user above.
	- **Profile Name** Specify profile name to be created during agent install. This profile is associated with the domain user's mailbox.
	- **Exchange Server Name** Name of the Exchange Server that the agent will communicate with for data protection and recovery operations.
	- **Domain** The installation detects and enters a domain name. If necessary, modify the domain name by specifying Windows domain that the Exchange Server resides in.

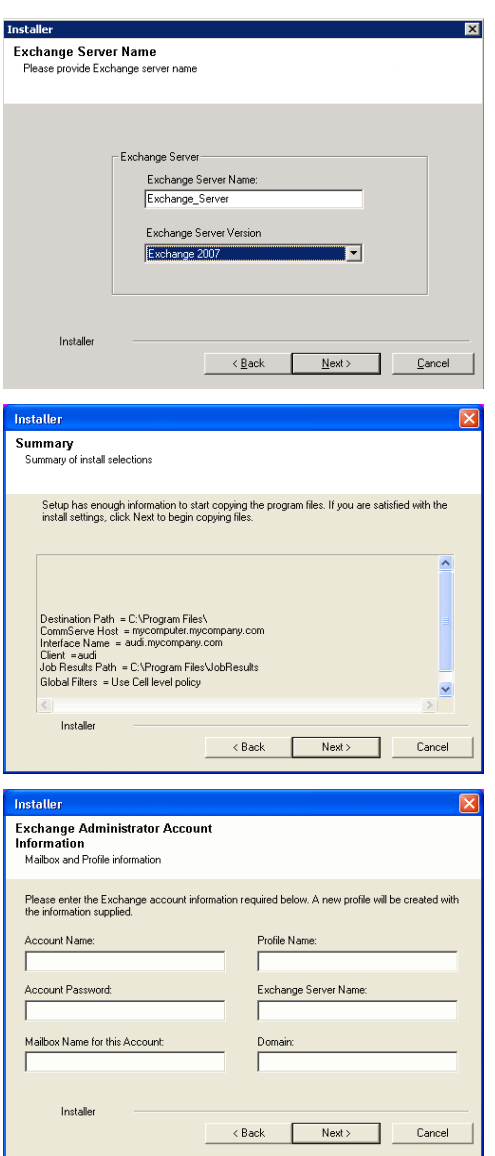

#### **INSTALL REMAINING CLUSTER NODES**

**24.** To install the software on the remaining nodes of the cluster, click **Yes**. To complete the install for this node only, click **No**.

**25.** Select cluster nodes from the **Preferred Nodes** list and click the arrow button to move them to the **Selected Nodes** list.

Once you complete your selections, click **Next**.

- **•** The list of Preferred Nodes displays all the nodes found in the cluster; from this list you should only select cluster nodes configured to host this cluster group server.
- Do not select nodes that already have multiple instances installed.

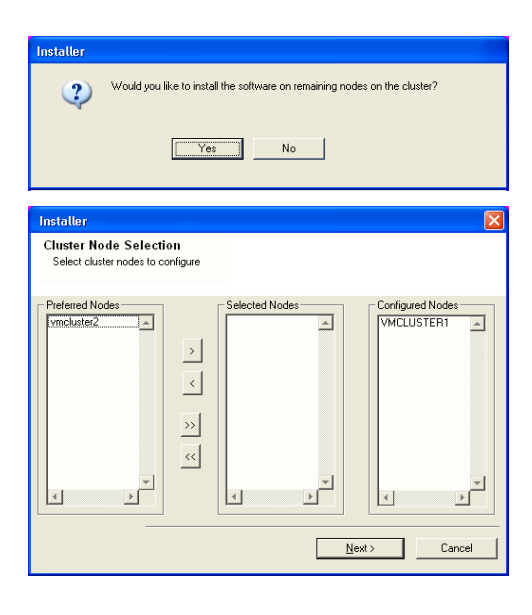

- **26.** Specify **User Name** and **Password** for the **Domain Administrator account Information** to perform the remote install on the cluster nodes you selected in the previous step.
	- Click **Next**.

**27.** The progress of the remote install for the cluster nodes is displayed; the install can be interrupted if necessary.

Click **Stop** to prevent installation to any nodes after the current ones complete.

Click **Advanced Settings** to specify any of the following:

- Maximum number of nodes on which Setup can run simultaneously.
- Time allocated for Setup to begin executing on each node, after which the install attempt will fail.
- Time allocated for Setup to complete on each node, after which the install attempt will fail.

If, during the remote install of a cluster node, setup fails to complete or is interrupted, you must perform a local install on that node. When you do, the install begins from where it left off, or from the beginning if necessary. For procedures, see Manually Installing the Software on a Passive Node.

**28.** Read the summary for remote installation to verify that all selected nodes were installed successfully.

Click **Next**.

- If any node installation fails, you must manually install the software on that node once the current installation is complete. See Manually Installing the Software on a Passive Node for step-by-step instructions.
- The message displayed on your screen will reflect the status of the selected nodes, and may look different from the example.

**29.** Click **Next**.

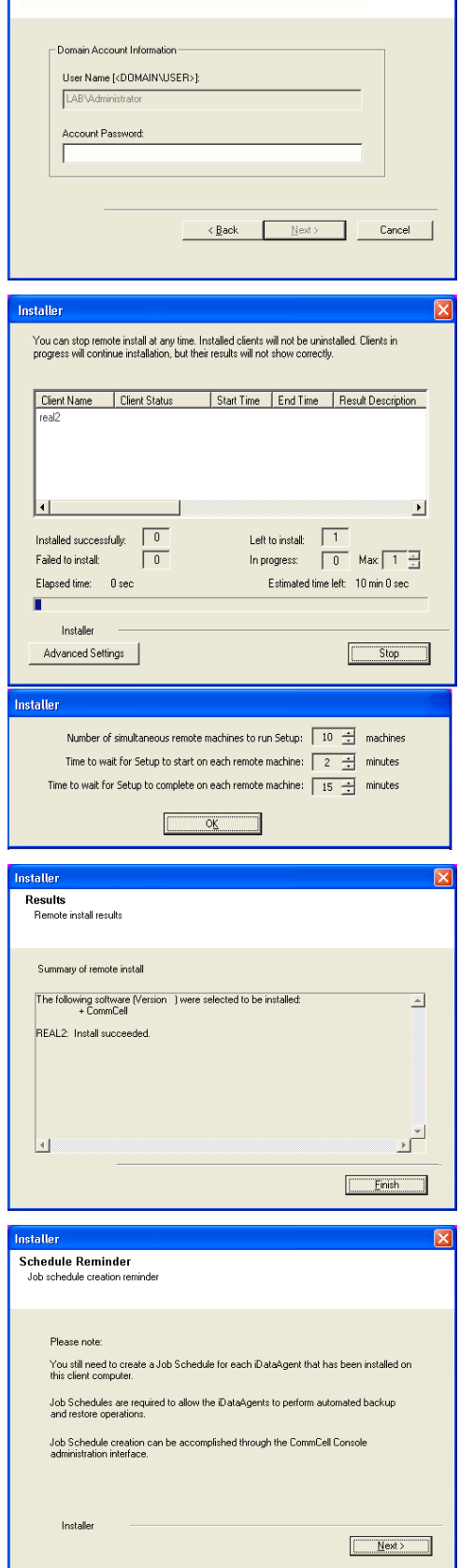

Domain administrator account information Please provide domain administrator accour

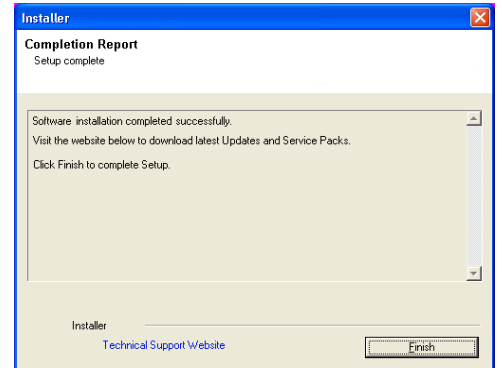

If you already have a storage policy selected in step 16, Click  $Next$  button available  $\frac{1}{\sqrt{2}}$ at the bottom of the page to proceed to the **Configuration** section.

If you do not have Storage Policy created, continue with the following step.

- **31.** Create a Storage Policy:
	- 1. From the CommCell Browser, navigate to **Policies**.
	- 2. Right-click the **Storage Policies** and then click **New Storage Policy**.
	- 3. Follow the prompts displayed in the Storage Policy Wizard. The required options are mentioned below:
		- { Select the Storage Policy type as **Data Protection and Archiving** and click **Next**.
		- { Enter the name in the **Storage Policy Name** box and click **Next**.
		- { From the **Library** list, click the name of a disk library to which the primary copy should be associated and then click **Next**.

Ensure that you select a library attached to a MediaAgent operating in the current release.

- { From the **MediaAgent** list, click the name of a MediaAgent that will be used to create the primary copy and then click **Next**.
- { For the device streams and the retention criteria information, click **Next** to accept default values.
- { Select **Yes** to enable deduplication for the primary copy.
- { From the **MediaAgent** list, click the name of the MediaAgent that will be used to store the Deduplication store.

Type the name of the folder in which the deduplication database must be located in the Deduplication Store Location or click the Browse button to select the folder and then click **Next**.

- { Review the details and click **Finish** to create the Storage Policy.
- Enable the following registry key to create job specific profiles:
	- From the CommCell Browser, navigate to Client Computers.
	- Right-click the <Client> in which you want to add the registry key, and then click Properties.
	- Click the Registry Key Settings tab.
	- Click Add.

**32.**

- Enter CreateProcessSpecificProfile in the Name field.
- Enter MSExchangeMBAgent in the Location field. (For Exchange Mailbox iDataAgent).

Enter MSExchangeDMAgent in the Location field. (For Exchange Mailbox iDataAgent).

- Enter REG\_DWORD in the Type filed.
- Enter 1 to enable and 0 to disable the key in the Value field.
- Click OK.

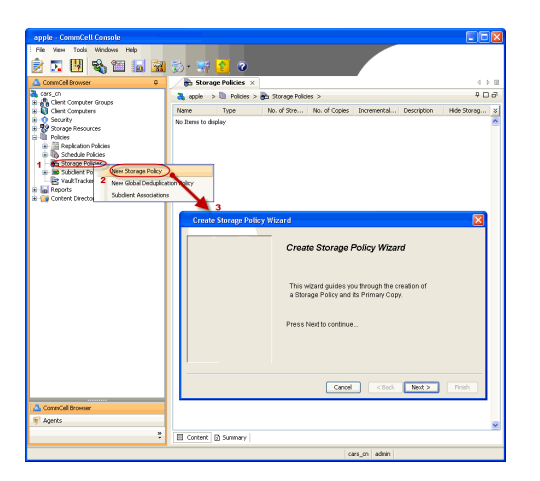

 $\blacktriangleleft$  Previous  $\parallel$  $Next$ 

# **Install the 32-bit Exchange Agents for Exchange Server 2010 or 2007**

 $\blacktriangle$  Previous Next >

Follow the steps given below to install Exchange Agents on one of the following:

- 64-bit Exchange Server 2010
- 64-bit Exchange Server 2007
- 64-bit Non-Exchange Server

### **WHERE TO INSTALL**

The Exchange Agents can be installed in one of two ways:

- Directly onto the Exchange Server. This method is referred to as an on-host installation and is useful if you want to preserve hardware resources.
- On a separate computer with connectivity to the Exchange Server. This method is referred to as an Non-Exchange Server installation and is useful if you want to offload the memory and processing resources required for backups and restores from the Exchange Server.

Install the Exchange Agents on all the nodes on which backups have to be run in a DAG configuration.

The software can be installed using one of the following methods:

#### **METHOD 1: INTERACTIVE INSTALL**

Use this procedure to directly install the software from the installation package or a **System Requirements** network drive.

#### **METHOD 2: INSTALL SOFTWARE FROM COMMCELL CONSOLE**

Use this procedure to remotely install the software on a client computer.

#### **INSTALLATION RELATED TOPICS**

**Download Software Packages** Provides step-by-step procedure to download the latest packages for software install.

Verify that the computer in which you wish to install the software satisfies the System Requirements. **Firewall**

Provides comprehensive information on firewall.

#### **PREREQUISITES**

If you are installing the Exchange Agents on a 64-bit off-host proxy computer, perform the following pre-requisite task before installing these agents:

- Ensure that the proxy computer has been added to the same Domain in which the Exchange Server 2007 resides.
- Install Microsoft Outlook 2007 or higher on the off-host proxy computer in order to supply the software drivers necessary for Exchange-based agents to function in an off-host proxy configuration.

The below mentioned prerequisites are for Mailbox Agents only. Ensure that you have the following:

#### **FOR EXCHANGE SERVER 2010**

- Ensure that the service account is a member of Organization Management group.
- Ensure that the mail-enabled user is a member of the Local Administrator Group and have rights to all mailboxes on the server.
- To assign full access follow the steps given below:
- Using ADSIEDIT navigate to Configuration | Services | Microsoft Exchange.
- Right-click your organization name, click Properties | Securities and click the Advanced tab.
- Click Edit to modify the permissions set for Organization Management group.
- Click to select Full Control, Receive As and Send As permissions and wait for replication.
- Click the Effective Permission tab and Select the name of the backup account.
- The backup account should display the following as selected:

Full Control

All Extended Rights

Send As

Receive As

• Start the PowerShell and type the following to add the backup account so it has full control over all the databases:

Get-MailboxDatabase -server (server name) | Add-ADPermission -user "backup account" -ExtendedRights Receive-As

Run the above PowerShell every time a new database is added.

• Navigate to the Exchange Management Console, right-click the <mailbox> and click Manage Full Access Permissions to view the mailbox listed under Full Access Permissions.

Г

#### **FOR EXCHANGE SERVER 2007**

- Service account should be a member of Exchange Organization Administrators group.
- Ensure that the mail-enabled user is a member of the Local Administrator Group and have rights to all mailboxes on the server.

### **METHOD 1: INTERACTIVE INSTALL**

### **INSTALL THE EXCHANGE DATABASE** *I***DATAAGENT**

The Exchange Database *i*DataAgent must be installed first. Follow the steps described below to install Exchange Database *i*DataAgent.

- **1.** Log on to the computer using an account with the following privileges:
	- Administrator of the local computer
	- Administrator of the Exchange Server

#### **2.** Run **Setup.exe** from **Software Installation Package**.

**3.** Select the required language.

Click **Next**.

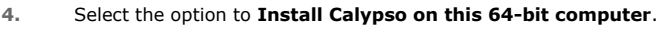

Your screen may look different from the example shown.

**5.** Select **I accept the terms in the license agreement**. Click **Next**.

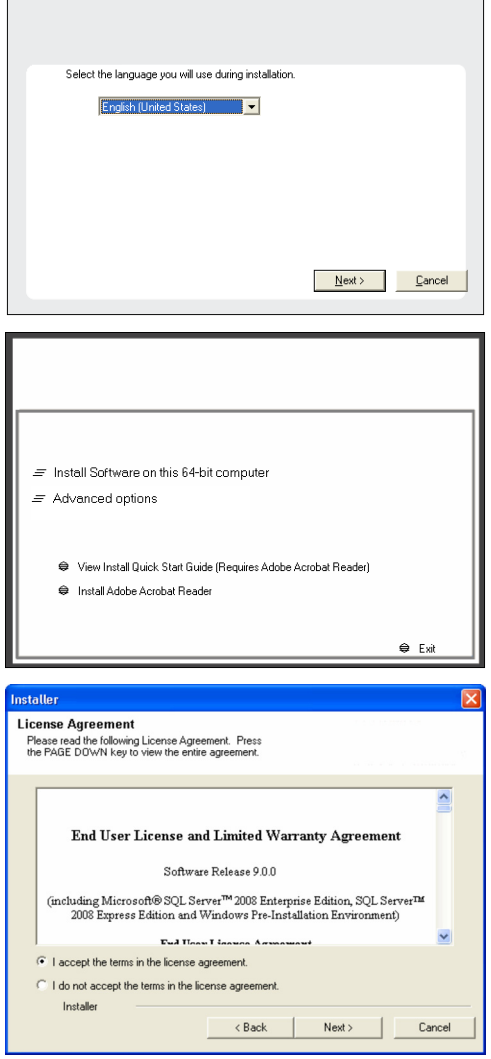

**6.** Expand **Client Modules | Backup & Recovery | Exchange | File System** and select **Exchange Database** *i***DataAgent**.

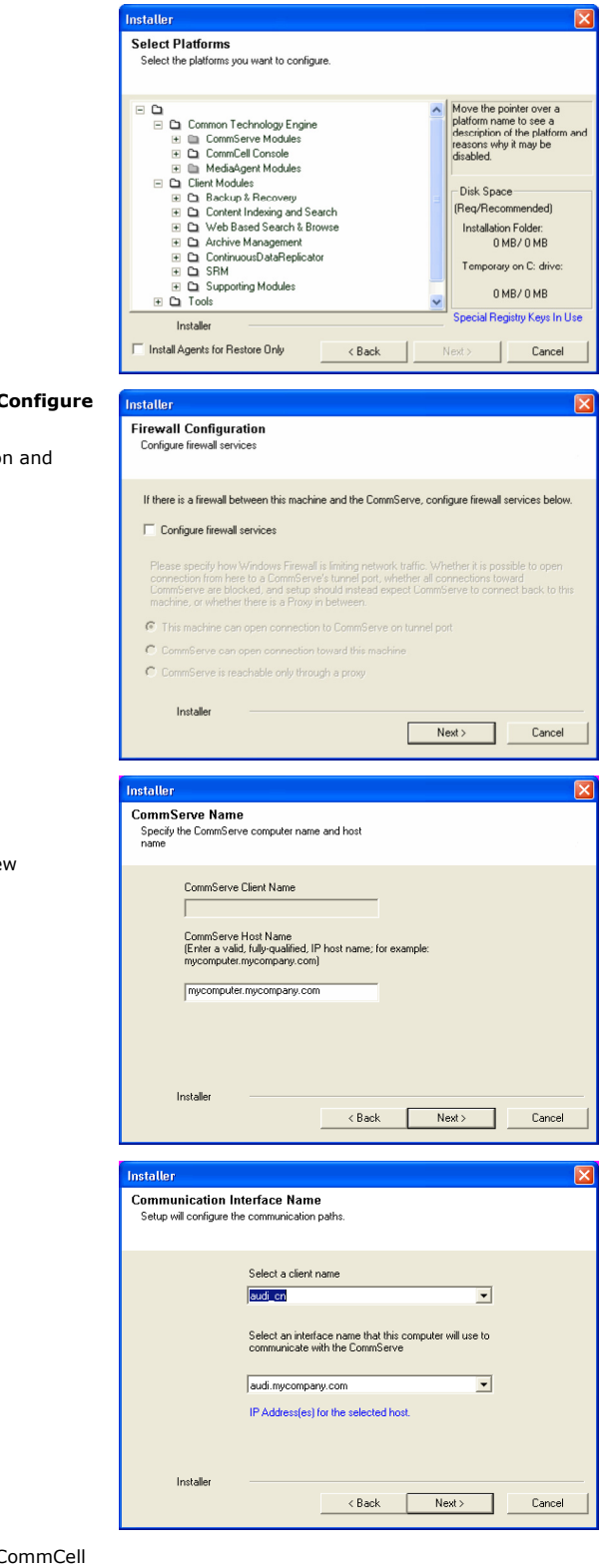

7. If this computer and the CommServe is separated by a firewall, select the **C firewall services** option and then click **Next**.

For firewall options and configuration instructions, see Firewall Configuratio continue with the installation.

If firewall configuration is not required, click **Next**.

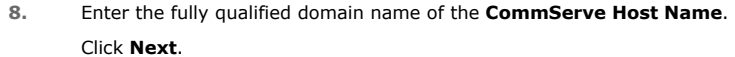

Do not use space and the following characters when specifying a ne name for the CommServe Host Name: \|`~!@#\$%^&\*()+=<>/?,[]{}:;'"

**9.** Click **Next**.

10. Select Add programs to the Windows Firewall Exclusion List, to add C programs and services to the Windows Firewall Exclusion List.

Click **Next**.

This option enables CommCell operations across Windows firewall by adding CommCell programs and services to Windows firewall exclusion list.

It is recommended to select this option even if Windows firewall is disabled. This will allow the CommCell programs and services to function if the Windows firewall is enabled at a later time.

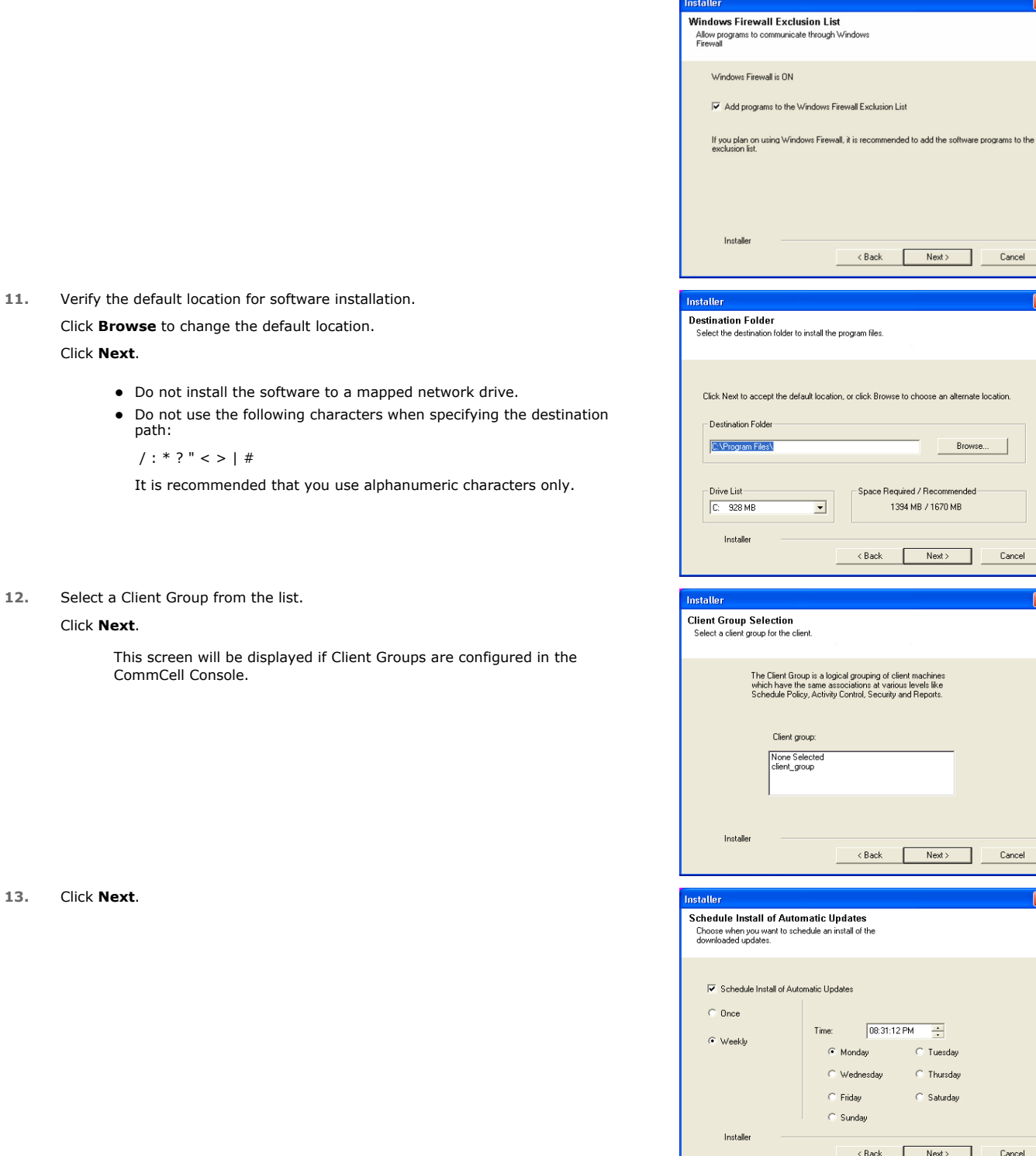

### **14.** Select a **Storage Policy**. Click **Next**.

Next> Cancel

Browse.

Next> Cancel

 $\overline{+}$  $\overline{\odot}$  Tuesday  $\overline{\odot}$  Thursday  $\bigcirc$  Saturday

 $Next>$ 

 $\overline{\phantom{a}}$  Cancel

 $\begin{tabular}{|c|c|} \hline \quad \quad \quad \text{Cancel}\ \hline \end{tabular}$ 

 $\overline{\mathbf{x}}$ 

 $Next>$ 

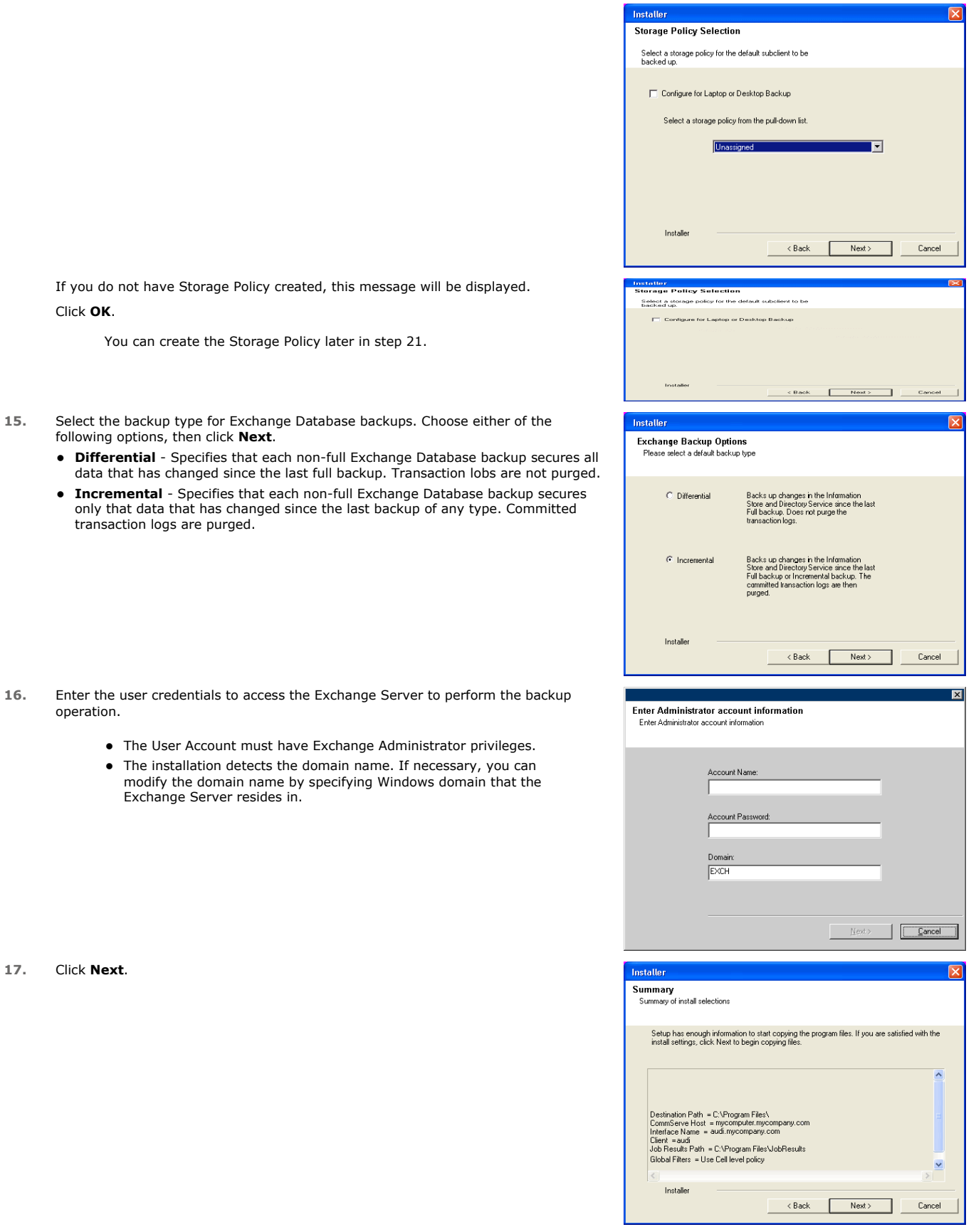

**18.** The install program displays a reminder to verify that Circular Logging is disabled before performing any database backup operations. To verify that Circular Logging is disabled:

- From Exchange System Manager, navigate to and expand the server that the Database *i*DataAgent is being installed on.
- Verify that the Circular Logging check box has not been selected for each Storage Group. If Circular Logging has been enabled for a Storage Group, disable it at this time.

#### Click **OK**.

#### **19.** Click **Next**.

**20.** Click **Finish**.

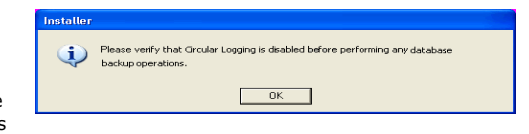

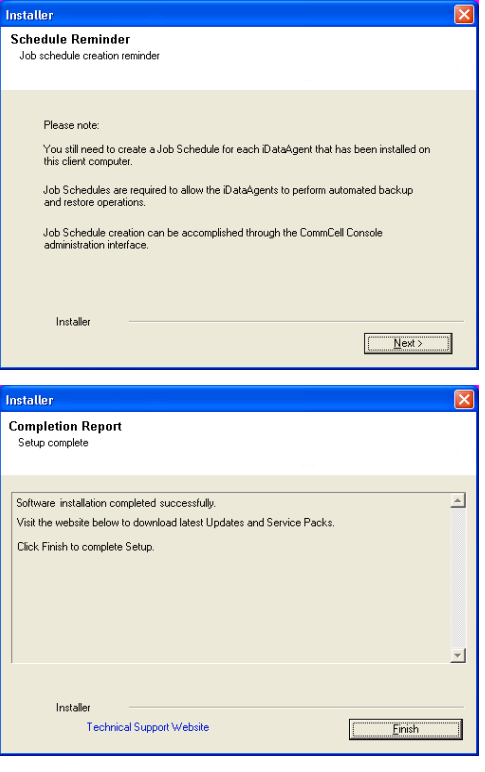

If you already have a storage policy selected in step 14, Click  $Next$  button available at the bottom of the page to proceed to the **Configuration** section.

If you do not have Storage Policy created, continue with the following step.

**21.** Create a Storage Policy:

 $\frac{1}{\sqrt{2}}$ 

- 1. From the CommCell Browser, navigate to **Policies**.
- 2. Right-click the **Storage Policies** and then click **New Storage Policy**.
- 3. Follow the prompts displayed in the Storage Policy Wizard. The required options are mentioned below:
	- { Select the Storage Policy type as **Data Protection and Archiving** and click **Next**.
	- { Enter the name in the **Storage Policy Name** box and click **Next**.
	- { From the **Library** list, click the name of a disk library to which the primary copy should be associated and then click **Next**.

Ensure that you select a library attached to a MediaAgent operating in the current release.

- { From the **MediaAgent** list, click the name of a MediaAgent that will be used to create the primary copy and then click **Next**.
- { For the device streams and the retention criteria information, click **Next** to accept default values.
- { Select **Yes** to enable deduplication for the primary copy.
- { From the **MediaAgent** list, click the name of the MediaAgent that will be used to store the Deduplication store.

Type the name of the folder in which the deduplication database must be located in the Deduplication Store Location or click the Browse button to select the folder and then click **Next**.

{ Review the details and click **Finish** to create the Storage Policy.

z If you want to install Exchange Agents (such as Exchange Mailbox *i*DataAgent, Exchange Public Folder *i*DataAgent, Exchange Mailbox Archiver

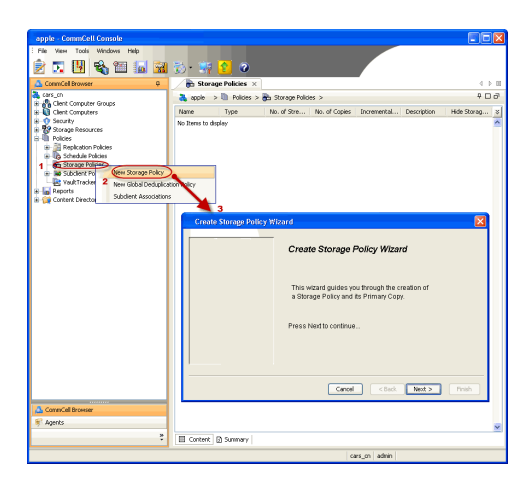

and/or Exchange Public Folder Archiver), click Create the Registry Keys.

■ If you are installing the Exchange Database *i*DataAgent, click Next ▶ button available at the bottom of the page to proceed to the **Configuration** section.

### **CREATE THE REGISTRY KEYS**

Create the bAllowMultiInstances and bAllow32BitInstallOn64Bit registry keys.

22. Create the bAllowMultiInstances registry key. To create the registry key, see the following steps:

- 1. Start the Registry Editor (Regedit.exe or Redegt32.exe)
- 2. Locate the directory under which you want to create a key, e.g., HKEY\_LOCAL\_MACHINE\SOFTWARE\.
- 3. Right click the SOFTWARE and click **New -> Key**.
- 4. Name the key as GalaxyInstallerFlags.
- 5. Right click the GalaxyInstallerFlags and select **New -** > DWORD value, name it as bAllowMultiInstances and by double clicking the ballowMultiInstances key modify the **Value data** to 1.

23. Create the bAllow32BitInstallOn64Bit registry key. To create the registry key, see the following steps:

- 1. Start the Registry Editor (Regedit.exe or Regedit32.exe)
- 2. Locate the directory under which you want to create a key, e.g., HKEY\_LOCAL\_MACHINE\SOFTWARE\Wow6432Node.
- 3. Right click the SOFTWARE and click **New -> Key**.
- 4. Name the key as GalaxyInstallerFlags.
- 5. Right click the GalaxyInstallerFlags and select **New - > DWORD** value, name it as bAllow32BitInstallOn64Bit and by double clicking the bAllow32BitInstallOn64Bit key modify the **Value data** to 1.

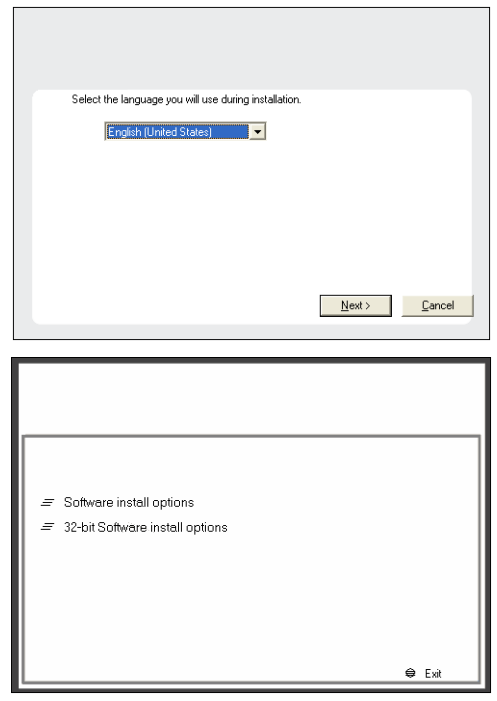

- **24.** Run **Setup.exe** from Software Installation Package.
- **25.** Select the required language. Click **Next**.

**26.** Select the **Calypso 32-bit Software install options** to install software. **NOTES**

• This screen will only appear when the bAllow32BitInstallOn64Bit registry key has been created and enabled on this computer.

**27.** Select **I accept the terms in the license agreement**. Click **Next**.

**28.** Select **Create a new instance** option to install the Exchange Agents on separate instance.

#### **NOTES**

- This screen will appear when the bAllowMultiInstances registry key has enabled on this computer.
- This screen will not appear if no other software components are installed on the computer.
- **29.** To install the **Exchange** *i***DataAgents** expand **Client Modules | Backup & Recovery | Exchange,** and select one or more of the following:
	- z **Exchange Mailbox** *i***DataAgent**
	- z **Exchange Public Folder** *i***DataAgent**

To install the **Exchange Archiver Agents**, expand **Client Modules | Archive Management**, and select one or more of the following:

- **Exchange Compliance Archiver**
- **Exchange Mailbox Archiver Agent**
- **Exchange Public Folder Archiver Agent**

Click **Next**.

Note that the Exchange Database *i*DataAgents must be installed on the Exchange Server, see Install the Exchange Database *i*DataAgent for stepby-step procedure.

**30.** If this computer and the CommServe is separated by a firewall, select the **Configure firewall services** option and then click **Next**.

For firewall options and configuration instructions, see Firewall Configuration and continue with the installation.

If firewall configuration is not required, click **Next**.

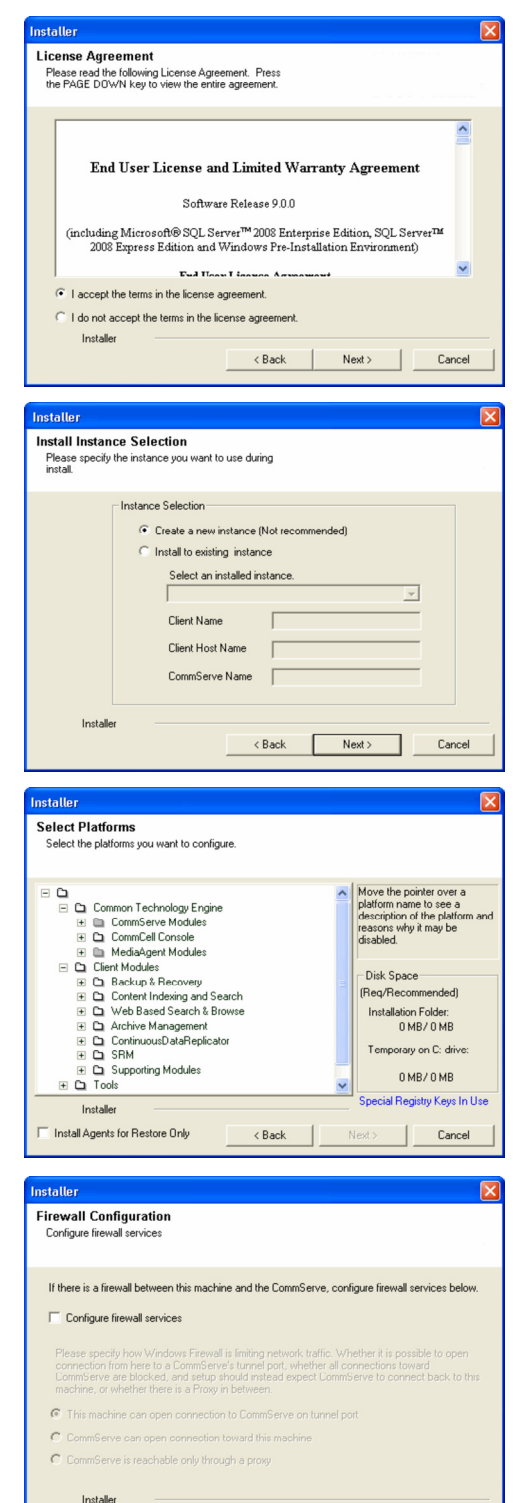

 $Next$ 

Cancel

**31.** Enter the fully qualified domain name of the **CommServe Host Name**.

#### Click **Next**.

Do not use space and the following characters when specifying a new name for the CommServe Host Name:

\|`~!@#\$%^&\*()+=<>/?,[]{}:;'"
**33.** Select **Add programs to the Windows Firewall Exclusion List**, to add CommCell programs and services to the Windows Firewall Exclusion List. Click **Next**. This option enables CommCell operations across Windows firewall by adding CommCell programs and services to Windows firewall exclusion list. It is recommended to select this option even if Windows firewall is disabled. This will allow the CommCell programs and services to function if the Windows firewall is enabled at a later time.

**client name** field in the previous instance.

If there is any other instance installed on the computer, make sure that the host name does not match the client name entered in the **Select a** 

**34** Verify the default location for software installation.

Click **Browse** to change the default location.

Click **Next**.

**32.** Click **Next**.

- Do not install the software to a mapped network drive.
- Do not use the following characters when specifying the destination path:

 $/$  : \* ? " < > | #

It is recommended that you use alphanumeric characters only.

## **35.** Select a Client Group from the list.

#### Click **Next**.

This screen will be displayed if Client Groups are configured in the CommCell Console.

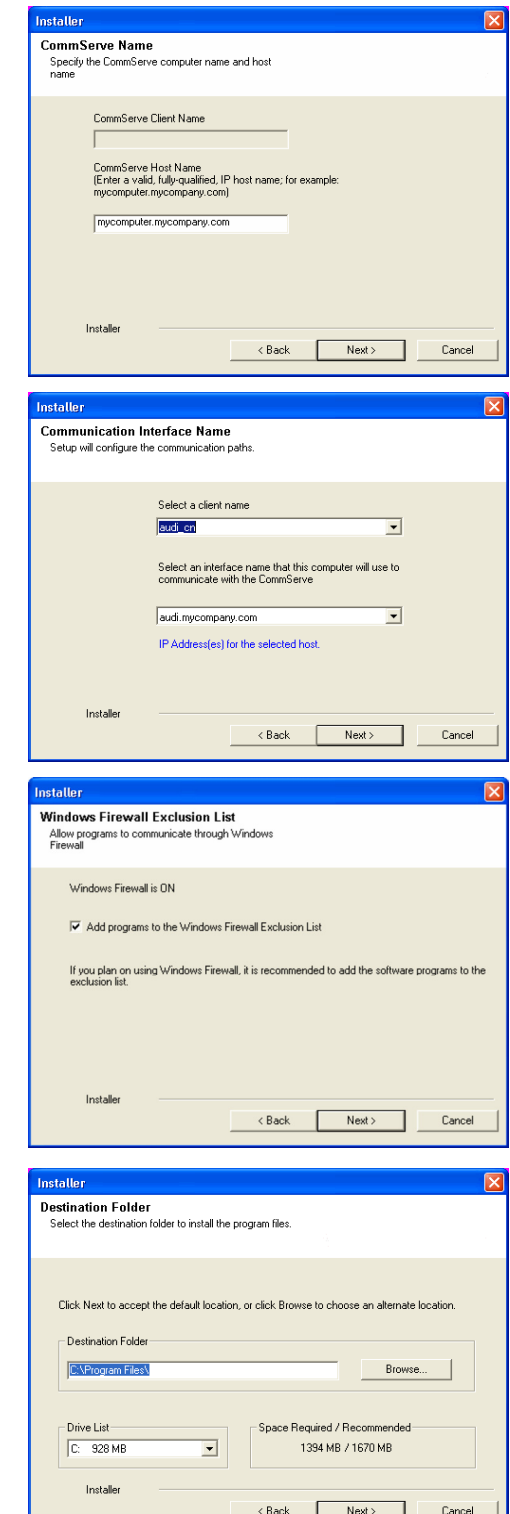

**36.** Click **Next**.

**37.** Select a **Storage Policy**. Click **Next**.

> If you do not have Storage Policy created, this message will be displayed. Click **OK**.

You can create the Storage Policy later in step 43.

**38.** Select **Exchange Server Name** and **Exchange Server Version** from drop-down list.

## Click **Next**.

This screen will appear when you are installing Exchange Agents on Non-Exchange Server.

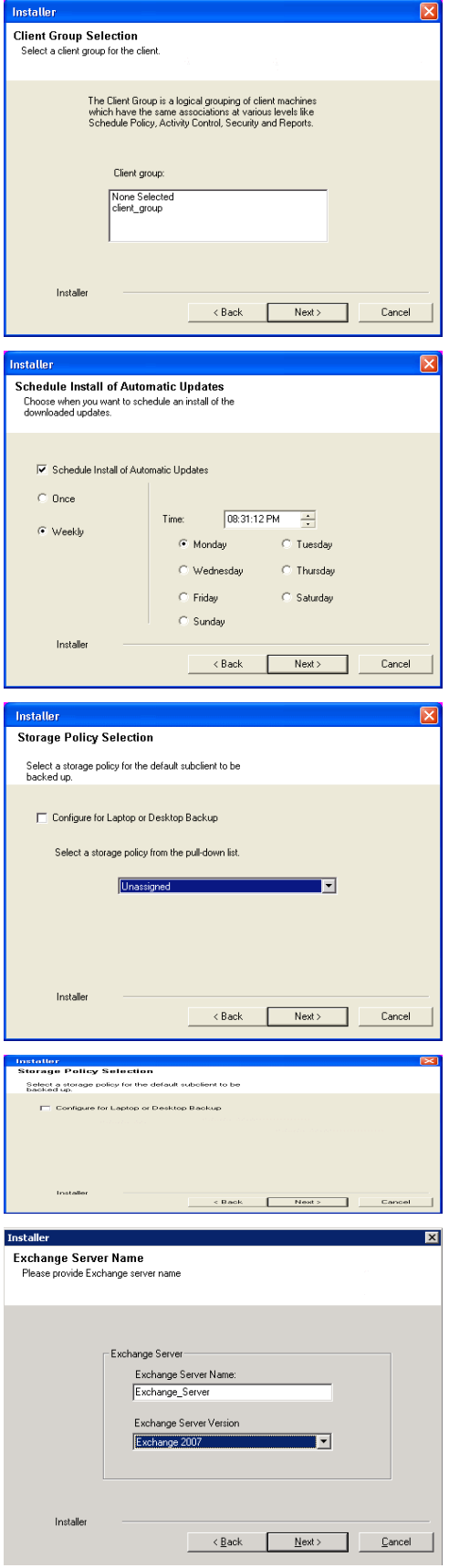

- **40.** Enter the following Exchange Administrator information then click **Next**.
	- **Account Name** Domain user account created with the exchange server administrator permissions. Do not include the domain name here.
	- **Account Password** The password assigned to the domain user.
	- **Mailbox Name for this Account** Mailbox associated with the user above.
	- **Profile Name** Specify profile name to be created during agent install. This profile is associated with the domain user's mailbox.
	- **Exchange Server Name** Name of the Exchange Server that the agent will communicate with for data protection and recovery operations.

Enter the Mailbox Role Server name (NetBIOS). After installation configure the roles as described in Configure Mailboxes in Database Availability Group (DAG) Servers.

- **Domain** The installation detects and enters a domain name. If necessary, modify the domain name by specifying Windows domain that the Exchange Server resides in.
- **41.** Click **Next**.

**42.** Click **Finish**.

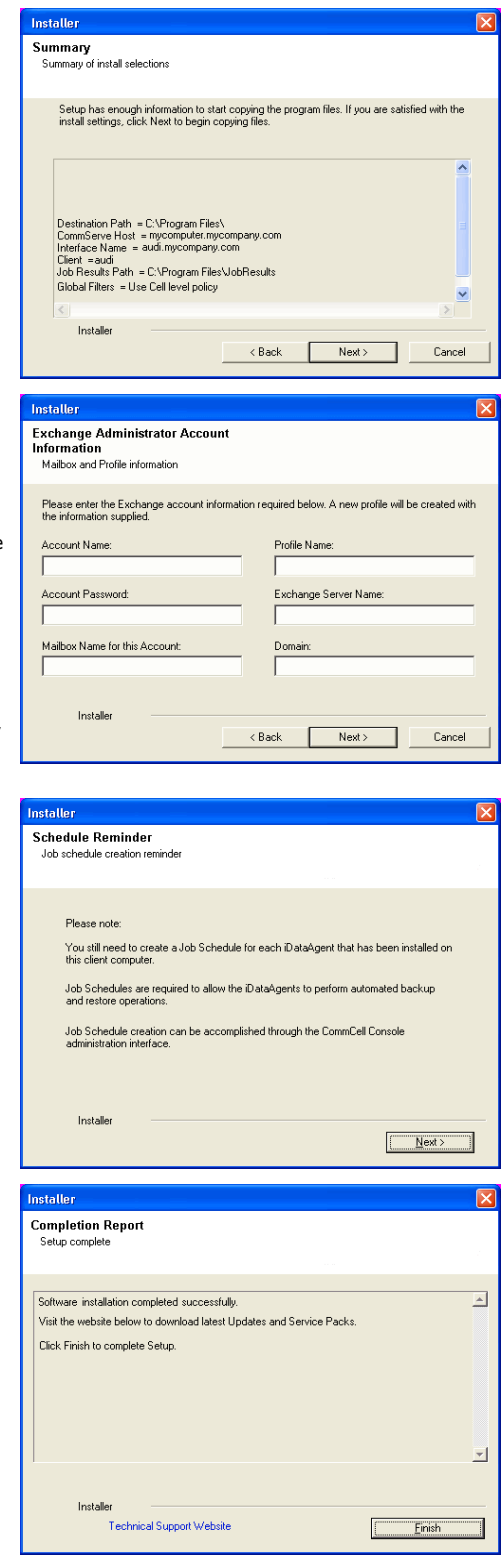

If you already have a storage policy selected in step 37, Click  $Next$  button available If you already have a storage policy selected in step 37, Click Next<br>
enoier at the bottom of the page to proceed to the **Configuration** section.

If you do not have Storage Policy created, continue with the following step.

## **43.** Create a Storage Policy:

- 1. From the CommCell Browser, navigate to **Policies**.
- 2. Right-click the **Storage Policies** and then click **New Storage Policy**.
- 3. Follow the prompts displayed in the Storage Policy Wizard. The required options

are mentioned below:

- { Select the Storage Policy type as **Data Protection and Archiving** and click **Next**.
- { Enter the name in the **Storage Policy Name** box and click **Next**.
- { From the **Library** list, click the name of a disk library to which the primary copy should be associated and then click **Next**.

Ensure that you select a library attached to a MediaAgent operating in the current release.

- { From the **MediaAgent** list, click the name of a MediaAgent that will be used to create the primary copy and then click **Next**.
- { For the device streams and the retention criteria information, click **Next** to accept default values.
- { Select **Yes** to enable deduplication for the primary copy.
- { From the **MediaAgent** list, click the name of the MediaAgent that will be used to store the Deduplication store.

Type the name of the folder in which the deduplication database must be located in the Deduplication Store Location or click the Browse button to select the folder and then click **Next**.

- { Review the details and click **Finish** to create the Storage Policy.
- **44.** Enable the following registry key to create job specific profiles:
	- From the CommCell Browser, navigate to Client Computers.
	- Right-click the <Client> in which you want to add the registry key, and then click Properties.
	- Click the Registry Key Settings tab.
	- Click Add.
	- Enter CreateProcessSpecificProfile in the Name field.
	- Enter MSExchangeMBAgent in the Location field. (For Exchange Mailbox iDataAgent).

Enter MSExchangeDMAgent in the Location field. (For Exchange Mailbox iDataAgent).

- Enter REG\_DWORD in the Type filed.
- Enter 1 to enable and 0 to disable the key in the Value field.
- Click OK.

## **METHOD 2: INSTALL SOFTWARE FROM COMMCELL CONSOLE**

**1.** From the CommCell Browser, select **Tools**, point to **Add/Remove Software**, and then click **Install Software.**

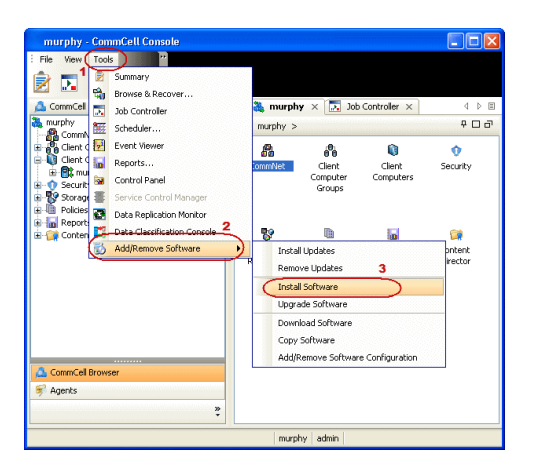

**2.** Click **Next**.

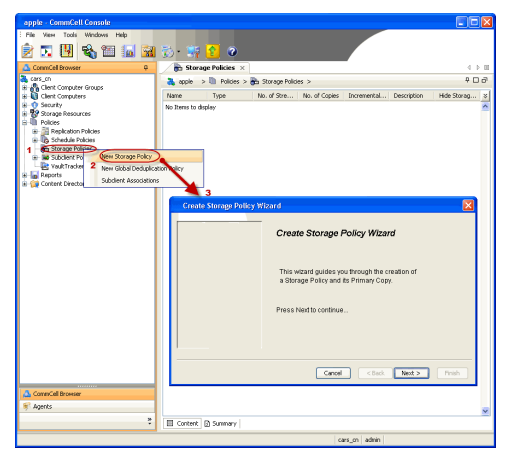

**3.** Select **Windows**. Click **Next**.

**4.** Select **Manually Select Computers**. Click **Next**.

**5.** Enter the fully qualified domain name of the computer on which you have Exchange Server.

For example: win08ex07.idclab.loc

Click **Next**.

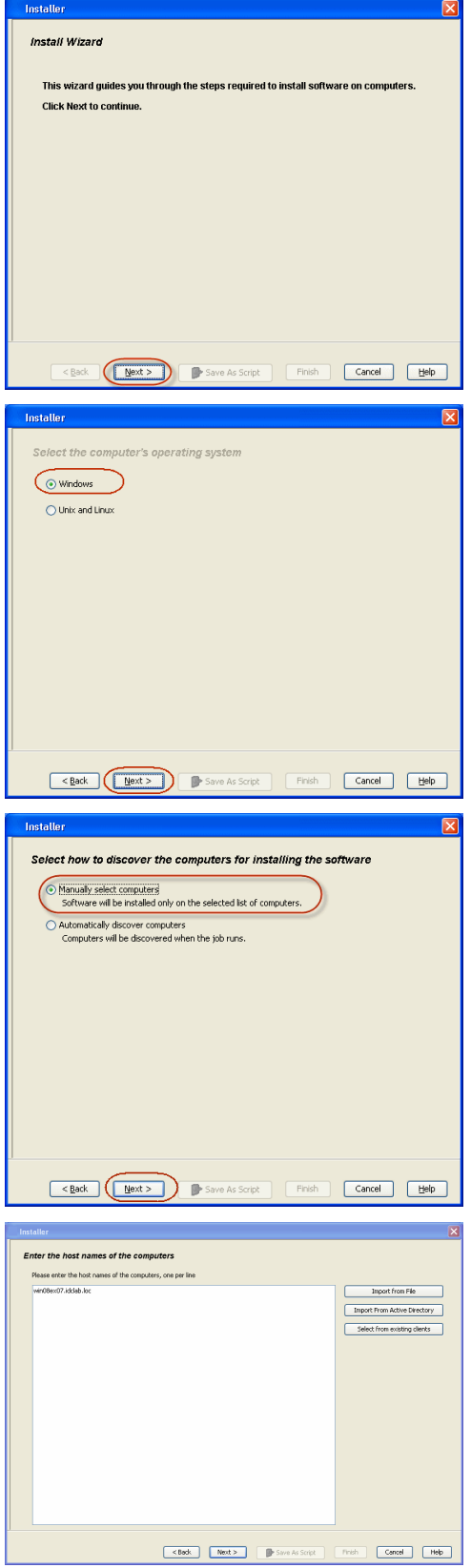

**6.** Click **Next**.

**7.** Specify **User Name** and **Password** that must be used to access the computer. Click **Next**.

- **8.** To install the **Exchange** *i***DataAgents** expand **Client Modules | Backup & Recovery | Exchange,** and select one or more of the following:
	- z **Exchange Database** *i***DataAgent**
	- z **Exchange Mailbox** *i***DataAgent**
	- z **Exchange Public Folder** *i***DataAgent**

Click **Next**.

For Non-Exchange Server, Exchange Database *i*DataAgent will not be applicable.

- **9.** Select **Client Group** from **Available** and click **Add**.
	- **•** Select a **Storage Policy** from the drop-down list. Click Next.

**NOTES**:

**• Select the Configure for Laptop or Desktop Backup** option to install Backup **Monitor** utility. This utility allows you to view the backup job summary from the client computer without opening the CommCell Console. See Monitor - Laptop User for more information.

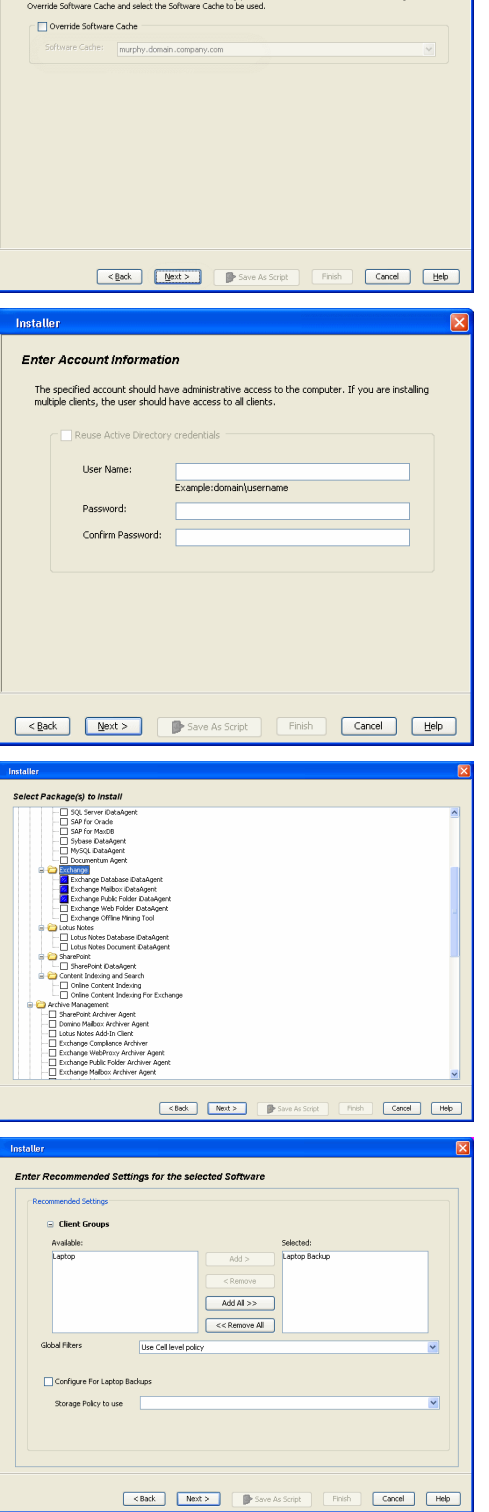

**Select Software Cache** 

it Client or Client Group So

**10.** Type the Agent Specific Settings information. Click **Next**.

## **11.** Click **Next**.

## **12.** Select **Immediate**. Click **Next**.

**13.** Click **Finish**.

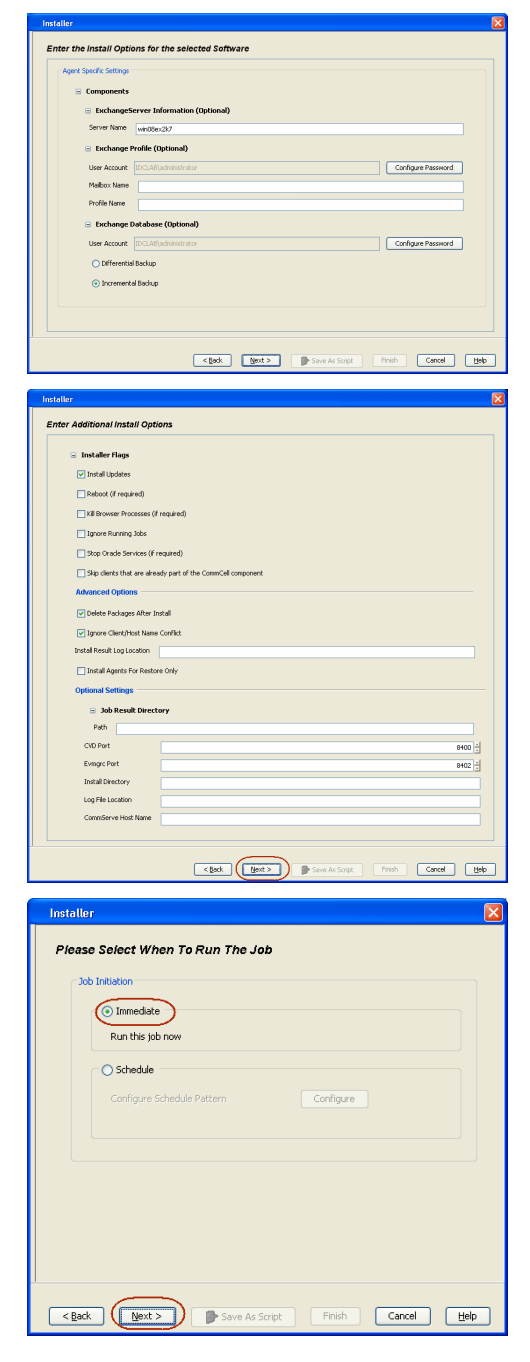

- **14.** You can track the progress of the job from the **Job Controller** or **Event Viewer** window.
- **15.** Once the job is complete, right-click the **CommServe** computer, click **View** and then click **Admin Job History**.

**16.** Select **Install/Upgrade/Remove Software**. Click **OK**.

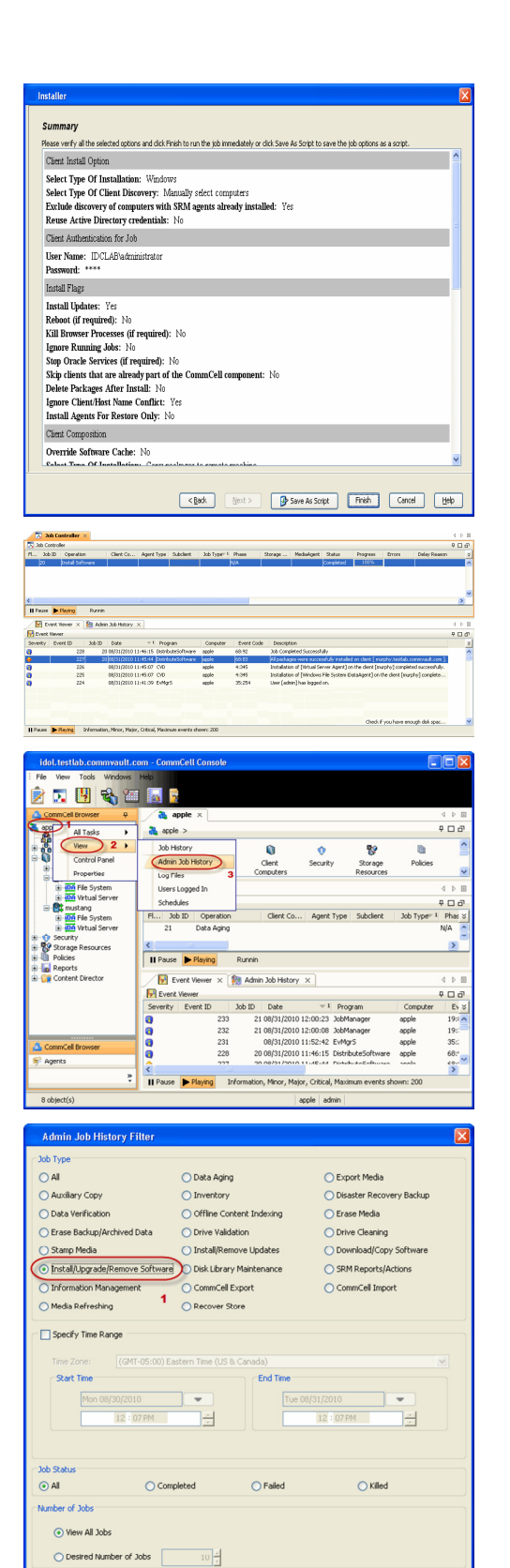

 $\overline{\mathbf{2}}$  $\sqrt{\alpha}$ 

Cancel Help

Include Aged Data

- **17.** You can view the following details about the job by right-clicking the job:
	- Items that succeeded during the job
	- Items that failed during the job
	- Details of the job
- Events of the job
- Log files of the job

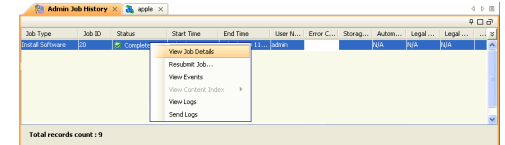

**18.**

Enable the following registry key to create job specific profiles:

- From the CommCell Browser, navigate to Client Computers.
- Right-click the <Client> in which you want to add the registry key, and then click Properties.
- Click the Registry Key Settings tab.
- Click Add.
- Enter CreateProcessSpecificProfile in the Name field.
- Enter MSExchangeMBAgent in the Location field. (For Exchange Mailbox iDataAgent).

Enter MSExchangeDMAgent in the Location field. (For Exchange Mailbox iDataAgent).

- Enter REG\_DWORD in the Type filed.
- Enter 1 to enable and 0 to disable the key in the Value field.
- Click OK.

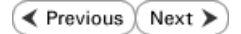

# **Install the 32-bit Exchange Agents on Exchange Server 2007/2010 or 64-bit Non-Exchange Server - Clustered Environment**

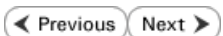

The Exchange Agents are designed to protect an entire Exchange Server database. Follow the steps given below to install the 64-bit Exchange Agents on Exchange Server 2007/2010 or on Non-Exchange Server.

## **WHERE TO INSTALL RELATED TOPICS**

The Exchange Agents can be installed in one of two ways:

- Directly onto the Exchange Server. This method is referred to as an on-host installation and is useful if you want to preserve hardware resources.
- On a separate computer with connectivity to the Exchange Server. This method is referred to as an Non-Exchange Server installation and is useful if you want to offload the memory and processing resources required for backups and restores from the Exchange Server.

Make sure the computer satisfies the minimum requirements specified in the System Requirements.

#### **Download Software Packages**

Provides step-by-step procedure to download the latest packages for software install.

#### **System Requirements**

Verify that the computer in which you wish to install the software satisfies the System Requirements.

#### **Firewall**

Provides comprehensive information on firewall.

## **PREREQUISITES**

The below mentioned prerequisites are for Mailbox Agents only. Ensure that you have the following:

#### **FOR EXCHANGE SERVER 2010**

- Ensure that the service account is a member of Organization Management group.
- Ensure that the mail-enabled user is a member of the Local Administrator Group and have rights to all mailboxes on the server.

To assign full access follow the steps given below:

- Using ADSIEDIT navigate to Configuration | Services | Microsoft Exchange.
- Right-click your organization name, click Properties | Securities and click the Advanced tab.
- Click Edit to modify the permissions set for Organization Management group.
- Click to select Full Control, Receive As and Send As permissions and wait for replication.
- Click the Effective Permission tab and Select the name of the backup account.
- The backup account should display the following as selected:

Full Control

All Extended Rights

Send As

Receive As

• Start the PowerShell and type the following to add the backup account so it has full control over all the databases:

Get-MailboxDatabase -server (server name) | Add-ADPermission -user "backup account" -ExtendedRights Receive-As

Run the above PowerShell every time a new database is added.

Navigate to the Exchange Management Console, right-click the <mailbox> and click Manage Full Access Permissions to view the mailbox listed under Full Access Permissions.

#### **FOR EXCHANGE SERVER 2007**

- Service account should be a member of Exchange Organization Administrators group.
- Ensure that the mail-enabled user is a member of the Local Administrator Group and have rights to all mailboxes on the server.

## **EXCHANGE AGENTS IN X64 CLUSTERS**

When installing 32-bit agents on a x64 virtual server, the 32-bit File System *i*DataAgent must be installed on each physical node in the cluster prior to installing the 32-bit agents on the virtual server.

For example, to support a two-node cluster with one Exchange virtual server instance supporting both x64 and 32-bit Agents, a minimum of two installation instances (one 32-bit and one x64) are required on the virtual server and each physical node. This configuration will result in six client objects in the CommCell console; three x64 instances and three 32-bit instances.

The sample image shown on the right illustrates the required configuration for installing 32-bit Exchange Agents in an x64 cluster.

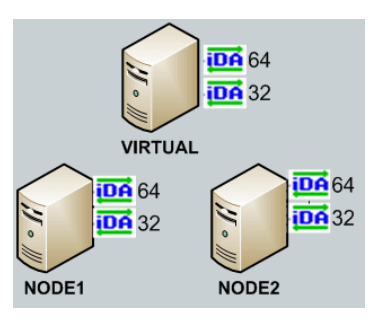

## **INSTALL THE EXCHANGE DATABASE** *i***DATAAGENT**

The Exchange Database *i*DataAgent must be installed first. Follow the steps described below to install Exchange Database *i*DataAgent.

- **1.** Log on to the computer using an account with the following privileges:
	- Administrator of the local computer
	- Administrator of the Exchange Server
- **2.** Run **Setup.exe** from **Software Installation Package**.
- **3.** Select the required language.

Click **Next**.

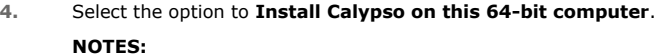

• Your screen may look different from the example shown.

**5.** Click **Next**.

**6.** Click **OK**.

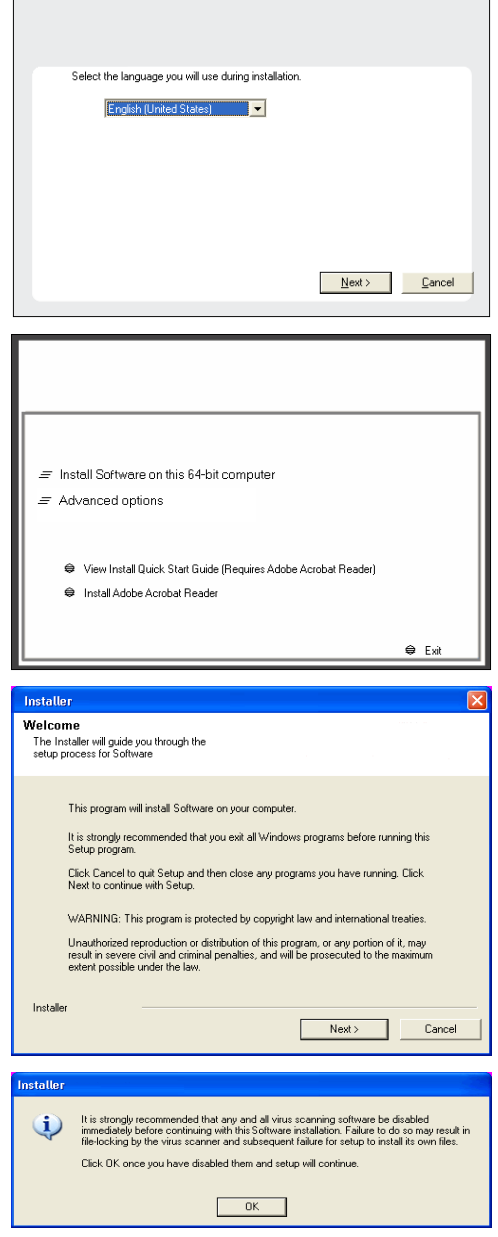

٦

- **7.** Select **I accept the terms in the license agreement**. **License Agreement** Click **Next**. Please read the following License Agreement. Press<br>the PAGE DOWN key to view the entire agreement.  $\overline{ }$ End User License and Limited Warranty Agreement Software Release 9.0.0  $(\label{thm:main} \text{including Microsoft} @ \texttt{SQL} ~ \texttt{Server}^\textsf{TM}~ \texttt{2008} ~ \texttt{Enterprise Edition}, \texttt{SQL} ~ \texttt{Server}^\textsf{TM}~ \\ \texttt{2008} ~ \texttt{Express Edition} ~ \texttt{and} ~ \texttt{Windows} ~ \texttt{Pre-Instantulation Environment)}$ Eud Haan I iaanna Awmanaan  $\widehat{\bullet}$  I accept the terms in the license agreement.  $\subseteq$  1 do not accept the terms in the license agreement. Installer  $\langle$  Back  $\mathsf{Next}$  > Cancel **8.** Select **Configure a Virtual Server**. staller Cluster Type Selection<br>Configure the Physical Node or a Virtual Server Click **Next** to continue. - Configuration Options Configure the Physical node  $\overline{\mathrel{\subset\!\!\!\cdot}}$  Configure a  $\mathrel{\underline{\vee}}$ irtual server  $\sqrt{2}$ Next> Cancel  $\langle$  Back **9.** Select the disk group in which the cluster group resides. nstaller Click **Next** to continue. **Virtual Server Selection** Select the virtual server you would like to configure Choose from the following list of disk groups<br>configured on this cluster. **DOGClusterVMS**  $\overline{\mathbf{r}}$ Cancel  $\langle \underline{\mathbf{B}}$ ack  $\underline{\mathbf{M}}$ ext> **10.** Expand **Client Modules** | **Exchange** | **File System** and select **Exchange Database**  etallor *i***DataAgent**. **Select Platforms** Select the platforms you want to configure.  $\begin{tabular}{l|c|c|c|c|} \hline $\Box$ & $\Box$ \\ \hline $\box{ $\Box$} & $\Box$ & Common Technology Engine \\ \hline $\box{ $\box{$\Xi$} $} & $\Box$ & commoned Concole \\ \hline $\box{$\Xi$} & $\box{$\Box$ & Medicaled and the image \\ \hline $\box{$\Xi$} & $\box{$\Box$} & \text{Method} & \text{Model} \\ \hline $\box{$\Xi$} & $\Box$ & Given $k$ & Modelage \\ \hline $\box{$\Xi$} & $\Box$ & Order Modberg \\ \hline $\box{$\Xi$} & $\Box$ & Order Modberg and Search & Brown \\ \hline $\box{$\Xi$} & $\Box$ & Web Based & Seeorem & B \\ \hline $\box$ Move the pointer over a<br>platform name to see a<br>description of the platform<br>reasons why it may be<br>disabled.
	- Install Agents for Restore Only  $\left\langle \text{Back} \right|$  $|$  Cancel

Disk Space (Req/Recommended) Installation Folder: OMB/OMB

.<br>Temporary on C: drive:

 $0$  MB/ $0$  MB ecial Registry Keys In Use

Archive Management E C Active Management<br>
E C ContinuousDataReplicator<br>
E C SRM

E C Supporting Modules<br>E C Tools

Installer

**11.** If this computer and the CommServe is separated by a firewall, select the **Configure firewall services** option and then click **Next**.

For firewall options and configuration instructions, see Firewall Configuration and continue with the installation.

If firewall configuration is not required, click **Next**.

**12.** Enter the fully qualified domain name of the **CommServe Host Name**.

## Click **Next**.

Do not use space and the following characters when specifying a new name for the CommServe Host Name:

\|`~!@#\$%^&\*()+=<>/?,[]{}:;'"

**13.** Click **Next**.

**14.** Select **Add programs to the Windows Firewall Exclusion List**, to add CommCell programs and services to the Windows Firewall Exclusion List.

#### Click **Next**.

This option enables CommCell operations across Windows firewall by adding CommCell programs and services to Windows firewall exclusion list.

It is recommended to select this option even if Windows firewall is disabled. This will allow the CommCell programs and services to function if the Windows firewall is enabled at a later time.

## **15.** Click **Next**.

## **NOTES**

• It is recommended to select the Download latest update pack(s) option to automatically install the available updates during installation.

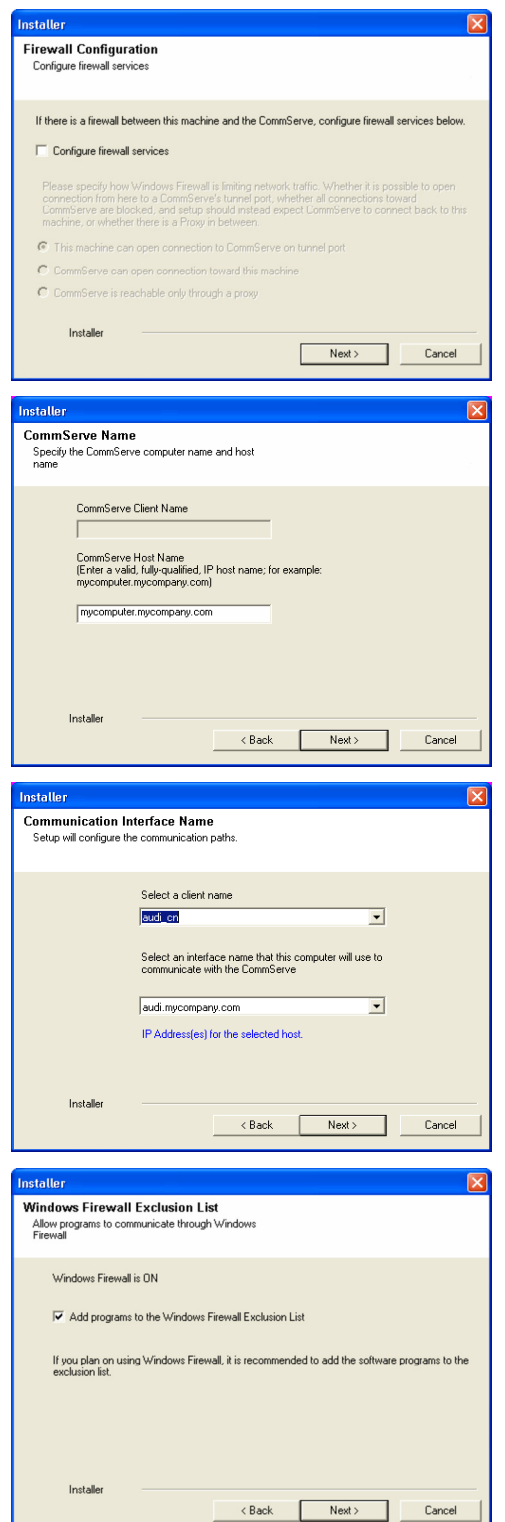

Click **Next**.

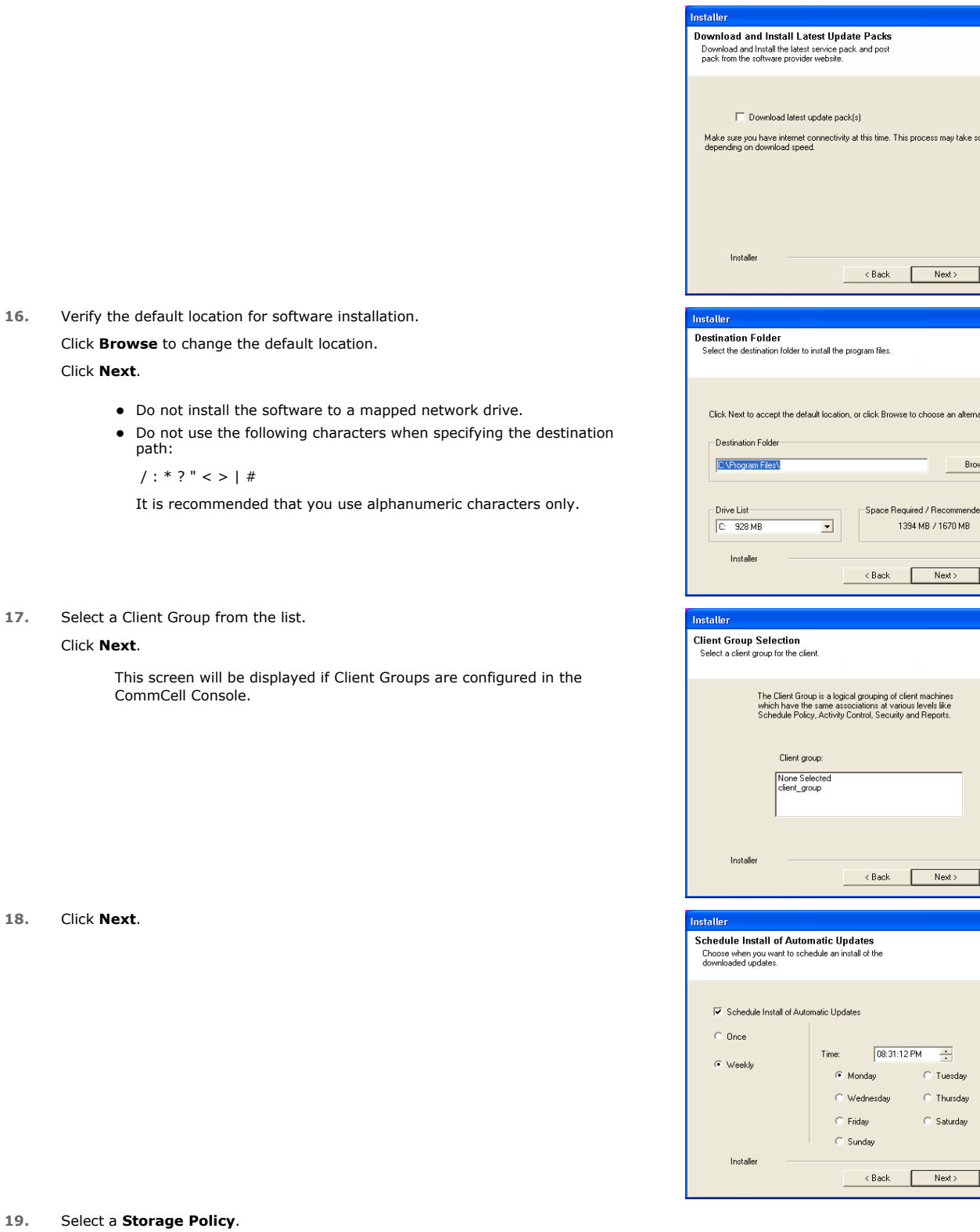

**Single Street** 

me time

Cancel

te location.

Cancel

Cancel

 $Cancel$ 

 $\overline{\mathbf{x}}$ 

 $\boxed{\times}$ 

 $\boxed{\mathbf{x}}$ 

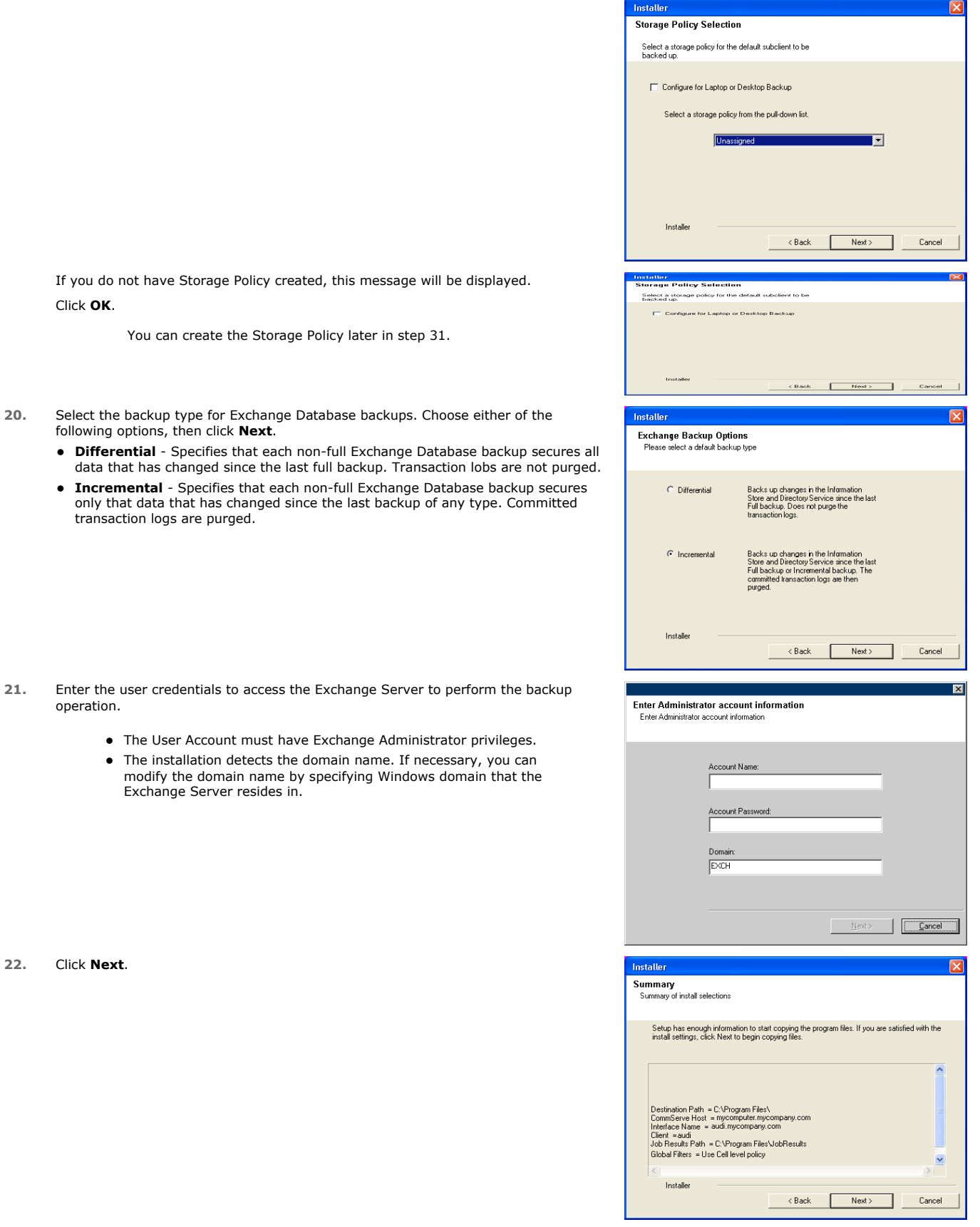

**23.** The install program displays a reminder to verify that Circular Logging is disabled before performing any database backup operations. To verify that Circular Logging is disabled:

- From Exchange System Manager, navigate to and expand the server that the Database *i*DataAgent is being installed on.
- Verify that the Circular Logging check box has not been selected for each Storage Group. If Circular Logging has been enabled for a Storage Group, disable it at this time.

Click **OK**.

**24.** To install the software on the remaining nodes of the cluster, click **Yes**.

To complete the install for this node only, click **No**.

**25.** Select cluster nodes from the **Preferred Nodes** list and click the arrow button to move them to the **Selected Nodes** list.

Once you complete your selections, click **Next**.

- **•** The list of Preferred Nodes displays all the nodes found in the cluster; from this list you should only select cluster nodes configured to host this cluster group server.
- Do not select nodes that already have multiple instances installed.
- **26.** Specify **User Name** and **Password** for the **Domain Administrator account Information** to perform the remote install on the cluster nodes you selected in the previous step.

Click **Next**.

**27.** The progress of the remote install for the cluster nodes is displayed; the install can be interrupted if necessary.

Click **Stop** to prevent installation to any nodes after the current ones complete.

Click **Advanced Settings** to specify any of the following:

- Maximum number of nodes on which Setup can run simultaneously.
- Time allocated for Setup to begin executing on each node, after which the install attempt will fail.
- Time allocated for Setup to complete on each node, after which the install attempt will fail.

If, during the remote install of a cluster node, setup fails to complete or is interrupted, you must perform a local install on that node. When you do, the install begins from where it left off, or from the beginning if necessary. For procedures, see Manually Installing the Software on a Passive Node.

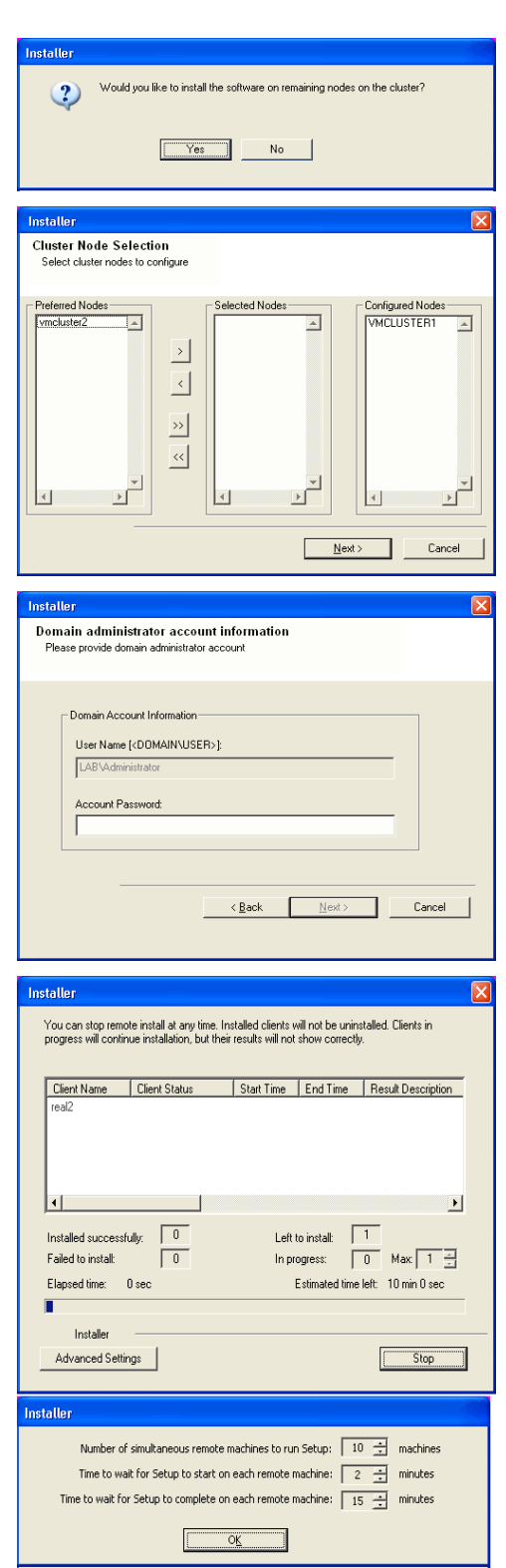

Please verify that Circular Logging is disabled before performing any database<br>backup operations.  $\overline{\phantom{a}}$  ok  $\overline{\phantom{a}}$ 

**28.** Read the summary for remote installation to verify that all selected nodes were

installed successfully.

Click **Next**.

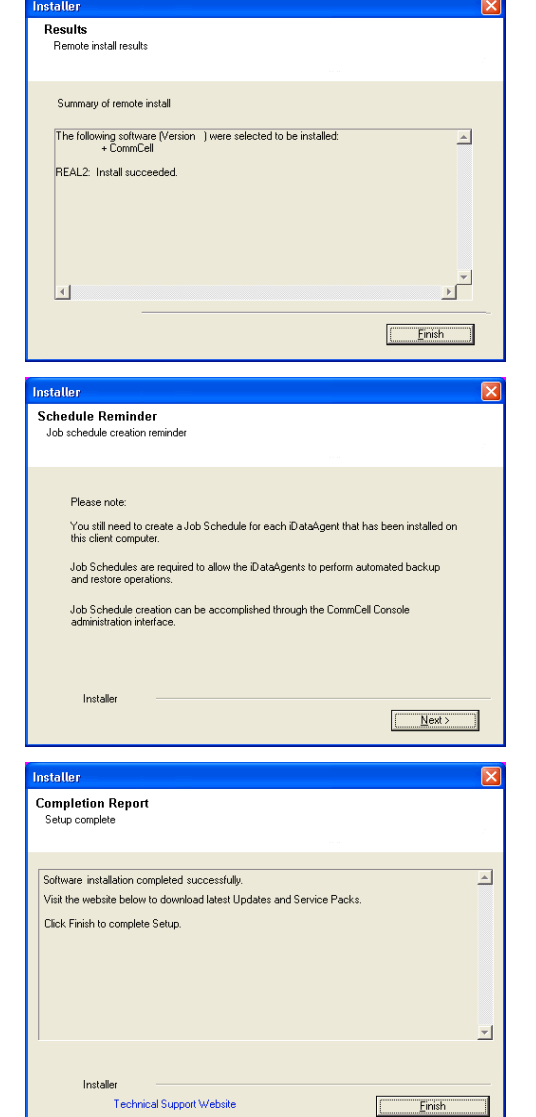

**29.** Click **Next**.

**30.** Click **Finish**.

If you already have a storage policy selected in step 19, Click  $Next$  button available at the bottom of the page to proceed to the **Configuration** section.

If you do not have Storage Policy created, continue with the following step.

#### **31.** Create a Storage Policy:

- 1. From the CommCell Browser, navigate to **Policies**.
- 2. Right-click the **Storage Policies** and then click **New Storage Policy**.
- 3. Follow the prompts displayed in the Storage Policy Wizard. The required options are mentioned below:
	- { Select the Storage Policy type as **Data Protection and Archiving** and click **Next**.

z If any node installation fails, you must manually install the software on that node once the current installation is complete. See Manually Installing the Software on a Passive Node for step-by-step instructions. • The message displayed on your screen will reflect the status of the selected nodes, and may look different from the example.

- { Enter the name in the **Storage Policy Name** box and click **Next**.
- { From the **Library** list, click the name of a disk library to which the primary copy should be associated and then click **Next**.

Ensure that you select a library attached to a MediaAgent operating in the current release.

- { From the **MediaAgent** list, click the name of a MediaAgent that will be used to create the primary copy and then click **Next**.
- { For the device streams and the retention criteria information, click **Next** to accept default values.
- { Select **Yes** to enable deduplication for the primary copy.
- { From the **MediaAgent** list, click the name of the MediaAgent that will be used to store the Deduplication store.

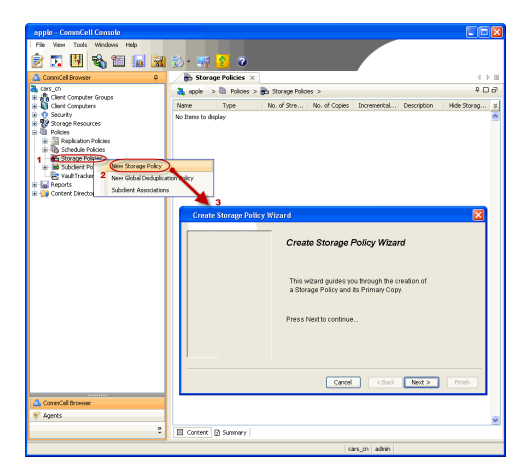

Type the name of the folder in which the deduplication database must be located in the Deduplication Store Location or click the Browse button to select the folder and then click **Next**.

{ Review the details and click **Finish** to create the Storage Policy.

**32.**

- Enable the following registry key to create job specific profiles:
	- From the CommCell Browser, navigate to Client Computers.
	- Right-click the <Client> in which you want to add the registry key, and then click
	- Properties. • Click the Registry Key Settings tab.
	- Click Add.
	- Enter CreateProcessSpecificProfile in the Name field.
	- Enter MSExchangeMBAgent in the Location field. (For Exchange Mailbox iDataAgent). Enter MSExchangeDMAgent in the Location field. (For Exchange Mailbox
	- Enter REG\_DWORD in the Type filed.
	- Enter 1 to enable and 0 to disable the key in the Value field.
	- Click OK.

iDataAgent).

## **INSTALL THE EXCHANGE AGENTS**

The Windows File System *i*DataAgent must be first installed onto all of the physical nodes of the cluster. See Install the Microsoft Windows File System *i*DataAgent if you have not installed it on all of the physical nodes.

Once it has been installed onto the physical nodes, the Exchange Agents (such as Exchange Mailbox *i*DataAgent, Exchange Public Folder *i*DataAgent, Exchange Mailbox Archiver and/or Exchange Public Folder Archiver) and Windows File System *i*DataAgent can be installed from the active node to the virtual server using the following steps described below to install Exchange Agents.

The software can also be automatically installed on all available passive nodes when the software is installed onto the virtual server, or you can choose to install any passive node(s) separately.

## **CREATE THE REGISTRY KEYS**

Before installing the Exchange Agents, create the bAllowMultiInstances and bAllow32BitInstallOn64Bit registry keys.

1. Create the bAllowMultiInstances registry key. To create the registry key, see the following steps:

- 1. Start the Registry Editor (Regedit.exe or Redegt32.exe)
- 2. Locate the directory under which you want to create a key, e.g., HKEY\_LOCAL\_MACHINE\SOFTWARE\.
- 3. Right click the SOFTWARE and click **New -> Key**.
- 4. Name the key as GalaxyInstallerFlags.
- 5. Right click the GalaxyInstallerFlags and select **New -** > DWORD value, name it as bAllowMultiInstances and by double clicking the bAllowMultiInstances key modify the **Value data** to 1.
- 2. Create the bAllow32BitInstallOn64Bit registry key. To create the registry key, see the following steps:
	-
	- 1. Start the Registry Editor (Regedit.exe or Regedit32.exe)
	- Locate the directory under which you want to create a key, e.g., HKEY\_LOCAL\_MACHINE\SOFTWARE\Wow6432Node.
	- 3. Right click the SOFTWARE and click **New -> Key**.
	- 4. Name the key as GalaxyInstallerFlags.
	- 5. Right click the GalaxyInstallerFlags and select **New - > DWORD** value, name it as bAllow32BitInstallOn64Bit and by double clicking the bAllow32BitInstallOn64Bit key modify the **Value data** to 1.

## **INSTALL PROCEDURE**

**1.** Log on to the computer using an account with the following privileges: • Administrator of the local computer

- Administrator of the Exchange Server
- **2.** Run **Setup.exe** from Software Installation Package.
- **3.** Select the required language. Click **Next**.

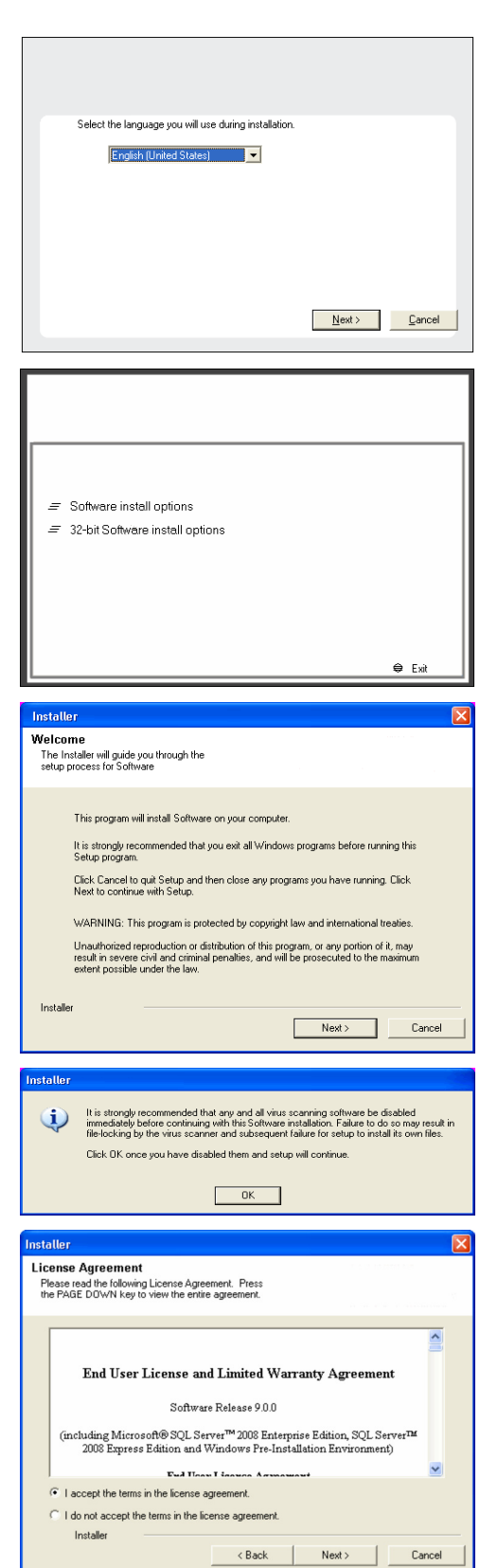

**4.** Select the **Calypso 32-bit Software install options** to install software. **NOTES**

> • This screen will only appear when the ballow32BitInstallOn64Bit registry key has been created and enabled on this computer.

**5.** Click **Next**.

- **6.** Click **OK**.
- **7.** Select **I accept the terms in the license agreement**. Click **Next**.

**8.** Select **Create a new instance** option to install the Exchange Agents on separate instance.

 $\Box$ 

## Administration Guide - Exchange Mailbox iDataAgent

## **NOTES**

- This screen will appear when the bAllowMultiInstances registry key has enabled on this computer.
- This screen will not appear if no other software components are installed on the computer.

**9.** Select **Configure a Virtual Server**.

Click **Next** to continue.

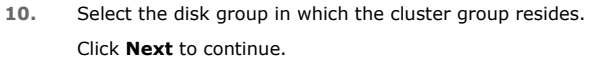

**11.** To install the **Exchange** *i***DataAgents** expand **Client Modules | Exchange,** and select one or more of the following:

z **Exchange Mailbox** *i***DataAgent**

z **Exchange Public Folder** *i***DataAgent**

To install the **Exchange Archiver Agents**, expand **Client Modules | Archive Management**, and select one or more of the following:

- **Exchange Compliance Archiver**
- **Exchange Mailbox Archiver Agent**
- **Exchange Public Folder Archiver Agent**

Click **Next**.

Note that the Exchange Database *i*DataAgents must be installed on the Exchange Server, see Install the Exchange Database *i*DataAgent for step-by-step procedure.

**12.** If this computer and the CommServe is separated by a firewall, select the **Configure firewall services** option and then click **Next**.

For firewall options and configuration instructions, see Firewall Configuration and continue with the installation.

If firewall configuration is not required, click **Next**.

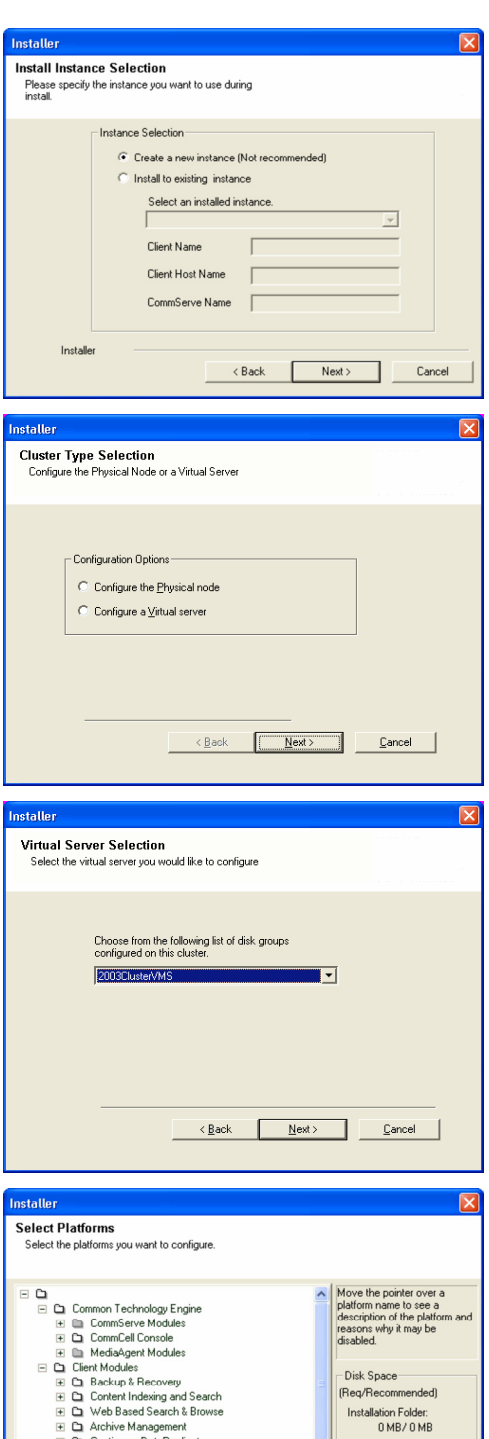

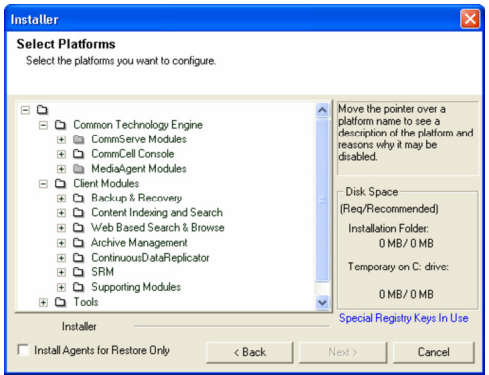

**13.** Enter the fully qualified domain name of the **CommServe Host Name**.

#### Click **Next**.

Do not use space and the following characters when specifying a new name for the CommServe Host Name:

\|`~!@#\$%^&\*()+=<>/?,[]{}:;'"

**14.** Click **Next**.

If there is any other instance installed on the computer, make sure that the host name does not match the client name entered in the **Select a client name** field in the previous instance.

**15.** Select **Add programs to the Windows Firewall Exclusion List**, to add CommCell programs and services to the Windows Firewall Exclusion List.

#### Click **Next**.

This option enables CommCell operations across Windows firewall by adding CommCell programs and services to Windows firewall exclusion list.

It is recommended to select this option even if Windows firewall is disabled. This will allow the CommCell programs and services to function if the Windows firewall is enabled at a later time.

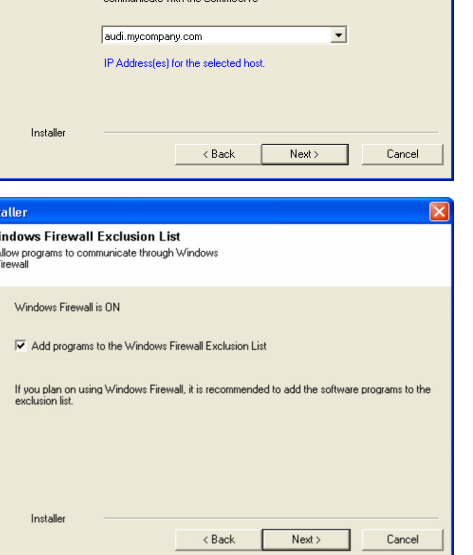

staller **Firewall Configuration** Configure firewall services

Configure firewall services

Installer

Installer

**Communication Interface Name** Setup will configure the communication paths

nstaller

Ins  $\overline{\mathbf{w}}$ f,

nstalle **CommServe Name** 

If there is a firewall between this machine and the CommServe, configure firewall services below.

● This machine can open connection to CommServe on tunnel port

CommServe Host Name<br>(Enter a valid, fully-qualified, IP host name; for example:<br>mycomputer.mycompany.com)

Select a client name audi cn

 $\times$  Back

Select an interface name that this computer will use to

C CommServe is reachable only through a proxy

CommServe Name<br>Specify the CommServe computer name and host<br>name

CommServe Client Name

mycomputer.mycompany.com

specify how Windows Firewall is limiting network traffic. Whether it is possible to open<br>ziton from here to a CommServe's tumef port, whether all connections toward<br>jerve are blocked, and setup should instead expect CommSe

 $Next >$ 

 $N$ ext $>$ 

 $\overline{\phantom{0}}$ 

 $Cancel$ 

 $Cancel$ 

**16.** Click **Next**.

**20.** Select a **Storage Policy**. Click **Next**.

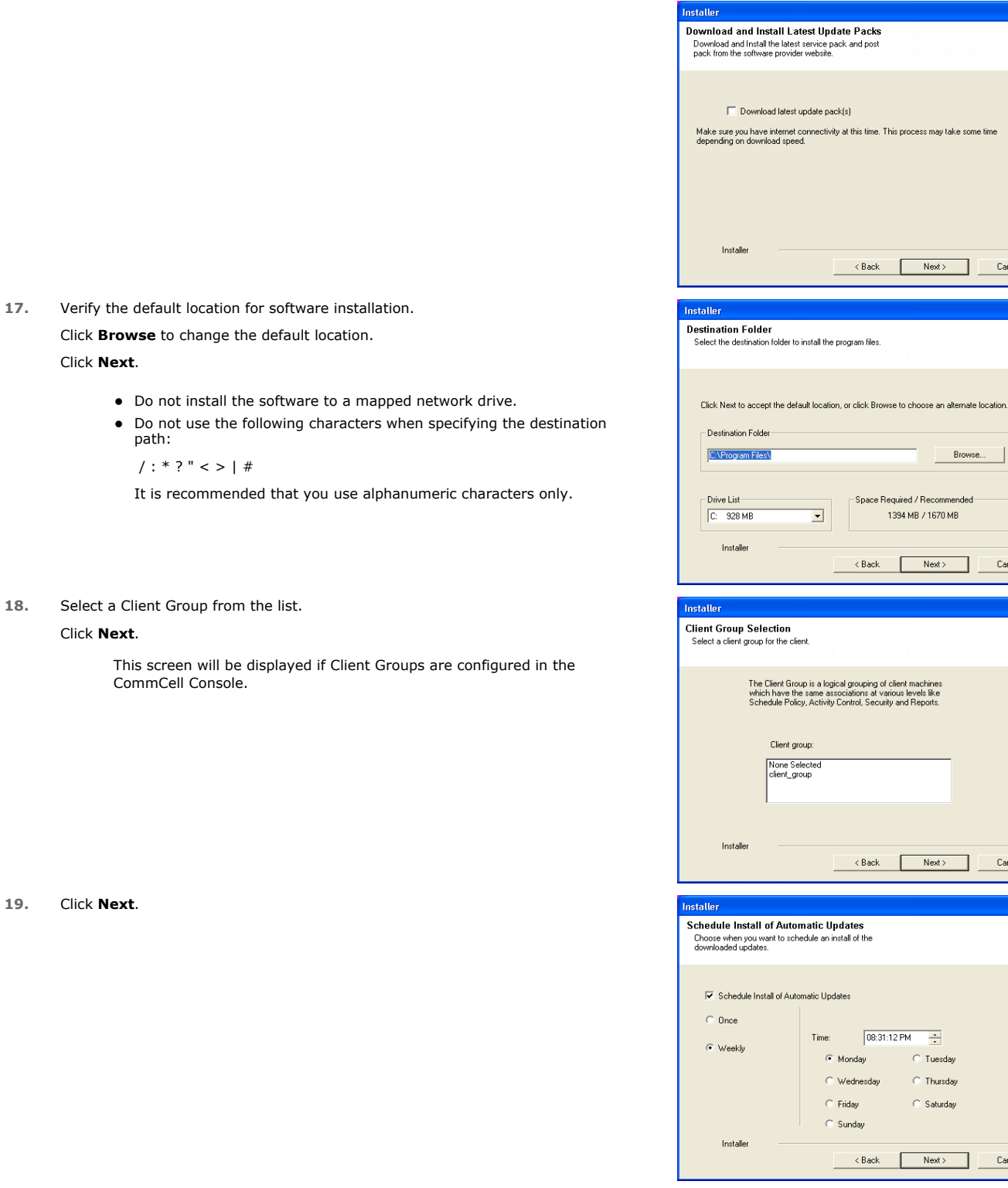

 $\boxed{\mathbf{X}}$ 

me time

Cancel

Cancel

 $\begin{tabular}{|c|c|} \hline \texttt{Cancel} & \texttt{\textcolor{red}{\textbf{[}}}} \\\hline \end{tabular}$ 

 $Cancel$ 

 $\overline{\mathbf{X}}$ 

 $\boxed{\mathbf{x}}$ 

 $\overline{[x]}$ 

**22.** Click **Next**.

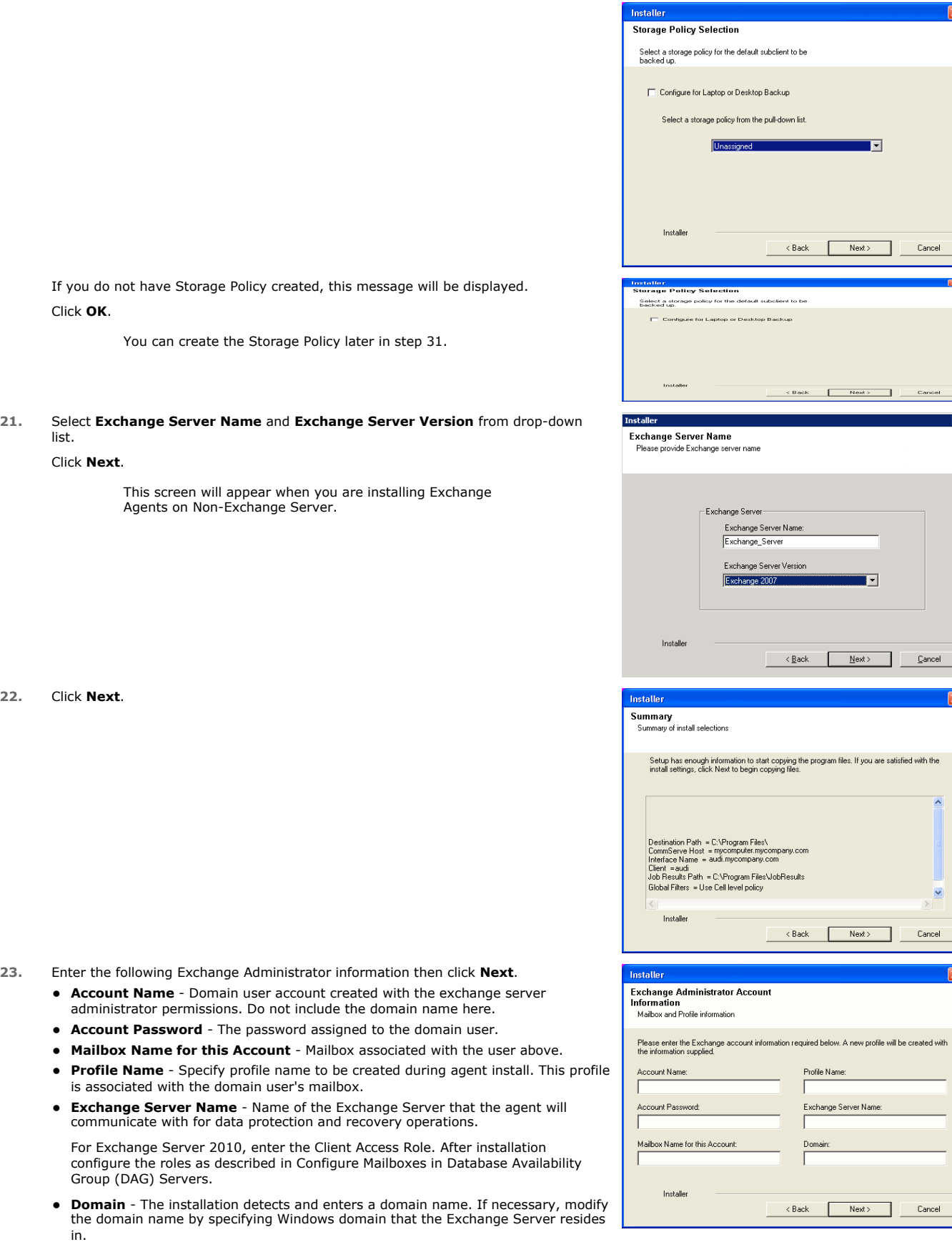

**24.** To install the software on the remaining nodes of the cluster, click **Yes**.

Cancel

 $\blacksquare$ 

 $Cancel$ 

 $\overline{\phantom{a}}$ 

 $\overline{\mathbf{z}}$ 

 $\overline{\mathbf{x}}$ 

Cancel

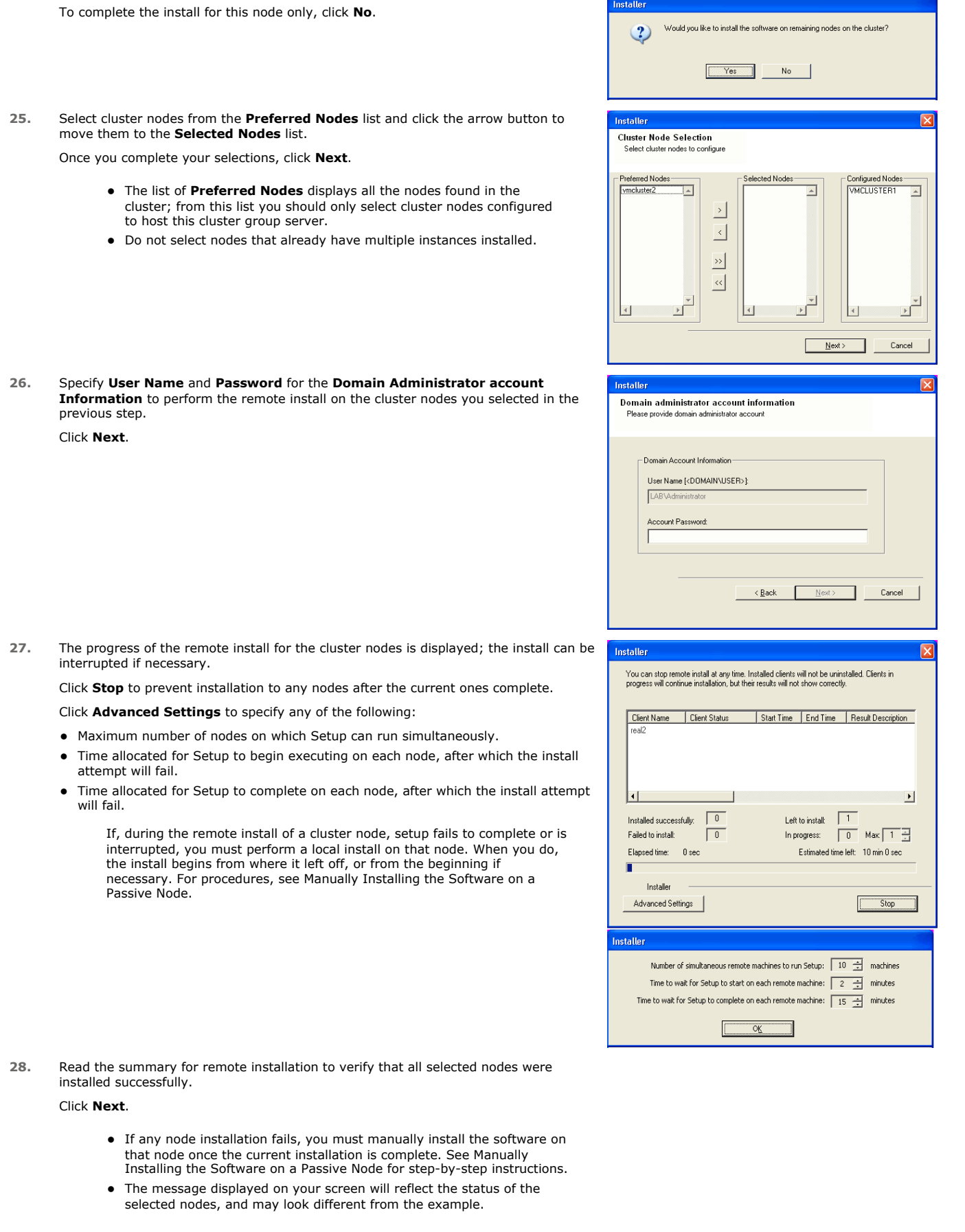

Installer

**29.** Click **Next**.

**30.** Click **Finish**.

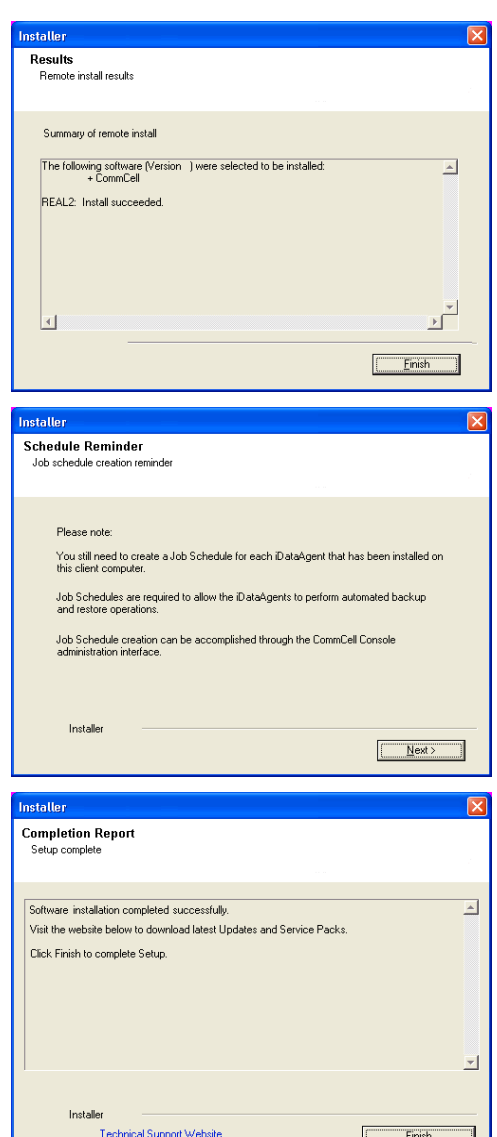

운

If you already have a storage policy selected in step 20, Click  $Next$  button available at the bottom of the page to proceed to the **Configuration** section.

If you do not have Storage Policy created, continue with the following step.

#### **31.** Create a Storage Policy:

- 1. From the CommCell Browser, navigate to **Policies**.
- 2. Right-click the **Storage Policies** and then click **New Storage Policy**.
- 3. Follow the prompts displayed in the Storage Policy Wizard. The required options are mentioned below:
	- { Select the Storage Policy type as **Data Protection and Archiving** and click **Next**.
	- { Enter the name in the **Storage Policy Name** box and click **Next**.
	- { From the **Library** list, click the name of a disk library to which the primary copy should be associated and then click **Next**.

Ensure that you select a library attached to a MediaAgent operating in the current release.

- { From the **MediaAgent** list, click the name of a MediaAgent that will be used to create the primary copy and then click **Next**.
- { For the device streams and the retention criteria information, click **Next** to accept default values.
- { Select **Yes** to enable deduplication for the primary copy.
- { From the **MediaAgent** list, click the name of the MediaAgent that will be used to store the Deduplication store.

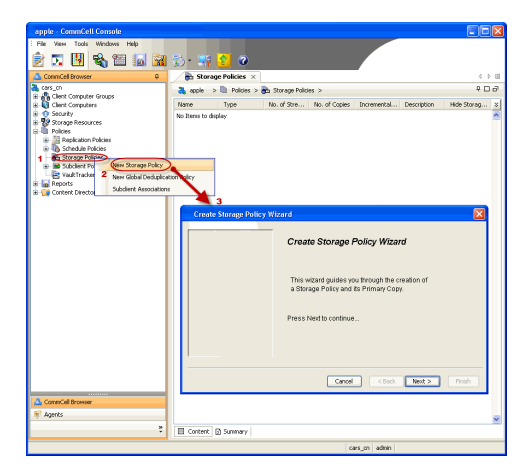

Type the name of the folder in which the deduplication database must be located in the Deduplication Store Location or click the Browse button to select the folder and then click **Next**.

{ Review the details and click **Finish** to create the Storage Policy.

**32.**

- Enable the following registry key to create job specific profiles:
	- From the CommCell Browser, navigate to Client Computers.
	- Right-click the <Client> in which you want to add the registry key, and then click Properties.
	- Click the Registry Key Settings tab.
	- Click Add.
	- **•** Enter CreateProcessSpecificProfile in the Name field.
	- Enter MSExchangeMBAgent in the Location field. (For Exchange Mailbox iDataAgent).

Enter MSExchangeDMAgent in the Location field. (For Exchange Mailbox iDataAgent).

- Enter REG\_DWORD in the Type filed.
- Enter 1 to enable and 0 to disable the key in the Value field.
- Click OK.

 $\blacktriangleleft$  Previous  $Next$ 

# **Install the 32-bit Exchange Agents on a Non-Exchange Server**

**Exercicus**  $Next$ 

The following procedure describes the steps involved in installing the 32-bit Exchange Agents on 32-bit Non-Exchange Server computer.

## **WHERE TO INSTALL**

The 32-bit Exchange Agents can be installed on a separate computer with connectivity to the Exchange Server. This method is referred to as an Non-Exchange Server installation and is useful if you want to offload the memory and processing resources required for backups and restores from the Exchange Server.

The software can be installed using one of the following methods:

### **METHOD 1: INTERACTIVE INSTALL**

Use this procedure to directly install the software from the installation package or a **System Requirements** network drive.

#### **METHOD 2: INSTALL SOFTWARE FROM COMMCELL CONSOLE**

Use this procedure to remotely install the software on a client computer.

## **INSTALLATION RELATED TOPICS**

**Download Software Packages** Provides step-by-step procedure to download the latest packages for software install.

Verify that the computer in which you wish to install the software satisfies the System Requirements.

#### **Firewall**

Provides comprehensive information on firewall.

#### **PREREQUISITES**

The below mentioned prerequisites are for Mailbox Agents only. Ensure that you have the following:

- Service account is a member of Exchange Organization Administrators group.
- The mail-enabled user is a member of the Local Administrator Group and have rights to all mailboxes on the server.
- Ensure that you assign full access to all mailboxes on the server. For details, see How do I Assign Full Access to All Mailboxes on a Server.

## **METHOD 1: INTERACTIVE INSTALL**

- **1.** Log on to the computer using an account with the following privileges:
	- Administrator of the local computer
	- Administrator of the Exchange Server
- **2.** Run **Setup.exe** from Software Installation Package.
- **3.** Select the required language.

Click **Next**.

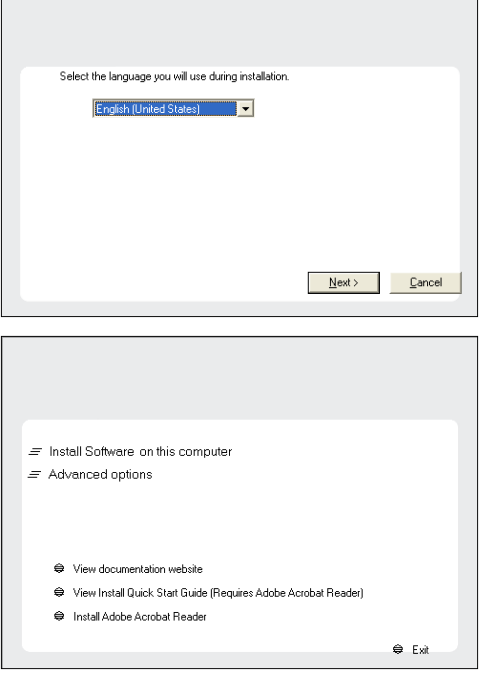

- **4.** Select the option to **Install Calypso on this computer**.
	- **NOTES:**
	- Your screen may look different from the example shown.

**5.** Select **I accept the terms in the license agreement**. Click **Next**.

**6.** Select **Create a new instance** option to install the Exchange Agents on separate instance for the purpose of different Exchange Servers.

#### **NOTES**

- This screen will appear when the bAllowMultiInstances registry key has enabled on this computer.
- This screen will not appear if no other software components are installed on the computer.
- **7.** To install the **Exchange** *i***DataAgents** expand **Client Modules | Exchange,** and select one or more of the following:
	- z **Exchange Mailbox** *i***DataAgent**
	- z **Exchange Public Folder** *i***DataAgent**

To install the **Exchange Archiver Agents**, expand **Client Modules | Archive Management**, and select one or more of the following:

- **Exchange Compliance Archiver**
- **Exchange Mailbox Archiver Agent**
- **Exchange Public Folder Archiver Agent**

Click **Next**.

**8.** If this computer and the CommServe is separated by a firewall, select the **Configure firewall services** option and then click **Next**.

For firewall options and configuration instructions, see Firewall Configuration and continue with the installation.

If firewall configuration is not required, click **Next**.

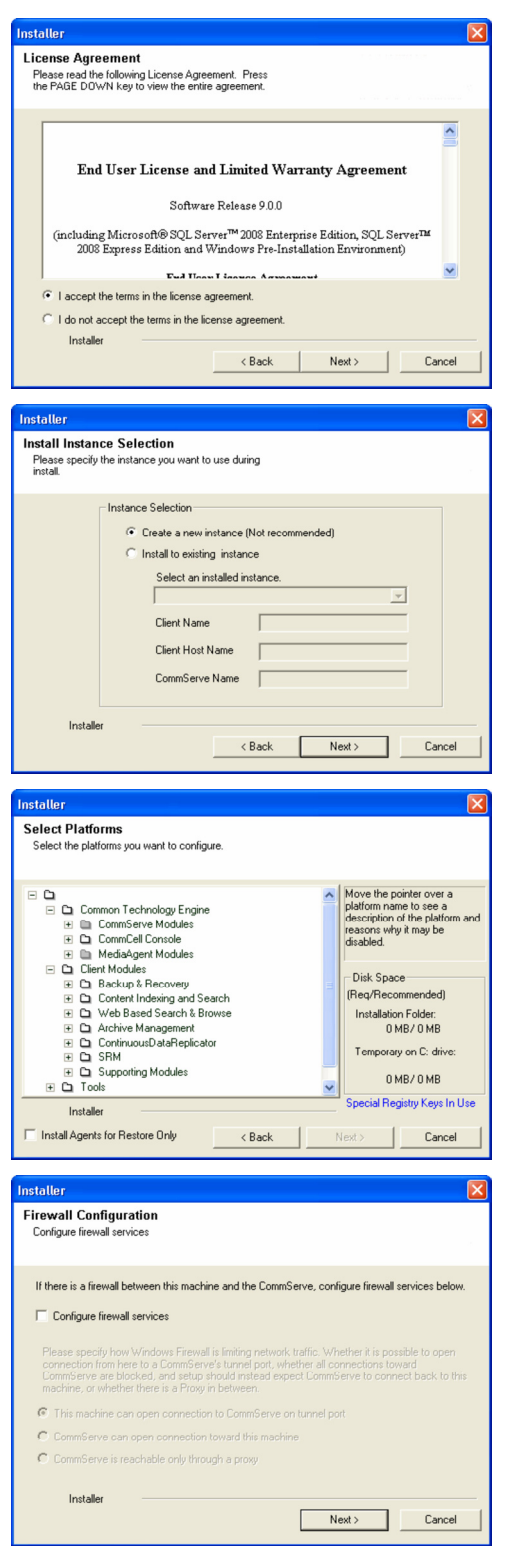

**9.** Enter the fully qualified domain name of the **CommServe Host Name**.

Click **Next**.

Do not use space and the following characters when specifying a new name for the CommServe Host Name:

\|`~!@#\$%^&\*()+=<>/?,[]{}:;'"

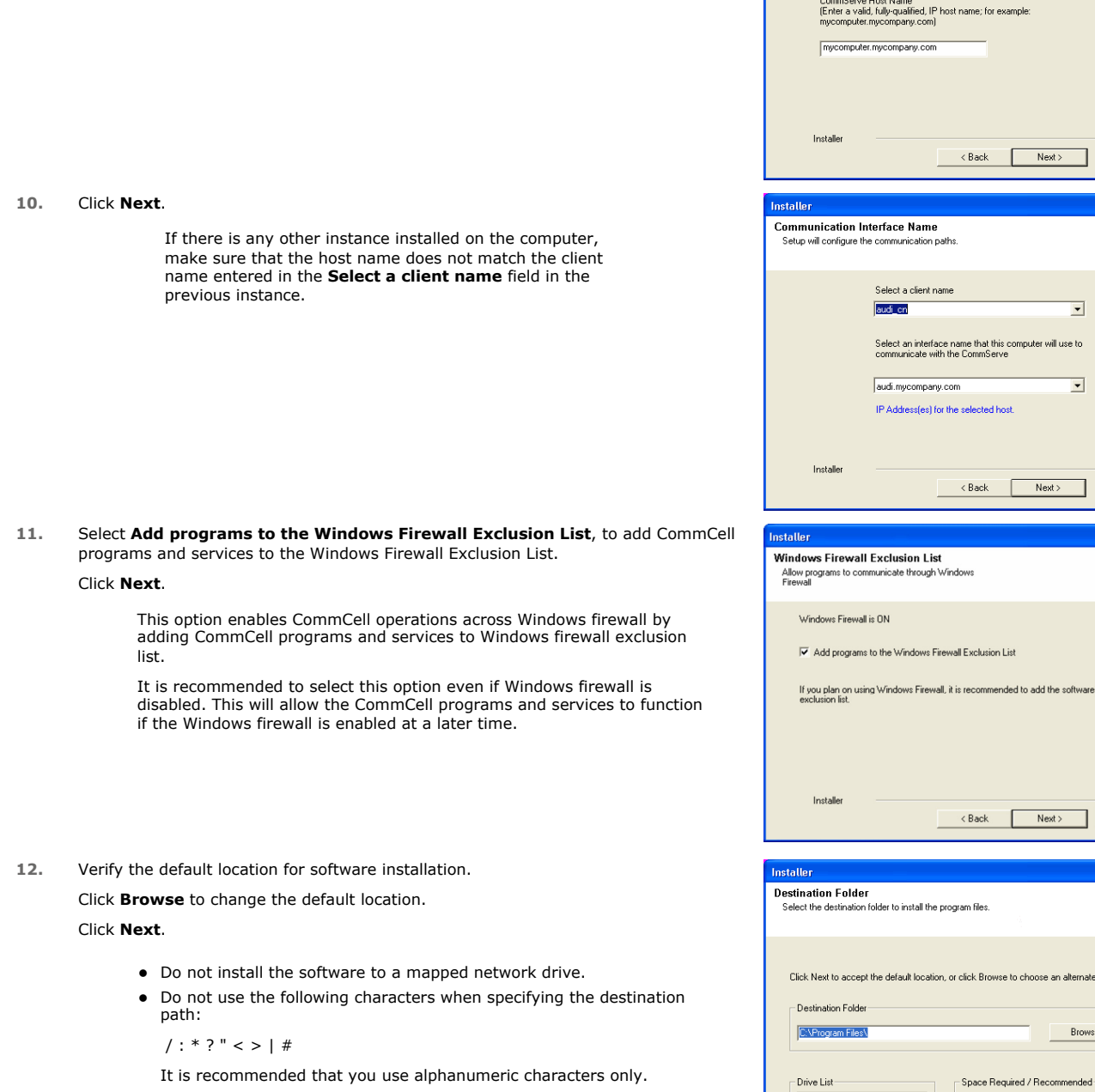

Communist<br>Specify the CommServe computer name and host<br>name

CommServe Client Name

Next> Cancel

 $\overline{\phantom{0}}$ 

 $\overline{\mathbf{r}}$ 

Next> Cancel

nended to add the software programs to the

Next> Cancel

Browse to choose an alternate location

1394 MB / 1670 MB

<Back Next> Cancel

Browse.

 $\overline{\mathbf{x}}$ 

Г

 $C: 928 MB$ 

Installer

 $\overline{\mathbf{r}}$ 

## **13.** Select a Client Group from the list.

#### Click **Next**.

This screen will be displayed if Client Groups are configured in the CommCell Console.

**14.** Click **Next**.

**15.** Select a **Storage Policy**. Click **Next**.

> If you do not have Storage Policy created, this message will be displayed. Click **OK**.

> > You can create the Storage Policy later in step 21.

**16.** Select **Exchange Server Name** and **Exchange Server Version** from drop-down list. Click **Next**.

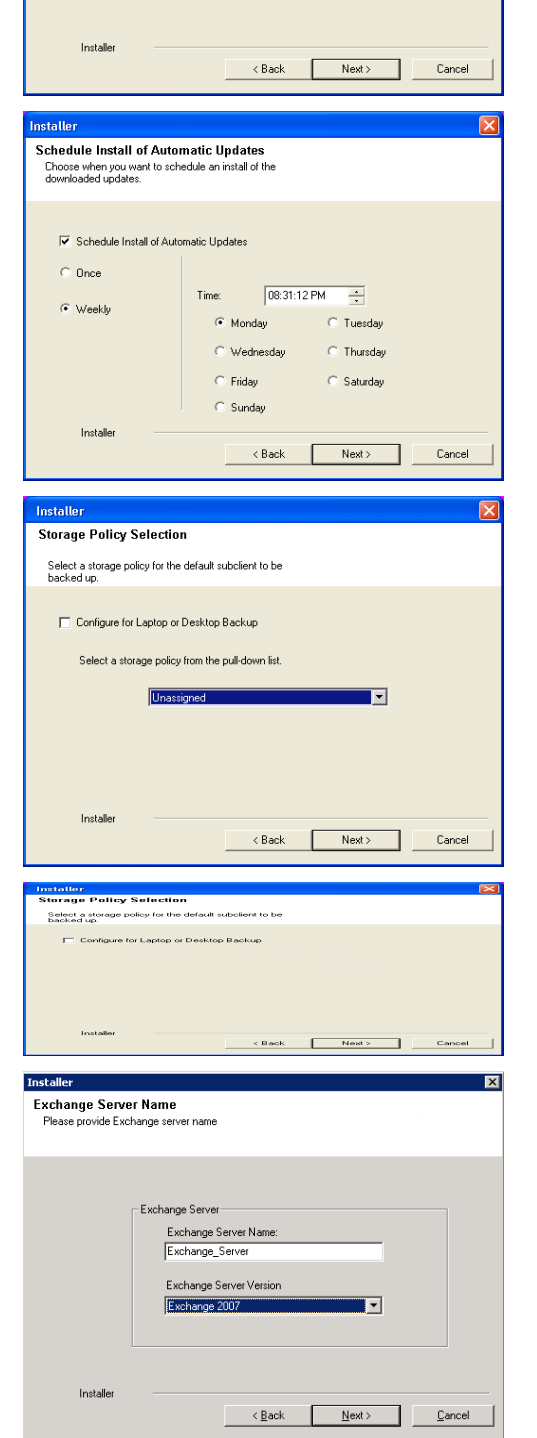

**Client Group Selection**<br>Select a client group for the client.

The Client Group is a logical grouping of client machines<br>which have the same associations at various levels like<br>Schedule Policy, Activity Control, Security and Reports.

Client group: None Selected<br>client\_group

- **18.** Enter the following Exchange Administrator information then click **Next**.
	- **Account Name** Domain user account created with the exchange server administrator permissions. Do not include the domain name here.
	- **Account Password** The password assigned to the domain user.
	- **Mailbox Name for this Account** Mailbox associated with the user above.
	- **Profile Name** Specify profile name to be created during agent install. This profile is associated with the domain user's mailbox.
	- **Exchange Server Name** Name of the Exchange Server that the agent will communicate with for data protection and recovery operations.

Enter the Mailbox Role Server name (NetBIOS). After installation configure the roles as described in Configure Mailboxes in Database Availability Group (DAG) Servers.

- **Domain** The installation detects and enters a domain name. If necessary, modify the domain name by specifying Windows domain that the Exchange Server resides in.
- **19.** Click **Next**.

**20.** Click **Finish**.

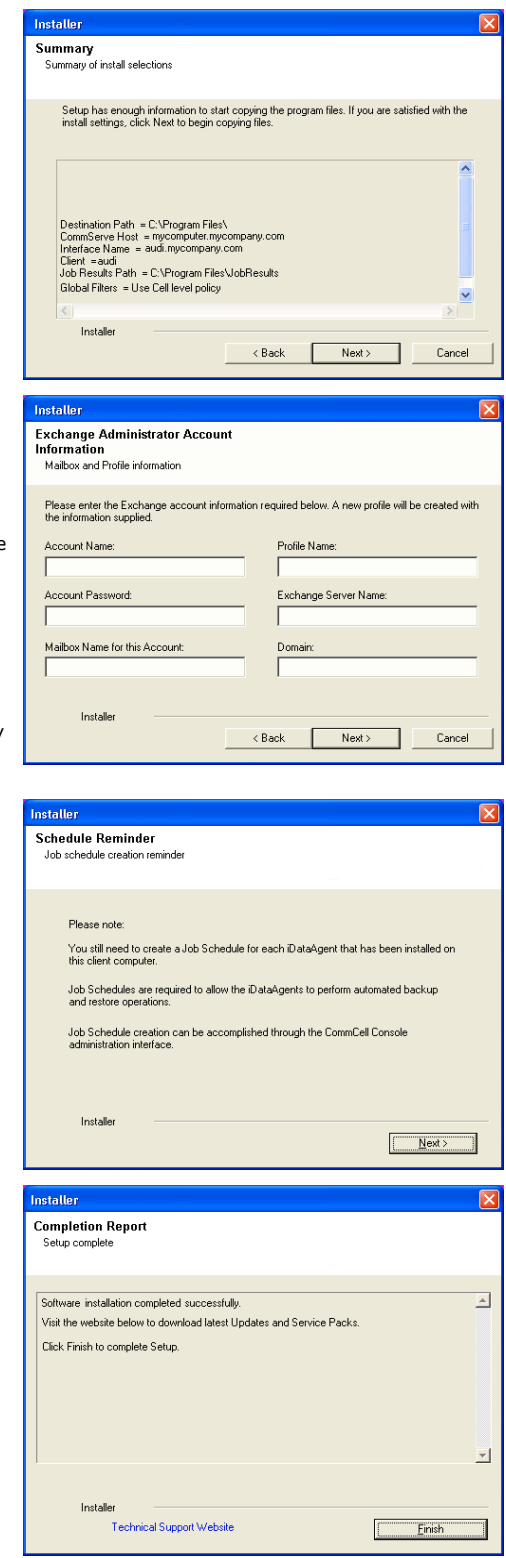

If you already have a storage policy selected in step 15, Click  $Next$  button available If you already have a storage policy selected in step 15, Click Next<br>
enoier at the bottom of the page to proceed to the **Configuration** section.

If you do not have Storage Policy created, continue with the following step.

## **21.** Create a Storage Policy:

- 1. From the CommCell Browser, navigate to **Policies**.
- 2. Right-click the **Storage Policies** and then click **New Storage Policy**.
- 3. Follow the prompts displayed in the Storage Policy Wizard. The required options

are mentioned below:

- { Select the Storage Policy type as **Data Protection and Archiving** and click **Next**.
- { Enter the name in the **Storage Policy Name** box and click **Next**.
- { From the **Library** list, click the name of a disk library to which the primary copy should be associated and then click **Next**.

Ensure that you select a library attached to a MediaAgent operating in the current release.

- { From the **MediaAgent** list, click the name of a MediaAgent that will be used to create the primary copy and then click **Next**.
- { For the device streams and the retention criteria information, click **Next** to accept default values.
- { Select **Yes** to enable deduplication for the primary copy.
- { From the **MediaAgent** list, click the name of the MediaAgent that will be used to store the Deduplication store.

Type the name of the folder in which the deduplication database must be located in the Deduplication Store Location or click the Browse button to select the folder and then click **Next**.

- { Review the details and click **Finish** to create the Storage Policy.
- **22.**
- Enable the following registry key to create job specific profiles:
	- From the CommCell Browser, navigate to Client Computers.
	- Right-click the <Client> in which you want to add the registry key, and then click Properties.
	- Click the Registry Key Settings tab.
	- Click Add.
	- Enter CreateProcessSpecificProfile in the Name field.
	- Enter MSExchangeMBAgent in the Location field. (For Exchange Mailbox iDataAgent).

Enter MSExchangeDMAgent in the Location field. (For Exchange Mailbox iDataAgent).

- Enter REG\_DWORD in the Type filed.
- Enter 1 to enable and 0 to disable the key in the Value field.
- Click OK.

## **METHOD 2: INSTALL SOFTWARE FROM COMMCELL CONSOLE**

**1.** From the CommCell Browser, select **Tools**, point to **Add/Remove Software**, and then click **Install Software.**

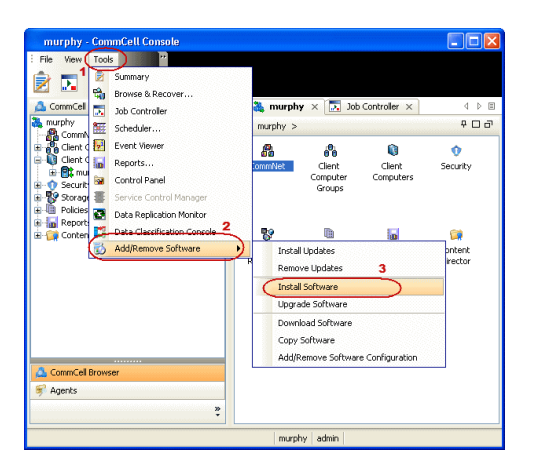

**2.** Click **Next**.

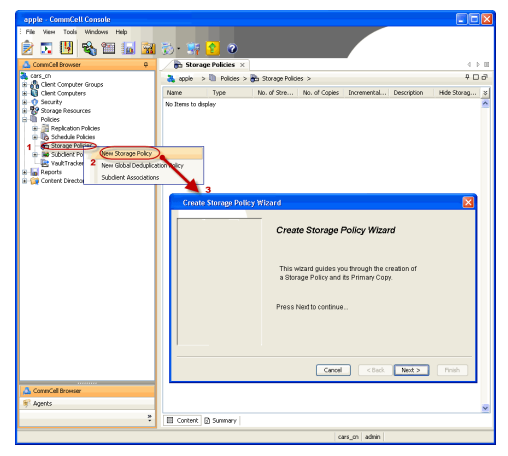

**3.** Select **Windows**. Click **Next**.

**4.** Select **Manually Select Computers**. Click **Next**.

**5.** Enter the fully qualified domain name of the computer on which you have Exchange Server.

For example: win08ex07.idclab.loc

Click **Next**.

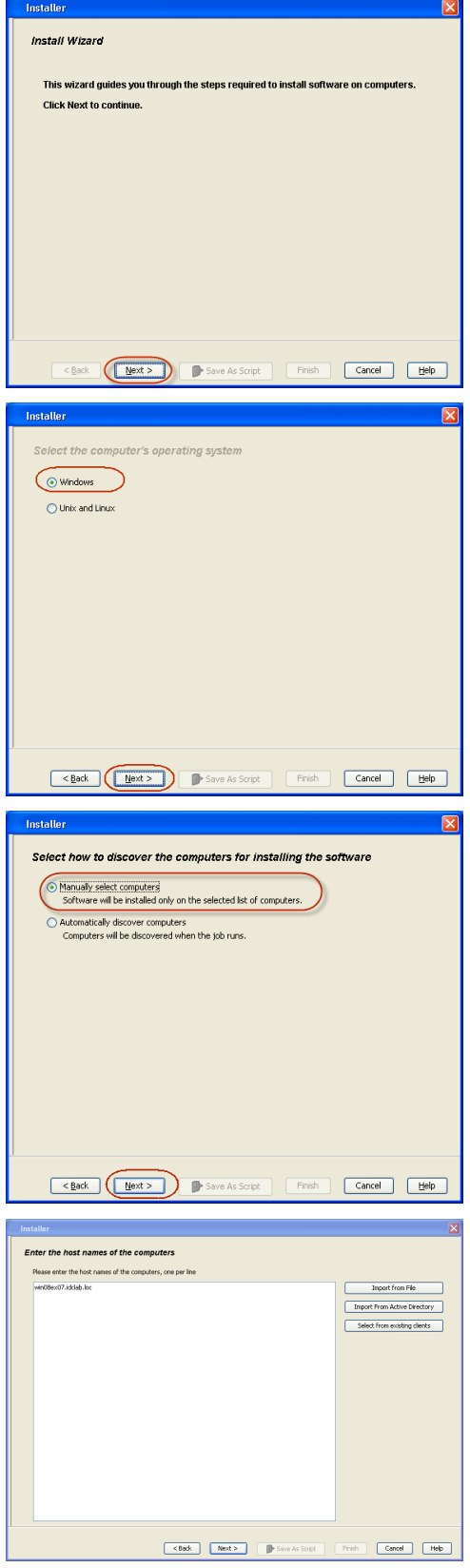

**6.** Click **Next**.

**7.** Specify **User Name** and **Password** that must be used to access the computer. Click **Next**.

- **8.** To install the **Exchange** *i***DataAgents** expand **Client Modules | Backup & Recovery | Exchange,** and select one or more of the following:
	- z **Exchange Database** *i***DataAgent**
	- z **Exchange Mailbox** *i***DataAgent**
	- z **Exchange Public Folder** *i***DataAgent**

Click **Next**.

For Non-Exchange Server, Exchange Database *i*DataAgent will not be applicable.

- **9.** Select **Client Group** from **Available** and click **Add**.
	- **•** Select a **Storage Policy** from the drop-down list. Click Next.

**NOTES**:

**• Select the Configure for Laptop or Desktop Backup** option to install Backup **Monitor** utility. This utility allows you to view the backup job summary from the client computer without opening the CommCell Console. See Monitor - Laptop User for more information.

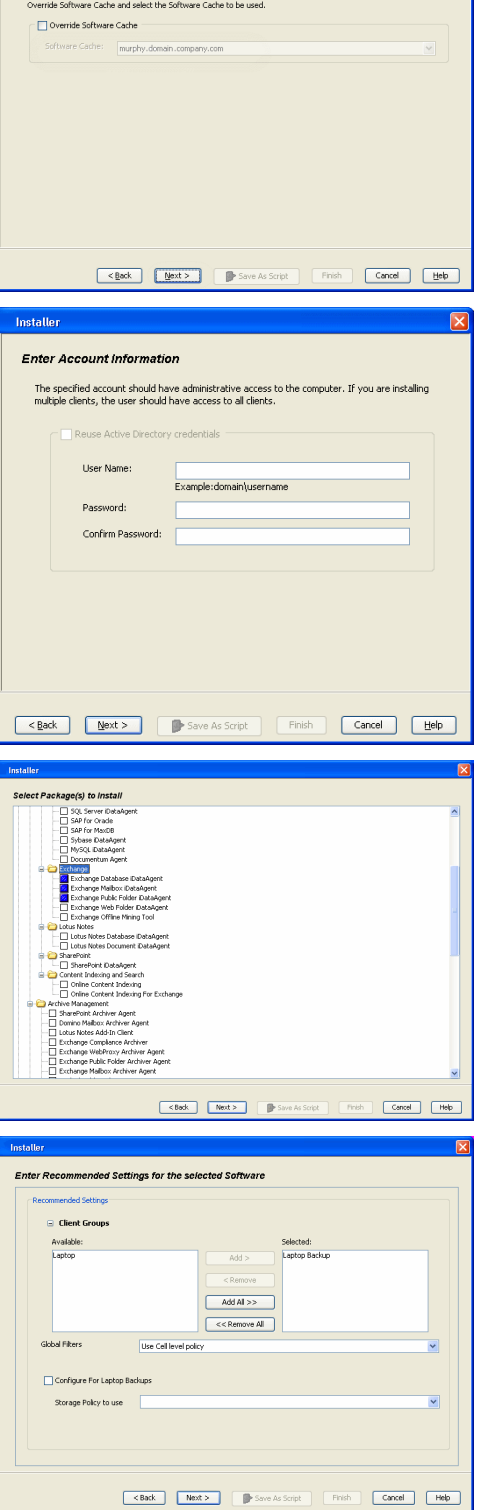

**Select Software Cache** 

it Client or Client Group So

**10.** Type the Agent Specific Settings information. Click **Next**.

## **11.** Click **Next**.

## **12.** Select **Immediate**. Click **Next**.

**13.** Click **Finish**.

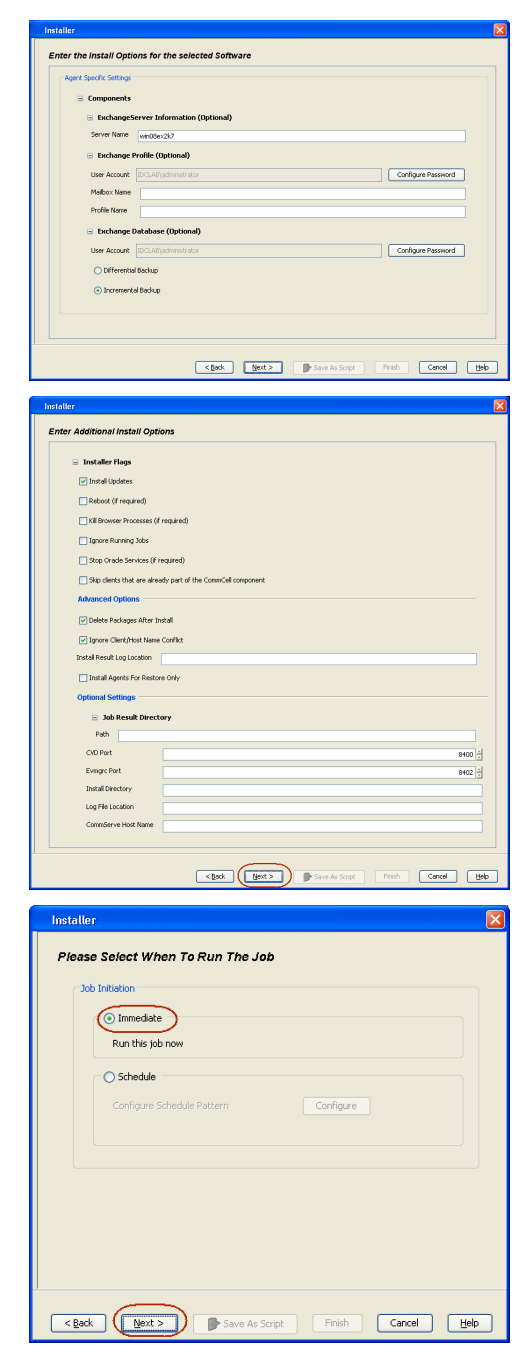

- **14.** You can track the progress of the job from the **Job Controller** or **Event Viewer** window.
- **15.** Once the job is complete, right-click the **CommServe** computer, click **View** and then click **Admin Job History**.

**16.** Select **Install/Upgrade/Remove Software**. Click **OK**.

- **Installer** Summary .<br>Please verify all the selected options and click Finish to run the job inmediately or click Save As Script to save the job options as a script Client Install Option Select Type Of Installation: Windows<br>Select Type Of Client Discovery: Manually select computers Exclude discovery of computers with SRM agents already installed: Yes Reuse Active Directory credentials:  $N_0$ Client Authentication for Job Unert Automatication for Job<br>User Name: IDCLAB\administrator<br>Password: \*\*\*\*  $[{\it nstall \; Flags} \quad \quad \blacksquare$ Install Updates: Yes<br>
Robot (If required): No<br>
Robot (If required): No<br>
Equation Conservation Solution Scale<br>
Sign Crack Services (If required): No<br>
Sign Clends Services (If required): No<br>
Delive Packages Andr Install Age Install Updates: Yes  $\label{eq:Chim} \text{Client Composition}$ Override Software Cache: No<br>Salast Time Of Installation: Ca .<br>1920 <mark>- Pinjing</mark><br>Militang Mana **Britain**  $\blacksquare$ et Vever<br>:y | Evert ID | Job ID | Date apple  $\frac{4.345}{22.254}$ Il Pause **III Playto** Dréamation, Minor, Mator **BRUGHAR**  $\overline{\mathbf{a}}$  $\frac{\partial \mathbf{g}}{\partial \mathbf{g}}$ apple > All Tasks<br>View 2 1  $\overline{16H}$ 0 Y ò. ů Contro Admin Job Hit DA File Sy Users Logged In<br>Schedules Fl... Job ID Operat<br>21 Data Agi Ý Il Pause Playing Runn Event Viewer X | Pa Admin Job History X 1 EV 3<br>19:3<br>19:3<br>35:3<br>68:2 18888 apple<br>apple<br>apple<br>spple 21 08/31/2010 12:00:08 JobManage<br>08/31/2010 11:52:42 EvMgrS<br>20 08/31/2010 11:52:42 EvMgrS 232<br>231<br>228 ÷ Il Pause Playing Information, Minor, Major, Critical, Maximum e Admin Job History Filter Job Tyj  $\bigcirc$  All ◯ Data Aging  $\bigcirc$  Export Media
- O Disaster Recovery Backup Auxiliary Copy  $\bigcirc$  Inventory  $\bigcirc$  Data Verification  $\bigcirc$  Offline Content Indexing ◯ Erase Media ◯ Erase Backup/Archiv ed Data ◯ Drive Validation  $\bigcirc$  Drive Cleaning Stamp Media ◯ Install/Remove Updates O Download/Copy Software (a) Install/Upgrade/Remove Software ◯ SRM Reports/Actions  $\overline{\phantom{a}}$  Info CommCell Export ◯ CommCell Import 1 O Recover Store └<br>○ Media Refreshing Specify Time Range **Start Time End Time** l÷ H .<br>Job Statu  $\odot$  All  $\bigcirc$  Completed  $\bigcirc$  Failed  $\bigcirc$  Killed Number of Jobs ⊙ View All Jobs  $\bigcirc$  Desired Number of Jobs  $\frac{10}{7}$ Include Aged Data  $\overline{\mathbf{2}}$  $\sqrt{\alpha}$ Cancel Help
- **17.** You can view the following details about the job by right-clicking the job:
	- Items that succeeded during the job
	- Items that failed during the job
	- Details of the job
- Events of the job
- Log files of the job

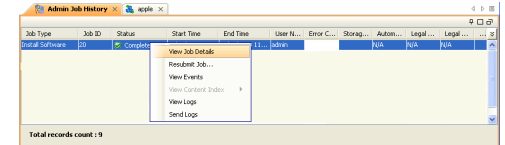

**18.**

Enable the following registry key to create job specific profiles:

- From the CommCell Browser, navigate to Client Computers.
- Right-click the <Client> in which you want to add the registry key, and then click Properties.
- Click the Registry Key Settings tab.
- Click Add.
- Enter CreateProcessSpecificProfile in the Name field.
- Enter MSExchangeMBAgent in the Location field. (For Exchange Mailbox iDataAgent).

Enter MSExchangeDMAgent in the Location field. (For Exchange Mailbox iDataAgent).

- Enter REG\_DWORD in the Type filed.
- Enter 1 to enable and 0 to disable the key in the Value field.
- Click OK.

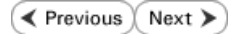

# **Install the Exchange Agents on Exchange Server 2003**

 $\blacktriangleleft$  Previous  $Next$ 

Follow the steps given below to install the Exchange Agents on Exchange Server 2003.

# **WHERE TO INSTALL**

Install the software directly on the Exchange Server you wish to protect

The software can be installed using one of the following methods:

#### **METHOD 1: INTERACTIVE INSTALL**

Use this procedure to directly install the software from the installation package or a **System Requirements** network drive.

#### **METHOD 2: INSTALL SOFTWARE FROM COMMCELL CONSOLE**

Use this procedure to remotely install the software on a client computer.

# **INSTALLATION RELATED TOPICS**

**Download Software Packages**

Provides step-by-step procedure to download the latest packages for software install.

Verify that the computer in which you wish to install the software satisfies the System Requirements.

#### **Firewall**

Provides comprehensive information on firewall.

### **PREREQUISITES**

The below mentioned prerequisites are for Mailbox Agents only. Ensure that you have the following:

- The mail-enabled user is a member of the Local Administrator Group and have rights to all mailboxes on the server.
- Using the Exchange System Manager snap-in, right-click the organization object and delegate control.
- Using the Wizard, assign the MailboxAdmin user Exchange Full Administrator privileges.
- Ensure that you assign full access to all mailboxes on the server. For details, see How do I Assign Full Access to All Mailboxes on a Server.

# **METHOD 1: INTERACTIVE INSTALL**

- **1.** Log on to the computer using an account with the following privileges:
	- Administrator of the local computer
	- Administrator of the Exchange Server
- **2.** Run **Setup.exe** from the Software Installation Package.
- **3.** Select the required language.

Click **Next**.

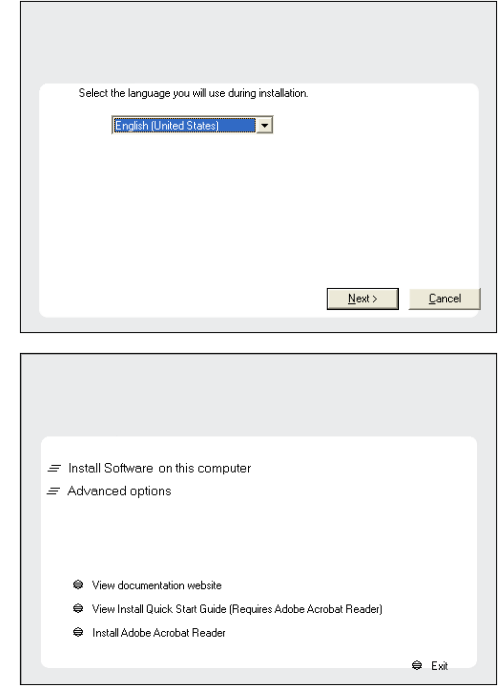

**4.** Select the option to install software on this computer.

The options that appear on this screen depend on the computer in which the software is being installed.

**5.** Select **I accept the terms in the license agreement**.

Click **Next**.

- **6.** To install the Exchange *i*DataAgents expand **Client Modules | Backup & Recovery | Exchange**, and select one or more of the following:
	- z **Exchange Database iDataAgent**
	- **Exchange Mailbox iDataAgent**
	- **Exchange Public Folder iDataAgent**

To install the Exchange Archiver Agents, expand **Client Modules | Archive Management**, and select one or more of the following:

- **Exchange Compliance Archiver**
- **Exchange Mailbox Archiver Agent**
- **Exchange Public Folder Archiver Agent**

Click **Next**.

**7.** If this computer and the CommServe is separated by a firewall, select the **Configure firewall services** option and then click **Next**.

For firewall options and configuration instructions, see Firewall Configuration and continue with the installation.

If firewall configuration is not required, click **Next**.

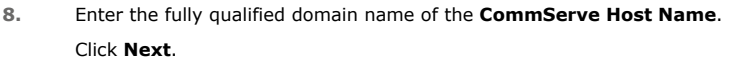

Do not use space and the following characters when specifying a new name for the CommServe Host Name:

\|`~!@#\$%^&\*()+=<>/?,[]{}:;'"

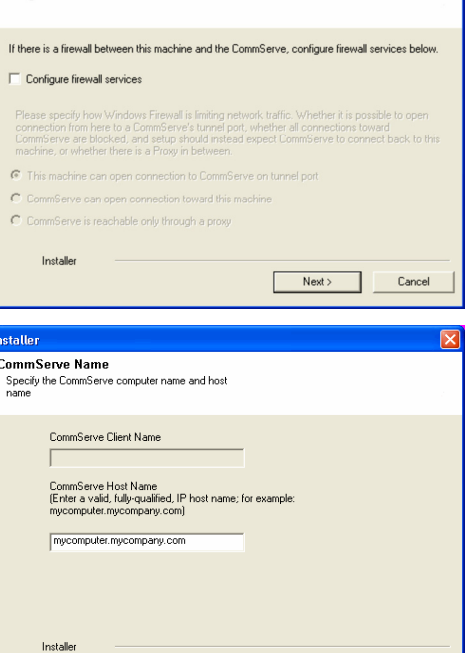

 $\triangle$  Back

 $Next$ 

Cancel

**License Agreement** 

Installer

nstaller. **Select Platforms** 

 $E$   $\Omega$ 

Please read the following License Agreement. Press<br>the PAGE DOWN key to view the entire agreement.

 $\overline{\bullet}$  I accept the terms in the license agreement.  $\subseteq$  1 do not accept the terms in the license agreement

Select the platforms you want to configure.

 $\begin{tabular}{ll} $\textcircled{2} \quad $\textup{\textsf{C}}$ & Common Technology Engine \\ $\textup{\textsf{H}}$ & $\textup{\textsf{L}}$ & Common Technology Project \\ $\textup{\textsf{H}}$ & $1$ & CommonWeb \\ $\textup{\textsf{L}}$ & Model of  
the Model of  
the Model of  
the Model of  
the Model of  
the image of the Model of  
the image of the image \\ $\textup{\textsf{H}}$ & $1$ & Number \\ $\textup{\textsf{L}}$ & Each body and  $$1$ & $0$ & $1$ \\ $\textup{\textsf{L}}$ & Total flow of  
the image of the image. \end{tabular}$$ 

E C Web Based Search & Browse

E C Archive Management<br>
E C ContinuousDataReplicator<br>
E C SRM

E C Supporting Modules<br>E C Tools

Installer Install Agents for Restore Only

nstaller. **Firewall Configuration** Configure firewall services

End User License and Limited Warranty Agreement Software Release 9.0.0 (including Microsoft® SQL Server™ 2008 Enterprise Edition, SQL Server<br> $\bf 2008$  Express Edition and Windows Pre-Installation Environment) Eud Haan I iaanna Awmanaan

 $\prec$ Back

 $\langle$  Back

 $\mathsf{Next} \succ$ 

Cancel

Move the pointer over a

platform name to see a<br>description of the platfo scription or the piatr<br>sons why it may be

Disk Space-(Req/Recommended)

Installation Folder:

0 MB/0 MB .<br>Temporary on C: drive:

> $0$  MB/ $0$  MB sial Registry Keys In Use

> > Cancel

**9.** Click **Next**.

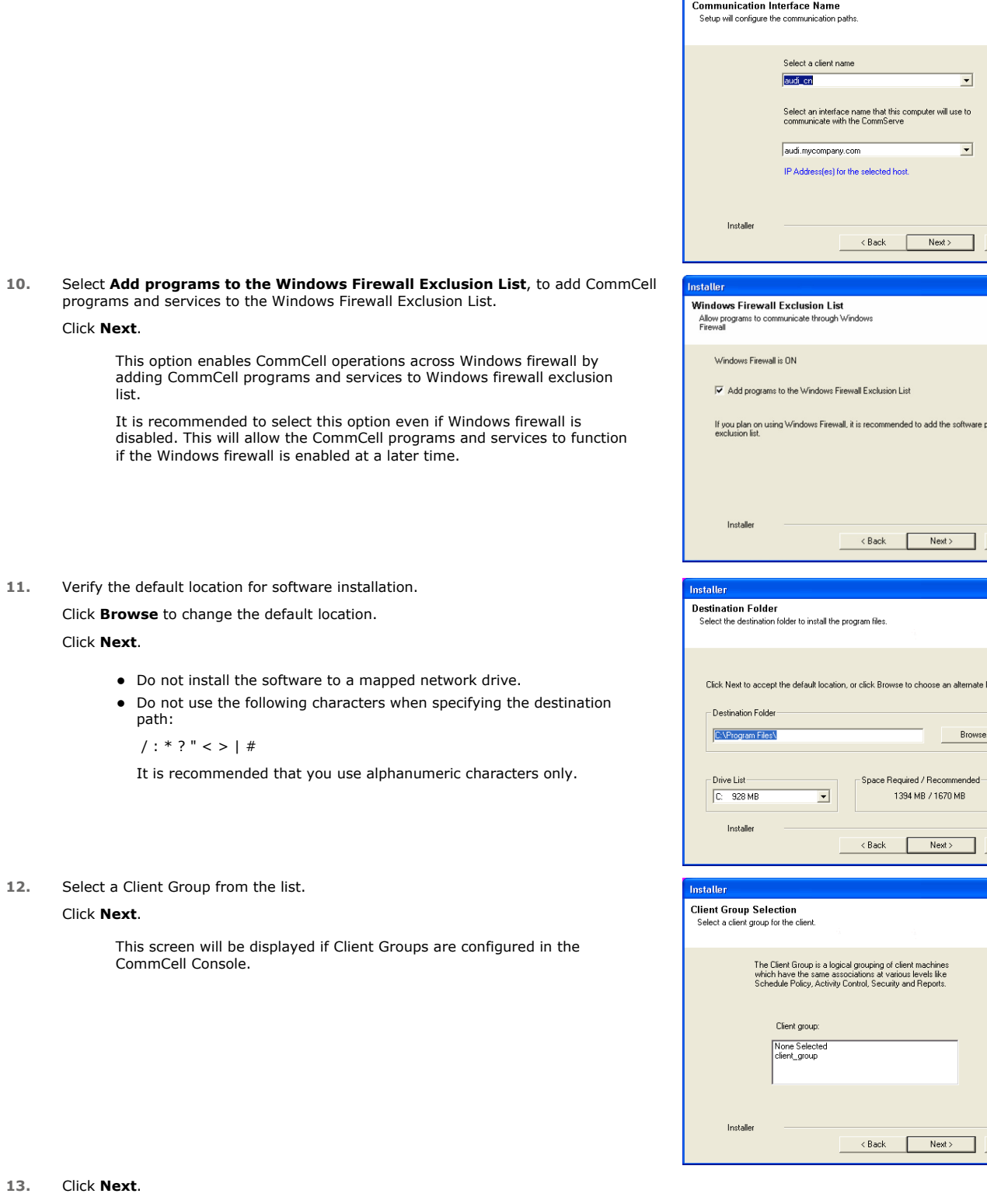

Installer

Page 76 of 178

 $\overline{\mathsf{x}}$ 

Cancel

grams to the

 $Cancel$ 

 $Cancel$ 

 $Cancel$ 

 $\boxed{\mathbf{x}}$ 

 $\boxed{\mathbf{x}}$ 

 $\overline{\mathbf{x}}$ 

**14.** Select a **Storage Policy**. Click **Next**.

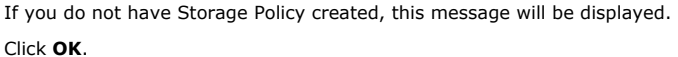

You can create the Storage Policy later in step 25.

- icy for the default subclient to be Select a storage p<br>backed up. **FT** Configure for Laptop or Desktop Backup
- z If you are installing the Exchange Database *i*DataAgent, click Configure Exchange Database Specific Information.
- If you are installing the Exchange Agents, skip to Configure Exchange Agents Specific Information.

# **CONFIGURE EXCHANGE DATABASE SPECIFIC INFORMATION**

- **15.** Select the backup type for Exchange Database backups. Choose either of the following options, then click **Next**.
	- **Differential** Specifies that each non-full Exchange Database backup secures all data that has changed since the last full backup. Transaction lobs are not purged.
	- **Incremental** Specifies that each non-full Exchange Database backup secures only that data that has changed since the last backup of any type. Committed transaction logs are purged.

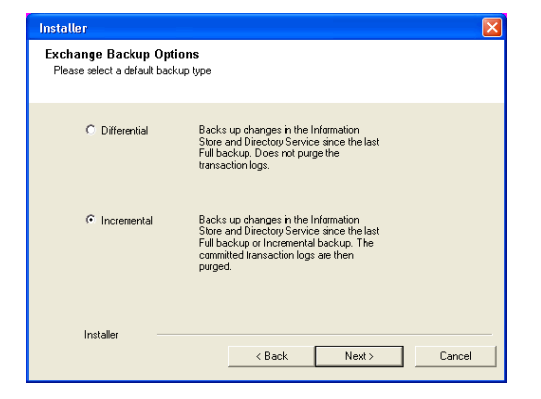

**Schedule Install of Automatic Updates** choose when you want to schedule an install of the<br>downloaded updates.

IV Schedule Install of Automatic Updates

Time:

C Monday

 $\heartsuit$  Friday C Sunday

Vednesday

 $\prec$ Back

 $\langle$  Back

 $08:31:12 \text{ PM}$ 

 $\equiv$ 

 $\overline{\phantom{a}}$  Tuesday

C Thursday  $\heartsuit$  Saturday

 $Next$ 

 $\overline{\mathbf{E}}$ 

 $Next>$ 

 $Nest >$ 

Cancel

Cancel

Cancel

 $\in$  Once

 $\widehat{\bullet}$  Weekly

Installer

**Storage Policy Selection** 

Installer

Select a storage policy for the default subclient to be<br>backed up. El Configure for Lanton or Deskton Backun Select a storage policy from the pull-down list. **Una** 

Installer

- **16.** Enter the user credentials to access the Exchange Server to perform the backup operation.
	- The User Account must have Exchange Administrator privileges.
		- The installation detects the domain name. If necessary, you can modify the domain name by specifying Windows domain that the Exchange Server resides in.

**17.** Click **Next**.

- **18.** The install program displays a reminder to verify that Circular Logging is disabled before performing any database backup operations. To verify that Circular Logging is disabled:
	- From Exchange System Manager, navigate to and expand the server that the Database *i*DataAgent is being installed on.
	- Verify that the Circular Logging check box has not been selected for each Storage Group. If Circular Logging has been enabled for a Storage Group, disable it at this time.

Click **OK**.

- If you are installing the Exchange Agents, then click Configure Exchange Agents Specific Information.
- z If you are installing the Exchange Database *i*DataAgent, skip to Verify Summary of Install Options.

# **CONFIGURE EXCHANGE AGENTS SPECIFIC INFORMATION**

**19.** Select **Exchange Server Name** and **Exchange Server Version** from drop-down list.

#### Click **Next**.

This screen will appear when you are installing Exchange Agents on Non-Exchange Server.

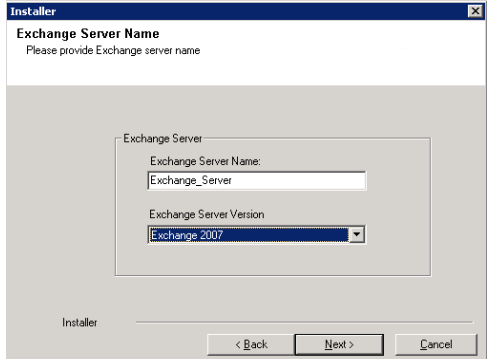

**20.** Click **Next**.

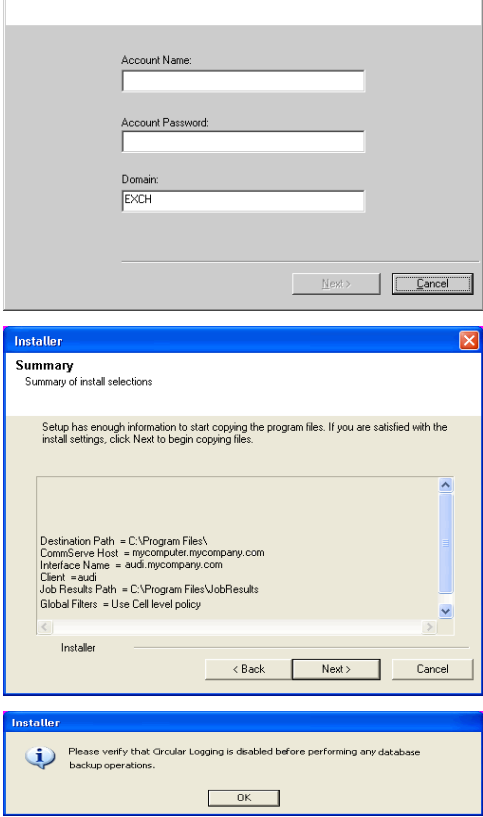

Enter Administrator account information Enter Administrator account informal

 $\overline{\mathbf{z}}$ 

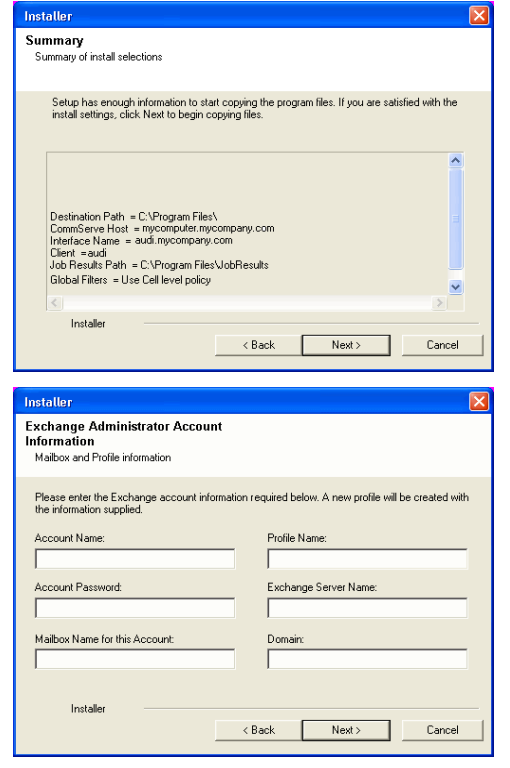

- **21.** Enter the following Exchange Administrator information then click **Next**.
	- **Account Name** Domain user account created with the exchange server administrator permissions. Do not include the domain name here.
	- **Account Password** The password assigned to the domain user.
	- **Mailbox Name for this Account** Mailbox associated with the user above.
	- **Profile Name** Specify profile name to be created during agent install. This profile is associated with the domain user's mailbox.
	- **Exchange Server Name** Name of the Exchange Server that the agent will communicate with for data protection and recovery operations.
	- **Domain** The installation detects and enters a domain name. If necessary, modify the domain name by specifying Windows domain that the Exchange Server resides in.

#### **VERIFY SUMMARY OF INSTALL OPTIONS**

**22.** Click **Next**.

**23.** Click **Next**.

Installer  $\overline{\mathbf{v}}$ Summary summury<br>Summary of install selections .<br>Setup has enough information to start copying the program files. If you are satisfied with the<br>install settings, click Next to begin copying files.  $\hat{\phantom{a}}$ Destination Path = C:\Program Files\<br>CommServe Host = mycomputer.mycompany.com<br>Interface Name = audi.mycompany.com<br>Client = audi.<br>Job Results Path = C:\Program Files\JobResults<br>Global Filters = Use Cell level policy<br>Global M Installer <Back Next> Cancel  $\overline{\mathbf{x}}$ Installer Schedule Reminder Job schedule creation reminde Please note: You still need to create a Job Schedule for each iDataAgent that has been installed on<br>this client computer. Job Schedules are required to allow the iDataAgents to perform automated backup<br>and restore operations. Job Schedule creation can be accomplished through the CommCell Console<br>administration interface. Installer  $\sqrt{\frac{N}{N}}$ 

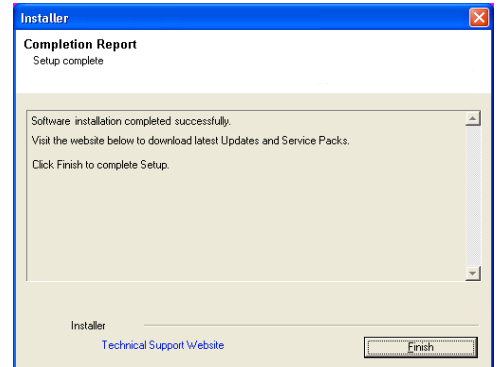

If you already have a storage policy selected in step 14, Click  $Next$  button available  $\frac{1}{\sqrt{2}}$ at the bottom of the page to proceed to the **Configuration** section.

If you do not have Storage Policy created, continue with the following step.

- **25.** Create a Storage Policy:
	- 1. From the CommCell Browser, navigate to **Policies**.
	- 2. Right-click the **Storage Policies** and then click **New Storage Policy**.
	- 3. Follow the prompts displayed in the Storage Policy Wizard. The required options are mentioned below:
		- { Select the Storage Policy type as **Data Protection and Archiving** and click **Next**.
		- { Enter the name in the **Storage Policy Name** box and click **Next**.
		- { From the **Library** list, click the name of a disk library to which the primary copy should be associated and then click **Next**.

Ensure that you select a library attached to a MediaAgent operating in the current release.

- { From the **MediaAgent** list, click the name of a MediaAgent that will be used to create the primary copy and then click **Next**.
- { For the device streams and the retention criteria information, click **Next** to accept default values.
- { Select **Yes** to enable deduplication for the primary copy.
- { From the **MediaAgent** list, click the name of the MediaAgent that will be used to store the Deduplication store.

Type the name of the folder in which the deduplication database must be located in the Deduplication Store Location or click the Browse button to select the folder and then click **Next**.

{ Review the details and click **Finish** to create the Storage Policy.

Enable the following registry key to create job specific profiles:

- From the CommCell Browser, navigate to Client Computers.
- Right-click the <Client> in which you want to add the registry key, and then click Properties.
- Click the Registry Key Settings tab.
- Click Add.

**26.**

- Enter CreateProcessSpecificProfile in the Name field.
- Enter MSExchangeMBAgent in the Location field. (For Exchange Mailbox iDataAgent).

Enter MSExchangeDMAgent in the Location field. (For Exchange Mailbox iDataAgent).

- Enter REG\_DWORD in the Type filed.
- Enter 1 to enable and 0 to disable the key in the Value field.
- Click OK.

# **METHOD 2: INSTALL SOFTWARE FROM COMMCELL CONSOLE**

**1.** From the CommCell Browser, select **Tools**, point to **Add/Remove Software**, and then click **Install Software.**

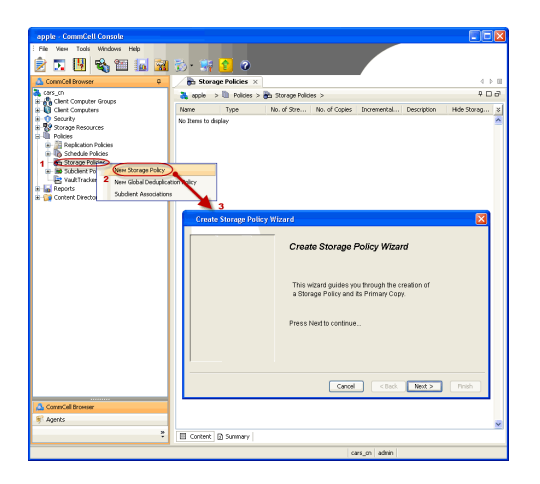

**2.** Click **Next**.

**3.** Select **Windows**. Click **Next**.

**4.** Select **Manually Select Computers**. Click **Next**.

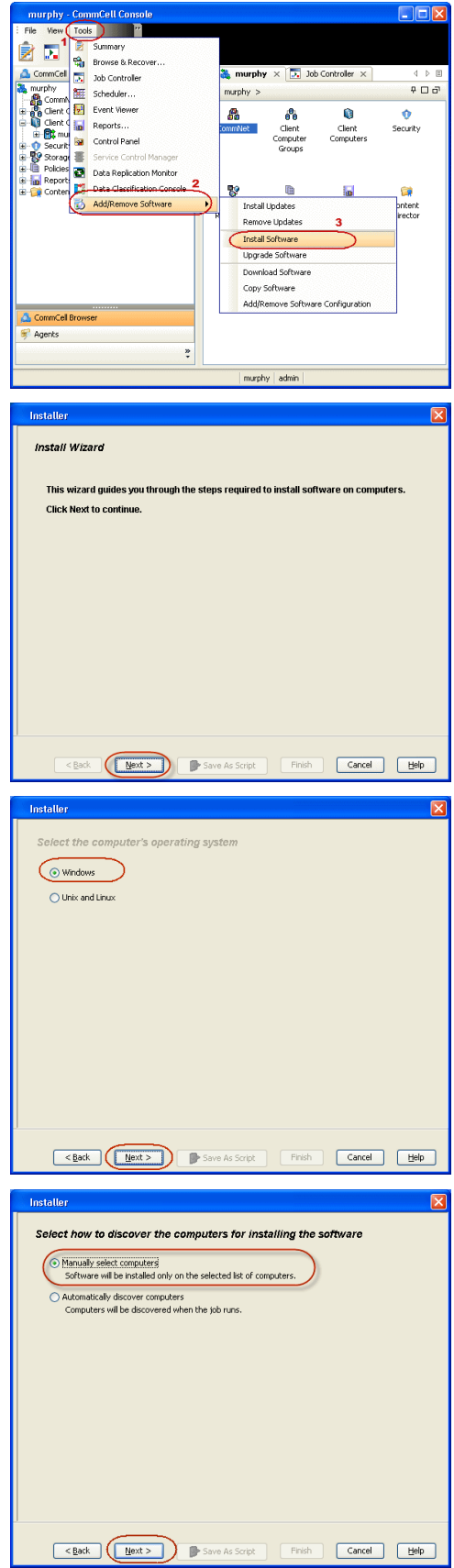

**5.** Enter the fully qualified domain name of the computer on which you have Exchange Server.

For example: win08ex07.idclab.loc Click **Next**.

**6.** Click **Next**.

**7.** Specify **User Name** and **Password** that must be used to access the computer. Click **Next**.

- **8.** To install the **Exchange** *i***DataAgents** expand **Client Modules | Backup & Recovery | Exchange,** and select one or more of the following:
	- z **Exchange Database** *i***DataAgent**
	- z **Exchange Mailbox** *i***DataAgent**
	- z **Exchange Public Folder** *i***DataAgent**

Click **Next**.

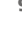

- **9.** Select **Client Group** from **Available** and click **Add**.
	- **•** Select a **Storage Policy** from the drop-down list. Click Next.

**NOTES**:

**• Select the Configure for Laptop or Desktop Backup** option to install Backup **Monitor** utility. This utility allows you to view the backup job summary from the client computer without opening the CommCell Console. See Monitor - Laptop User for more information.

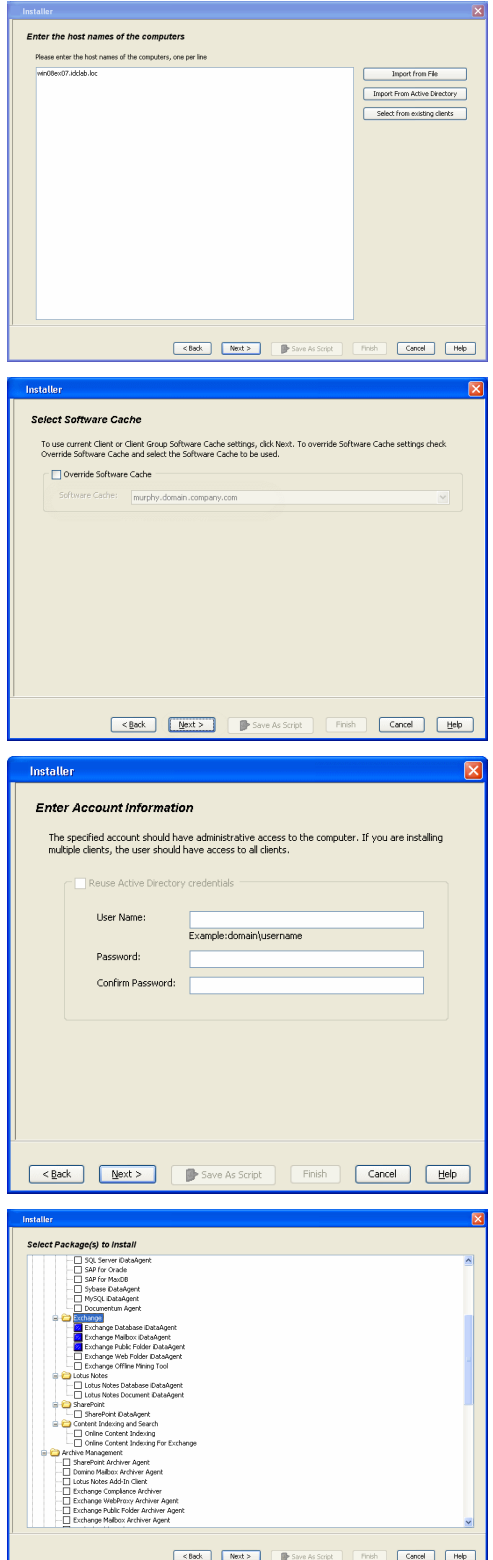

**10.** Type the Agent Specific Settings information. Click **Next**.

**11.** Click **Next**.

# **12.** Select **Immediate**. Click **Next**.

# **13.** Click **Finish**.

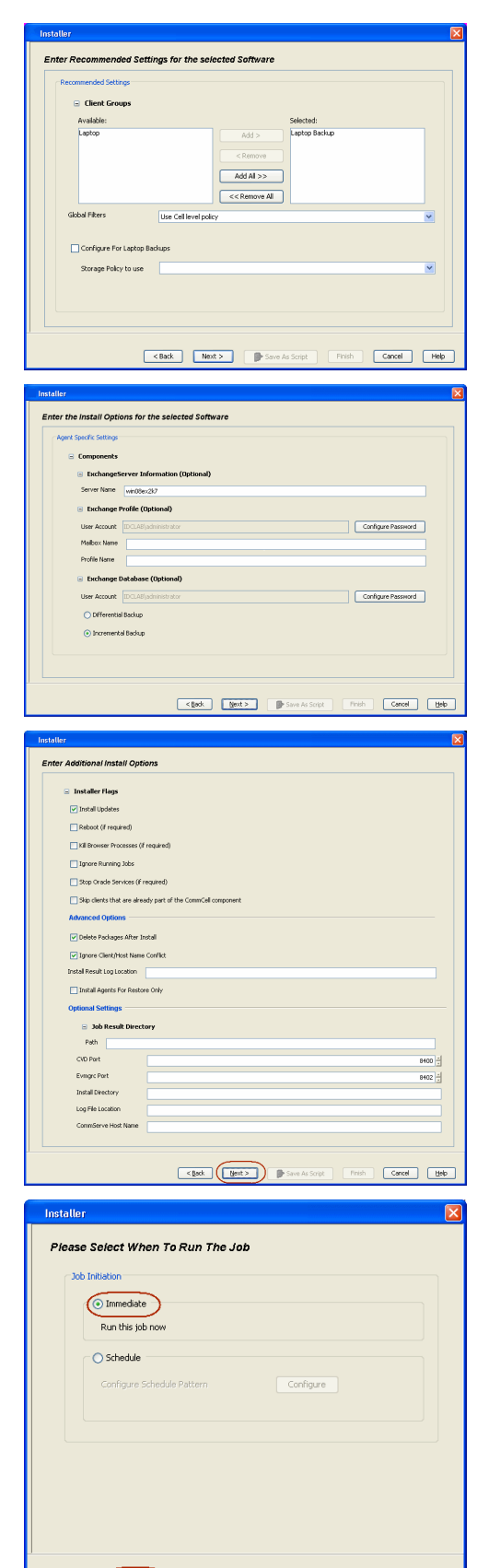

Expact (Next > ) Save As Script | Finish | Cancel | Help

- **14.** You can track the progress of the job from the **Job Controller** or **Event Viewer** window.
- **15.** Once the job is complete, right-click the **CommServe** computer, click **View** and then click **Admin Job History**.

**16.** Select **Install/Upgrade/Remove Software**. Click **OK**.

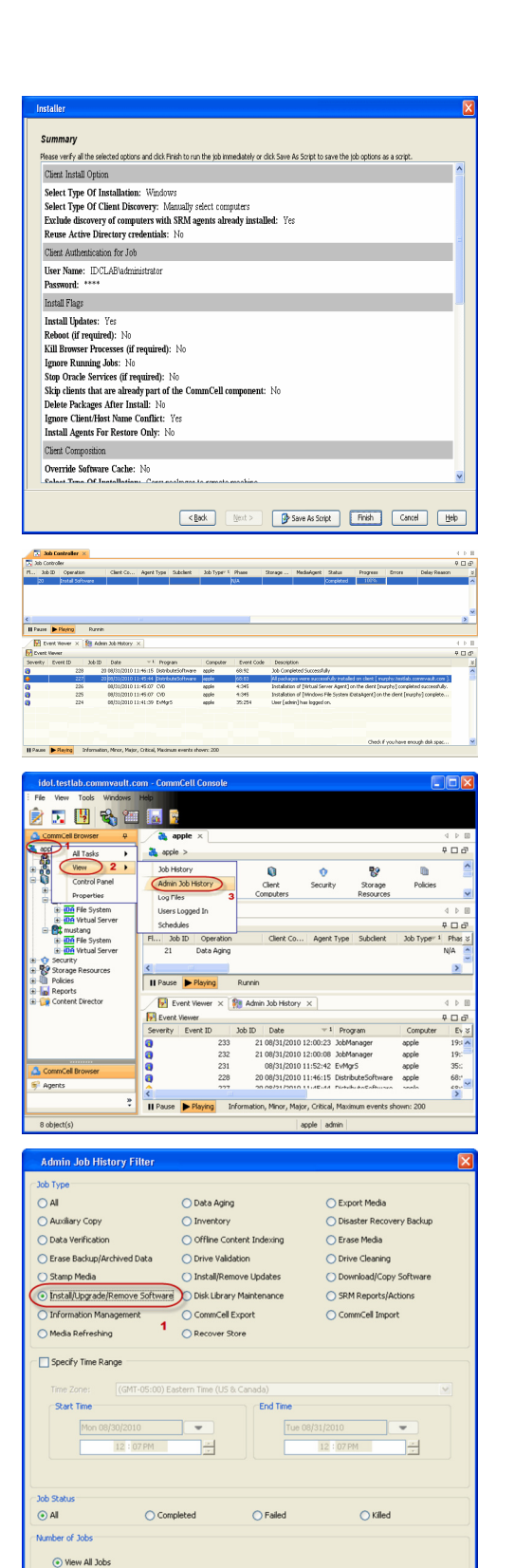

 $\bigcirc$  Desired Number of Jobs

Include Aged Data

 $\frac{10}{7}$ 

 $\overline{\mathbf{2}}$  $\sqrt{\alpha}$ 

Cancel Help

- **17.** You can view the following details about the job by right-clicking the job:
	- Items that succeeded during the job
	- Items that failed during the job
	- Details of the job
- Events of the job
- Log files of the job

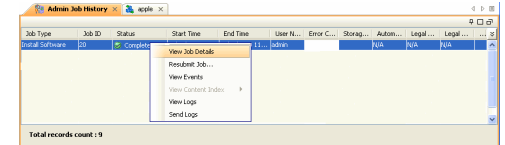

**18.**

Enable the following registry key to create job specific profiles:

- From the CommCell Browser, navigate to Client Computers.
- Right-click the <Client> in which you want to add the registry key, and then click Properties.
- Click the Registry Key Settings tab.
- Click Add.
- Enter CreateProcessSpecificProfile in the Name field.
- Enter MSExchangeMBAgent in the Location field. (For Exchange Mailbox iDataAgent).

Enter MSExchangeDMAgent in the Location field. (For Exchange Mailbox iDataAgent).

- Enter REG\_DWORD in the Type filed.
- Enter 1 to enable and 0 to disable the key in the Value field.
- Click OK.

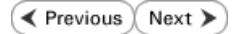

# **Install the Exchange Agents for Exchange Server 2003 on a Non-Exchange Server**

 $\blacktriangle$  Previous Next >

Follow the steps given below to install the Exchange Agents on Non-Exchange Server 2003.

# **WHERE TO INSTALL**

The 32-bit Exchange Agents can be installed on a separate computer with connectivity to the Exchange Server. This method is referred to as an Non-Exchange Server installation and is useful if you want to offload the memory and processing resources required for backups and restores from the Exchange Server.

# **INSTALLATION RELATED TOPICS**

The software can be installed using one of the following methods:

#### **METHOD 1: INTERACTIVE INSTALL**

Use this procedure to directly install the software from the installation package or a network drive.

#### **METHOD 2: INSTALL SOFTWARE FROM COMMCELL CONSOLE**

Use this procedure to remotely install the software on a client computer.

#### **PREREQUISITES**

The below mentioned prerequisites are for Mailbox Agents only. Ensure that you have the following:

- The mail-enabled user is a member of the Local Administrator Group and have rights to all mailboxes on the server.
- Using the Exchange System Manager snap-in, right-click the organization object and delegate control.
- Using the Wizard, assign the MailboxAdmin user Exchange Full Administrator privileges.
- . Ensure that you assign full access to all mailboxes on the server. For details, see How do I Assign Full Access to All Mailboxes on a Server.

### **METHOD 1: INTERACTIVE INSTALL**

- **1.** Log on to the computer using an account with the following privileges:
	- Administrator of the local computer
	- Administrator of the Exchange Server
- **2.** Create the bAllowMultiInstances registry key.

#### **NOTES:**

• If any 64-bit agent software is already installed on the Proxy Server, create bAllowMultiInstances registry key to install the Exchange *i*DataAgents on separate instance.

To create the registry key, see the following steps:

**Download Software Packages**

**System Requirements**

**Firewall**

Provides step-by-step procedure to download the latest packages for software install.

Verify that the computer in which you wish to install the software satisfies the System Requirements.

Provides comprehensive information on firewall.

- 1. Start the Registry Editor (Regedit.exe or Redegt32.exe)
- 2. Locate the directory under which you want to create a key, e.g., HKEY\_LOCAL\_MACHINE\SOFTWARE\.
- 3. Right click the SOFTWARE and click **New -> Key**.
- 4. Name the key as GalaxyInstallerFlags.
- 5. Right click the GalaxyInstallerFlags and select **New -** > DWORD value, name it as bAllowMultiInstances and by double clicking the ballowMultiInstances key modify the **Value data** to 1.

3. Create the bAllow32BitInstallOn64Bit registry key. The state of the registry key, see the following steps:

- 1. Start the Registry Editor (Regedit.exe or Regedit32.exe)
- 2. Locate the directory under which you want to create a key, e.g., HKEY\_LOCAL\_MACHINE\SOFTWARE\Wow6432Node.
- 3. Right click the SOFTWARE and click **New -> Key**.
- 4. Name the key as GalaxyInstallerFlags.
- 5. Right click the GalaxyInstallerFlags and select **New - > DWORD** value, name it as bAllow32BitInstallOn64Bit and by double clicking the bAllow32BitInstallOn64Bit key modify the **Value data** to 1.

- **4.** Run **Setup.exe** from the Software Installation Package.
- **5.** Select the required language.

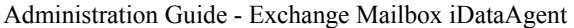

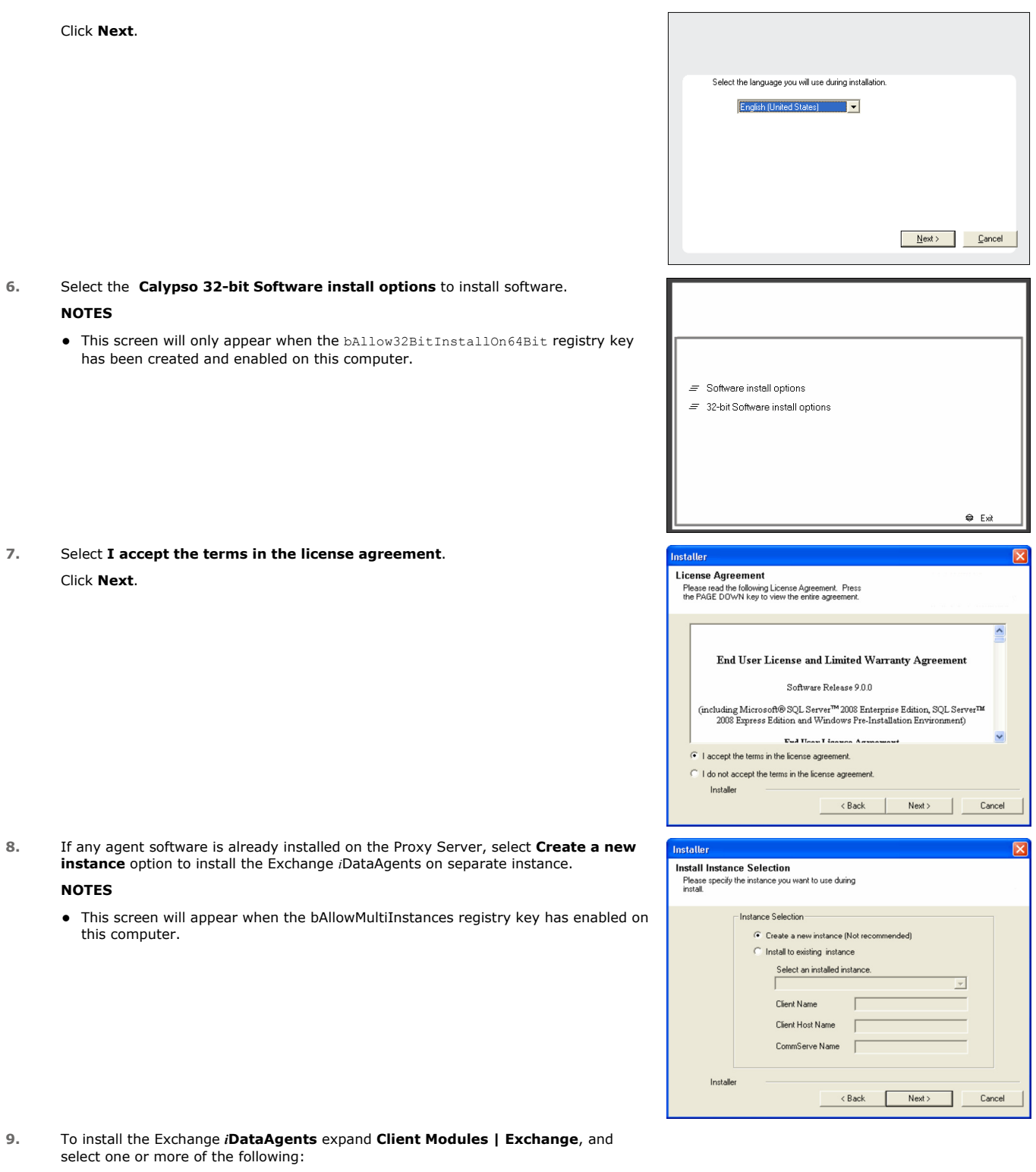

- z **Exchange Mailbox** *i***DataAgent**
- z **Exchange Public Folder** *i***DataAgent**

To install the **Exchange Archiver Agents**, expand **Client Modules | Archive Management**, and select one or more of the following:

- z **Exchange Compliance Archiver**
- z **Exchange Mailbox Archiver Agent**
- **Exchange Public Folder Archiver Agent**

Click **Next**.

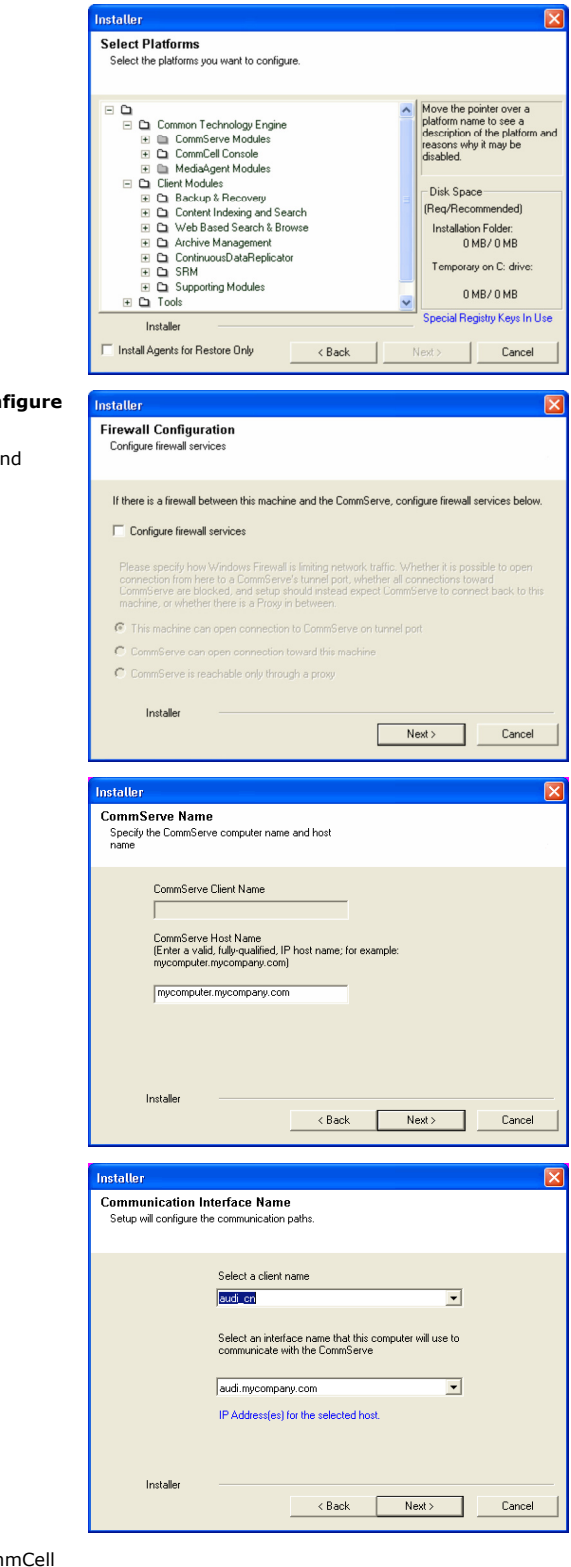

10. If this computer and the CommServe is separated by a firewall, select the **Con firewall services** option and then click **Next**.

For firewall options and configuration instructions, see Firewall Configuration and continue with the installation.

If firewall configuration is not required, click **Next**.

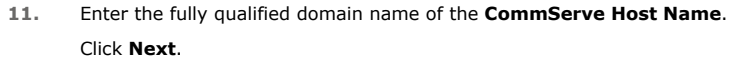

Do not use space and the following characters when specifying a new name for the CommServe Host Name: \|`~!@#\$%^&\*()+=<>/?,[]{}:;'"

**12.** Click **Next**.

13. Select Add programs to the Windows Firewall Exclusion List, to add Com programs and services to the Windows Firewall Exclusion List.

Click **Next**.

This option enables CommCell operations across Windows firewall by adding CommCell programs and services to Windows firewall exclusion list.

It is recommended to select this option even if Windows firewall is disabled. This will allow the CommCell programs and services to function if the Windows firewall is enabled at a later time.

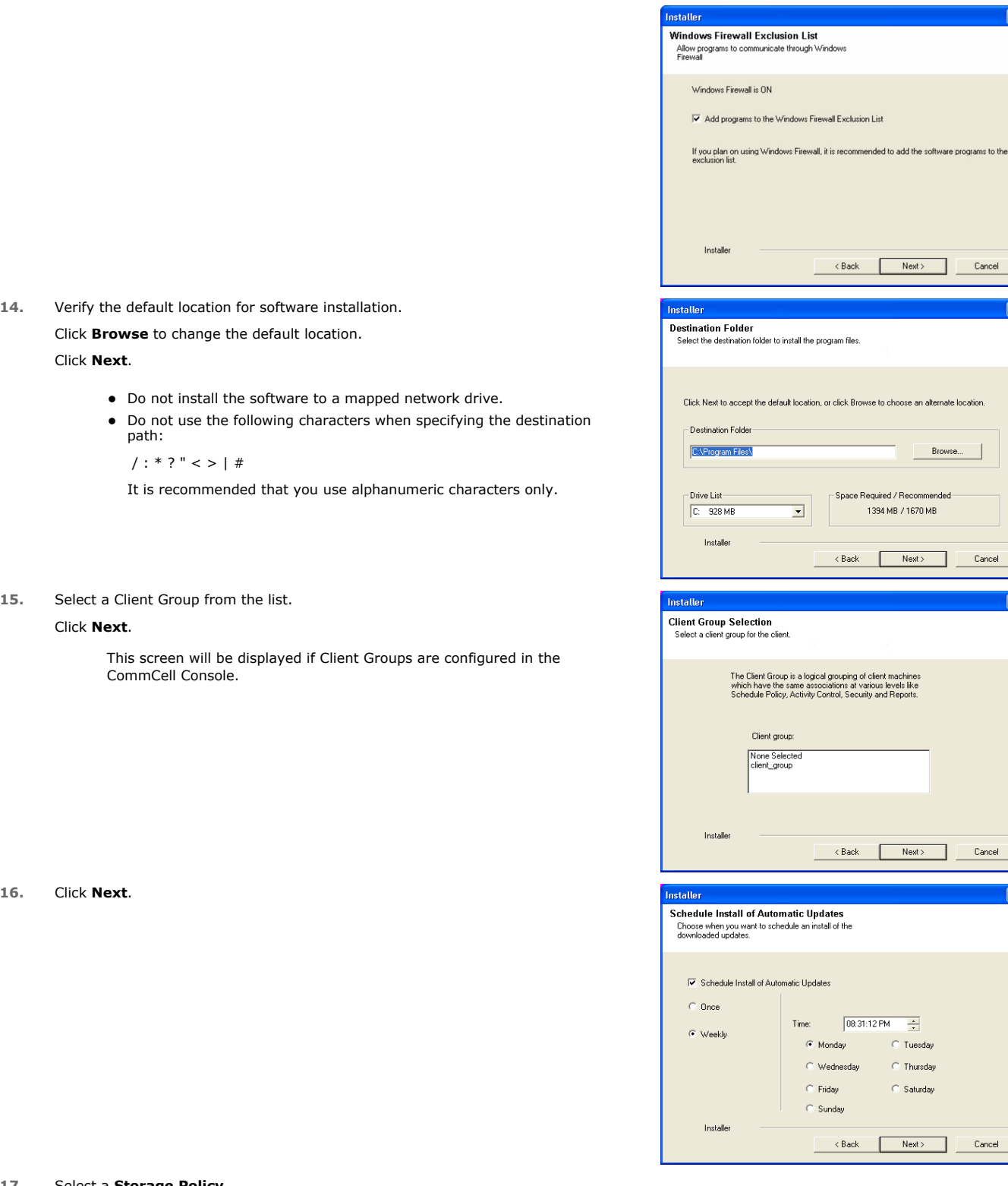

# **17.** Select a **Storage Policy**.

#### Click **Next**.

**16.** 

## **NOTES**

• A storage policy directs backup data to a media library. Each library has a default storage policy.

 $Cancel$ ▁

 $\footnotesize \textsf{Cancel}$ 

 $\overline{\mathbf{x}}$ 

 $\overline{\mathbf{x}}$ 

 $\overline{\pm}$ **Tuesday Thursday** Saturday

Browse

If you do not have Storage Policy created, this message will be displayed. Click **OK**.

You can create the Storage Policy later in step 23.

**18.** Select **Exchange Server Name** and **Exchange Server Version** from drop-down list. Click **Next**.

**19.** Click **Next**.

- **20.** Enter the following Exchange Administrator information then click **Next**.
	- **Account Name** Domain user account created with the exchange server administrator permissions. Do not include the domain name here.
	- **Account Password** The password assigned to the domain user.
	- **Mailbox Name for this Account** Mailbox associated with the user above.
	- **Profile Name** Specify profile name to be created during agent install. This profile is associated with the domain user's mailbox.
	- **Exchange Server Name** Name of the Exchange Server that the agent will communicate with for data protection and recovery operations.

For Exchange Server 2010, enter the Client Access Role. After installation configure the roles as described in Configure Mailboxes in Database Availability Group (DAG) Servers.

- **Domain** The installation detects and enters a domain name. If necessary, modify the domain name by specifying Windows domain that the Exchange Server resides in.
- **21.** Click **Next**.

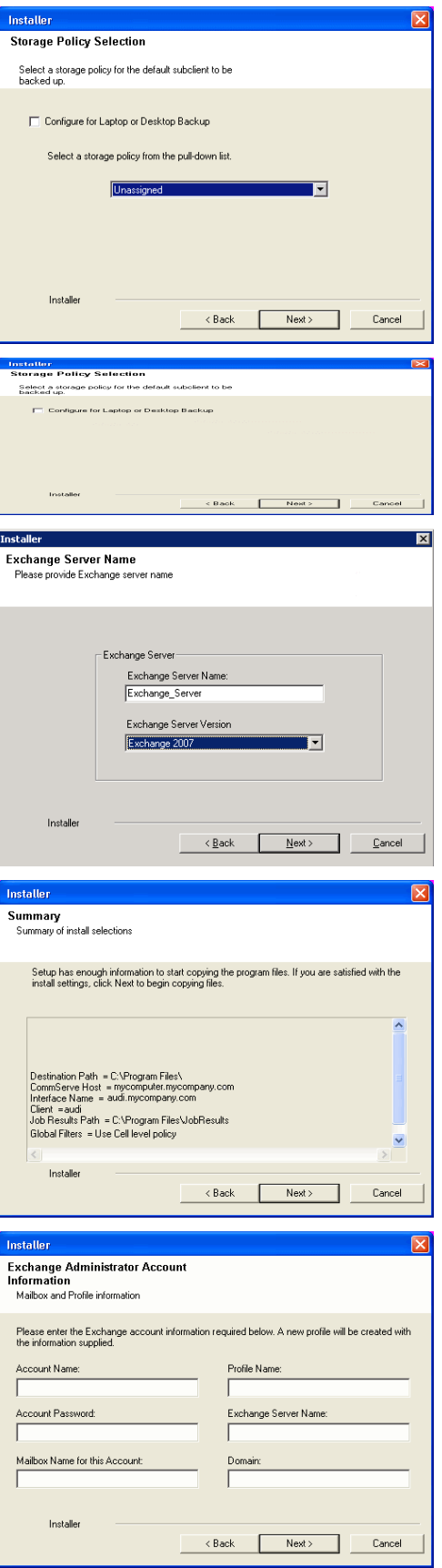

**22.** Click **Finish**.

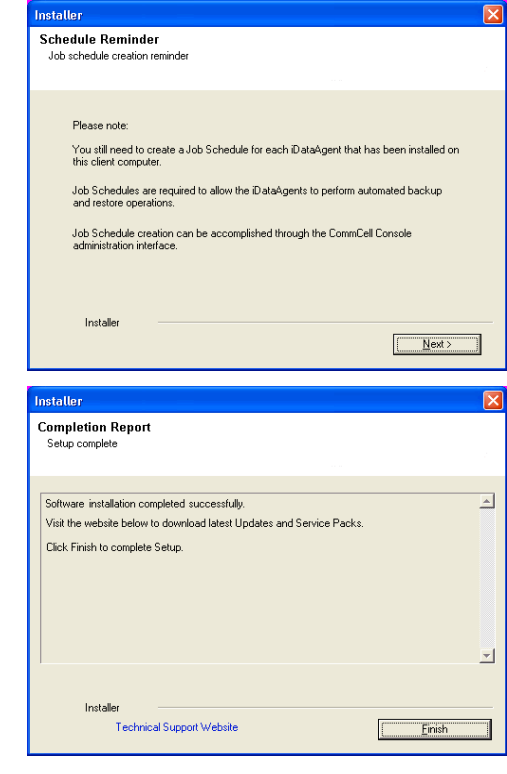

If you already have a storage policy selected in step 17, Click  $Next$  button available 운 at the bottom of the page to proceed to the **Configuration** section.

If you do not have Storage Policy created, continue with the following step.

#### **23.** Create a Storage Policy:

- 1. From the CommCell Browser, navigate to **Policies**.
- 2. Right-click the **Storage Policies** and then click **New Storage Policy**.
- 3. Follow the prompts displayed in the Storage Policy Wizard. The required options are mentioned below:
	- { Select the Storage Policy type as **Data Protection and Archiving** and click **Next**.
	- { Enter the name in the **Storage Policy Name** box and click **Next**.
	- { From the **Library** list, click the name of a disk library to which the primary copy should be associated and then click **Next**.

Ensure that you select a library attached to a MediaAgent operating in the current release.

- { From the **MediaAgent** list, click the name of a MediaAgent that will be used to create the primary copy and then click **Next**.
- { For the device streams and the retention criteria information, click **Next** to accept default values.
- { Select **Yes** to enable deduplication for the primary copy.
- { From the **MediaAgent** list, click the name of the MediaAgent that will be used to store the Deduplication store.

Type the name of the folder in which the deduplication database must be located in the Deduplication Store Location or click the Browse button to select the folder and then click **Next**.

- { Review the details and click **Finish** to create the Storage Policy.
- **24.** Enable the following registry key to create job specific profiles:
	- From the CommCell Browser, navigate to Client Computers.
	- Right-click the <Client> in which you want to add the registry key, and then click Properties.
	- Click the Registry Key Settings tab.
	- Click Add.
	- Enter CreateProcessSpecificProfile in the Name field.
	- Enter MSExchangeMBAgent in the Location field. (For Exchange Mailbox iDataAgent).

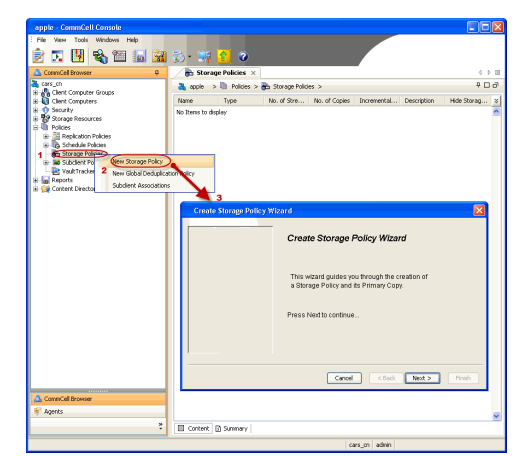

Enter MSExchangeDMAgent in the Location field. (For Exchange Mailbox iDataAgent).

- Enter REG\_DWORD in the Type filed.
- Enter 1 to enable and 0 to disable the key in the Value field.
- $\bullet$  Click OK.

# **METHOD 2: INSTALL SOFTWARE FROM COMMCELL CONSOLE**

**1.** From the CommCell Browser, select **Tools**, point to **Add/Remove Software**, and then click **Install Software.**

**2.** Click **Next**.

**3.** Select **Windows**. Click **Next**.

**4.** Select **Manually Select Computers**. Click **Next**.

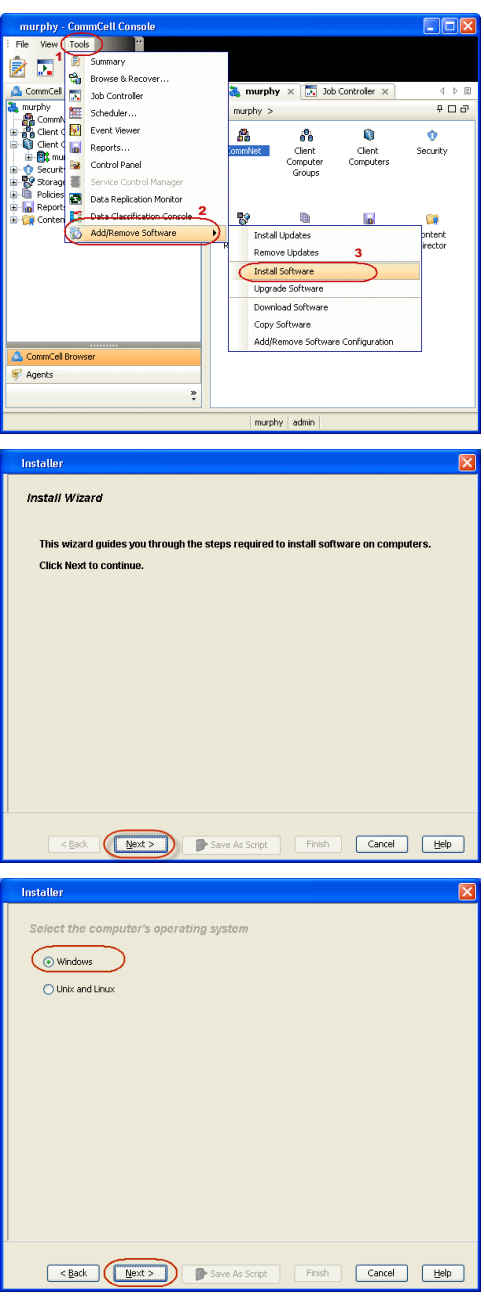

**5.** Enter the fully qualified domain name of the computer on which you have Exchange Server.

For example: win08ex07.idclab.loc Click **Next**.

**6.** Click **Next**.

**7.** Specify **User Name** and **Password** that must be used to access the computer. Click **Next**.

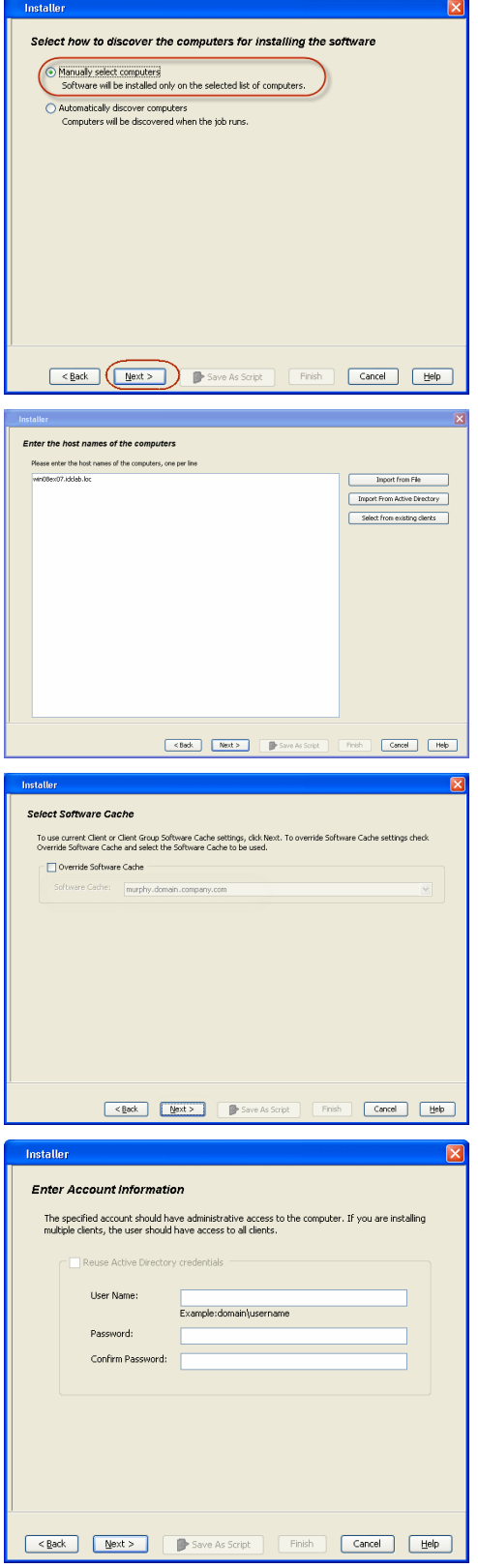

- **8.** To install the **Exchange** *i***DataAgents** expand **Client Modules | Backup & Recovery | Exchange,** and select one or more of the following:
	- z **Exchange Database** *i***DataAgent**
	- z **Exchange Mailbox** *i***DataAgent**
	- z **Exchange Public Folder** *i***DataAgent**

Click **Next**.

For Non-Exchange Server, Exchange Database *i*DataAgent will not be applicable.

- **9.** Select **Client Group** from **Available** and click **Add**.
	- **•** Select a **Storage Policy** from the drop-down list. Click **Next**.

**NOTES**:

- z Select the **Configure for Laptop or Desktop Backup** option to install **Backup Monitor** utility. This utility allows you to view the backup job summary from the client computer without opening the CommCell Console. See Monitor - Laptop User for more information.
- **10.** Type the Agent Specific Settings information. Click **Next**.

**11.** Click **Next**.

# **12.** Select **Immediate**.

Click **Next**.

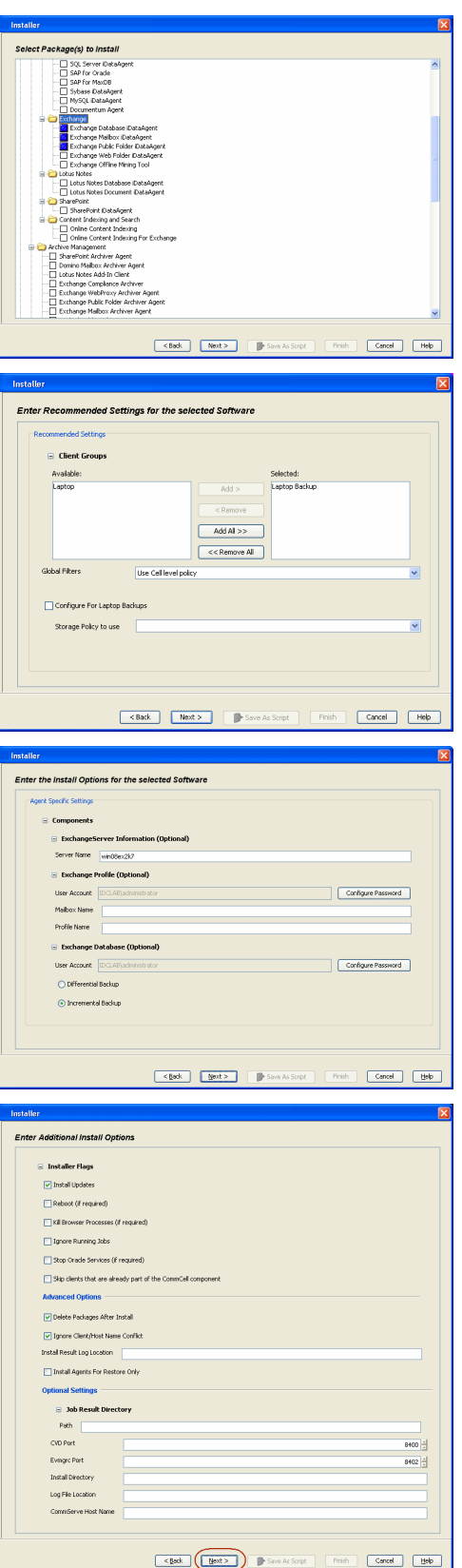

**13.** Click **Finish**.

- **14.** You can track the progress of the job from the **Job Controller** or **Event Viewer** window.
- **15.** Once the job is complete, right-click the **CommServe** computer, click **View** and then click **Admin Job History**.

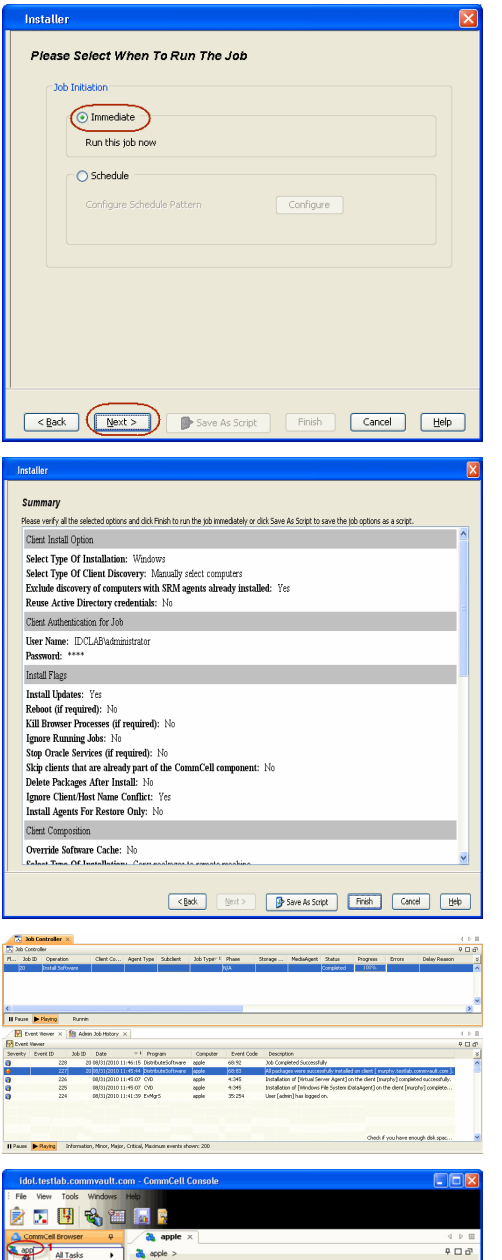

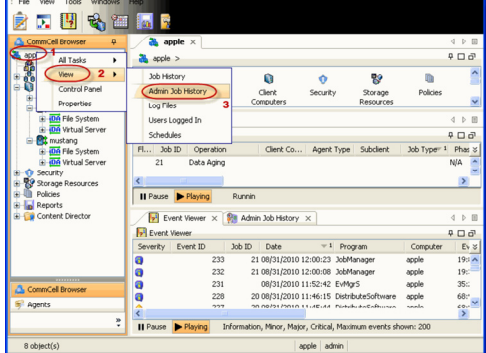

**16.** Select **Install/Upgrade/Remove Software**. Click **OK**.

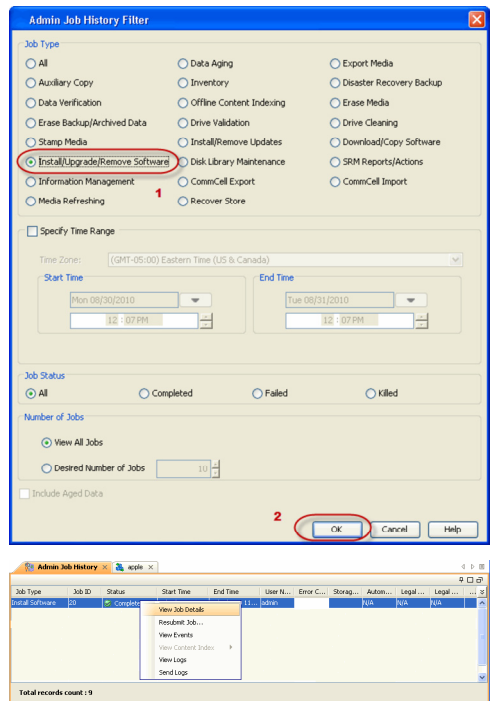

- **17.** You can view the following details about the job by right-clicking the job:
	- $\bullet$  Items that succeeded during the job
	- Items that failed during the job
	- Details of the job
	- Events of the job
	- Log files of the job
- **18.** Enable the following registry key to create job specific profiles:
	- From the CommCell Browser, navigate to Client Computers.
	- Right-click the <Client> in which you want to add the registry key, and then click Properties.
	- Click the Registry Key Settings tab.
	- Click Add.
	- Enter CreateProcessSpecificProfile in the Name field.
	- Enter MSExchangeMBAgent in the Location field. (For Exchange Mailbox iDataAgent).

Enter MSExchangeDMAgent in the Location field. (For Exchange Mailbox iDataAgent).

- Enter REG\_DWORD in the Type filed.
- Enter 1 to enable and 0 to disable the key in the Value field.
- Click OK.

 $\blacktriangleleft$  Previous  $Next$ 

# **Install the Exchange Agents on Exchange Server 2003 - Clustered Environment**

 $\blacktriangle$  Previous Next >

Follow the steps given below to install the Exchange Agents in clustered environment on the following:

- Exchange Server 2003
- Non-Exchange Server

# **WHERE TO INSTALL RELATED TOPICS**

The following procedure describes the steps involved in installing the Exchange Agents for Exchange Server 2003 on the following:

- Direct install on a Exchange Server or
- On an Non-Exchange Server computer. This may be used for the following circumstances: { In the configuration where a single non-Exchange client is used to backup multiple Exchange Servers.
	- { To off-load the backup of Exchange Server, so that the performance of the Exchange Server will not be effected.

- **Download Software Packages** Provides step-by-step procedure to download the latest packages for software install.
- **System Requirements** Verify that the computer in which you wish to install the software satisfies the System Requirements.
- **Firewall** Provides comprehensive information on firewall.

#### **PREREQUISITES**

The below mentioned prerequisites are for Mailbox Agents only. Ensure that you have the following:

- The mail-enabled user is a member of the Local Administrator Group and have rights to all mailboxes on the server.
- Using the Exchange System Manager snap-in, right-click the organization object and delegate control.
- Using the Wizard, assign the MailboxAdmin user Exchange Full Administrator privileges.
- . Ensure that you assign full access to all mailboxes on the server. For details, see How do I Assign Full Access to All Mailboxes on a Server.

# **INSTALL PROCEDURE**

- **1.** Log on to the computer using an account with the following privileges:
	- Administrator of the local computer
	- Administrator of the Exchange Server
- **2.** Run **Setup.exe** from the Software Installation Package.
- **3.** Select the required language.

Click **Next**.

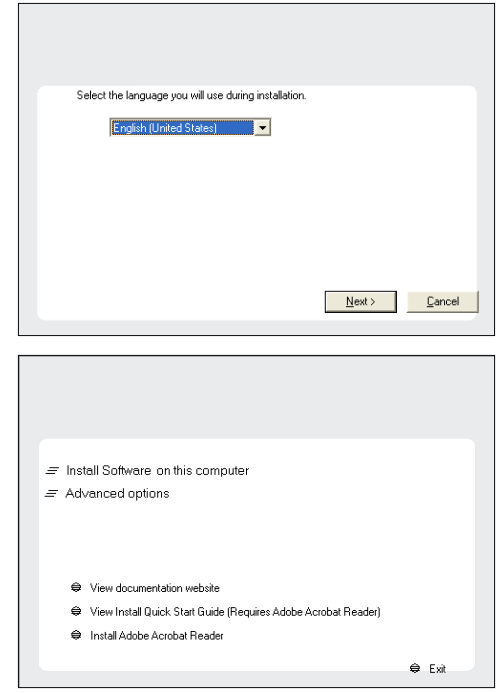

**4.** Select the option to install software on this computer.

The options that appear on this screen depend on the computer in which the software is being installed.

**5.** Select **I accept the terms in the license agreement**.

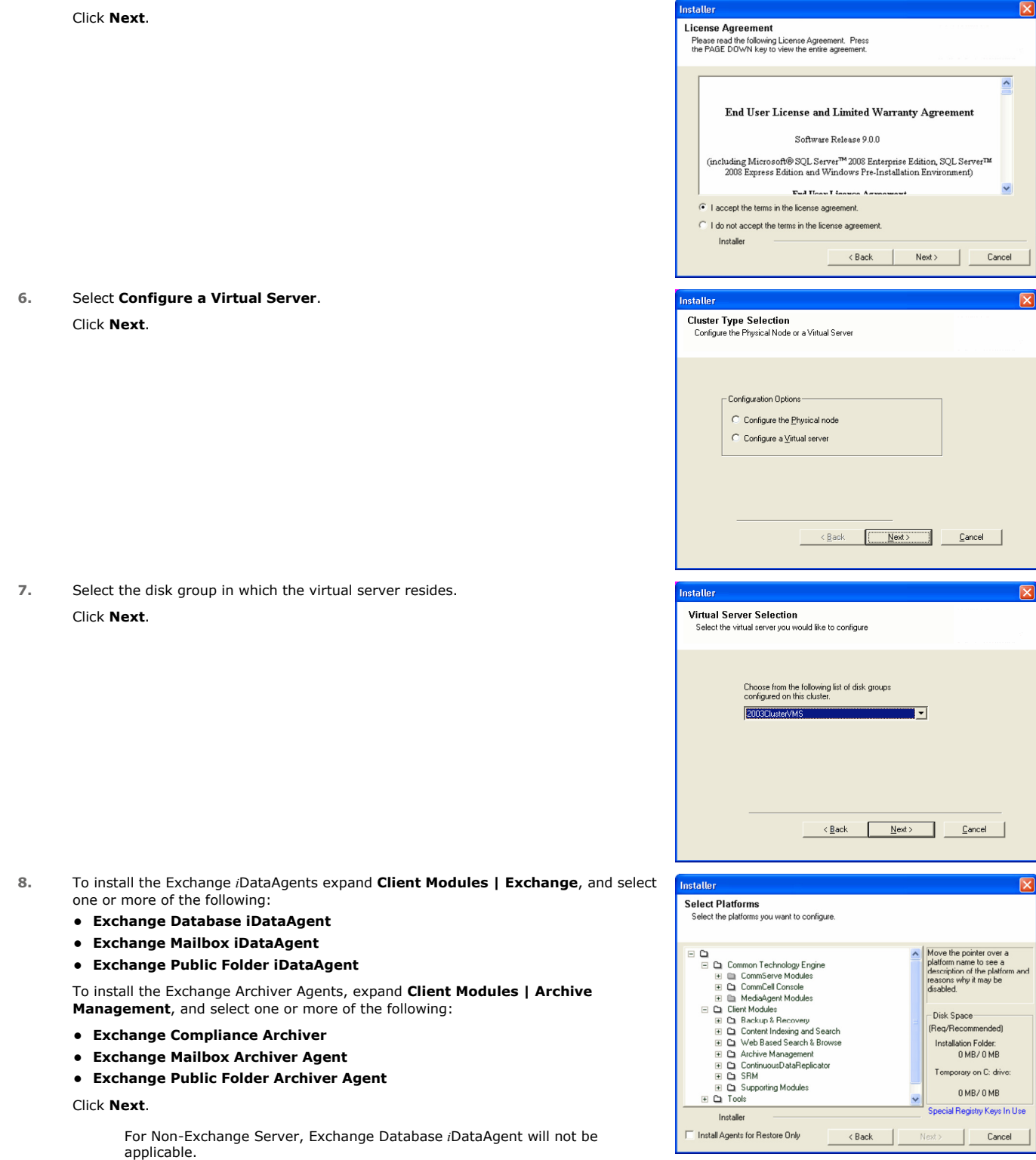

**9.** If this computer and the CommServe is separated by a firewall, select the **Configure firewall services** option and then click **Next**. For firewall options and configuration instructions, see Firewall Configuration and

continue with the installation.

If firewall configuration is not required, click **Next**.

**10.** Enter the fully qualified domain name of the **CommServe Host Name**.

#### Click **Next**.

Do not use space and the following characters when specifying a new name for the CommServe Host Name:

\|`~!@#\$%^&\*()+=<>/?,[]{}:;'"

**11.** Click **Next**.

**12.** Select **Add programs to the Windows Firewall Exclusion List**, to add CommCell programs and services to the Windows Firewall Exclusion List.

#### Click **Next**.

This option enables CommCell operations across Windows firewall by adding CommCell programs and services to Windows firewall exclusion list.

It is recommended to select this option even if Windows firewall is disabled. This will allow the CommCell programs and services to function if the Windows firewall is enabled at a later time.

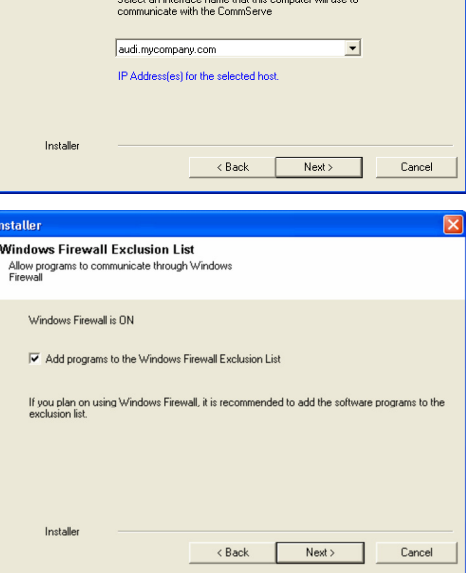

staller **Firewall Configuration** Configure firewall services

Configure firewall services

Installer

Installer

**Communication Interface Name** Setup will configure the communication paths

nstaller

nstallei **CommServe Name** 

If there is a firewall between this machine and the CommServe, configure firewall services below.

● This machine can open connection to CommServe on tunnel port

CommServe Host Name<br>(Enter a valid, fully-qualified, IP host name; for example:<br>mycomputer.mycompany.com)

Select a client name audi cn

C CommServe is reachable only through a proxy

CommServe Name<br>Specify the CommServe computer name and host<br>name

CommServe Client Name

mycomputer.mycompany.com

e specify how Windows Firewall is limiting network traffic. Whether it is possible to open<br>ction from here to a CommServe's tunnel port, whether all connections toward<br>Gerve are blocked, and setup should instead expect Com

 $Next >$ 

< Back Next> Cancel

 $\overline{\phantom{0}}$ 

Cancel

**13.** Verify the default location for software installation.

Click **Browse** to change the default location.

Click **Next**.

- Do not install the software to a mapped network drive.
- Do not use the following characters when specifying the destination path:

 $/$  : \* ? " < > | #

**15.** Click **Next**.

**16.** Select a **Storage Policy**.

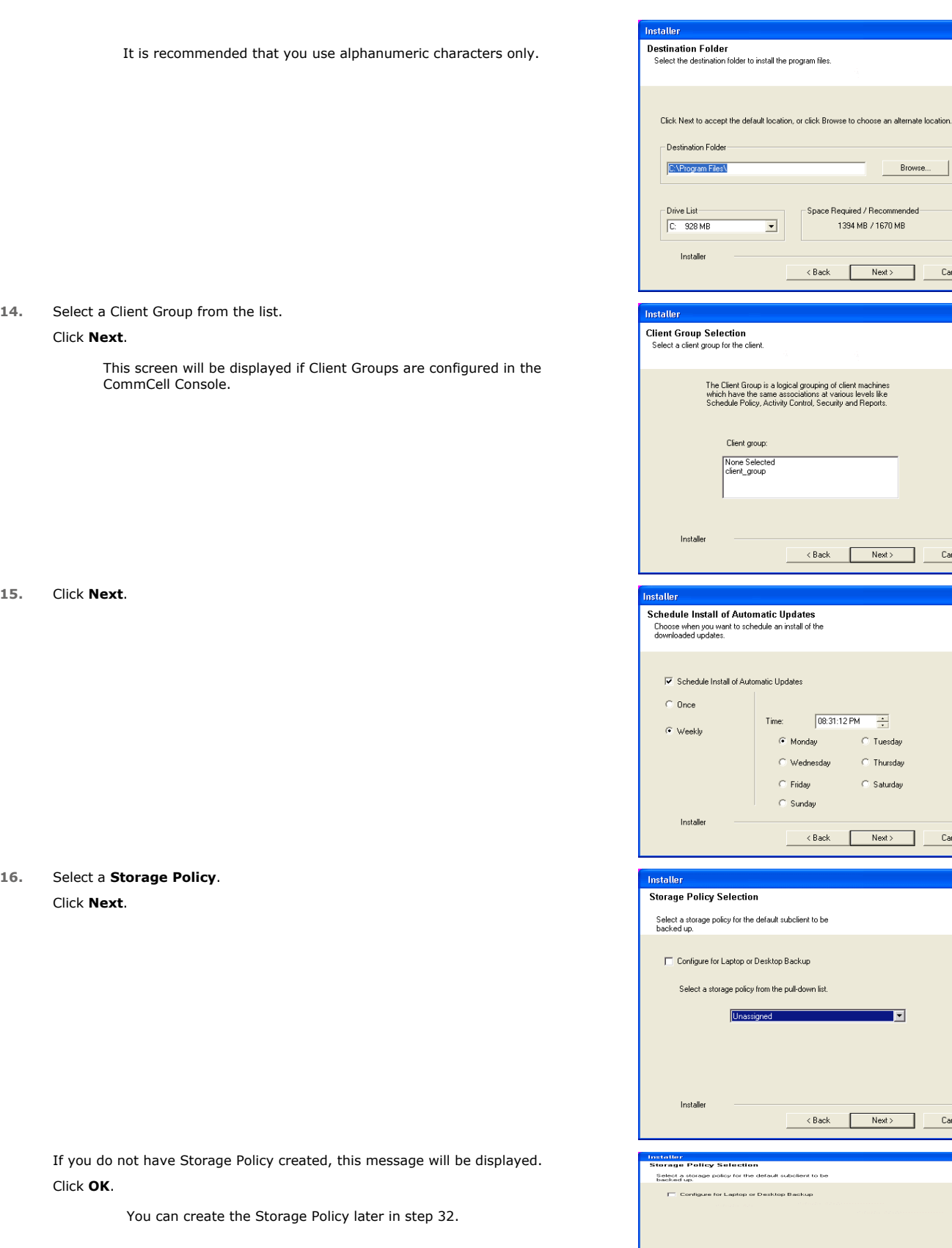

z If you are installing the Exchange Database *i*DataAgent on the Exchange Server, click Configure Exchange Database Specific Information.

Browse...

Next> Cancel

 $\overline{\mathbf{x}}$ 

 $\overline{\mathbf{x}}$ 

 $\footnotesize \textsf{Cancel}$ 

Space Required / Recommended

1394 MB / 1670 MB

 $\left\langle \text{Back} \right\rangle$  Next  $\left\langle \text{Next} \right\rangle$ 

 $\overline{\phantom{0}}$ 

group:

 $Time:$ 

 $\bullet$  Monday

 $\mathop{\mathbb C}$ Friday

 $\mathbb{C}$  Sunday

 $\langle$  Back

e default subclient to be

Installer

 $\odot$  Wednesday

 $\times$  Back

 $\boxed{08:31:12 \text{ PM} \quad \frac{2}{\sqrt{2}}}$ 

 $\circ$  Tuesday

 $\circ$  Thursday

 $\overline{\odot}$  Saturday

 $\overline{\mathbf{E}}$ 

Next> Cancel

• If you are installing the Exchange Agents on the Non-Exchange Server, skip to Configure Exchange Agents Specific Information.

#### **CONFIGURE EXCHANGE DATABASE SPECIFIC INFORMATION**

- **17.** Select the backup type for Exchange Database backups. Choose either of the following options, then click **Next**.
	- **Differential** Specifies that each non-full Exchange Database backup secures all data that has changed since the last full backup. Transaction lobs are not purged.
	- **Incremental** Specifies that each non-full Exchange Database backup secures only that data that has changed since the last backup of any type. Committed transaction logs are purged.

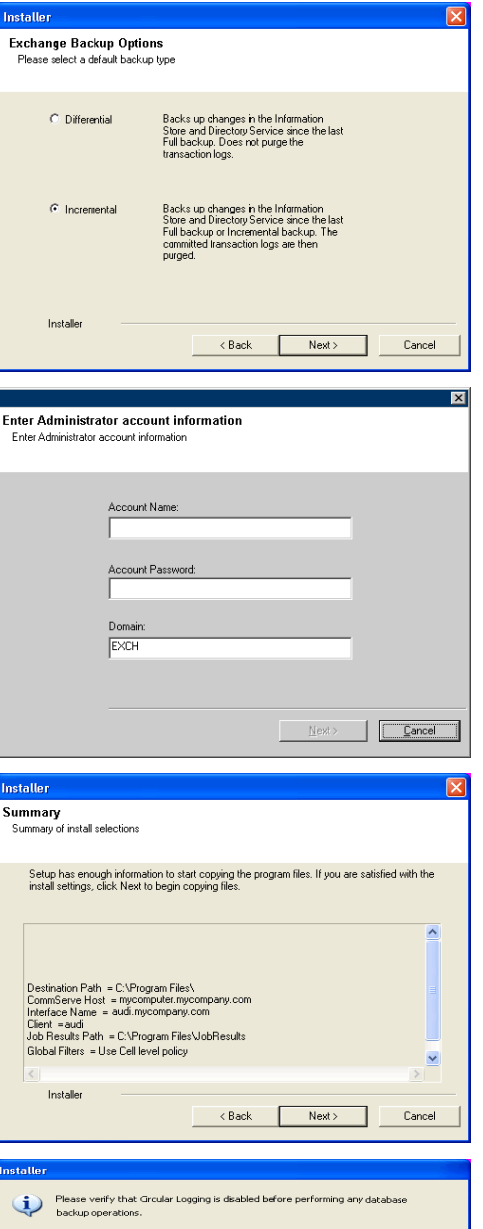

 $0K$ 

- **18.** Enter the user credentials to access the Exchange Server to perform the backup operation.
	- The User Account must have Exchange Administrator privileges.
	- $\bullet\;$  The installation detects the domain name. If necessary, you can modify the domain name by specifying Windows domain that the Exchange Server resides in.

**19.** Click **Next**.

- **20.** The install program displays a reminder to verify that Circular Logging is disabled before performing any database backup operations. To verify that Circular Logging is disabled:
	- From Exchange System Manager, navigate to and expand the server that the Database *i*DataAgent is being installed on.
	- Verify that the Circular Logging check box has not been selected for each Storage Group. If Circular Logging has been enabled for a Storage Group, disable it at this time.

Click **OK**.

- If you are installing the Exchange Agents, then click Configure Exchange Agents Specific Information.
- z If you are installing the Exchange Database *i*DataAgent, skip to Install Remaining Cluster Nodes.

#### **CONFIGURE EXCHANGE AGENTS SPECIFIC INFORMATION**

**21.** Select **Exchange Server Name** and **Exchange Server Version** from drop-down list.

Click **Next**.

This screen will appear when you are installing Exchange Agents on Non-Exchange Server.

**22.** Click **Next**.

- **23.** Enter the following Exchange Administrator information then click **Next**.
	- **Account Name** Domain user account created with the exchange server administrator permissions. Do not include the domain name here.
	- **Account Password** The password assigned to the domain user.
	- **Mailbox Name for this Account** Mailbox associated with the user above.
	- **Profile Name** Specify profile name to be created during agent install. This profile is associated with the domain user's mailbox.
	- **Exchange Server Name** Name of the Exchange Server that the agent will communicate with for data protection and recovery operations.

For Exchange Server 2010, enter the Client Access Role. After installation configure the roles as described in Configure Mailboxes in Database Availability Group (DAG) Servers.

**• Domain** - The installation detects and enters a domain name. If necessary, modify the domain name by specifying Windows domain that the Exchange Server resides in.

## **INSTALL REMAINING CLUSTER NODES**

- **24.** To install the software on the remaining nodes of the cluster, click **Yes**. To complete the install for this node only, click **No**.
- **25.** Select cluster nodes from the **Preferred Nodes** list and click the arrow button to move them to the **Selected Nodes** list.

Once you complete your selections, click **Next**.

- **•** The list of Preferred Nodes displays all the nodes found in the cluster; from this list you should only select cluster nodes configured to host this cluster group server.
- Do not select nodes that already have multiple instances installed.

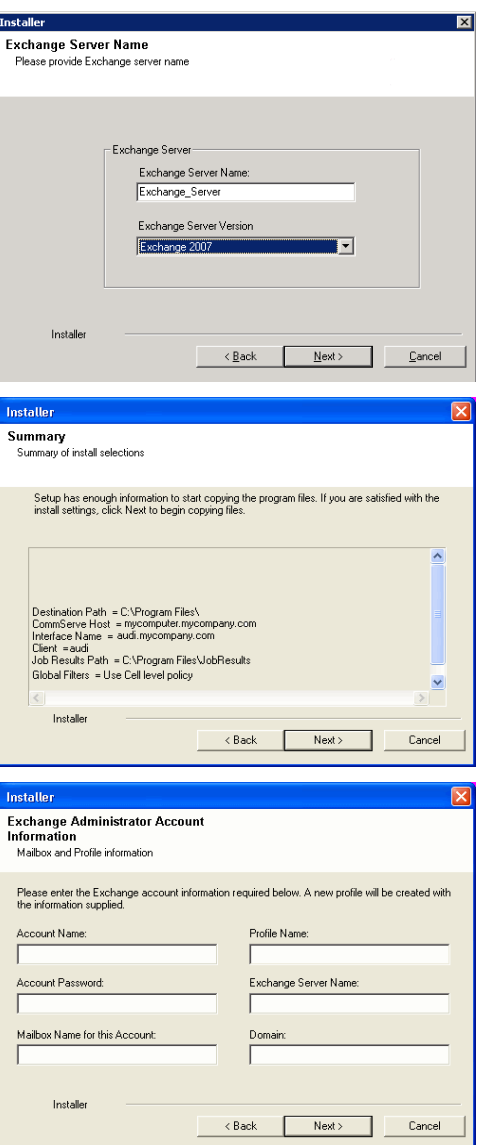

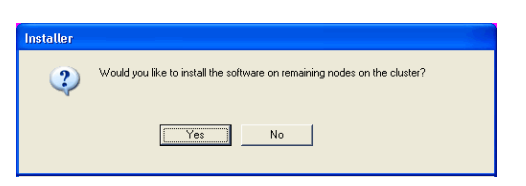

**26.** Specify **User Name** and **Password** for the **Domain Administrator account Information** to perform the remote install on the cluster nodes you selected in the previous step.

Click **Next**.

**27.** The progress of the remote install for the cluster nodes is displayed; the install can be interrupted if necessary.

Click **Stop** to prevent installation to any nodes after the current ones complete.

#### Click **Advanced Settings** to specify any of the following:

- Maximum number of nodes on which Setup can run simultaneously.
- Time allocated for Setup to begin executing on each node, after which the install attempt will fail.
- Time allocated for Setup to complete on each node, after which the install attemp will fail.

If, during the remote install of a cluster node, setup fails to complete or is interrupted, you must perform a local install on that node. When you do, the install begins from where it left off, or from the beginning if necessary. For procedures, see Manually Installing the Software on a Passive Node.

**28.** Read the summary for remote installation to verify that all selected nodes were installed successfully.

#### Click **Next**.

- If any node installation fails, you must manually install the software on that node once the current installation is complete. See Manually Installing the Software on a Passive Node for step-by-step instructions.
- The message displayed on your screen will reflect the status of the selected nodes, and may look different from the example.

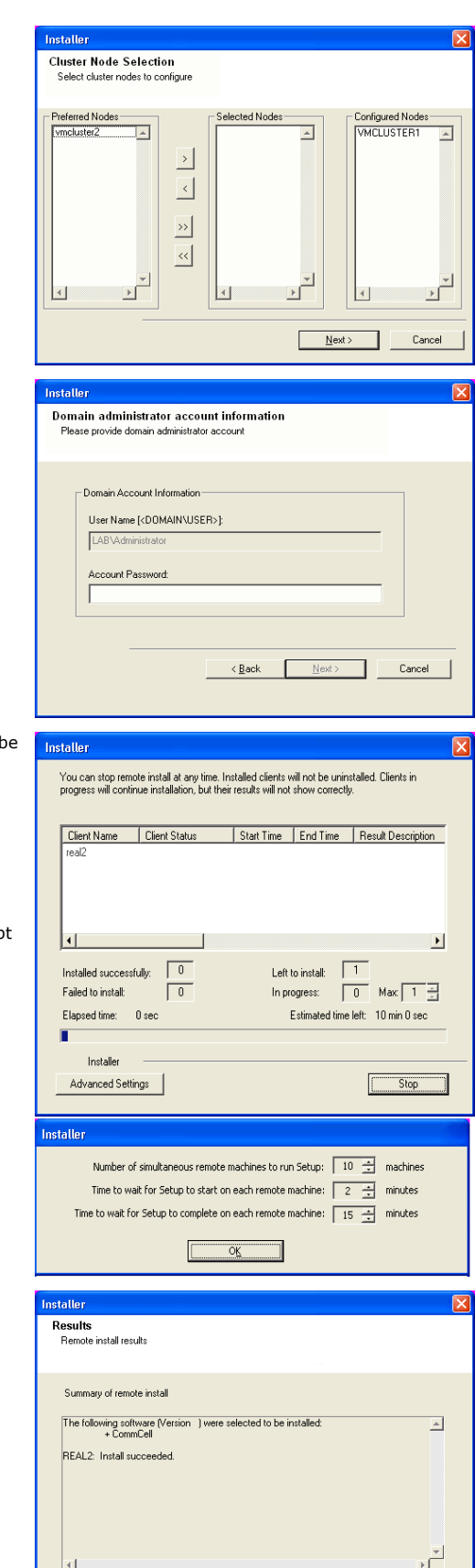

Einish

**30.** Click **Next**.

**31.** Click **Finish**.

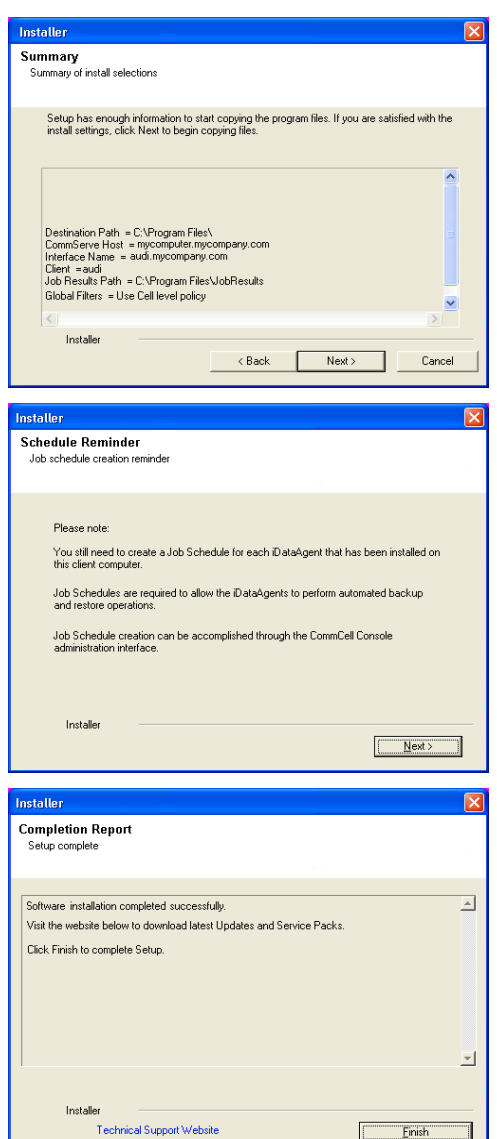

운

If you already have a storage policy selected in step 16, Click  $Next$  button available at the bottom of the page to proceed to the **Configuration** section.

If you do not have Storage Policy created, continue with the following step.

#### **32.** Create a Storage Policy:

- 1. From the CommCell Browser, navigate to **Policies**.
- 2. Right-click the **Storage Policies** and then click **New Storage Policy**.
- 3. Follow the prompts displayed in the Storage Policy Wizard. The required options are mentioned below:
	- { Select the Storage Policy type as **Data Protection and Archiving** and click **Next**.
	- { Enter the name in the **Storage Policy Name** box and click **Next**.
	- { From the **Library** list, click the name of a disk library to which the primary copy should be associated and then click **Next**.

Ensure that you select a library attached to a MediaAgent operating in the current release.

- { From the **MediaAgent** list, click the name of a MediaAgent that will be used to create the primary copy and then click **Next**.
- { For the device streams and the retention criteria information, click **Next** to accept default values.
- { Select **Yes** to enable deduplication for the primary copy.
- { From the **MediaAgent** list, click the name of the MediaAgent that will be used to store the Deduplication store.

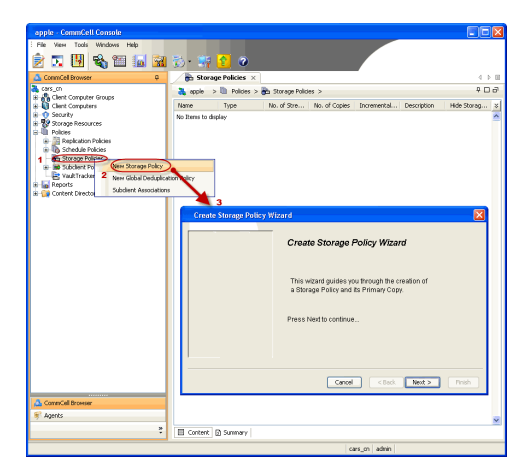

Type the name of the folder in which the deduplication database must be located in the Deduplication Store Location or click the Browse button to select the folder and then click **Next**.

{ Review the details and click **Finish** to create the Storage Policy.

**33.**

- Enable the following registry key to create job specific profiles:
	- From the CommCell Browser, navigate to Client Computers.
	- Right-click the <Client> in which you want to add the registry key, and then click Properties.
	- Click the Registry Key Settings tab.
	- Click Add.
	- **•** Enter CreateProcessSpecificProfile in the Name field.
	- Enter MSExchangeMBAgent in the Location field. (For Exchange Mailbox iDataAgent).

Enter MSExchangeDMAgent in the Location field. (For Exchange Mailbox iDataAgent).

- Enter REG\_DWORD in the Type filed.
- Enter 1 to enable and 0 to disable the key in the Value field.
- Click OK.

 $\blacktriangleleft$  Previous  $Next$ 

# **Getting Started Configuration - Exchange Compliance Archiver Agent**

Once installed, configure a target mailbox and create a subclient as follows.

- 1. From the CommCell Console, navigate to **Client Computers | <Client> | Exchange Compliance Archiver**.
	- z Right-click **Exchange Compliance Archiver** and then click **Properties**.

- 2. Click the **Target Mailbox** tab.
	- **•** Click **Configure**.
	- **•** Click **Discover**.
	- Check the destination mailbox to which messages will be retrieved in the **Select** column.

The mailbox selected is often a mailbox created specifically for compliance purposes.

- z Click **OK**.
- **3.** Right-click **Exchange Compliance Archiver** and then click **New Subclient**.

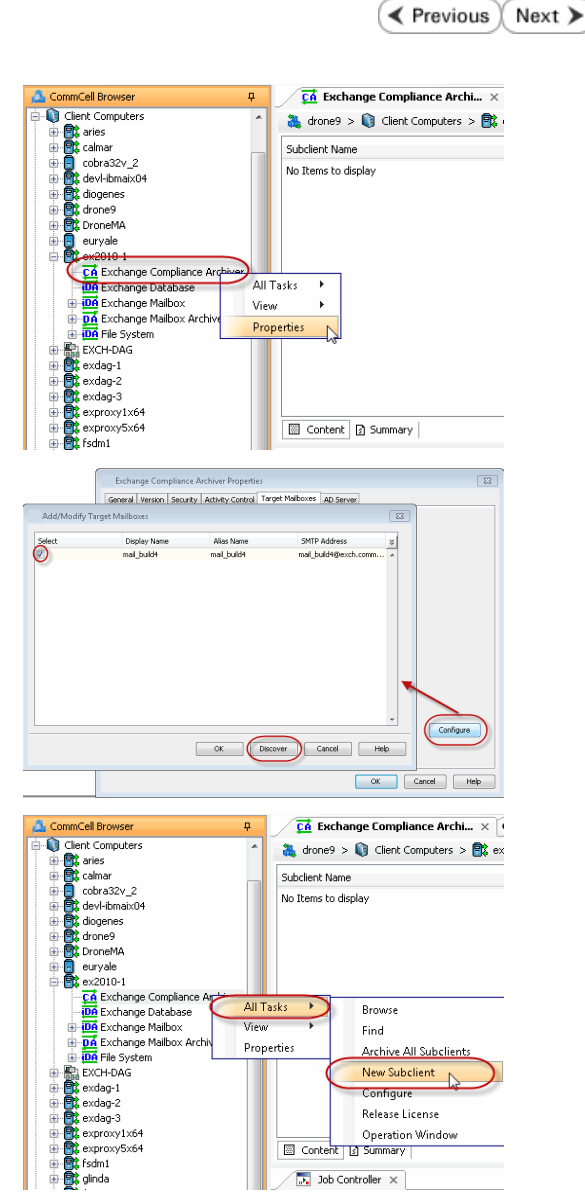

**4.** Enter a name for the subclient.

**5.** • Click the **Content** tab.

z Click the **Configure** button.

**6.** Click **Discover**.

Subclient Properties of  $\overline{\mathbf{r}^2}$ **Subclient Properties of<br>Pre/Post Process Storage Device Activity Control Encry<br>General Content Content** Security Filters Client Name:  $ex2010-1$ Billing Department Agent Type: Exchange Compliance Archiver Subclient name:  $\overline{\phantom{a}}$ Description Cancel | Help Subclient Properties of  $\mathbf{z}$ Pre/Post Process Storage Dev Security Activity<br>Content Filters Contents of subclient: Display Name Alias Name SMTP Address  $\overline{\mathbf{x}}$ Total: 0 mailbox(es).  $\fbox{Configure}$ Delete Archived messages after successful archive operations. ∕ OK Cancel Help Add/Modify Mailboxes  $\boxed{2}$ Display Name SMTP Address Subclient  $\frac{8}{1}$ Alias Name Change all selected mailboxes to: OK Discover Cancel Help

- 7. **•** Select one journal mailbox listed in the **Mailbox Name** list for your first archive.
	- **•** In the **Change all selected mailboxes to** list, click the name of the subclient created above.
	- z Click **OK**.

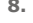

**9.**

- **8.** Click the **Storage Devices** tab.
	- **•** Select a **Storage Policy**.
	- z Click **OK**.

 $Click Next$  to continue.

If you do not have Storage Policy created, click **Create Storage Policy** and proceed to the next step.

- 1. From the CommCell Browser, navigate to **Policies**.
	- 2. Right-click the **Storage Policies** and then click **New Storage Policy**.
	- 3. Follow the prompts displayed in the Storage Policy Wizard. The required options are mentioned below:
		- { Select the Storage Policy type as **Data Protection and Archiving** and click **Next**.
		- { Enter the name in the **Storage Policy Name** box and click **Next**.
		- { From the **Library** list, click the name of a disk library to which the primary copy should be associated and then click **Next**.
			- Ensure that you select a library attached to a MediaAgent operating in the current release.
		- { From the **MediaAgent** list, click the name of a MediaAgent that will be used to create the primary copy and then click **Next**.
		- { For the device streams and the retention criteria information, click **Next** to accept default values.
		- { Select **Yes** to enable deduplication for the primary copy.
		- { From the **MediaAgent** list, click the name of the MediaAgent that will be used to store the Deduplication store.

Type the name of the folder in which the deduplication database must be located in the Deduplication Store Location or click the Browse button to select the folder and then click **Next**.

{ Review the details and click **Finish** to create the Storage Policy.

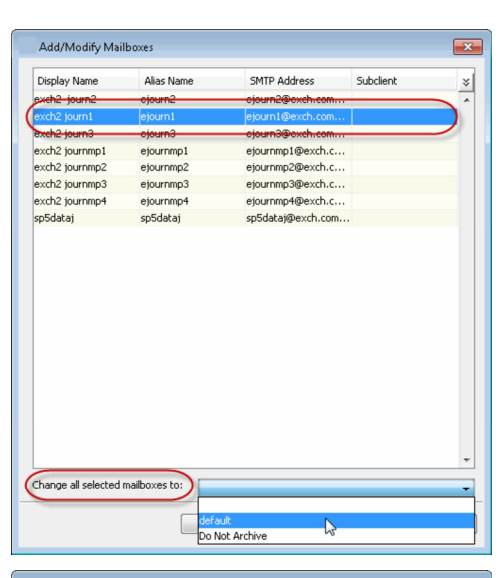

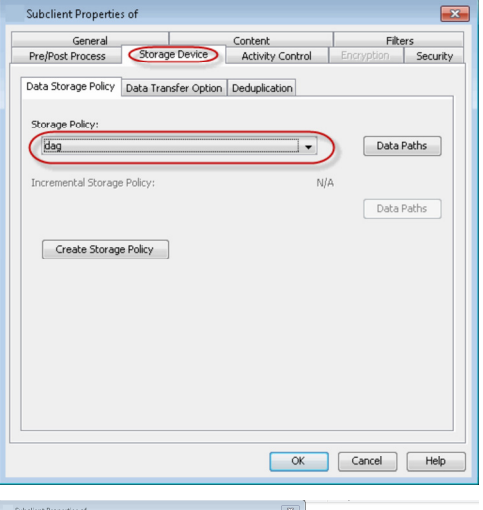

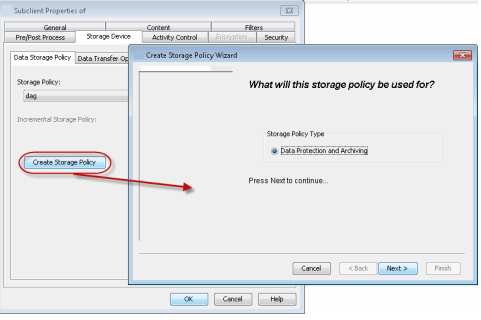

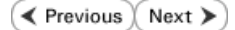
# **Getting Started Archive - Exchange Compliance Archiver Agent**

 $\sqrt{\mathsf{Previous} \times \mathsf{Next}}$ 

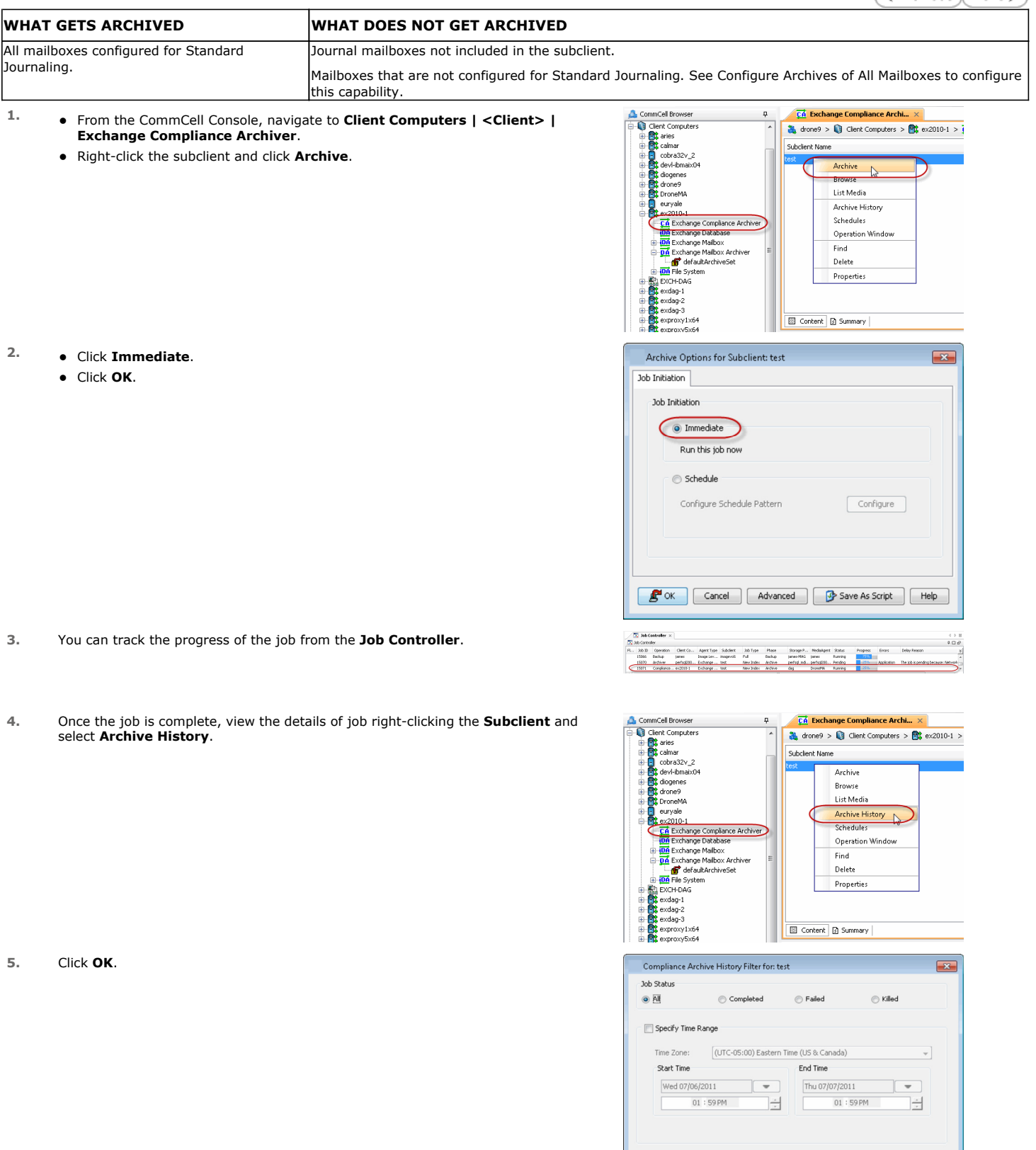

OK Cancel | Advanced | Help

- **6.** Right-click the job to:
	- $\bullet$  View items that failed, if any, during the job.
	- $\bullet$  Resubmit the job.
	- View job details, such as the number of mailboxes backed up.
	- $\bullet$  View events associated with the job.
	- Send the log file that is associated with the job.

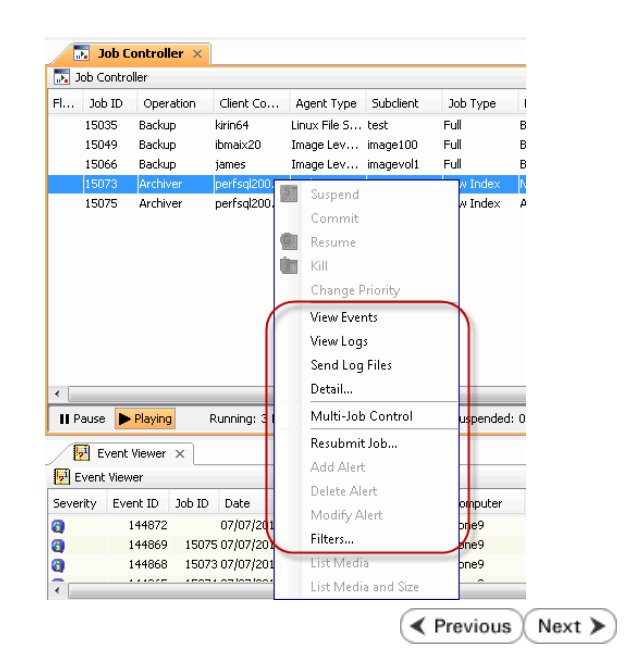

# **Getting Started Recover - Exchange Compliance Archiver Agent**

It is recommended that you perform a recover operation immediately after your first archive to und

- **1.** <sup>z</sup> From the CommCell Console, navigate to **Client Computers | <***Client***> | Exchange Compliance Archiver**.
	- **•** Right-click the default backup set and then click **All Tasks | Browse**.

**2.** Click **OK**.

- **3.** Expand the **subclient** and select the mailbox that you want to recover.
	- z Click **Recover All Selected**.
- **4.** Click To PST File.
	- **Select Local Drive.**
	- **•** Click **Browse** to locate the path.

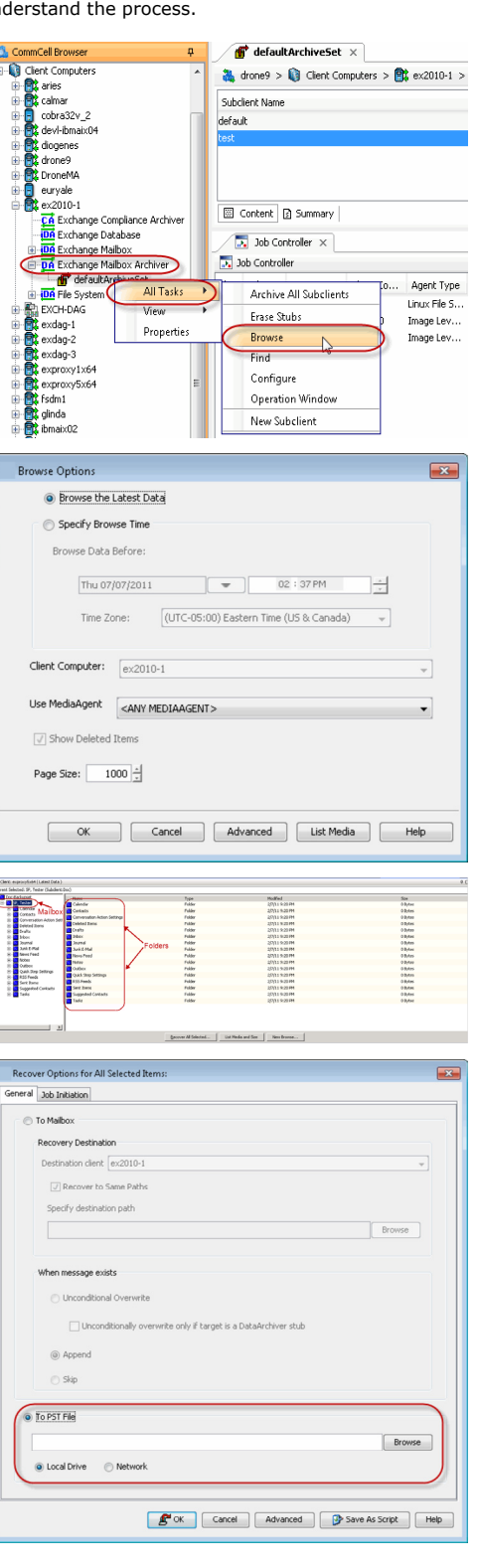

**Exercicus** ₹

Next >

- **5.** Select the path and click **Add.** 
	- Close the window.

**6.** Append the path with the PST file name. Ensure to include the .pst file extension.

- **7.** Click the **Job Initiation** tab and select **Immediate**.
	- z Click **OK**.

- **8.** You can monitor the progress of the restore job from the **Job Controller**.
- **9.** Once the restore job has completed, right-click the agent and click **View** | **Recover History**.

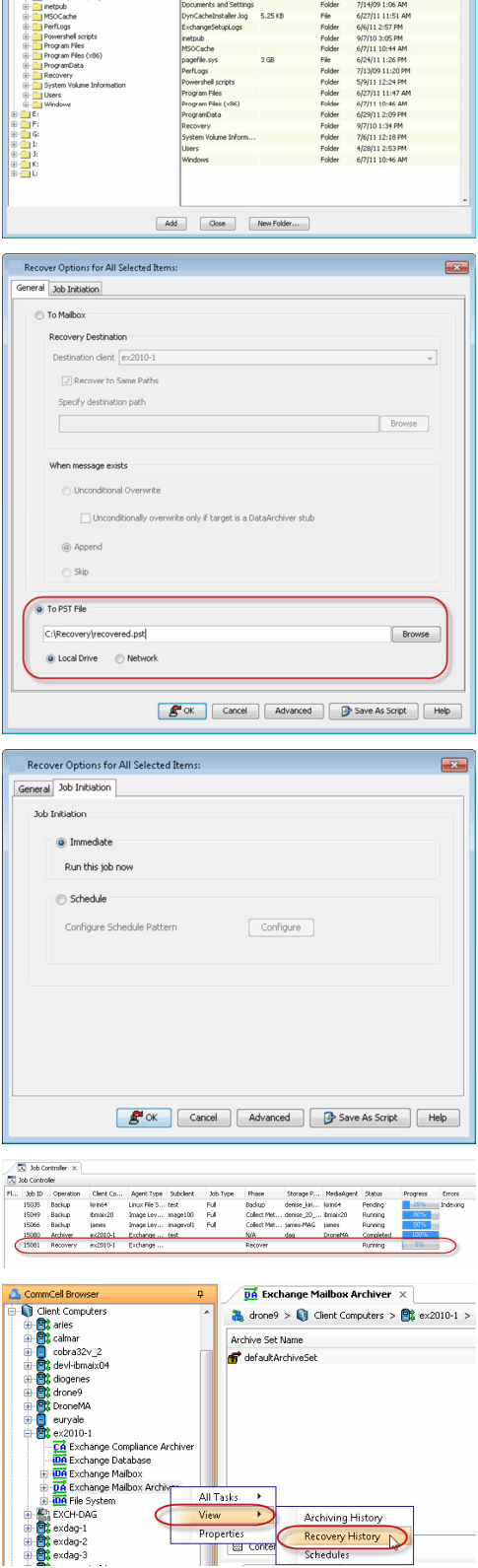

BowerforFFinder<br>- District Manuel Mecrodoff<br>- District Manuel Mecrodoff<br>- District Manuel Mecrodoff<br>- District Mecrodoff Manuel 21-1791 Febber 1970<br>- District Mecrodoff Mecrodoff<br>- District Mecrodoff (combaland)<br>- Distric

- **11.** Right-click the job and do one of the following:
	- View Job Details.
	- View Paths.
	- View Events of the recover job.
	- View or send log files of the restore job.
	- Resubmit the job if the job is not too old.

**12.** Import the PST file into Outlook.

This step is based on Outlook 2010. The steps and screen may be different if you are using another version of Outlook.

- z Click **File** and then click **Open**.
- z Click **Import**.
- **Select Import from another program or file** option and click Next.
- z Under **File Type**, select **Outlook Data File (.pst)** and click **Next**.
- z Click **Browse** and choose the .pst that was restored and click **Next**.
- Choose to import the file to the current folder or choose another folder and click **Finish**.

When **Import items into the same folder** is selected, the data from the imported file will be added to the same folder in Outlook if the folder matches. If the folder doesn't match in Outlook, it will be created.

**13.** View the imported folder in Outlook.

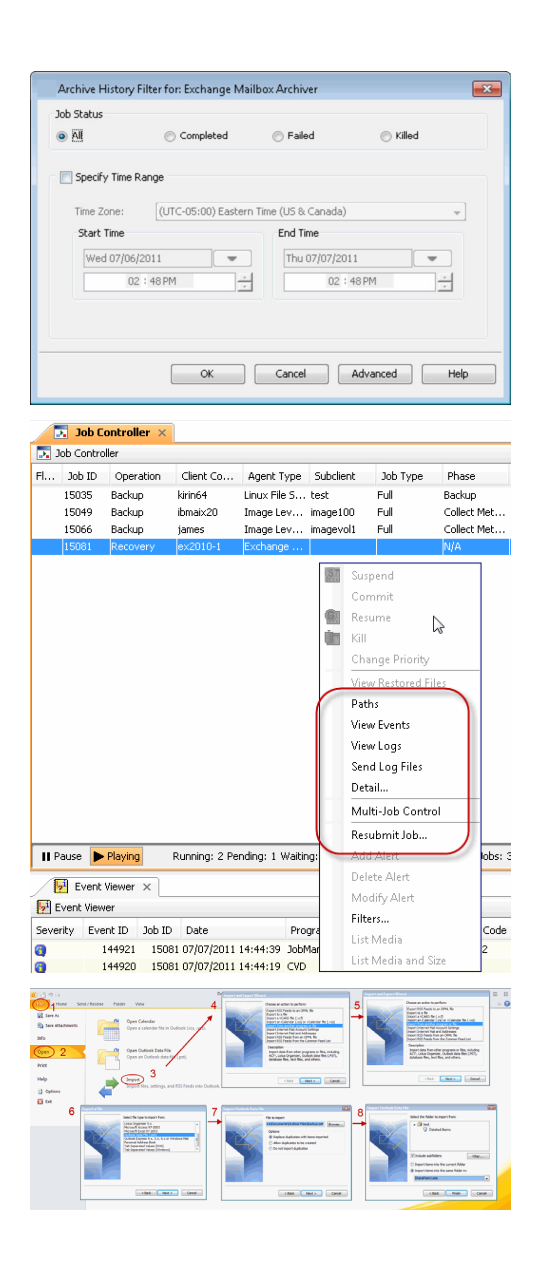

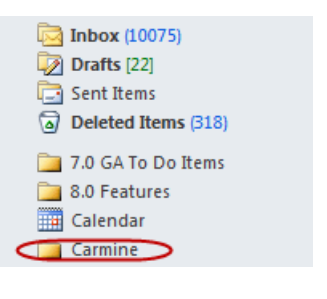

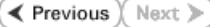

# **Advanced Configuration - Exchange Compliance Archiver Agent**

# **TABLE OF CONTENTS**

#### **Understanding the CommCell Console**

#### **Change the Target Mailbox**

**Configuring Archives by Date** Older than a Specific Date After a Specific Date

#### **Configuring Archives of All Mailboxes**

#### **Configuring Archives of Disabled Mailboxes**

#### **Configuring a Subclient**

#### **Filtering Subclients**

Exclude Specific Mailboxes Filter Mailbox Folders using Regular Expressions Filter Specific Folders

### **Specifying Domain Information**

**Enhancing Mailbox Discovery Using CSVDE Filter**

### **Disabling Compliance Archiving**

**Modifying an Agent, Archive Set, or Subclient**

**Deleting an Agent, Archive Set, or Subclient**

# **UNDERSTANDING THE COMMCELL CONSOLE**

The Exchange Compliance Archiver *i*DataAgent uses the following logical entities to manage archiving and recovery operations from the CommCell Console.

#### **AGENT**

Defines the Exchange Server to be archived.

#### **SUBCLIENT**

Defines the items to be archived.

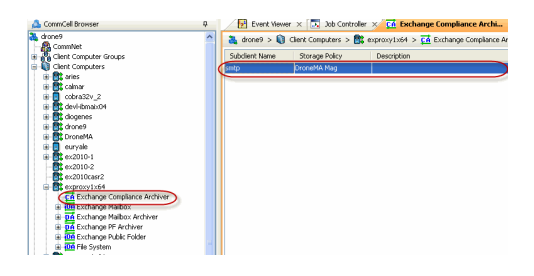

# **CHANGE THE TARGET MAILBOX**

The target mailbox is the mailbox to which archived messages will be recovered. This mailbox is often created specifically for compliance purposes.

If you would like to change the target mailbox from that which was initially configured after installation, you can do so as follows:

- 1. From the CommCell Console, navigate to **Client Computers | <Client> | Exchange Compliance Archiver**.
- 2. Right-click **Exchange Compliance Archiver** and then click **Properties**.
- 3. Click the **Target Mailbox** tab.
- 4. Click **Configure**.
- 5. Click **Discover**.
- 6. Check the destination mailbox to which messages will be retrieved in the **Select**  column.
- 7. Click **OK**.

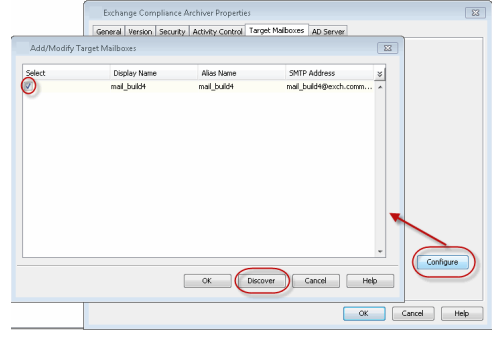

# **CONFIGURING ARCHIVES BY DATE**

You can configure Exchange Compliance Archiver to only archive messages that are older than a specified date or after a specified dates described in the following sections.

## **OLDER THAN A SPECIFIC DATE**

1. From the CommCell Browser, navigate to **Client Computers**.

- 2. Right-click <*Client*> and then click **Properties**.
- 3. Click the **Registry Key Settings** tab.
- 4. Click **Add**.
- 5. In the **Name** box, type sDoNotArchiveBefore.
- 6. In the **Location** box, type **ExchangeArchiver**.
- 7. In the **Type** box, select **STRING**.
- 8. In the **Value** box, type mm-dd-yyyy.

For example, 02-25-2005, to archive messages older than 02-25-2005.

9. Click **OK**.

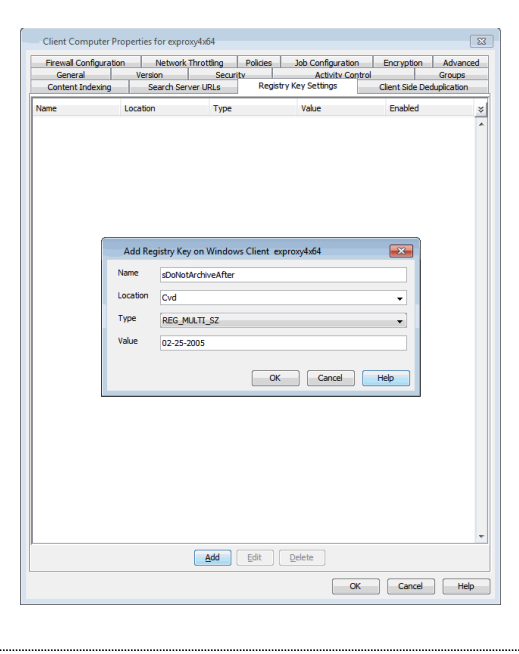

### **AFTER A SPECIFIC DATE**

- 1. From the CommCell Browser, navigate to **Client Computers**.
- 2. Right-click <*Client*> and then click **Properties**.
- 3. Click the **Registry Key Settings** tab.
- 4. Click **Add**.
- 5. In the **Name** box, type sDoNotArchiveAfter.
- 6. In the **Location** box, type **ExchangeArchiver**.
- 7. In the **Type** box, select **STRING**.
- 8. In the **Value** box, type mm-dd-yyyy.

For example, 02-25-2005, to archive messages after 02-25-2005.

9. Click **OK**.

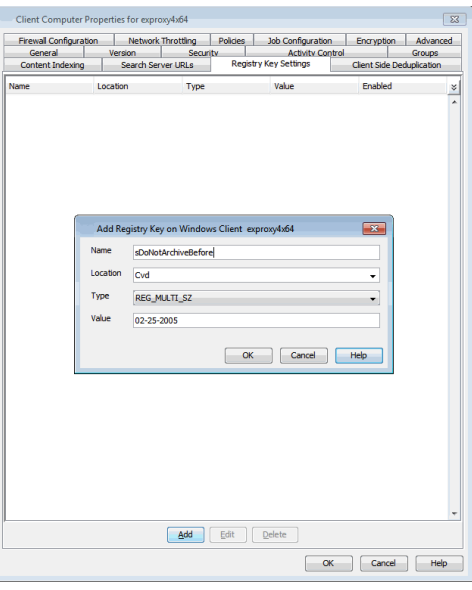

## **CONFIGURE ARCHIVES OF ALL MAILBOXES**

The Exchange Compliance Archiver discovers and archives Journaling mailboxes defined through the Exchange Server. (The journal mailbox captures new incoming and outgoing messages.) If you want to archive messages that exist outside of the journal mailbox, i.e., messages that were sent and/or delivered before archives of the journal began or mailboxes configured using Premium Journaling then you must archive the non-journaling mailboxes on the server.

Once the option is configured, you will be able to discover all mailboxes and add them as subclient content to be archived.

Make sure that the **Delete Archived messages after successful archive operations** option is not selected when configuring subclient content for this operation. Otherwise, all of the messages that are archived will be deleted from the mailboxes. This option should only be selected when archiving journaling mailboxes.

Use the following steps to enable this option.

- 1. From the CommCell Browser, navigate to **Client Computers**.
- 2. Right-click <*Client*> and then click **Properties**.
- 3. Click the **Registry Key Settings** tab.
- 4. Click **Add**.
- 5. In the **Name** box, type FindAllMailboxes.
- 6. In the **Location** box, type **ExchangeArchiver**.
- 7. In the **Type** box, select **REG\_SZ**.
- 8. In the **Value** box, type any character (for example, <xyz>).
- 9. Click **OK**.

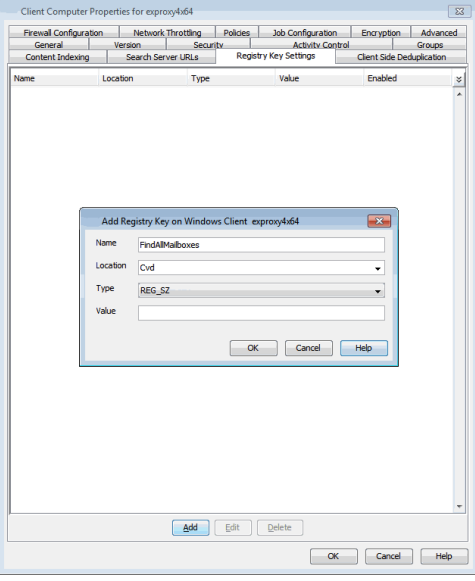

# **CONFIGURING ARCHIVES OF DISABLED MAILBOXES**

By default, the Mailboxes whose user accounts are disabled from the Active Directory are not archived. To include them in the archive operation, follow the steps given below:

- 1. From the CommCell Browser, navigate to **Client Computers**.
- 2. Right-click <*Client*> and then click **Properties**.
- 3. Click the **Registry Key Settings** tab.
- 4. Click **Add**.
- 5. In the **Name** box, type nBackupDisabledMailBoxes.
- 6. In the **Location** box, type **ExchangeArchiver**.
- 7. In the **Type** box, select **REG\_DWORD**.
- 8. In the Value box, type a numeric value greater than 0 to enable archiving of disabled mailboxes.
- 9. Click **OK**.

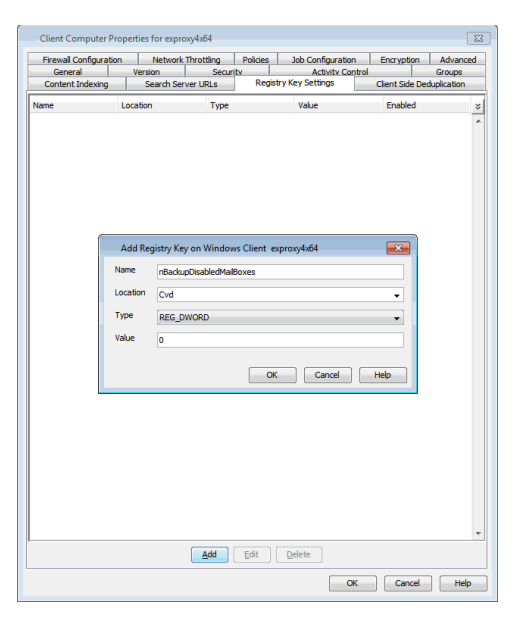

# **CONFIGURING A SUBCLIENT**

- 1. From the CommCell Browser, navigate to **Client Computers | <***Client***> |**
- 2. Right-click the **< Exchange Compliance Archiver>**, point to **All Tasks***,* and then click **New Subclient**.
- 3. In the **Subclient Name** box, type a name.
- 4. Click the **Storage Device** tab, in the **Storage Policy** box, select a Storage policy, and then click **OK**.

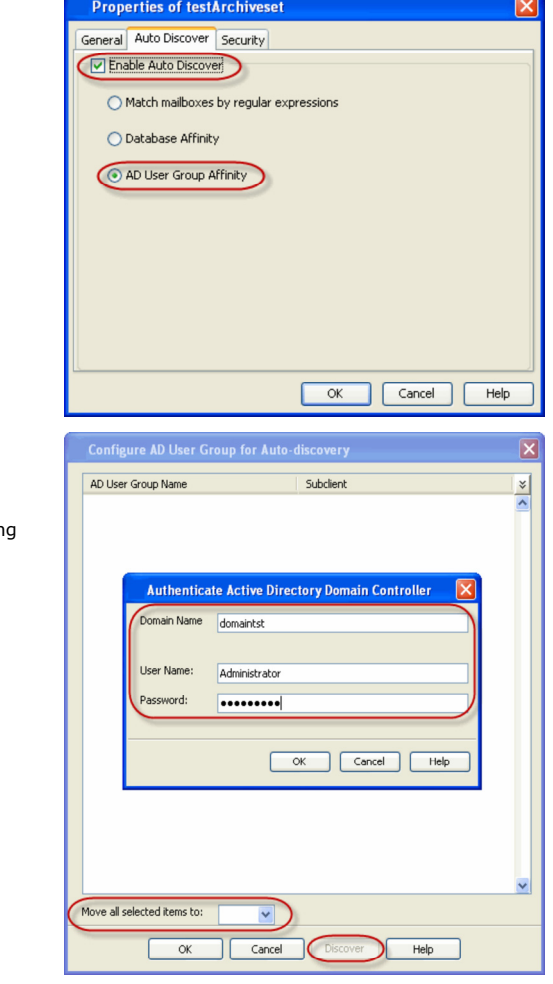

#### 1. Click the **Content** tab, and then click **Configure**.

- 2. Click **Discover**. The mailboxes will be displayed.
- 3. Assign the mailbox to the subclient by clicking the **Subclient** column and selecting one from the drop-down list. Alternatively, you can assign all Mailboxes to one subclient in **Change all selected mailboxes to** box.
- 4. Click **OK**.
- 5. Click **OK**.

# **FILTERING SUBCLIENTS**

## **EXCLUDE SPECIFIC MAILBOXES**

- 1. From the CommCell Browser, navigate to **Client Computers | <***Client***> | Exchange Compliance Archiver**.
- 2. Right-click the **Subclient**, and then click **Properties**.
- 3. Click the **Content** tab, and then click **Configure**.
- 4. Click **Discover**.
- 5. Click **Yes**.
- 6. Select the mailbox you want to exclude and, in the **Subclient** column, select **Do Not Archive** from the drop-down list.
- 7. Click **OK**.

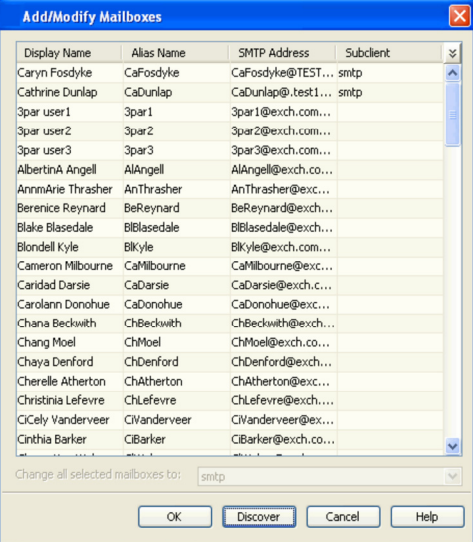

# **FILTER MAILBOX FOLDERS USING REGULAR EXPRESSIONS**

You can also apply regular expressions or wildcards patterns to filter folders in mailboxes from data protection. For example, you may want to exclude all Sent Items folders that are not essential for recovery. The pattern you enter will be applied to all content defined for the subclient.

#### **WILDCARD EXAMPLES**

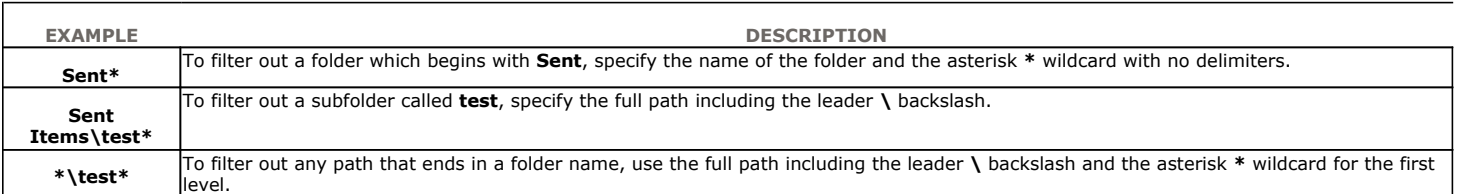

#### 1. From the CommCell Browser, navigate to **Client Computers | <***Client***> | Exchange Compliance Archiver**.

- 2. Right-click the **Subclient**, and then click **Properties**.
- 3. Click the **Filters** tab.
- 4. Click **Add** next to **Exclude the folders that contain the following patterns**.
- 5. Type the regular expressions or wildcard patterns, each on a separate line. For a comprehensive wildcard list, see Wildcards.
- 6. Click **OK**.
- 7. Click **OK**.

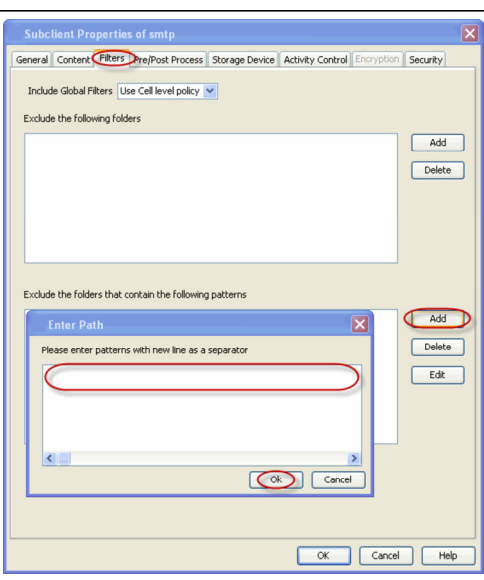

## **FILTER SPECIFIC FOLDERS**

- 1. From the CommCell Browser, navigate to **Client Computers | <***Client***> | Exchange Compliance Archiver**.
- 2. Right-click the **Subclient**, and then click **Properties**.
- 3. Click the **Filters** tab.
- 4. Click **Add** next to **Exclude the following folders**.
- 5. Select the desired mailbox user, and expand the folders to select the folders that you want to exclude from archive operation, and then click **Add**.
- 6. Click **OK**.

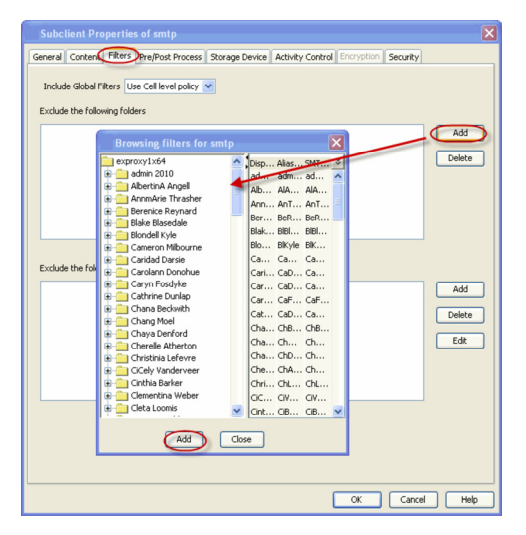

# **SPECIFYING DOMAIN INFORMATION**

It may be necessary to specify additional domain names for Archives in the following circumstances:

- The Exchange Server is installed in a different domain from the schema master.
- $\bullet$  Multiple domain controllers exist that may not replicate to each other.

To ensure complete protection in these circumstances, perform the following.

1. From the CommCell Browser, right-click the **Exchange Compliance Archiver** client, and then click **Properties**.

- 2. Click the **AD Server** tab.
- 3. To include a domain name, click **Add**.
- 4. In the **AD Server** box, type the domain name. You can enter an IP address or the fully-qualified domain name of the Active Directory Server. Depending on the circumstances discussed above, the domains to include should be:
	- { The schema master, or
	- { Each domain controller in your environment
- 5. Click **OK**. The domain name will appear in the **AD Server List**.
- 6. Repeat the previous step for each domain name that you wish to include.
- 7. Click **OK**.

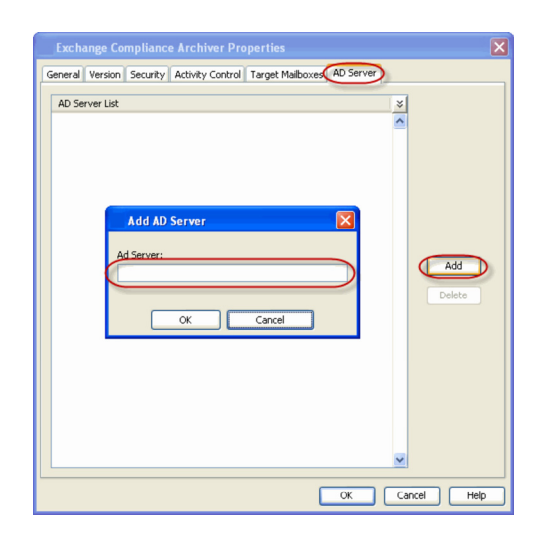

# **ENHANCING MAILBOX DISCOVERY USING CSVDE FILTER**

A Comma Separated Value Directory Exchange (CSVDE) filtering option is provided to increase performance for auto-discovery operations in cases where the discovery process may take a long time to complete.

A CSVDE filtering example is provided below, which will filter out system mailboxes residing on the *SERVERNAME* server from discovery operations for these agents:

"(&(msExchHomeServerName=\*/cn=*SERVERNAME*)(!(CN=SystemMailbox{\*)))"

Use of this option requires expert-level knowledge of CSVDE, which is a Microsoft tool used for extracting and filtering information from Active Directory. Familiarity with constructing LDAP queries is beneficial for successful filtering. Incorrect use of the CSVDE filtering option can result in failed discovery and data protection operations. For more information on CSVDE, refer to documentation from Microsoft Corporation.

- 1. From the CommCell Browser, right-click the **Exchange Mailbox Archiver** client, and then click **Properties**.
- 2. Select the **Use CSVDE For Discovery** checkbox, and then specify the desired CSVDE filter in the **Use CSVDE for Discovery** box.
- 3. Click **OK**.

The next time a discovery operation is run, the user-specified CSVDE filter will be used.

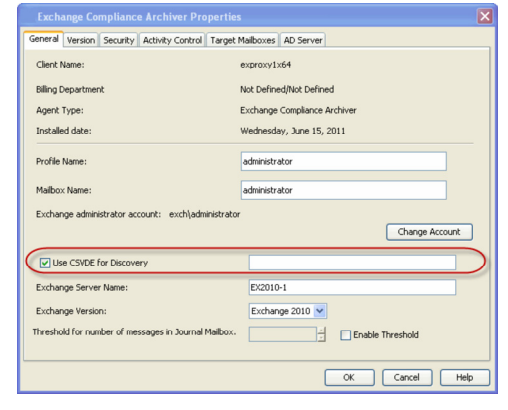

# **DISABLING COMPLIANCE ARCHIVING**

Use the following steps to disable compliance archiving.

- 1. From the CommCell Browser, right-click the **Exchange Compliance Archiver** client, and then click **Properties**.
- 2. Click the **Activity Control** tab.
- 3. Clear the **Enable Compliance Archive** checkbox.
- 4. Click **OK**.

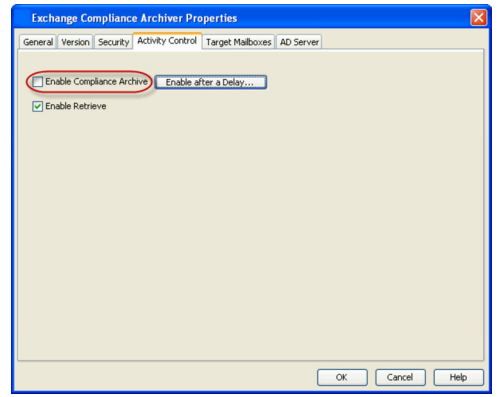

# **MODIFYING AN AGENT OR SUBCLIENT**

There are several configurable properties available for your agent that can be modified from the agent or subclient level as per your need.

It is recommended that that you do not modify the properties of a subclient when a job is in progress for that specific subclient. If a job is in progress, either wait for the job to complete or kill the job from the Job Controller.

The following table describes the properties that can be configured from the agent and subclient levels.

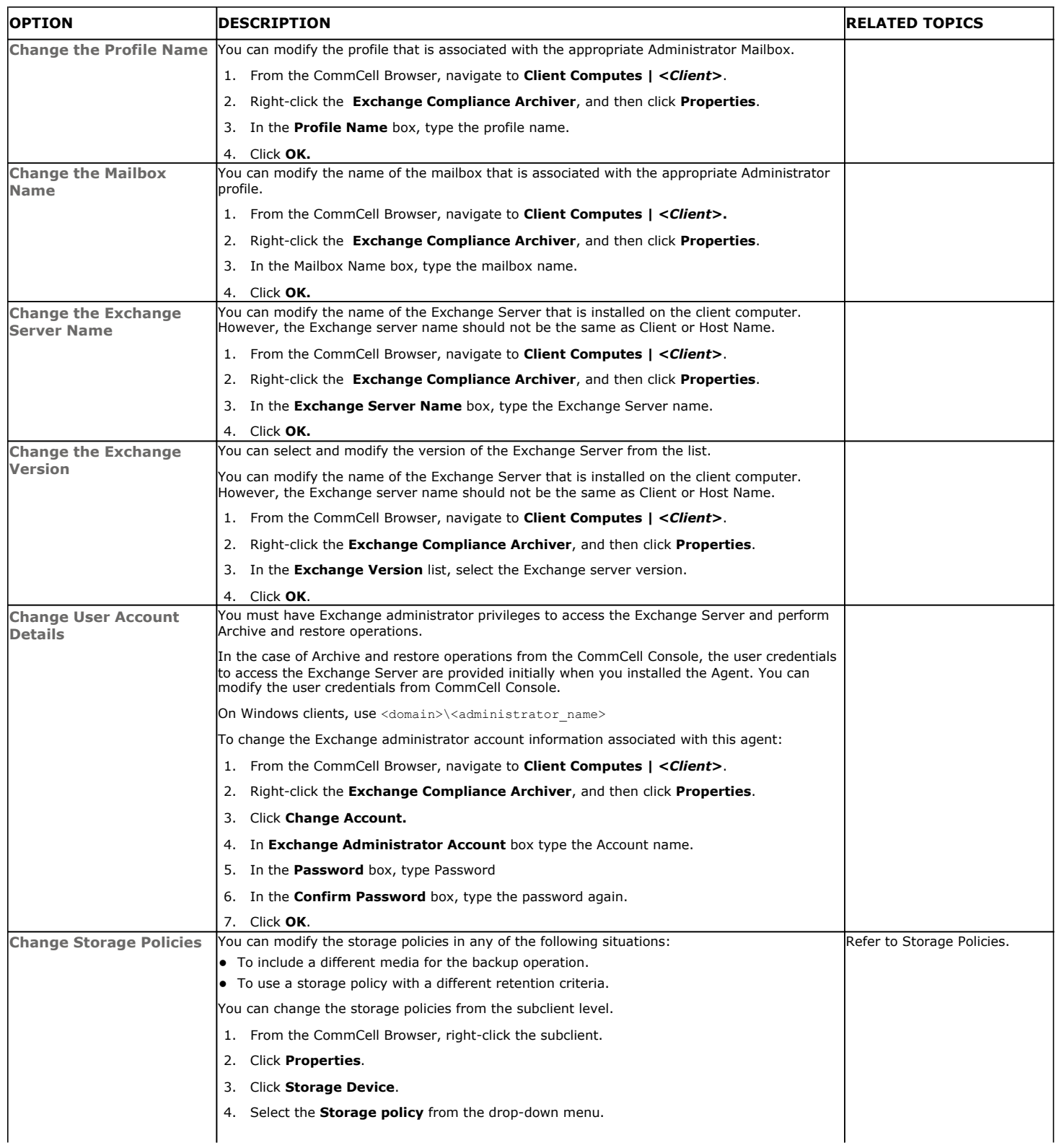

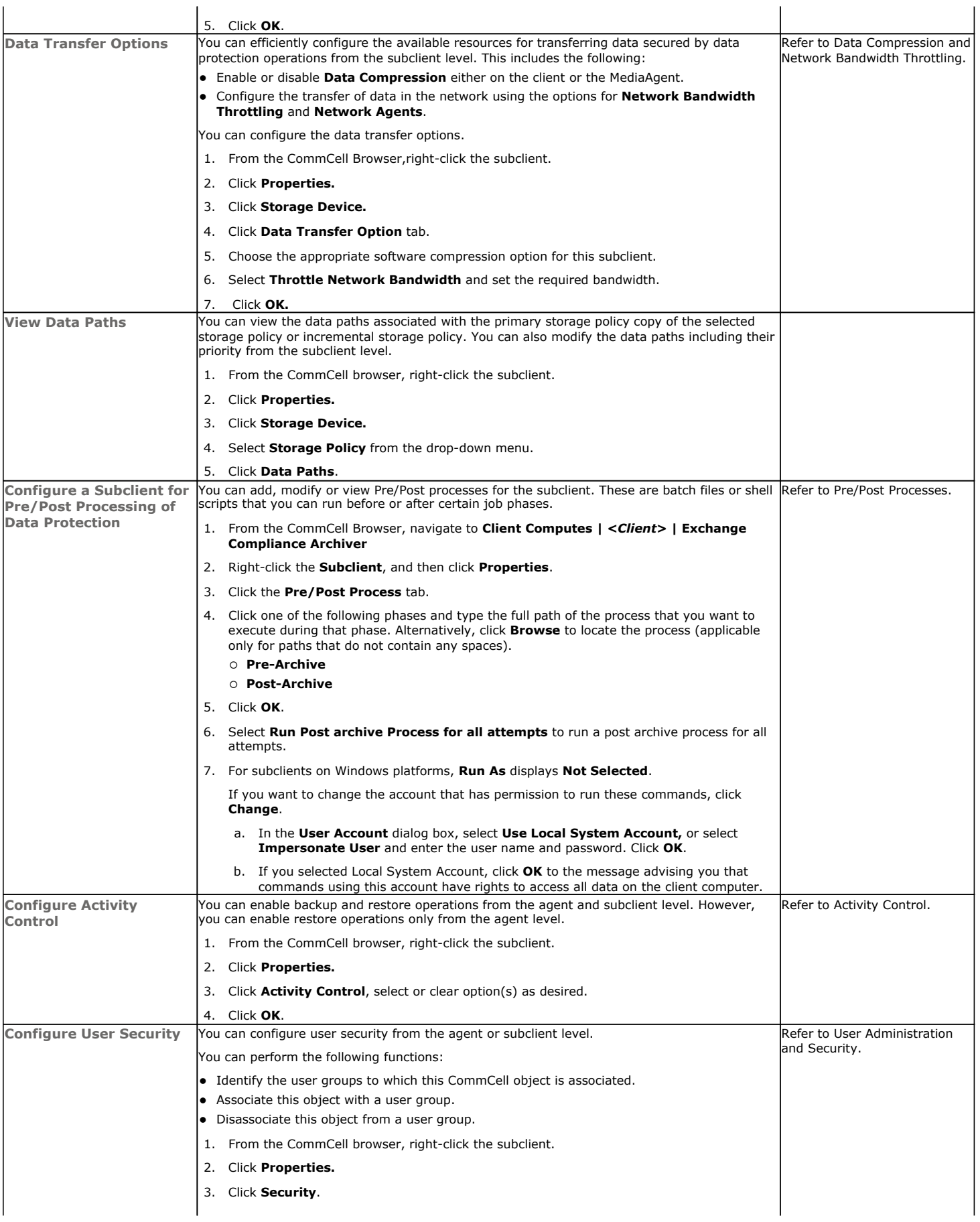

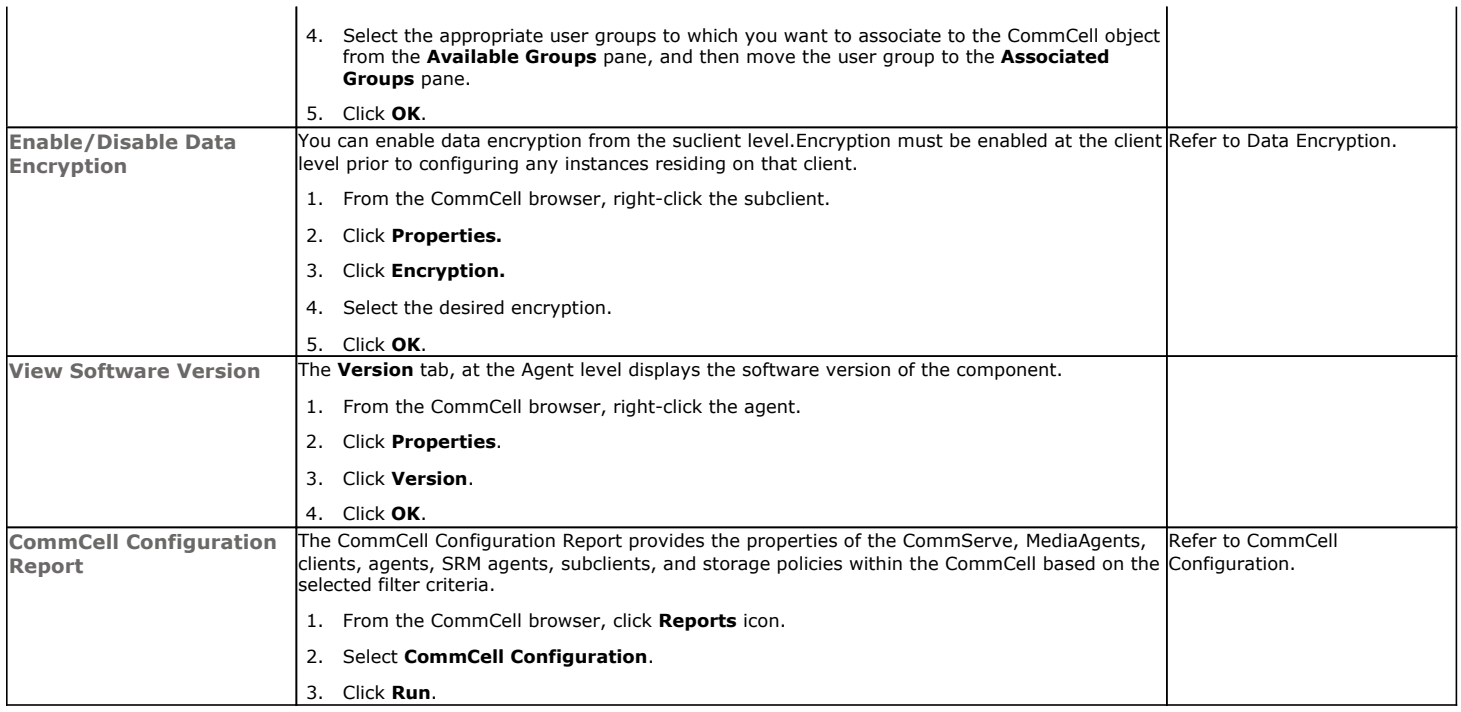

# **DELETING AN AGENT OR SUBCLIENT**

The following sections describe the steps involved in deleting an agent or subclient.

When you delete an instance or archiveset, the associated data is logically deleted and you can no longer access the corresponding data from CommCell Console for recovery purposes.

Refer to the troubleshooting article on Recovering Data Associated with Deleted Clients and Storage Policies for information on how to recover data if you accidentally delete an entity.

## **DELETING AN AGENT**

You need to uninstall or DeConfigure the agent software from the client computer before deleting from CommCell Browser. After you delete the client software, you can either leave the corresponding data intact for appropriate action or you can remove the data immediately. If you choose to remove the data immediately, you must delete the agent from the CommCell Browser. If you delete the agent, all of the agent's data is irretrievably lost.

- You cannot delete an agent while operations for that agent are running.
- 1. From the CommCell Browser, navigate to **Client Computers | <***Client>.*
- 2. Right-click the **<***Agent>,* and then click **Delete**.
- 3. A confirmation message is displayed with the following message:
	- This operation will permanently delete the data backed up from this level and it cannot be restored.
- 4. Click **OK** to continue with the deletion operation., or click **No** to abort the deletion.

### **DELETING A SUBCLIENT**

Consider the following before deleting a subclient:

- You cannot delete a default subclient.
- Schedules associated with the subclient are also automatically deleted.
- 1. From the CommCell Browser, navigate to **Client Computers | <***Client> |* **<Exchange Compliance Archiver>**
- 2. Right-click the *<subclient>* that you want to delete, and then click **Delete**.
- 3. A confirmation message is displayed, asking if you want to delete the subclient.

Click **No** to cancel the deletion and retain the subclient, or click **Yes** to continue the deletion.

# **Advanced Archive – Exchange Compliance Archiver Agent**

# **TABLE OF CONTENTS RELATED TOPICS**

#### **Scheduling an Archive Job**

**Managing Jobs** Restarting Jobs Controlling Jobs

#### **Additional Options**

## **SCHEDULING AN ARCHIVE JOB**

- 1. **•** From the CommCell Console, navigate to **<Client>** | **Exchange Compliance Archiver**
	- z Right-click the **Subclient** and click **Archive**

### 2. **•** Click **Schedule**

**•** Click **Configure** 

**Scheduling**

Provides comprehensive information on scheduling jobs.

#### **Job Management**

Provides comprehensive information on managing jobs.

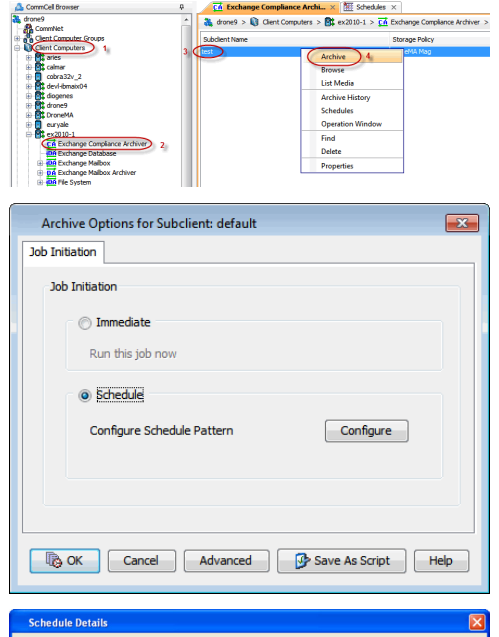

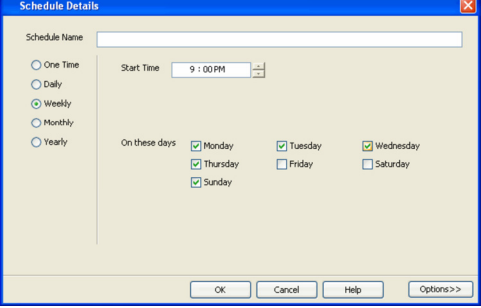

#### **3.** Select **Schedule Options**. For example:

- **•** Click **Weekly**
- Check the days you want the run the archive job
- Change the Start Time to 9:00 PM
- Click OK to close the Schedule Details dialog box
- Click OK to close the Archive Options dialog box

The archive job will execute as per the schedule

# **MANAGING JOBS**

The following sections provide information on the various options available for job management.

## **RESTARTING JOBS**

Jobs that fail to complete successfully are automatically restarted based on the job restartability configuration set in the Control Panel. Keep in mind that changes made to this configuration will affect all jobs in the entire CommCell.

To Configure the job restartability for a specific job, you can modify the retry settings for the job. This will override the setting in the Control Panel. It is also possible to override the default CommServe configuration for individual jobs by configuring retry settings when initiating the job. This configuration, however, will apply only to the specific job.

Backup jobs for this Agent are resumed from the point-of-failure.

#### **CONFIGURE JOB RESTARTABILITY AT THE COMMSERVE LEVEL**

- 1. From the CommCell Browser, click **Control Panel** icon.
- 2. Select **Job Management.**
- 3. Click **Job Restarts** tab and select a **Job Type.** { Select **Restartable** to make the job restartable.
	- { Change the value for **Max Restarts** to change the maximum number of times the Job Manager will try to restart a job.
	- { Change the value for **Restart Interval (Mins)** to change the time interval between attempts for the Job Manager to restart the job.
- 4. Click **OK.**

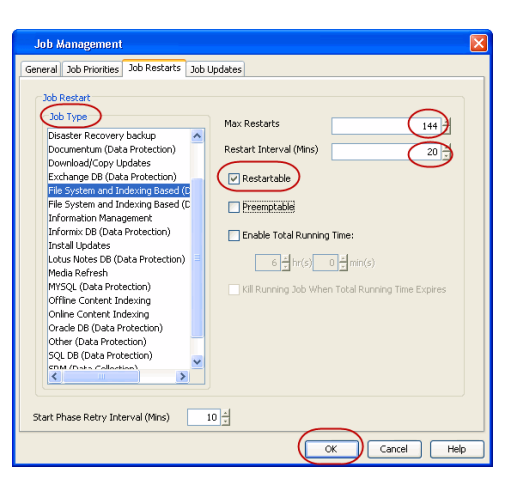

Enable Total Running Time

Enable Number Of Retries

 $@$  Inn

**E<sup>N</sup>OK** Cancel (Advanced ) **B** Save As Script | Help

 $1\frac{y}{x}$  hr(s)  $0\frac{y}{x}$  min(s

 $\frac{1}{2}$ 

OK Cancel Help

#### **CONFIGURE JOB RESTARTABILITY FOR AN INDIVIDUAL JOB**

- 1. From the CommCell Console, navigate to *<Client>* | **Exchange Compliance Archiver**.
- 2. Right-click the **Subclient** and select **Archive**.
- 3. Click **Advanced**.
- 4. In the **Advanced Archive Options** dialog box, click the **Job Retry** tab.
- 5. Select **Enable Total Running Time** and specify the maximum elapsed time before a job can be restarted or killed.

Select **Kill Running Jobs When Total Running Time Expires** to kill the job after reaching the maximum elapsed time.

- 6. Select **Enable Number Of Retries** and specify the number of retries.
- 7. Click **OK**.

## **CONTROLLING JOBS**

The following controls are available for running jobs in the Job Controller window:

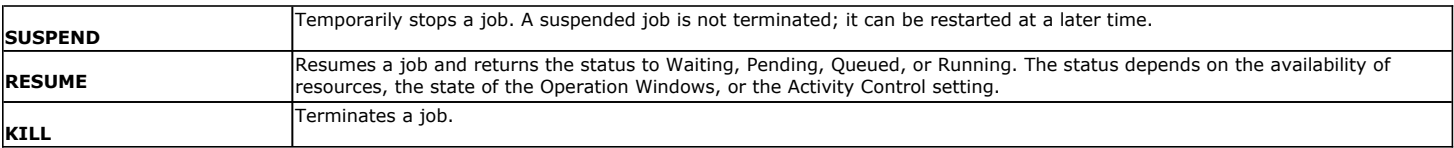

#### **SUSPENDING A JOB**

- 1. From the Job Controller of the CommCell Console, right-click the job and select **Suspend**.
- 2. The job status may change to **Suspend Pending** for a few moments while the operation completes. The job status then changes to **Suspended.**

#### **RESUMING A JOB**

- 1. From the Job Controller of the CommCell Console, right-click the job and select **Resume**.
- 2. As the Job Manager attempts to restart the job, the job status changes to **Waiting**, **Pending**, or **Running**.

#### **KILLING A JOB**

- 1. From the Job Controller of the CommCell Console, right-click the job and select **Kill**.
- 2. Click **Yes** when the confirmation prompt appears if you are sure you want to kill the job. The job status may change to **Kill Pending** for a few moments while the operation completes. Once completed, the job status will change to **Killed** and it will be removed from the Job Controller window after five minutes.

# **ADDITIONAL OPTIONS**

Several additional options are available to further refine your archive operations. The following table describes these options, as well as the steps for configuring them.

Be sure to read the overview material referenced for each feature prior to using them.

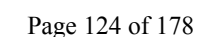

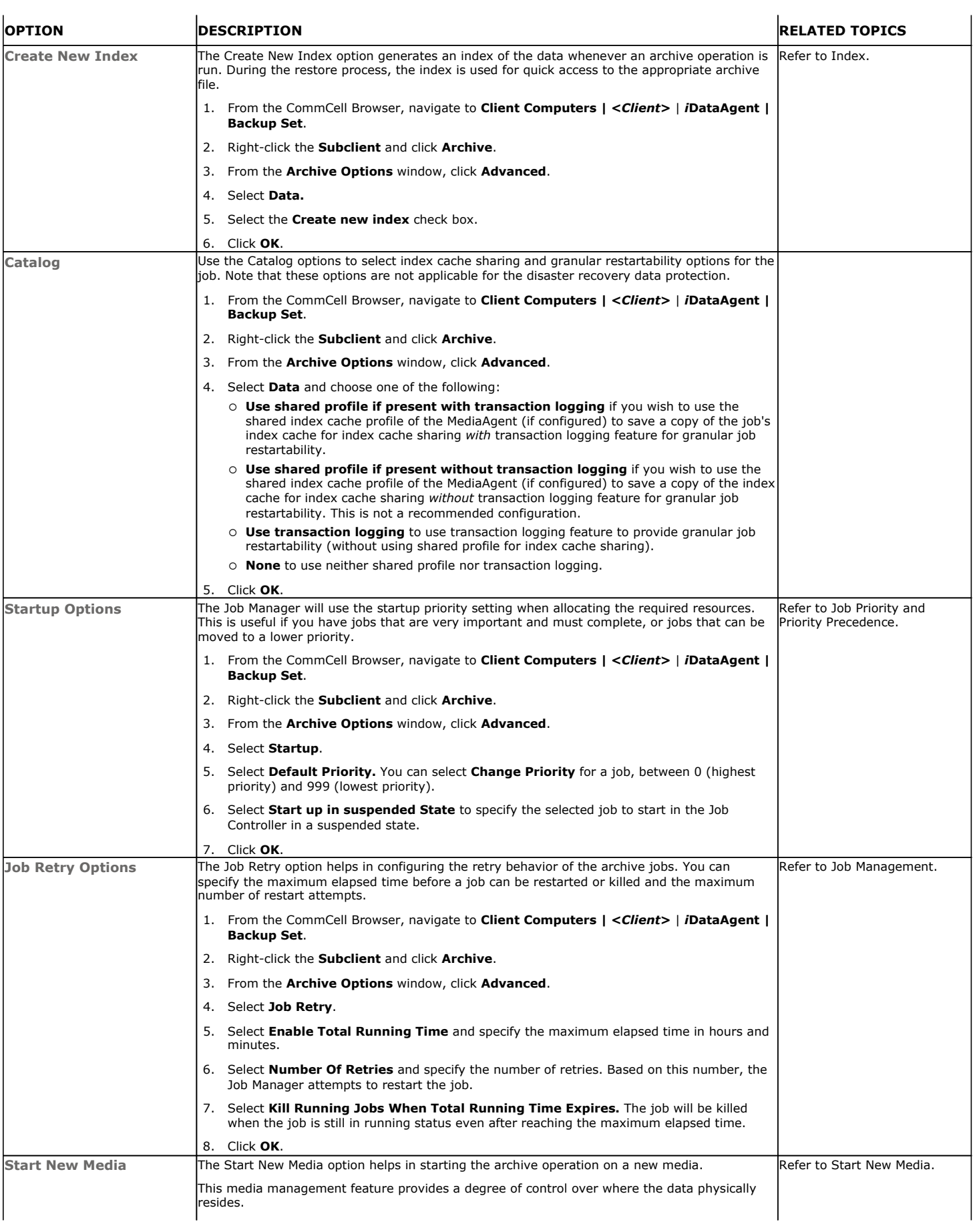

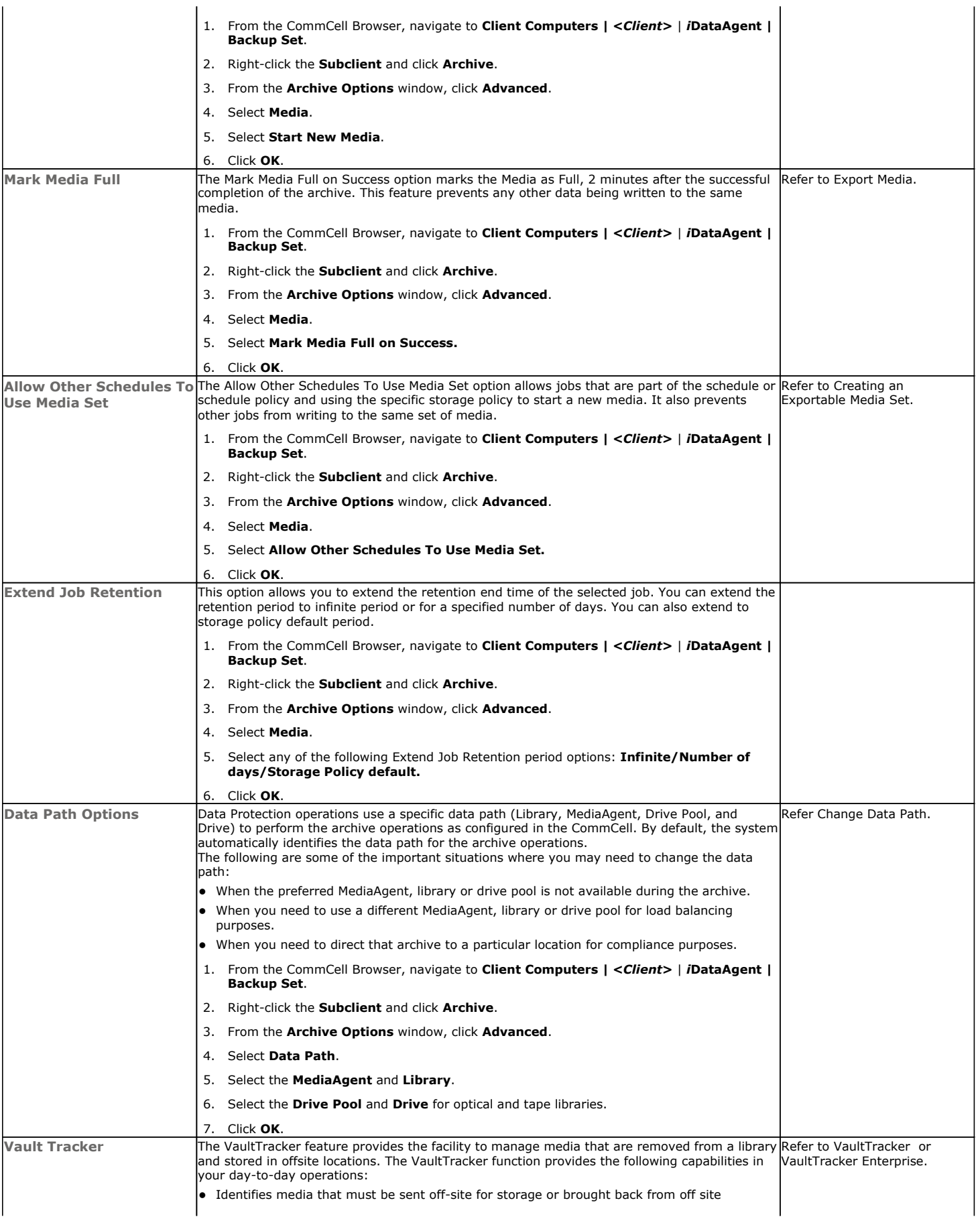

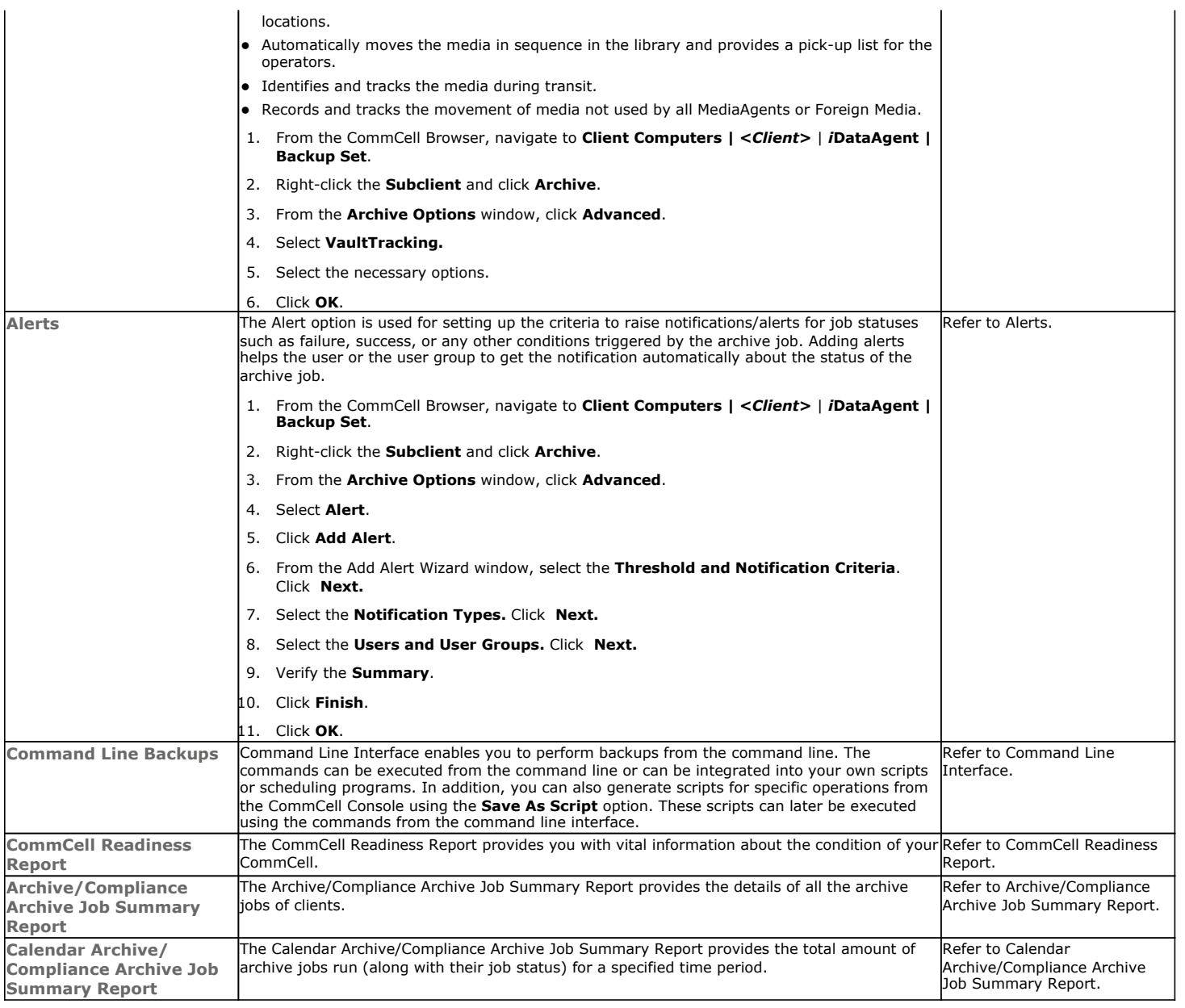

# **Advanced Recover - Exchange Compliance Archiver Agent**

# **TABLE OF CONTENTS RELATED TOPICS**

#### **Retrieving Messages to a Target Mailbox**

#### **Retrieving Messages to a PST file**

#### **Finding and Retrieving**

Finding a Message with a Specific Subject Finding a Message From a Specific User Finding a Message Sent to a Specific User Finding a Message Received in a Specific Time Range Quick Search using Sampling Finding a Message Backed Up at a Specific Time Adding Search Results to a List Using Find from a Browse Window Restoring a Message or a Mailbox Item from the Search Results Save, Email, or Print Search Results

#### **Performing an Out-of-Place Retrieval**

#### **Retrieving to a Different Exchange Server Version**

**Scheduling a Retrieval**

#### **Restoring By Jobs**

**Managing Retrieval Jobs** Restarting Jobs

Controlling Jobs

#### **Additional Restore Options**

# **RETRIEVING MESSAGES TO A TARGET MAILBOX**

You can browse and retrieve archived mail messages to a target mailbox. Exchange Compliance Archiver will create a new folder in the target mailbox, annotate and time-stamp it with the retrieval job reference and proceed to deposit all the contents of the retrieval within this new folder. Ensure that the storage limits are disabled before retrieving mail messages.

Follow the steps given below to browse and retrieve archived mail messages to a target mailbox:

- 1. From the CommCell Browser, navigate to **Client Computers |<***Client***>| Exchange Compliance Archiver**.
- 2. Right-click the **subclient**, point to **All Tasks** and then click **Browse**.
- 3. Click **OK**.
- 4. Navigate to the required folder in the left pane.
- 5. Select a message item from the right pane.
- 6. Click **Recover All Selected**.
- 7. Select the target mailbox to which the message will be restored.
- 8. Click **OK**.

## **RETRIEVING MESSAGES TO A PST FILE**

Follow the steps given below to browse and retrieve archived mail messages to a PST file:

- 1. From the CommCell Browser, navigate to **Client Computers |<***Client***>| Exchange Compliance Archiver**.
- 2. Right-click the **subclient**, point to **All Tasks** and then click **Browse**.
- 3. Click **OK**.
- 4. Select a message from a mailbox in the **Client Browse** window and click **Recover All Selected**.
- 5. Click **To PST File**.
- 6. Click **Browse** and select the a folder on the client computer to save the PST file.

You can also save the PST in a network location. Click **Network** and browse to select a folder on any other client in the domain.

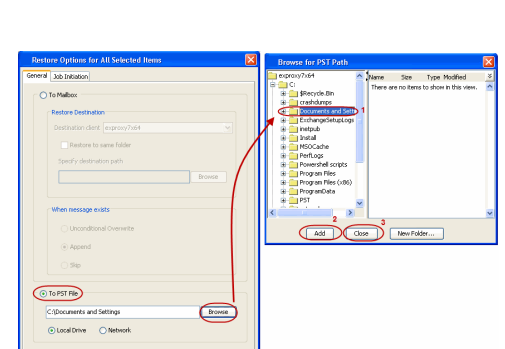

For Cancel Advanced (Br Save As Script Help

#### **Scheduling**

Provides comprehensive information on scheduling jobs.

#### **Job Management**

Provides comprehensive information on managing jobs.

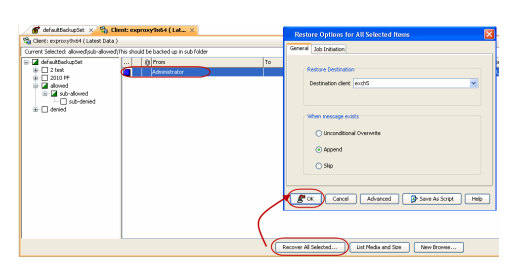

#### 7. Click **OK**.

# **FINDING AND RETRIEVING**

Use Find to search and locate messages from an archived mailbox. Find is available from a subclient, or by right-clicking a mailbox or message from a Browse and Recover operation.

When entering criteria, note that up to 24 characters are supported for Sender and Recipient entries. Similarly, up to 42 characters are supported for Subject entries.

## **FINDING A MESSAGE WITH A SPECIFIC SUBJECT**

- 1. From the CommCell Browser, navigate to **Client Computers |<***Client***>| Exchange Compliance Archiver**.
- 2. Right-click the **subclient**, point to **All Tasks** and then click **Find**.
- Type the **Subject** name of the message to narrow the search by a specific subject line containing the specified text string or wildcard pattern. You can search for partial words without the need for wildcard characters at the beginning and/or end of the search string.

These wildcards, or a combination of these wildcards, are supported in the **Subject** field:

- ${\circ}$  \* for any number of characters e.g., Accounting\*.
- { ? for any one character e.g., user\_group?.
- O [] for a range of characters e.g., [a-k]Lee.
- { [!] for a negation of a range of characters e.g., [!a-k] Lee.

#### 4. Click **Search**.

The messages that match the criteria are displayed in Search Results.

### **FINDING A MESSAGE FROM A SPECIFIC USER**

- 1. From the CommCell Browser, navigate to **Client Computers |<***Client***>| Exchange Compliance Archiver**.
- 2. Right-click the **subclient**, point to **All Tasks** and then click **Find**.
- 3. In **From,** narrow the search by entering a specified user who sent the message.
- 4. Click **Search**.

The messages that match the criteria are displayed in Search Results.

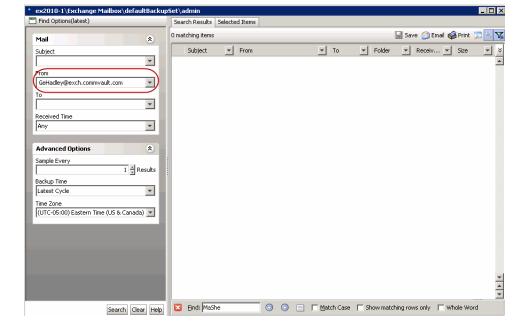

#### **FINDING A MESSAGE SENT TO A SPECIFIC USER**

- 1. From the CommCell Browser, navigate to **Client Computers |<***Client***>| Exchange Compliance Archiver**.
- 2. Right-click the **subclient**, point to **All Tasks** and then click **Find**.
- 3. In **To,** narrow the search by entering a specified user the message was addressed to. When searching Public Folder data using this field, keep in mind that only e-mails posted to mail-enabled Public Folders will be searchable. If you wish to search posts made to a Public Folder, use the **Subject** or **From** fields instead.
- 4. Click **Search**.

The messages that match the criteria are displayed in Search Results.

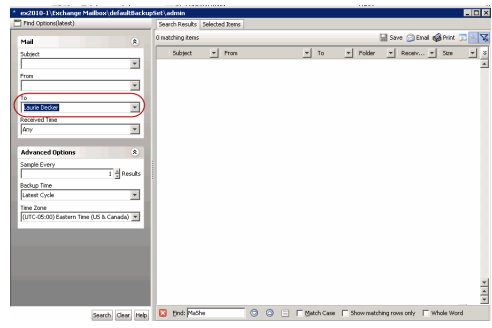

## **FINDING A MESSAGE RECEIVED IN A SPECIFIC TIME RANGE**

1. From the CommCell Browser, navigate to **Client Computers |<***Client***>| Exchange Compliance Archiver**.

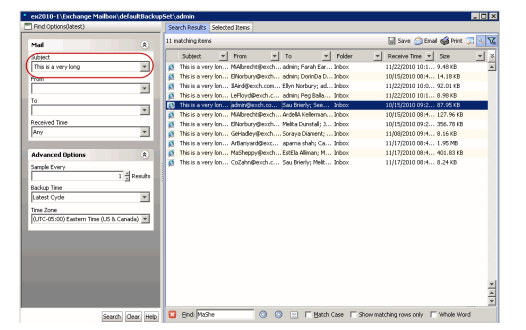

- 2. Right-click the **subclient**, point to **All Tasks** and then click **Find**.
- 3. In **Received Time,** select an entry from the drop-down list to narrow the search to messages received on the specified date or within the specified date range according to date criteria (Any, Today, Yesterday, This Week, This Month, This Year, Is, After, Before, Between, Specific Date). Depending on your selection, additional date range fields may appear below the Received Time field.
- 4. Click **Search**.
- The messages that match the criteria are displayed in Search Results.

## **QUICK SEARCH USING SAMPLING**

- 1. From the CommCell Browser, navigate to **Client Computers |<***Client***>| Exchange Compliance Archiver**.
- 2. Right-click the **subclient**, point to **All Tasks** and then click **Find**.
- 3. Click **Advanced Options** to expand and display the fields.
- 4. In **Sample Every,** specify the rate at which messages are sampled to determine whether they match the search criteria. The default value of 1 indicates that every message will be sampled. Keep in mind that the order in which messages are sampled is based on the order in which the messages were backed up.
- 5. Click **Search**.

The messages that match the criteria are displayed in Search Results.

## **FINDING A MESSAGE BACKED UP AT A SPECIFIC TIME**

- 1. From the CommCell Browser, navigate to **Client Computers |<***Client***>| Exchange Compliance Archiver**.
- 2. Right-click the **subclient**, point to **All Tasks** and then click **Find**.
- 3. Click **Advanced Options** to expand and display the fields.
- 4. In **Backup Time,** specify a time or time range (Latest Cycle, After, Before, Between, Specific Date, Any, Today, Yesterday, This week, This Month, This Year, or Relative) to narrow searches to messages that were backed up within the time period specified.
- 5. Click **Search**.

The messages that match the criteria are displayed in Search Results.

### **ADDING SEARCH RESULTS TO A LIST**

- 1. From the CommCell Browser, navigate to **Client Computers |<***Client***>| Exchange Compliance Archiver**.
- 2. Right-click the **subclient**, point to **All Tasks** and then click **Find**.
- 3. Enter search criteria (e.g., Subject, From, To, etc.) as explained in the previous sections.
- 4. Click **Search**.

The messages that match the criteria are displayed in Search Results.

Right-click a message and select **Add to Selected List**.

5. Click the **Selected Items** tab and the message will be displayed.

Moving items to the Selected List lets you control the items you need to restore. You could narrow down the list from the Search Results so that you are able to recover only the items from the Selected List.

## **USING FIND FROM A BROWSE WINDOW**

When you access Find as part of a Browse operation, keep in mind that the time range values are not pre-populated by any previously selected time range settings entered on the Browse Options or Advanced Browse Options dialog.

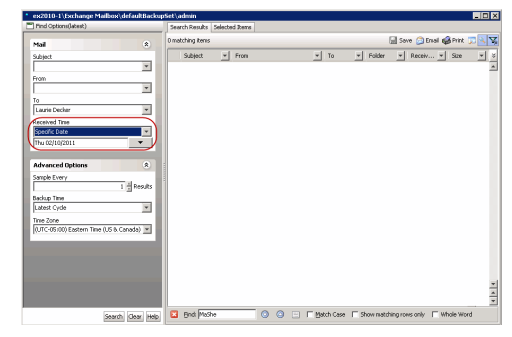

 $\overline{\mathbf{z}}$  $\overline{\mathbf{x}}$  $\overline{\mathbf{r}}$ 

.<br>Andal in

Search Clear Help

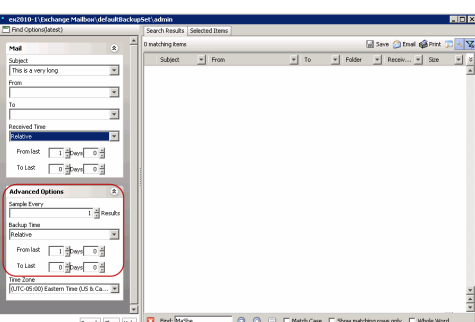

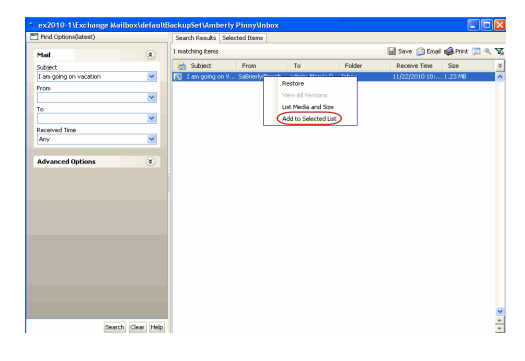

- 1. From the CommCell Browser, navigate to **Client Computers |<***Client***>| Exchange Compliance Archiver**.
- 2. Right-click the **subclient**, point to **All Tasks** and then click **Find**.
- 4. Right-click a mailbox or mailbox item (e.g., calendars, journals, etc.) and select **Find**.
- 5. Enter search criteria (e.g., Subject, From, To, etc.) as explained in the next few sections.
- 6. Click **Search**.

The search results are displayed in the right pane. You can optionally save the results, email, or print them.

## **RESTORING A MESSAGE OR A MAILBOX ITEM FROM THE SEARCH RESULTS**

- 1. From the CommCell Browser, navigate to **Client Computers |<***Client***>| Exchange Compliance Archiver**.
- 2. Right-click the **subclient**, point to **All Tasks** and then click **Find**.
- 3. Enter search criteria and click **Search**.
- 4. Right-click a message or a mailbox item from the search results and then select **Restore**.
- 5. Click **To Mailbox**.
- 6. In the **Destination Client** list, select the name of client computer.

In cases where the mailbox alias name has changed, it is strongly recommended to recover archived messages out-ofplace to the current mailbox alias name. Otherwise, attempting to recover the data in-place to a mailbox alias that no longer exists will cause the recover operation to fail.

7. Click **OK**.

## **SAVE, EMAIL, OR PRINT SEARCH RESULTS**

- 1. From the CommCell Browser, navigate to **Client Computers |<***Client***>| Exchange Compliance Archiver**.
- 2. Right-click the **subclient**, point to **All Tasks** and then click **Find**.
- 1. Enter search criteria and click **Search**.
- 2. Click **Save**, **Email**, or **Print** in the upper-right corner of the window.
- 3. If **Email** is selected, enter the SMTP parameters (SMTP Host, To, From, Subject).

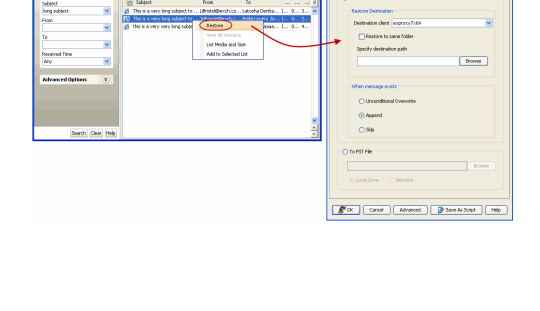

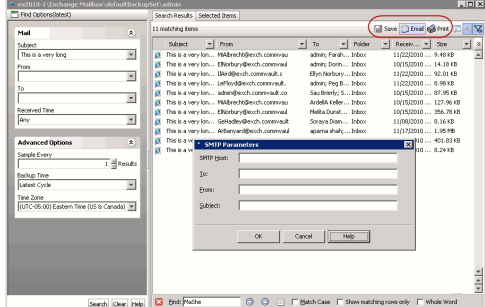

# **PERFORMING AN OUT-OF-PLACE RETRIEVAL**

By default, the Exchange Compliance Archiver *i*DataAgent recovers data to the client computer from which it originated; this is referred to as an in-place retrieval. You can also recover the archived data to another client computer.

When you perform an out-of-place recovery, the recovered data assumes the rights (i.e., permissions) of the parent directory.

- 1. From the CommCell Browser, navigate to **Client Computers |<***Client***>| Exchange Compliance Archiver**.
- 2. Right-click the **subclient**, point to **All Tasks** and then click **Browse**.
- 3. Click **OK**.
- 4. Select an archived folder, a message, or an archived folder item from the **Client Browse** window and click **Recover All Selected**.
- 5. In the **Destination client** list, select the client. The source and destination clients must reside in the same CommCell Console. The destination client must have the Exchange Compliance Archiver *i*DataAgent installed on it.
- 6. Click **OK**.

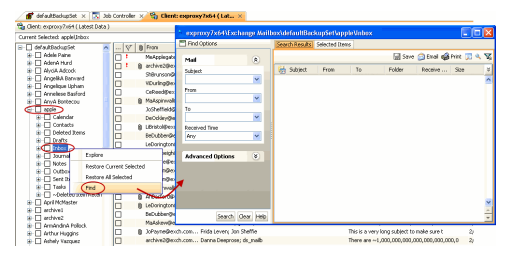

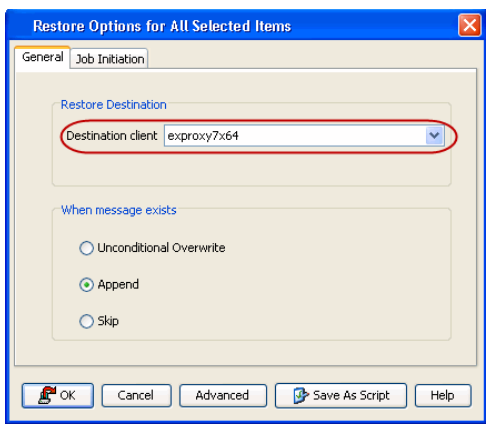

# **RETRIEVING TO A DIFFERENT EXCHANGE SERVER VERSION**

When performing a cross-application retrieval of Archived folders from a newer version of Exchange Server to an older version, it follows the same compatibility support provided by the Exchange Server, unless otherwise noted.

- 1. From the CommCell Browser, navigate to **Client Computers |<***Client***>| Exchange Compliance Archiver**.
- 2. Right-click the **subclient**, point to **All Tasks** and then click **Browse**.
- 3. Click **OK**.
- 4. Select an archived folder, a message, or an archived folder item from the **Client Browse** window and click **Recover All Selected**.
- 5. In the **Destination client** list, select the client. The source and destination clients must reside in the same CommCell Console. The destination client must have the Exchange Compliance Archiver *i*DataAgent installed on it.
- 6. Click **OK** to start the recovery.

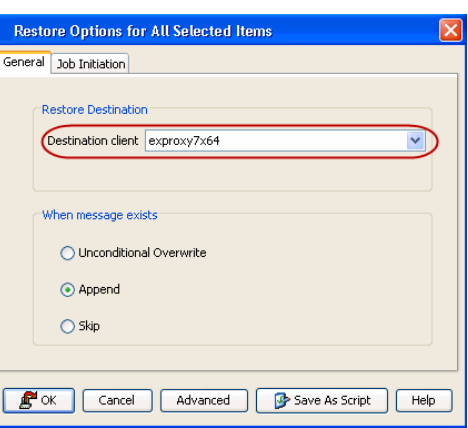

# **SCHEDULING A RETRIEVAL**

- 1. From the CommCell Browser, navigate to **Client Computers |<Client>| Exchange Compliance Archiver**.
	- z Right-click the **subclient**, point to **All Tasks** and then click **Browse**.
	- z Click **OK**.

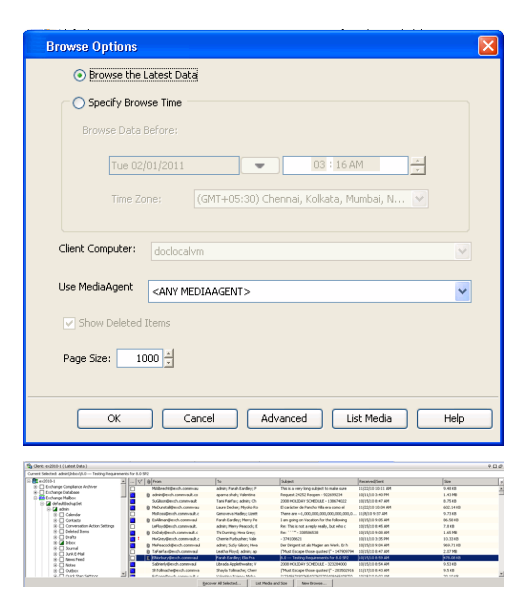

- 2. Select one or more archived folders in the left pane. The archived folder items (e.g., calendars, journals, etc.) will be selected in the right pane.
	- z Click **Recover All Selected**.
- **3.** Click **Job Initiation** tab and click **Schedule**.
	- **•** Click **Configure**.

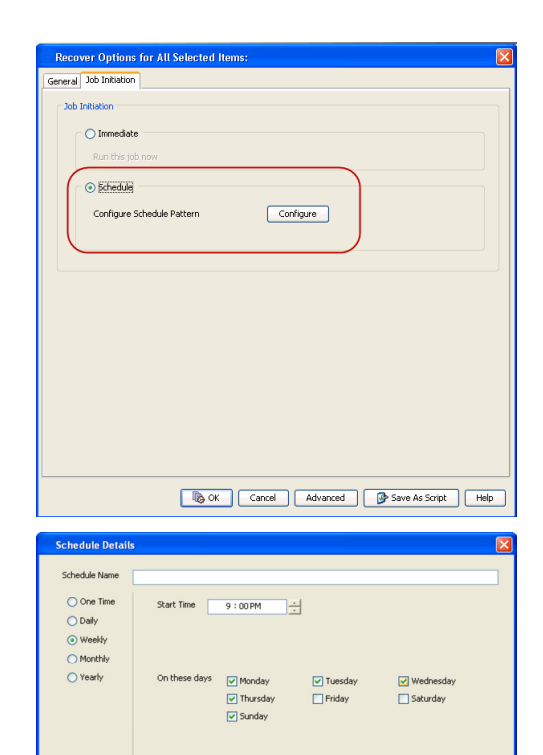

Cancel Help

Options

- **4.** Select the appropriate scheduling options. For example:
	- **•** Click **Weekly**.
	- Check the days you want the run the restore job.
	- Change the Start Time to 9:00 PM
	- **•** Click OK to close the Schedule Details dialog
	- **•** Click OK to close the Restore Options dialog

The restore job will execute as per the schedule.

# **RESTORING BY JOBS**

The Restore By Jobs feature provides the facility to select a specific backup job to be restored. This method of restoring data is considerably faster as it reads continuously on the tape and retrieves the data and does not depend on the indexing subsystem to get the seek offsets on the media.

This feature can be used in different scenarios such as the following:

- $\bullet$  To restore point-in-time data associated with a specific backup job, such as full, incremental, differential, etc.
- To restore CommServe DR data for the disaster recovery or for creating a hot-site purposes.
- To restore multiplexed data from the same client.

Consider the following when restoring by jobs:

- Run a restore by jobs whenever you want to restore the entire contents of the job.
- Avoid running restores by jobs for jobs associated with the default subclient. If you do this, the entire contents of the machine will be restored. As such, this may cause problems (e.g., the machine might run out of space) or produce undesirable results (e.g., you might end up restoring operating system files or directories that you really do not want to restore).
- Avoid modifying the contents of any associated subclients since this may result in the retrieval of older data.

Use the following steps to restore data by jobs.

1. From the CommCell Browser, right-click the level whose data you want to browse, click **View** and then click the **Backup History**.

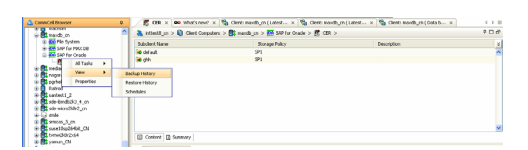

2. From the **Backup History Filter** window, select the filter options, if any, that you want to apply and click **OK**.

- 3. From the Backup Job History window, right-click the backup job that need to be restored and select **Browse**.
- 4. From the **Browse Options** dialog box, click **OK** to execute the browse using the **Browse the Latest Data** option.
- 5. From the **Browse** window, select the instance node in the left pane and then select the required data and logs in the right pane, and click the **Recover All Selected**  button at the bottom of the window.
- 6. Select the desired restore options and click **OK**.

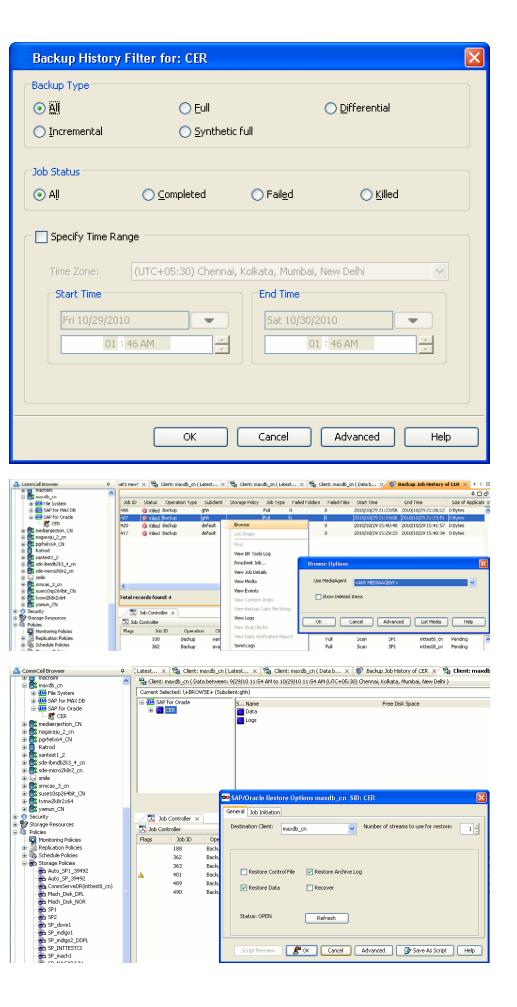

# **MANAGING RETRIEVAL JOBS**

Once you initiate the retrieval operation, a retrieval job is generated in the Job Controller. Jobs can be managed in a number of ways. The following sections provide information on the different job management options available:

## **RESTARTING JOBS**

Jobs that fail to complete successfully are automatically restarted based on the job restartability configuration set in the Control Panel. Keep in mind that changes made to this configuration will affect all jobs in the entire CommCell.

To Configure the job restartability for a specific job, you can modify the retry settings for the job. This will override the setting in the Control Panel. It is also possible to override the default CommServe configuration for individual jobs by configuring retry settings when initiating the job. This configuration, however, will apply only to the specific job.

Backup jobs for this Agent are resumed from the point-of-failure.

#### **CONFIGURE JOB RESTARTABILITY AT THE COMMSERVE LEVEL**

- 1. From the CommCell Browser, click **Control Panel** icon.
- 2. Select **Job Management.**
- 3. Click **Job Restarts** tab and select a **Job Type.**
	- { Select **Restartable** to make the job restartable.
	- { Change the value for **Max Restarts** to change the maximum number of times the Job Manager will try to restart a job.
	- { Change the value for **Restart Interval (Mins)** to change the time interval between attempts for the Job Manager to restart the job.
- 4. Click **OK.**

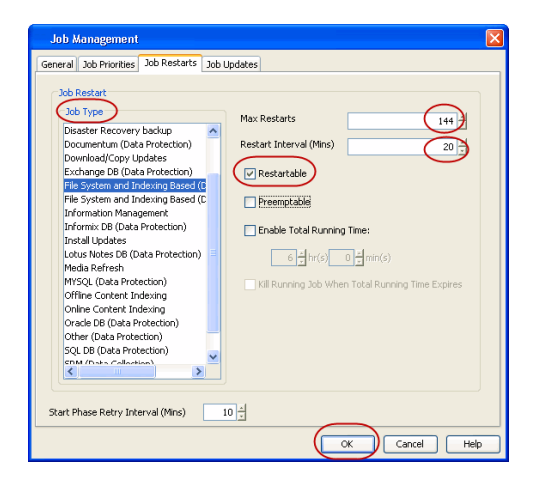

#### **CONFIGURE JOB RESTARTABILITY FOR AN INDIVIDUAL JOB**

- 1. From the CommCell Browser, navigate to **Client Computers** *| <Client>* **| Exchange Compliance Archiver | <***ArchiveSet***>**.
- 2. Right-click the **<***Subclient***>** in the right pane and then click **Browse Backup Data**.
- 3. Click **OK**.
- 4. Select the data that you want to restore and click **Recover All Selected**.
- 5. Click **Advanced** and select the **Job Retry** tab
- 6. Select **Enable Total Running Time** and specify the maximum elapsed time before a job can be restarted or killed

Select **Kill Running Jobs When Total Running Time Expires** to kill the job after reaching the maximum elapsed time.

7. Select **Enable Number Of Retries** and specify the number of retries.

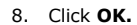

## **CONTROLLING JOBS**

The following controls are available for running jobs in the Job Controller window:

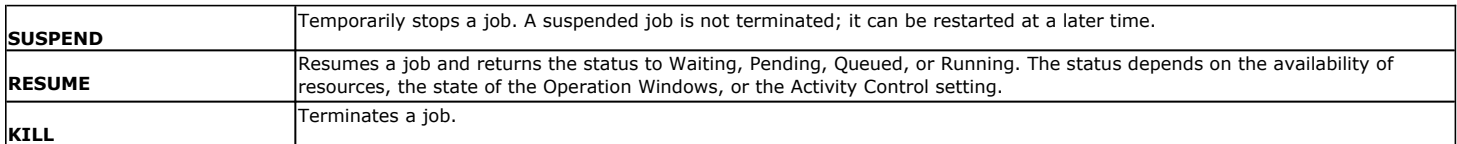

#### **SUSPENDING A JOB**

- 1. From the Job Controller of the CommCell Console, right-click the job and select **Suspend**.
- 2. The job status may change to **Suspend Pending** for a few moments while the operation completes. The job status then changes to **Suspended.**

#### **RESUMING A JOB**

- 1. From the Job Controller of the CommCell Console, right-click the job and select **Resume**.
- 2. As the Job Manager attempts to restart the job, the job status changes to **Waiting**, **Pending**, or **Running**.

#### **KILLING A JOB**

- 1. From the Job Controller of the CommCell Console, right-click the job and select **Kill**.
- 2. Click **Yes** when the confirmation prompt appears if you are sure you want to kill the job. The job status may change to **Kill Pending** for a few moments while the operation completes. Once completed, the job status will change to **Killed** and it will be removed from the Job Controller window after five minutes.

# **ADDITIONAL RESTORE OPTIONS**

Several additional options are available to further refine your retrieval operations. The following table describes these options, as well as the steps to implement them.

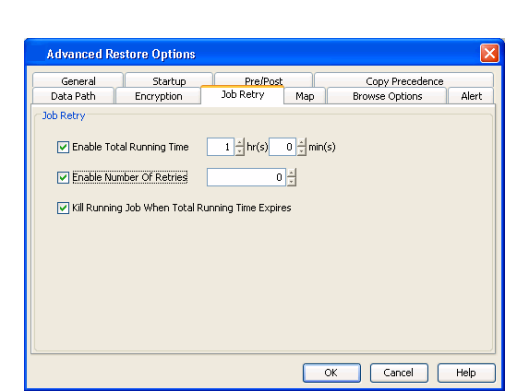

Be sure to read the overview material referenced for each feature prior to using them.

# **Data Aging - Exchange Compliance Archiver Agent**

Data Aging is the process of removing old data from secondary storage to allow the associated media to be reused for future backups.

By default, all backup data is retained infinitely. However, you should change the retention of your data based on your needs. Note that if you continue to have infinite retention, you will also need infinite storage capacity.

**1.** From the CommCell Browser, navigate to **Policies | Storage Policies**.

**2.** Highlight the **Storage Policy**.

**3.** From the right pane, right-click the **Storage Policy Copy** and click the **Properties**.

- 4. Click the **Retention** tab.
	- z Click the **Retain For** in the **Basic Retention Rules for All Backups** area.
	- Enter number of days to retain the data.
	- Enter number of cycles to retain the data.
	- z Click **OK**.

**5.** From the CommCell Browser, click the **Reports** icon.

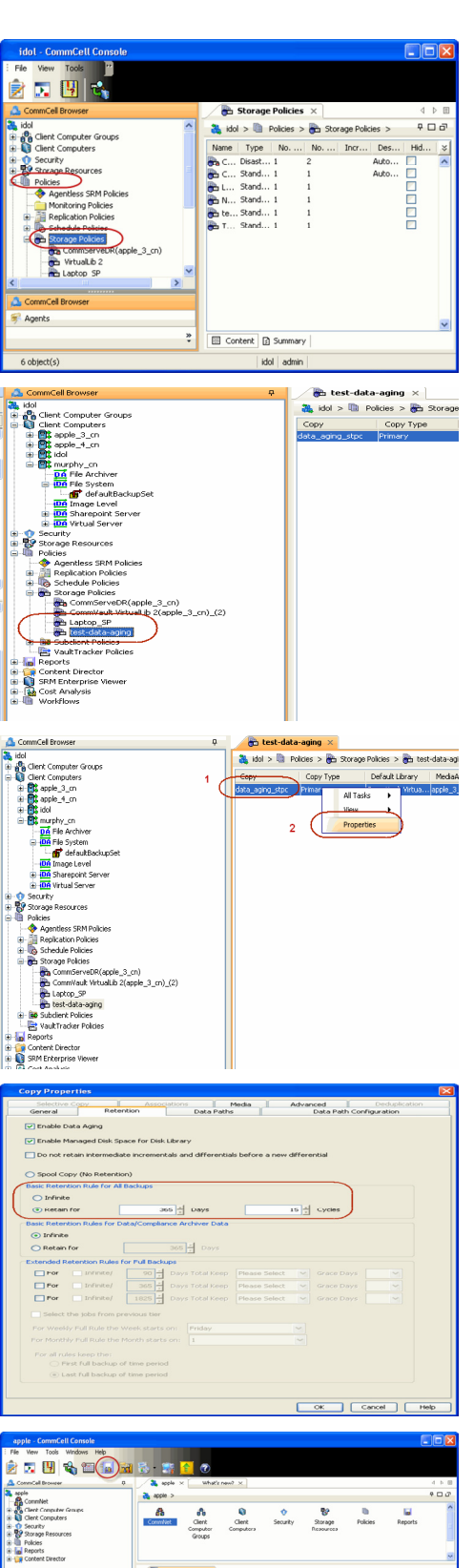

**6.** Expand Reports and select **Data Retention Forecast and Compliance.**

**7.** Click **Run**.

**8.** The report will display the data to be pruned when a data aging job is run.

To ensure only data intended for aging is actually aged, it is important to identify the data that will be aged based on the retention rules you have configured. Hence, ensure this report includes only the data you intend to age.

If necessary, fine-tune your rules so that only the intended data is aged.

Once you run a data aging job, the data will be lost.

- **9.** From the CommCell Console, right click the CommServe icon and click **All Tasks** | **Data Aging**.
- **10.** Select **Immediate** in the Job Initiation section and click **OK**.

**11.** You can track the progress of the job from the **Job Controller** window. When the job has completed, the Job Controller displays **Completed**.

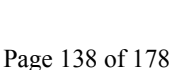

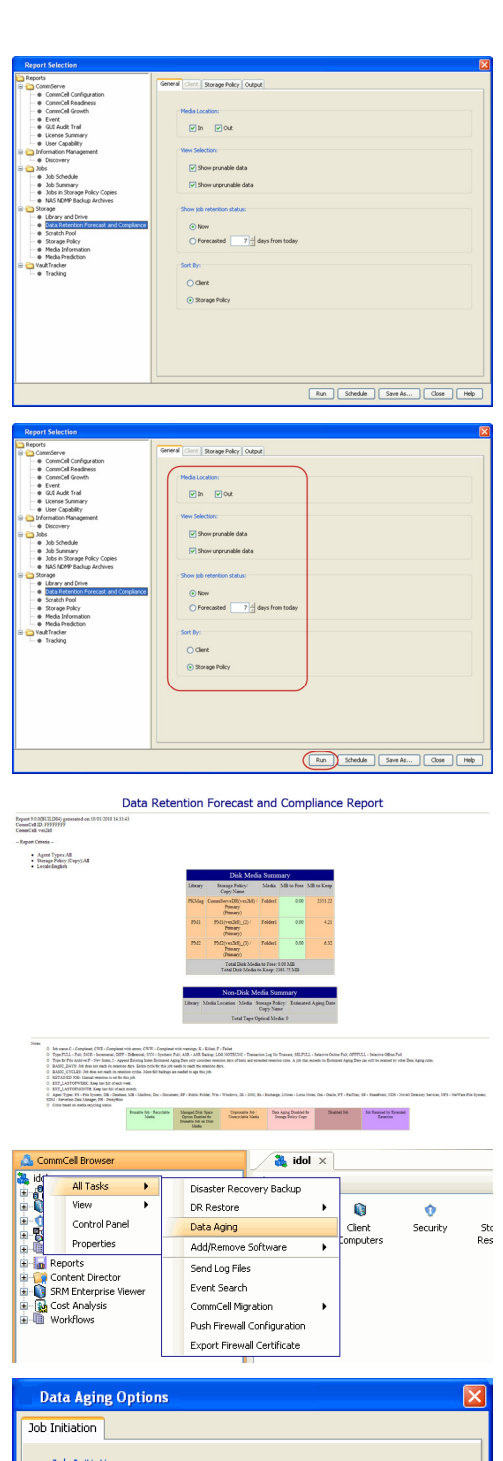

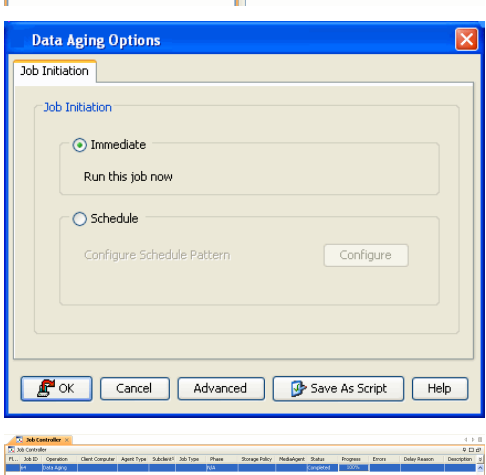

Make sure that the job completes successfully. If the job did not complete successfully, re-run the job.

# **ADVANCED TOPICS**

### **Data Aging - Advanced**

Provides comprehensive information on additional Data Aging capabilities.

# **Additional Operations - Exchange Compliance Archiver**

# **TABLE OF CONTENTS**

**Audit Trail Auxiliary Copy Global Filters License Administration Online Help Links Operating System and Application Upgrades Operation Window Schedule Policy Storage Policy Uninstalling Components**

# **AUDIT TRAIL**

The Audit Trail feature allows you to track the operations of users who have access to the CommCell. This capability is useful if a detrimental operation was performed in the CommCell and the source of that operation needs to be determined.

Audit Trail tracks operations according to four severity levels:

- **Critical:** This level records operations that will result in imminent loss of data.
- $\bullet$  High: This level records operations that may result in loss of data.
- Medium: This level records changes to the general configuration of one or more entities. Such changes may produce unintended results when operations are performed.
- **Low**: This level records changes to status, addition of entities, and other operations that have minimal impact on existing CommCell functions.

To set Audit Trail retention periods:

- 1. From the **Tools** menu in the CommCell Console, click **Control Panel**, and then select **Audit Trail**.
- 2. From the **Audit Trail** dialog box, select the desired retention time (in days) for each severity level.
- 3. Click **OK**.

# **AUXILIARY COPY**

An auxiliary copy operation allows you to create secondary copies of data associated with data protection operations, independent of the original copy.

- 1. Expand the **Policies** node, right-click storage policy for which you want to perform an auxiliary copy, click **All Tasks**, and then click **Run Auxiliary Copy**.
- 2. If you are starting the auxiliary copy operation from the CommServe level, select the storage policy for which you wish to perform the auxiliary copy.

If you are starting the auxiliary copy operation from the Storage Policy level, the Storage Policy field is already populated with the name of the Storage Policy you selected.

- 3. If the source copy is configured with a shared library, select the **Source MediaAgent** for the auxiliary copy.
- 4. Click **OK** to start the auxiliary copy operation. A progress bar displays the progress of the operation.

# **GLOBAL FILTERS**

Global Filters are exclusions that filter data from backups across all Agents in a CommCell that support the feature. Global Filters serve as a template for files, folders, and entities that should always be excluded from all (or most) backups in a CommCell, such as temporary data a computer does not retain or data that is recoverable by means other than a restore. This saves space on media and enhances backup performance.

By default, filters configured for a particular subclient override any Global Filters configured for the CommCell. You can, however, configure subclients to include global filters along with any filters already configured for the subclient.

### **CONFIGURE GLOBAL FILTERS**

- 1. From the CommCell Browser, right-click the CommServe, click **Control Panel**, and then click **Global Filters**.
- 2. Select **Use Global Filters on All Subclients**.
- 3. Click **Browse** to locate the files or folders to be excluded from backups and click **OK**.

4. Click **OK** to save your changes.

## **ENABLE/DISABLE GLOBAL FILTERS FOR A SUBCLIENT**

- 1. From the CommCell Browser, right-click the subclient for which you want to enable Global Filters and click **Properties**.
- 2. Click the **Filters** tab.
- 3. Select one of the following values from the **Include Global Filters** list:
	- { **ON** to enable Global Filters for this subclient.
	- { **OFF** to disable Global Filters for this subclient.
- 4. Click **OK**.

# **LICENSE ADMINISTRATION**

## **REQUIRED LICENSES**

The Exchange Mailbox *i*DataAgent requires the **Exchange Compliance Archiver** license.

# **CONVERTING EVALUATION LICENSES TO PERMANENT LICENSES**

If you installed the software using an Evaluation License, you can upgrade to a Permanent License as follows:

- 1. From the CommCell Browser, right-click the CommServe icon, click **Control Panel**, and then click **License Administration**.
- 2. Select the **Update License** tab and then click **Convert**.
- 3. Check the box that corresponds to the evaluation license you would like to upgrade and then click **Convert**.

The license information is updated in the **License Administration** window.

# **USING CAPACITY-BASED LICENSING**

License Usage by Capacity is a licensing mechanism that allows you to obtain licenses based on the amount of data you back up. It provides the following features:

- Flexibility of usage on all agents, rather than being tied to number of server, agents, etc.
- Allows you to purchase licenses based on your data protection needs

Both **Core** and **Enterprise** license types are available. Refer to License Usage by Capacity for comprehensive information on utilizing this method.

# **RELEASING A LICENSE**

If you no longer require a license on a computer, such as cases where the computer is being retired, you can release the license and use it later for another computer. Backup data from the retired computer can still be restored after the license is released provided the data is not aged.

- 1. From the CommCell Browser, right-click the name of the client from which you want to release a license, click **All Tasks**, and then click **Release License for Client**.
- 2. Click **OK** to continue releasing the license
- 3. Click **Yes** to confirm you want to release the license or **No** to abort.

# **ONLINE HELP LINKS**

Use the following links to view the online help for the corresponding tabs in the CommCell Console:

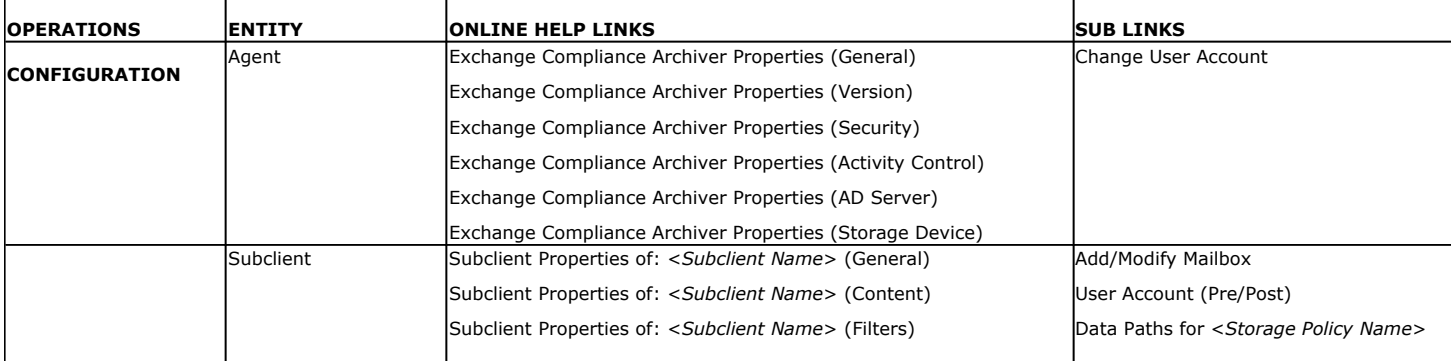

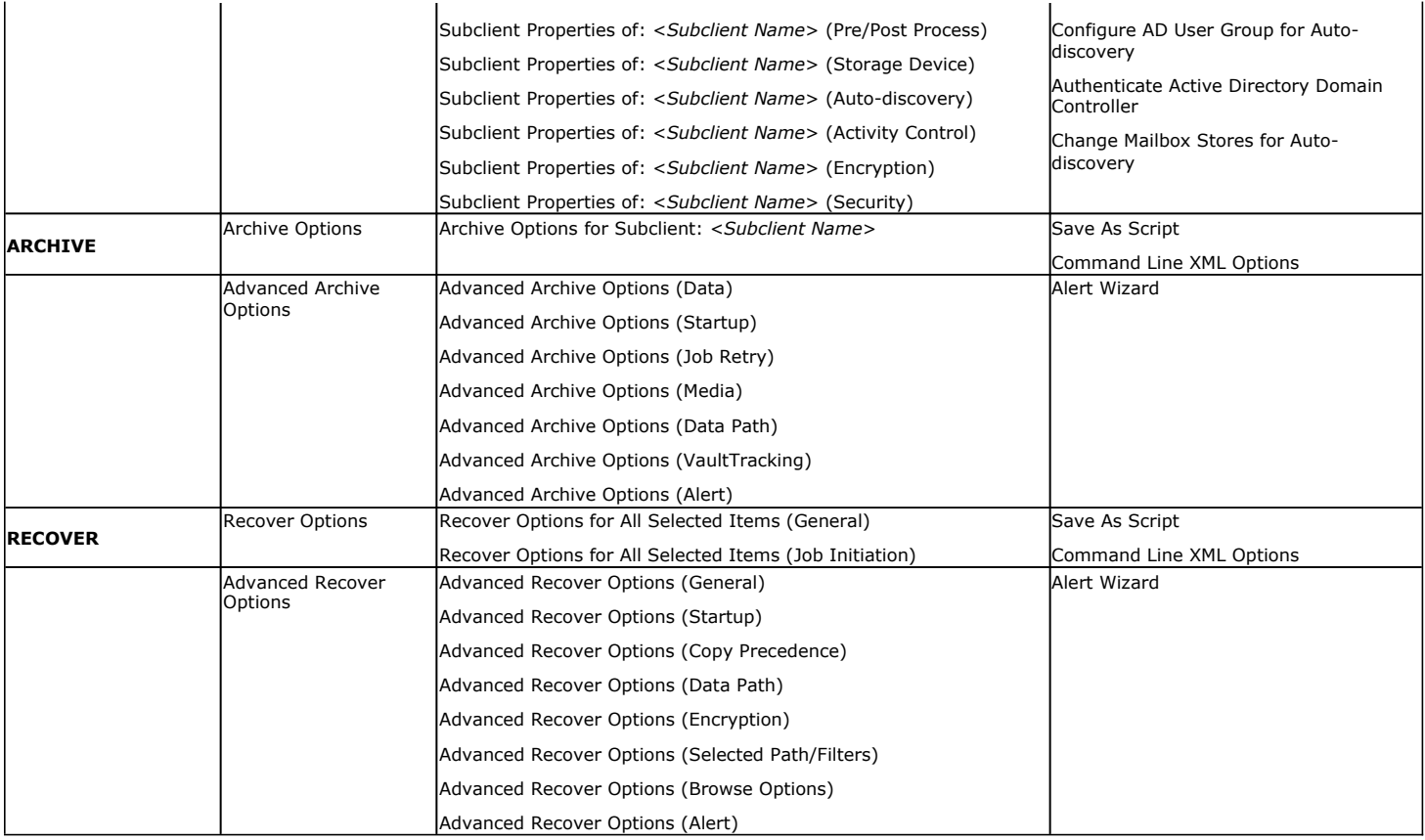

## **OPERATING SYSTEM AND APPLICATION UPGRADES**

Operating system upgrades are only supported when upgrading from one version of an OS to a different version of the same OS (e.g., Win2003 to Win2008). The two methods of upgrading are:

- **Seamless Upgrade -** This involves uninstalling the Agent software, upgrading the operating system, and then re-installing the Agent software.
- Full OS Replacement This involves performing a clean install of a new version of the OS, re-installing any application software, then re-installing the CommServe, MediaAgent, and/or Agent software.

For Full OS Replacement, the client computer must be configured to have the CommServe, MediaAgent, and/or Client software re-installed to the same location, the same Fully Qualified Domain Name or short domain name, the same partitions, disk drive format (FAT, NTFS, et. al.), and IP configuration as previously.

If it is necessary to remove Agent software to facilitate an operating system or application upgrade, do not delete the icon for the Agent from the CommCell Console, or all associated backed up data will be lost.

Use the following strategy to upgrade the operating system software:

- Identify the computers you want to upgrade and the CommCell components installed on each of these computers.
- Choose the type of upgrade procedure you want to use on each computer: seamless or full replacement.
- CommServe, MediaAgent, and Client computers can be upgraded in any order.

# **OPERATION WINDOW**

By default, all operations in the CommCell can run for 24 hours. To prevent certain operations from running during certain periods of the day, you can define operation rules so that these operations are disabled during those times.

When operation rules are configured, operations that are started within the time window specified will go to a queued (as opposed to pending) state. Once the time window specified in the operation rule has elapsed, these queued or running operations will resume automatically.

- 1. In the CommCell Browser, right-click the appropriate entity, click **All Tasks,** and then click **Operation Window**.
- 2. Click **Add**.
- 3. From the **Operation Window** dialog box:
	- { Enter the name of the rule in the **Name** field.

{ Select either an administration, data protection (either full or non-full), and/or a data recovery operation from the **Operations** pane.

4. Click **OK**.

## **SCHEDULE POLICY**

A schedule policy is a defined schedule or group of schedules for specific operations to be performed on associated objects within the CommCell. When the schedules from a policy are run, the specified operations, (e.g., auxiliary copy, backup, etc.,) will be performed on the associated CommCell objects.

- 1. Expand the **Policies** node, right-click **Schedule Policies** and click **Add**.
- 2. Type the **Name** of the schedule policy.
- 3. Select the **Type** of schedule policy.
- 4. Select the **Agent Type**.
- 5. Type a description of the schedule policy.
- 6. Click **Add**.
- 7. Enter a Schedule Name in the **Schedule Pattern** tab.
- 8. Click **OK**.
- 9. On the **Associations** tab, select the objects to be associated with the schedule policy.
- 10. Click **OK**.

## **STORAGE POLICY**

A Storage policy defines the data lifecycle management rules for protected data. Storage policies map data from its original location to a physical storage media and determine its retention period.

- 1. Expand the **Policies** node, right-click **Storage Policies**, and select **New Storage Policy**.
- 2. Click **Next.**
- 3. Select **Data Protection and Archiving** to create a regular storage policy or **CommServe Disaster Recovery Backup** to backup the CommServe database and click **Next**.
- 4. Click **Next**.
- 5. Enter the name of storage policy and click **Next**.
- 6. Enter the name of the primary copy and click **Next**.
- 7. From the drop down box, select the default library for the primary copy and click **Next**.
- 8. From the drop down box, select the MediaAgent and click **Next**.
- 9. Enter number of data streams and set the retention period for the policy and click **Next**.
- 10. Click **Next**.
- 11. Click **Browse,** browse to your designated deduplication store location and click **Next**.
- 12. Confirm your selections and click **Finish**.

## **UNINSTALLING COMPONENTS**

You can uninstall the components using one of the following method:

Method 1: Uninstall Components Using the CommCell Console

Method 2: Uninstall Components from Add or Remove Programs

## **METHOD 1: UNINSTALL COMPONENTS USING THE COMMCELL CONSOLE**

- 1. From the CommCell Browser, right-click the desired Client Computer and click **All Tasks -> Add/Remove Programs** and click **Uninstall Software**.
- 2. **Uninstall Software Options** dialog will appear.
- 3. In the **Uninstall Software** tab, select **Uninstall All** to uninstall all the software packages.
- 4. In the **Job Initiation** tab, select **Immediate** to run the job immediately.

You can track the progress of the job from the **Job Controller** or **Event Viewer**.

## **METHOD 2: UNINSTALL COMPONENTS FROM ADD OR REMOVE PROGRAMS**

- 1. Click the **Start** button on the **Windows** task bar and then click **Control Panel**.
- 2. Double-click **Add/Remove Programs**.

For Windows Vista/Windows 2008, click Uninstall a Program in the **Control Panel**.

- 3. Click **Remove** to uninstall the components in the following sequence:
	- 1. <Agent>
	- 2. File System *i*DataAgent
	- 3. Base Software

# **ADVANCED TOPICS**

Provides comprehensive information about additional capabilities for the following features:

- Audit Trail
- Auxiliary Copy
- Erase Backup Data • Global Filters
- License Administration
- License Usage by Capacity
- Operating System and Application Upgrades
- Operation Window
- Schedule Policy
- Storage Policies
- Uninstalling Components

Back to Top
# **Troubleshooting - Exchange Compliance Archiver Agent**

# **TABLE OF CONTENTS**

**Filtering Data that Consistently Fails Backup Process Hangs in a Pending State Multiple Jobs are Failing with Profile Errors Automatic Profile Creation is Failing Unable to Log on to Microsoft Information Store/Profile Creation is Failing Process Hangs While Enabling/Disabling MAPI Error During the Installation of MAPI CDO on Exchange 2003 Microsoft MAPI Version Error Error Message: MAPI\_E\_FAIL\_ON\_PROVIDER (8004011d) Error Message: extask.cpp:HrInitialize(1342) Initializing MAPI Subsystem Error Message: MAPI\_E\_NETWORK\_ERROR Error Message: Cannot Open Folder for Mailbox "username" Error:MAPI\_E\_NOT\_FOUND (0x8004010f) Error Message: Could Not Open the Exchange Private Message Store with Profile ExchAdm (E\_FAIL (0x80004005)) Error Message: ERROR CODE [28:153]**

# **FILTER DATA THAT CONSISTENTLY FAILS**

# **PROBLEM**

Some items such as files or folders e.t.c., fail because they are locked by the operating system or application and cannot be opened at the time of the data protection operation. This items will be displayed in the "Items That Failed" list when Job History Report is run.

# **SOLUTION**

Filter the files that consistently appear in the "Items That Failed" list on the data protection Job History Report and exclude those files or folders during backup to avoid backup failure.

# **BACKUP PROCESS HANGS IN A PENDING STATE**

# **PROBLEM**

The backup processes may hang up in pending state because of incorrect permissions set at the service account level.

# **SOLUTION**

To fix service account permission issues ensure the following:

- Service account is the local administrator on the client where the backups are run.
- Service account should be a member of Exchange Organization Administrators group for Exchange 2007 or Organization management group for Exchange 2010.

Follow the steps given below for fixing permission issues on Exchange 2010:

- 1. Using ADSIEDIT navigate to Configuration | Services | Microsoft Exchange.
- 2. Right-click your organization name, click Properties | Securities and click the Advanced tab.
- 3. Ensure that Organization Management group does not have "Receive As" or "Send As" access set to Deny.

Follow the steps given below for fixing permission issues on Exchange 2010 server:

- 1. On the Exchange 2010 server, open the command prompt.
- 2. Type get-mailboxDatabase | add-adpermission -user <service account> -ExtendedRights Receive-As.

# **MULTIPLE JOBS ARE FAILING WITH PROFILE ERRORS**

# **PROBLEM**

Multiple jobs will fail with profile errors when there is one profile for more than one job.

# **SOLUTION**

Enable the following registry key to create job specific profiles:

- 1. From the CommCell Browser, navigate to **Client Computers**.
- 2. Right-click the <*Client*> in which you want to add the registry key, and then click **Properties**.
- 3. Click the **Registry Key Settings** tab.
- 4. Click **Add**.
- 5. Enter CreateProcessSpecificProfile in the **Name** field.
- 6. Enter MSExchangeMBAgent in the **Location** filed.
- 7. Enter REG\_DWORD in the **Type** filed.
- 8. Enter 1 to enable and 0 to disable the key in the **Value** field.
- 9. Click **OK**.
- 10. From the CommCell Console, navigate to *<Client>* | **Exchange Mailbox** |**defaultBackupSet**.
- 11. Right click the subclient and click **Backup**.
- 12. Select **Full** as backup type and **Immediate** to run the job immediately.
- 13. Click **OK**.

You can track the progress of the job from the **Job Controller or Event Viewer** window.

# **AUTOMATIC PROFILE CREATION IS FAILING**

# **PROBLEM**

Automatic profile creation process is failing as the service account name is not unique and have similar starting series.

# **SOLUTION**

It is recommended to make the service account name unique for the process of auto discovery. It should not have similar starting series as any other account. Follow the steps given below to verify this manually:

- 1. Use Manual Profile Creation to create a new profile.
- 2. Enter the service account name and click **Check Name.**
- 3. If many names are displayed, it is recommended to change the service account name.

# **UNABLE TO LOG ON TO MICROSOFT INFORMATION STORE/PROFILE CREATION IS FAILING**

# **PROBLEM**

For Exchange Server 2010 you will not be able to log on to Microsoft Information Store and profile creation may also fail, if there is a mismatch in the Exchange Server name and the Exchange Server name specified in the agent properties that has the Client Access Role installed.

# **SOLUTION**

For Exchange Server 2010 verify that the Exchange Server name specified in agent properties has the Client Access Role installed. In case the Exchange Server does not have the Client Access Role specified follow the steps given below to point to another server with client access role installed on it:

- 1. From the CommCell Browser, right-click the client computer that has Exchange Mailbox *i*DataAgent installed.
- 2. Click **Properties**.
- 3. Select **Registry Key Settings** tab.
- 4. Click **Add**.
- 5. Enter sCASServerName in the **Name** field.
- 6. From the **Location** list, select iDataAgent.
- 7. From the **Type** list, select REG\_SZ.
- 8. Enter a CAS server name (e.g., Ex2010CASR2) in the **Value** field. The CAS server is used to create the profile.

9. Click **OK**.

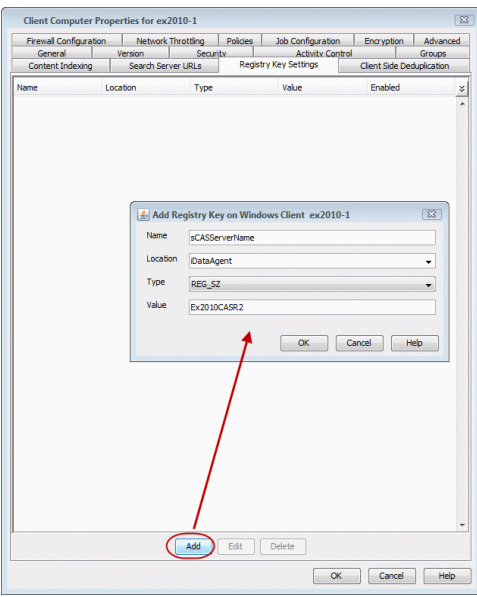

# **PROCESS HANGS WHILE ENABLING/DISABLING MAPI**

# **PROBLEM**

Process hangs while enabling/disabling MAPI because the Exchange client is unable to connect Twith the Global catalogue.

# **SOLUTION 1.**

Create a new profile using Enable Referral Option by following one of the options mentioned below:

Open the command prompt.

Type C:\>gcreconnect.

**Usage:** GCReconnect [-?] -m mailbox -s server [-e] [-x] [-n name] [-l] [-r] [-w]

#### **Options**:

- -m mailbox Specifies the mailbox to log on to.
- -s server Specifies the Exchange server where the mailbox resides.
- -e Enable referral and reconnect If referral and reconnect are not enabled, MAPI will connect directly to the Exchange server for name lookup
- -x Enable additional referral and reconnect settings for Exchange 2007 Implies-e
- -n name Specifies a name to resolve with ResolveName If not specified, QueryIdentity will be used instead
- -l Loop over MAPILogonEx. Will log on and off repeatedly until key is hit
- -r Loop over ResolveName. Will log on once and do name lookup repeatedly until key is hit Requires -n, not valid with -l
- -w Wait for keyboard input before and after creating and configuring profile

-? Displays this usage information.

# **SOLUTION 2**

Delete the existing profile and follow the steps given below:

- 1. From the CommCell Browser, navigate to **Client Computers**.
- 2. Right-click the <*Client*> in which you want to add the registry key, and then click **Properties**.
- 3. Click the **Registry Key Settings** tab.
- 4. Click **Add**.
- 5. Enter enableReferral in the **Name** field.
- 6. Enter MSExchangeMBAgent in the **Location** filed.
- 7. Enter REG\_DWORD in the **Type** filed.
- 8. Enter 1 in the **Value** field.
- 9. Click **OK**.

# **ERROR DURING THE INSTALLATION OF MAPI CDO ON EXCHANGE 2003**

# **PROBLEM**

If you try to install MAPI CDO on Exchange 2003, you may encounter error messages during installation. This is due to lack of compatibility between MAPI CDO and Microsoft Exchange Server 2003.

# **SOLUTION**

It is recommended to uninstall MAPI CDO and install MAPI by following the steps given below:

On Exchange Server:

- 1. Navigate to the **system32 folder**.
- 2. Run **FixMapi**.
- 3. Uninstall old **mapicdo**.
- 4. Reboot the computer.
- 5. Verify the presence of mapi32.dll and msmapi32.dll and rename them.

# **PROBLEM**

On the Proxy Computer that has Outlook installed, in case there are any MAPI issues, follow the steps given below:

- 1. Uninstall old **mapicdo** if any.
- 2. Reboot the computer.
- 3. Install Outlook.
- 4. Navigate to the **system32** or the **syswow64 folder**.
- 5. Run **FixMapi**.
- 6. Reboot the computer.

# **MICROSOFT MAPI VERSION ERROR**

# **PROBLEM**

During Outlook installation, you might encounter a MAPI version error. This is because two MAPI versions cannot coexist.

# **SOLUTION**

The MAPI version error may occur if you have a 32-Bit Outlook version and you are trying to install a 64-Bit Outlook version. This is because the 64-Bit MAPI and 32-bit MAPI cannot coexist on the same computer. It is recommended to uninstall one of the outlook versions.

# **ERROR MESSAGE: MAPI\_E\_FAIL\_ON\_PROVIDER (8004011D)**

# **PROBLEM**

You will get this error message if the Outlook profile is in the **Cache** mode.

# **SOLUTION**

- 1. On the client computer, open the **Control Panel** and click the **Mail** icon.
- 2. Open the <*Profile*>, click the email account and select the related <*Account*>.
- 3. Click **Change**.
- 4. Verify that the **Use Cached Exchange Mode** box is unchecked.

# **ERROR MESSAGE: EXTASK.CPP:HRINITIALIZE(1342) INITIALIZING MAPI SUBSYSTEM**

# **PROBLEM**

You will get this error message when a backup process hangs due to the MAPI CDO conflict.

# **SOLUTION 1.**

1. On the client computer navigate to the following files:

Mapi32.dll

msmapi32.dll

emsmdb32.dll

- 2. Right-click the above mentioned files, click **Properties** and click the **Details** tab.
- 3. Click the **Version** tab and verify that all the files point to Outlook.

# **SOLUTION 2.**

On the Proxy Computer:

- 1. Uninstall old **mapicdo**.
- 2. Reboot the computer.
- 3. Install Outlook.
- 4. Navigate to the **system32** or the **syswow64 folder**.
- 5. Run **FixMapi**.
- 6. Reboot the computer.

Note that running **FixMapi** will solve the above mentioned error on the proxy computer.

On Exchange Server:

- 1. Uninstall old **mapicdo**.
- 2. Reboot the computer.
- 3. Verify the presence of mapi32.dll and msmapi32.dll and rename them.
- 4. Install Outlook.

# **ERROR MESSAGE: MAPI\_E\_NETWORK\_ERROR**

# **PROBLEM**

You will get this error message when there is no connectivity with Client Access Role server for Exchange 2010 and for Mailbox Role Server for Exchange 2007.

# **SOLUTION**

Ensure for Exchange 2010 there is connectivity to the Client Access Role Server. In case of Exchange 2007, ensure connectivity to Mailbox Role Server.

# **ERROR MESSAGE: CANNOT OPEN FOLDER FOR MAILBOX "***USERNAME***" ERROR:MAPI\_E\_NOT\_FOUND (0X8004010F)**

# **PROBLEM**

You will get this error message when the backup processes hangs in a pending state and the extended right on your service account is not set to **Receive As** on all databases on the Exchange Server.

# **SOLUTION 1**

- 1. Open the profile in Outlook, it should open successfully.
- 2. Use **MFCMapi** utility to open the service account profile.
- 3. Click **Session** | **Logon** and click **Display Stores**.
- 4. Select the service account profile.
- 5. Click the **MDB** menu and click **Open Other Users Mailbox**.
- 6. Click the <*Mailbox*> and select the default flags to open it.
- 7. Navigate to the tree level for **Top of Information Store**, browse mailbox folders.

If there are no permission errors through the above mentioned process, then the service account should have the extended right set to **Receive-As** on all databases on the Exchange Server as follows:

# **SOLUTION 2**

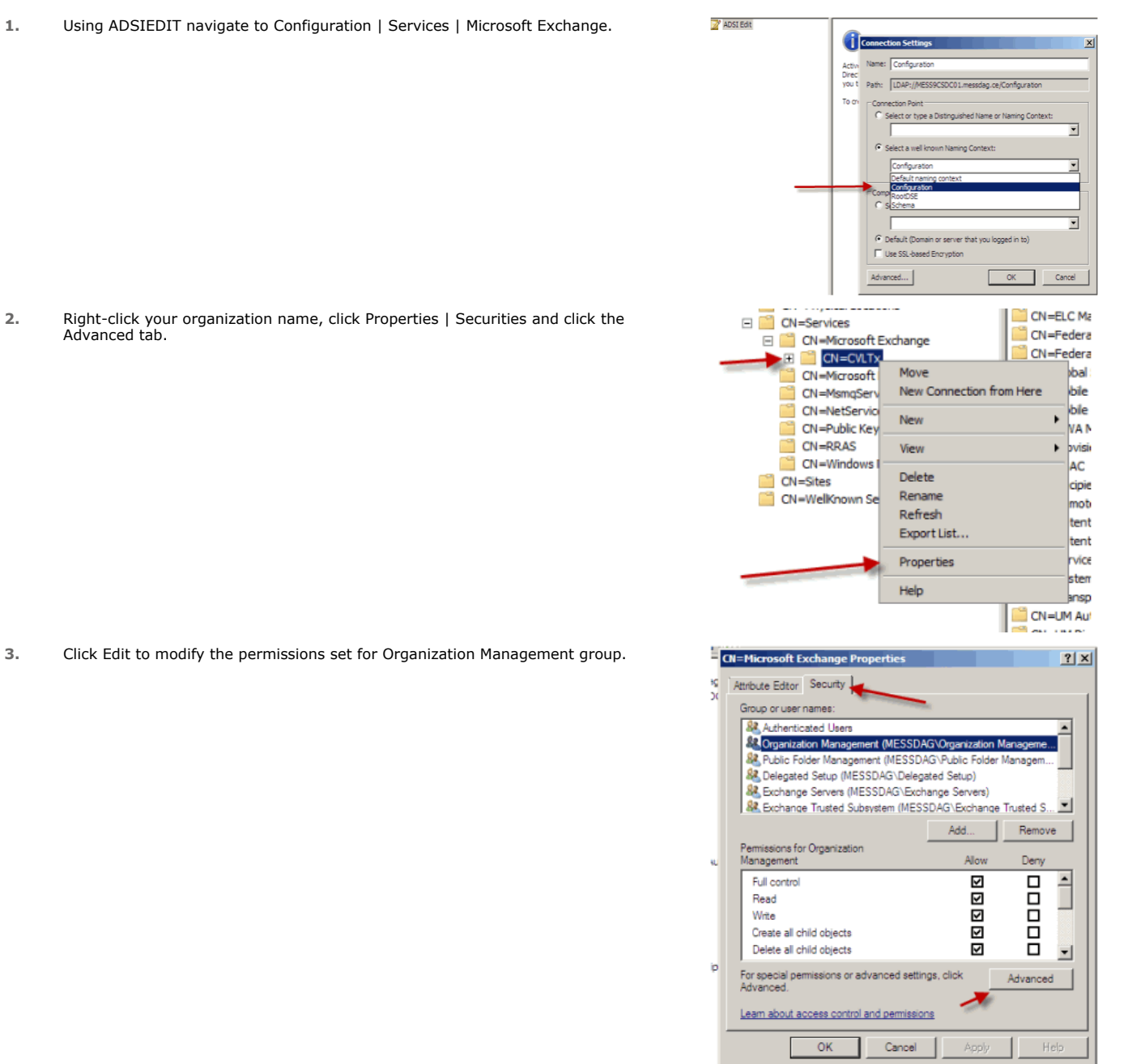

- **4.** Click to select Full Control, Receive As and Send As permissions and wait for replication.
- **5.** Click the Effective Permission tab and Select the name of the backup account.

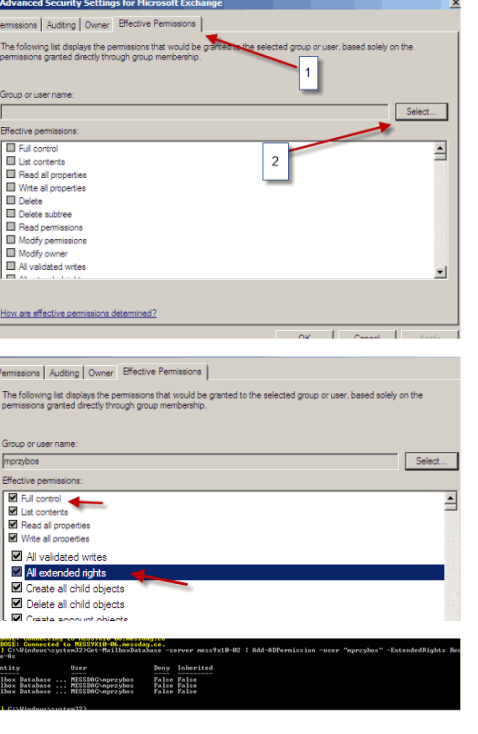

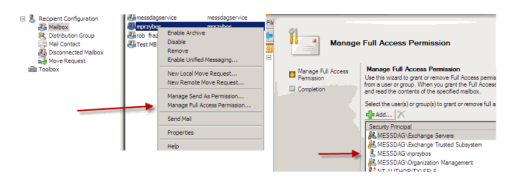

# **6.** The backup account should display the following as selected:

- Full Control
- All Extended Rights
- $\bullet$  Send As
- Receive As
- **7.** Start the PowerShell and type the following to add the backup account so it has full control over all the databases:

Get-MailboxDatabase -server (server name) | Add-ADPermission -user "backup account" -ExtendedRights Receive-As

**8.** Navigate to the Exchange Management Console, right-click the <mailbox> and click Manage Full Access Permissions to view the mailbox listed under Full Access Permissions.

# **SOLUTION 3**

For Exchange 2010 and 2007 verify that the **Cache** mode is disabled on the Service Account. For more details, on Microsoft permission settings, see Allow Mailbox Access.

# **ERROR MESSAGE: COULD NOT OPEN THE EXCHANGE PRIVATE MESSAGE STORE WITH PROFILE EXCHADM (E\_FAIL (0X80004005))**

# **PROBLEM**

You will get this error message when the extended right on your service account is not set to **Receive As** on all databases on the Exchange Server.

# **SOLUTION**

- 1. Open the profile in Outlook, it should open successfully.
- 2. Use **MFCMapi** utility to open the service account profile.
- 3. Click **Session** | **Logon** and click **Display Stores**.
- 4. Select the service account profile.
- 5. Click the **MDB** menu and click **Open Other Users Mailbox**.
- 6. Click the <*Mailbox*> and select the default flags to open it.
- 7. Navigate to the tree level for **Top of Information Store**, browse mailbox folders.
- 8. If there are no permission errors through this process, the service account should have the extended right set to **Receive-As** on all databases on the Exchange Server.

# **ERROR MESSAGE: ERROR CODE [28:153]: THE MAILBOX PROFILE USED BY THIS PRODUCT IS INVALID. PLEASE TRY USING MDBVU, OUTLOOK OR ANY OTHER EXCHANGE CLIENT TO CHECK IF THE**

# **PROFILE WORKS CORRECTLY**

# **PROBLEM**

You will get this error message when the extended right on your service account is not set to **Receive As** on all databases on the Exchange Server.

# **SOLUTION**

- 1. Open the profile in Outlook, it should open successfully.
- 2. Use **MFCMapi** utility to open the service account profile.
- 3. Click **Session** | **Logon** and click **Display Stores**.
- 4. Select the service account profile.
- 5. Click the **MDB** menu and click **Open Other Users Mailbox**.
- 6. Click the <*Mailbox*> and select the default flags to open it.
- 7. Navigate to the tree level for **Top of Information Store**, browse mailbox folders.
- 8. If there are no permission errors through this process, the service account should have the extended right set to **Receive-As** on all databases on the Exchange Server.

# **Agent Properties (General)**

Use this dialog box to obtain or provide general and/or user account information for the agent.

## **Client Name**

Displays the name of the client computer on which this Agent is installed.

## **Billing Department**

Displays the name of the billing department, when the Agent is associated with a billing department.

#### *i***DataAgent**

Displays the identity of the Agent that is installed on the client computer.

#### **Installed date**

Displays the date on which the Agent was installed or upgraded on the client computer.

#### **Profile Name**

Displays the name of the profile that is associated with the appropriate Administrator Mailbox. Use this space to modify this name.

#### **Mailbox Name**

Displays the name of the mailbox that is associated with the appropriate Administrator profile. Use this space to modify this name.

# **Exchange Administrator Account**

Displays the Exchange Administrator Account for the site in which this Exchange Server resides. Click **Change Account** to modify the account credentials.

#### **Change Account**

Click to change the Exchange Administrator Account associated with this agent. These credentials are initially provided during agent installation. Populate the resulting dialog box only if you changed the Exchange Administrator Account and it now differs from the one displayed in the **Exchange Administrator Account** field.

# **Backup Deleted Item Retention**

Specifies whether to enable backups for Deleted Item Retention. By default, the Deleted Item Retention folder is not included in backups.

When cleared, backups of the Deleted Item Retention folder are disabled.

## **Use CSVDE For Discovery**

Specifies whether to use CSVDE filtering for discovery operations. When selected, a CSVDE filter must be entered into the corresponding entry space.

Use of this option requires expert-level knowledge of CSVDE, which is a Microsoft tool used for extracting and filtering information from Active Directory. Incorrect use of the CSVDE filtering option can result in failed discovery and data protection operations.

The following example filters out system mailboxes residing on the SERVERNAME server from discovery operations:

"(&(msExchHomeServerName=\*/cn=SERVERNAME)(!(CN=SystemMailbox{\*)))"

When cleared, user-specified CSVDE filtering will not be used for discovery operations.

#### **Exchange Server Name**

Displays the hostname of the Exchange Server that is installed on the client computer. Use this space to modify the hostname if the name displayed is incorrect. If more than one hostname is entered, separate the hostnames with the semi-colon delimiter.

When backing up Exchange 2010 Database Availability Group (DAG) servers, enter the Mailbox server role that is used by backup and restore operations and configure the sCASServerName registry key to specify a CAS server for creating the profile.

#### **Exchange Version**

Lists the version of the Exchange Server that is installed on the client computer. To modify the version,select one from the list.

# **Manage Content Automatically**

Specifies to automatically assign auto discovered content to the subclients.

By default, if a change is made to an automatically discovered mailbox that alters the association criteria it was discovered with, the next backup will automatically reassign the mailbox to the appropriate subclient that satisfies the new criteria.

Clear this option to disable this functionality.

Back to Top

# **Version**

Use this dialog box to view the *i*DataAgent version.

# **Activity Control**

Use this dialog box to enable or disable data management and data recovery operations on a selected client or client computer group.

# **Enable Backup**

Specifies whether data management operations will occur from this agent.

If cleared:

- The button Enable after a Delay appears to the right side of this operation activity. It allows to pre-determine the date and time at which data management operations will begin on the selected agent.
- Data management operations from this agent cannot be started and are skipped.
- Running and waiting data management operations for this agent run to completion.
- Stopped data management operations for this agent cannot be resumed until this option is enabled.
- Pending data management operations for this agent do not run until this option is enabled.

(Job states are indicated in the Job Controller.)

# **Enable Restore**

Specifies whether data recovery operations will occur from this agent.

If cleared:

- The button Enable after a Delay appears to the right side of this operation activity. It allows to pre-determine the date and time at which data recovery operations will begin on the selected agent.
- Data recovery operations for this agent cannot be started and are skipped.
- Running data recovery operations for this agent run to completion.
- Pending data recovery operations for this agent do not run until data recovery operations are enabled.

(Job states are indicated in the Job Controller.)

# **Security**

Use this dialog box to:

- Identify the user groups to which this CommCell object is associated.
- Associate this object with a user group.
- Disassociate this object from a user group.

#### **Available Groups**

Displays the names of the user groups that are not associated with this CommCell object.

#### **Associated Groups**

Displays the names of user groups that are associated with this CommCell object.

# **Agent Properties (AD Server)**

Use this dialog box to specify one or more Active Directory (AD) servers (i.e., domain controllers) that host an Exchange Server. Specifying additional AD Servers provides complete backup coverage of all Exchange mailboxes.

# **AD Server List**

Displays the domain name of one or more Active Directory (AD) servers. You can use this space along with the **Add** and **Delete** buttons to include or remove Active Directory (AD) servers. For example, you may need to add an AD server in these scenarios:

- In cases where an Exchange Server is installed in a child domain and the schema master is in the parent domain, add the Active Directory (AD) server name of the schema master in the parent domain.
- In cases where a domain or forest has multiple domain controllers which may not fully replicate to each other, multiple domain controllers can be added to

ensure a complete list of mailboxes are backed up.

# **Add**

Click to include an Active Directory (AD) server. Enter either a hostname, a fully-qualified domain name, or IP address.

# **Delete**

Click to remove an Active Directory (AD) server.

# **Agent Properties (Storage Device)**

Use this tab to view or change the filter storage policy for Erase Data by Browsing.

# **Filter Storage Policy**

Displays the filter storage policy for Erase Data by Browsing that is associated with this agent. To associate a filter storage policy to a new agent or to change the filter storage policy associated with an existing agent, click one in the list.

# **Change User Account**

Use this dialog box to view or change the Exchange Administrator account information that was set during installation.

## **Exchange Administrator Account**

Displays the Exchange Administrator Account for the site in which this Exchange Server resides. Use this space to modify the account if it has changed and now differs from the one displayed here or if the account was incorrectly entered during installation.

# **Password**

Use this space to specify or modify the Administrator Account password.

## **Confirm Password**

Use this space to retype the password for confirmation.

# **Security**

Use this dialog box to:

- Identify the user groups to which this CommCell object is associated.
- Associate this object with a user group.
- Disassociate this object from a user group.

# **Available Groups**

Displays the names of the user groups that are not associated with this CommCell object.

# **Associated Groups**

Displays the names of user groups that are associated with this CommCell object.

# **Save as Script**

Use this dialog box to choose a name and path for the script file and the mode of execution.

# **Client**

Enter or select the name of the client computer where the script will be created.

# **Path**

Enter the path for the script that will be created.

# **Browse**

Click this button to browse to a path for the command line script.

- Scripts are not supported on the Windows NT platform.
- $\bullet$  It is recommended not to use any reserved device names (e.g., LPT1) as the name of the file.
- The file names are not case-sensitive.
- Do not end the file name with a trailing space or a period. Although the underlying file system may support such names, the operating system does not support them.

#### **Mode**

## $\bullet$  Synchronous

Specifies that the script execute in synchronous mode. A synchronous operation exits only when the operation has completed. This option is only available when scripting a single job.

#### z **Asynchronous**

Specifies that the script execute in asynchronous mode. An asynchronous operation submits the job to the CommServe and exits immediately, returning control to the calling program or script.

# **Specify User Account to Run the Script**

Specifies to use the given user account to save the operation as a script.

#### **• Use the Currently Logged in User Account**

Click to use the same user account used for logging into the CommCell Console.

#### { **User Name**

Type the user name that was used for logging into the CommCell Console.

# { **Password**

Type the password for the user account used for logging into the CommCell Console.

## { **Confirm Password**

Type to re-confirm the password.

# **• Use a Different User Account**

Click to specify a different user account to save the operation as a script.

#### { **User Name**

Enter the different user name to be used for saving the operation as a script.

#### { **Password**

Enter the password for the user account to be used for saving the operation as a script.

## z **Confirm Password**

Type to re-confirm the password.

Back to Top

# **Startup**

Select from the following options. Note that all the options described in this help may not be available and only the options displayed in the dialog box are applicable to the operation for which the information is being displayed.

#### **Priority**

# **• Use Default Priority**

If selected, the default priority for this type of job will be used in determining how the Job Manager will allocate resources for this job.

# **• Change Priority**

Use this option to manually specify the priority for the job, between 0 (highest priority) and 999 (lowest priority). The Job Manager will use the priority setting when allocating the required resources. This is useful if you have jobs that are very important and must complete, or jobs that can be moved to a lower priority.

#### **Start up in suspended state**

Specifies that this job will start in the Job Controller in a suspended state and cannot run until the job is manually resumed using the **Resume** option. This

option can be used to add a level of manual control when a job is started. For example, you could schedule jobs to start in the suspended state and then choose which scheduled jobs complete by resuming the operation started in the suspended state.

## **Description**

Use this field to enter a description about the entity. This description can include information about the entity's content, cautionary notes, etc.

# **Job Retry**

Note that all the options described in this help may not be available and only the options displayed in the dialog box are applicable to the agent or operation for which the information is being displayed.

#### **Enable Total Running Time**

The maximum elapsed time, in hours and minutes, from the time that the job is created. When the specified maximum elapsed time is reached, as long as the job is in the "Running" state, it will continue; if the job is not in the "Running" state when the specified time is reached, Job Manager will kill the job.

#### **Enable Number of Retries**

The number of times that Job Manager will attempt to restart the job. Once the maximum number of retry attempts has been reached, if the job has still not restarted successfully, Job Manager will kill the job. Note that this job-based setting will not be valid if restartability has been turned off in the Job Management Control Panel.

#### **Kill Running Jobs When Total Running Time Expires**

Option to kill the job when the specified Total Running Time has elapsed, even if its state is "Running". This option is available only if you have specified a Total Running Time.

# **Vault Tracking**

Select options to export and track media, using Vault Tracker.

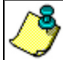

Vault Tracking Options will be displayed only when a Vault Tracker license is available in the CommServe.

Vault Tracking options are only applicable for data protection operations using a storage policy associated with a library containing removable media (e.g., tape, optical or stand-alone.)

#### **Export media after the job finishes**

Specifies the media used by the data protection operation and media with the specific Media Status (if specified) will be exported and tracked by Vault Tracker.

#### **Exclude Media Not Copied**

When selected, allows you to exclude media with jobs that have to be copied.

### **Media Status**

## z **All**

Click to select all media. Clear this option to select media with a specific status.

## **•** Active

Click to select media with its status marked as active.

## z **Full**

Click to select media with its status marked as full.

# **• Overwrite Protected**

Click to select media with its status marked as read-only .

# z **Bad**

Click to select media with its status marked as bad.

# **Export Location**

Specifies the destination location and lists the stationary locations entered using the **Export Location Details** dialog box.

# **Track Transit**

Specifies that transit information must be tracked, and lists the transit locations entered using the **Export Location Details** dialog box.

## **Use Virtual Mail Slots**

Specifies the exported media is stored within the library in the virtual mail slots defined in the **Library Properties (Media)** dialog box.

### **Filter Media By Retention**

Specifies that the system must automatically filter media based on whether the media has extended retention jobs or not.

## **•** Media with extended retention job(s)

Specifies that media with at least one extended retention job will be exported.

**•** Media with no extended retention job(s)

Specifies that media with no extended retention jobs will be exported.

# **Alert**

Use this tab to configure an alert for a schedule policy.

## **Configure Alert**

z **Alert**

The currently configured Alert.

z **Add/Modify Alert**

When clicked, opens the Alert Wizard to configure alerts for this operation.

**• Delete Alert** 

When clicked, deletes any existing alerts that are already configured.

# **Alert Wizard**

# **Threshold and Notification Criteria Selection**

Use this step to select or modify the alert threshold and notification criteria. (See **Alerts and Monitoring** in *Books Online* for detailed information.)

## **Alert Criteria**

Select the conditions that will initiate the alert. The alerts available are grouped into five categories:

- Application Management
- Automatic Updates
- Configuration
- Job Management
- Media Management

### **Send Individual Notification for This Alert**

Enable this option to send an individual alert notification, instead of multiple alerts within a single alert notification, for the criteria selected.

## **Notification Criteria**

Select whether the alert notification should be repeated, the frequency and whether notification should be sent when the condition clears.

# **Escalation Notification Criteria**

Some alert notifications allow for configuration of an escalated alert. If this option is available, select the time at which the escalated alert notification should be sent, the frequency and whether notification should be sent when the condition clears.

### **Notify only when jobs qualify for extended retention\***

Select this option when configuring a Job Management Data Protection alert. If selected, when a data protection job meets the thresholds of the configured alert criteria, users will only be notified of those jobs that are set for extended retention.

# **Notify only when job contains failed objects\***

Select this option when configuring a Job Management Data Protection alert. If selected, when a data protection job meets the thresholds of the configured alert criteria, users will only be notified of those jobs that contain failed objects.

\*This notification option is applicable for Job Management Data Protection alerts only.

# **ALERT CRITERIA**

The following tables identify the types of available alerts within each category, the user capabilities needed for each alert, the entities the alert can be associated with, the types of criteria available, and a description.

# **APPLICATION MANAGEMENT**

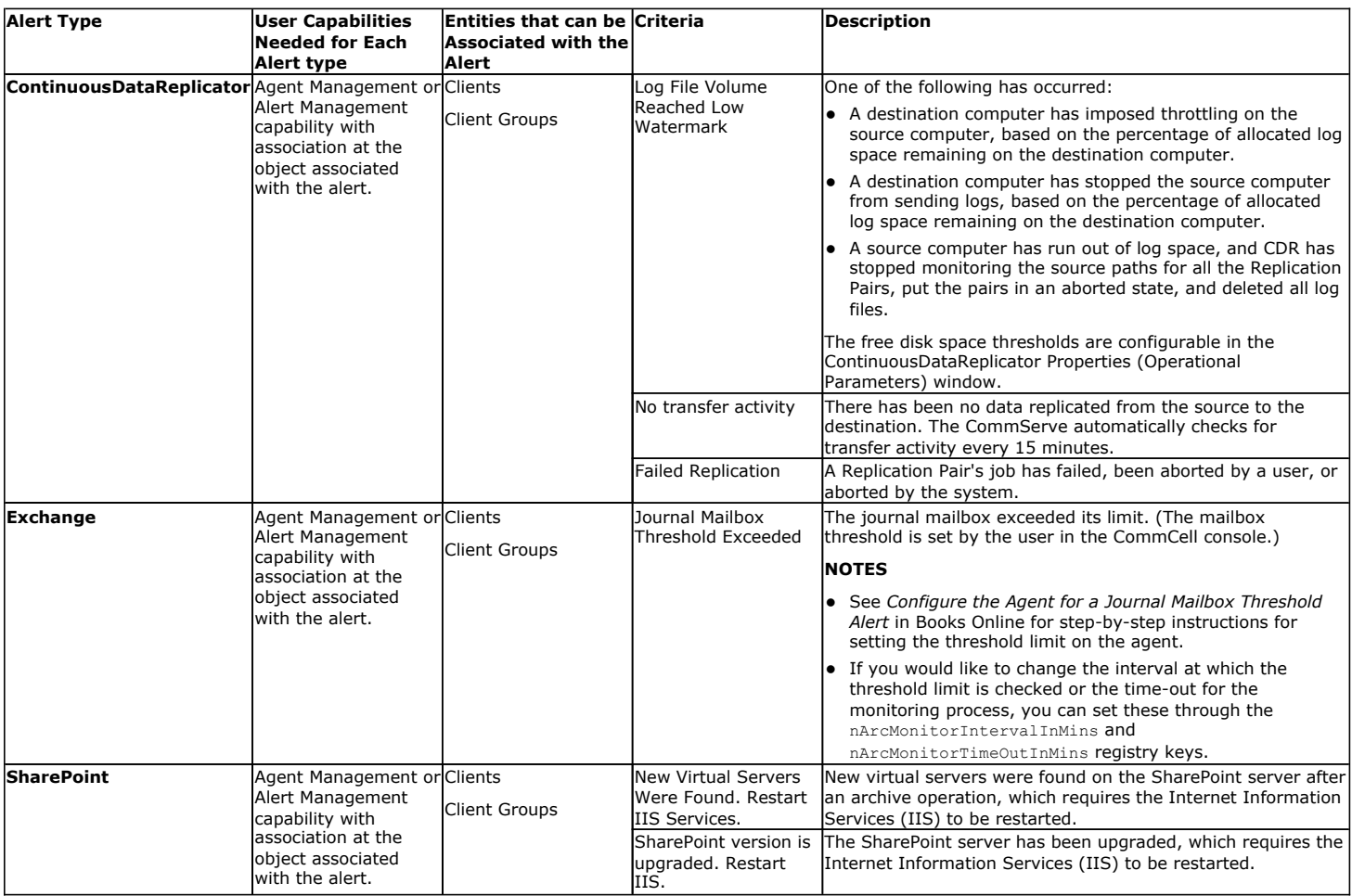

# **AUTOMATIC UPDATES**

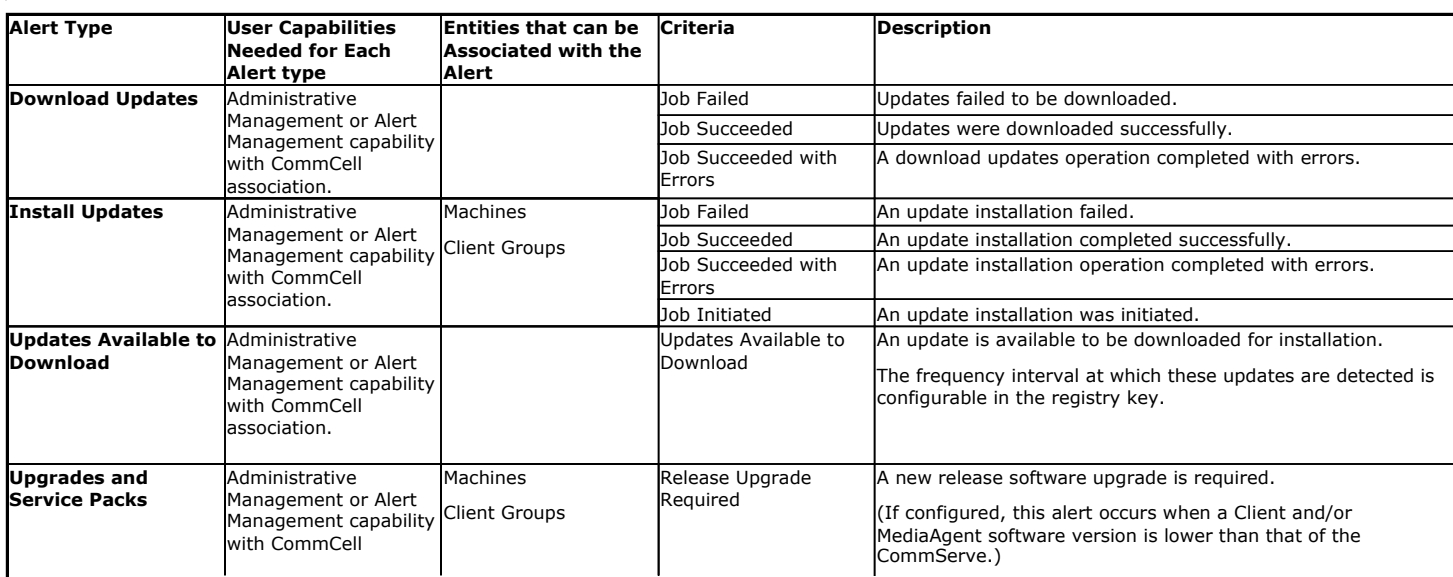

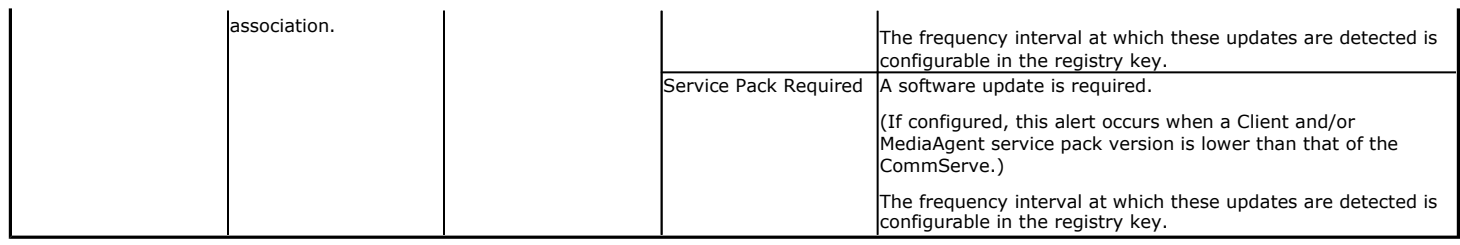

# **CONFIGURATION**

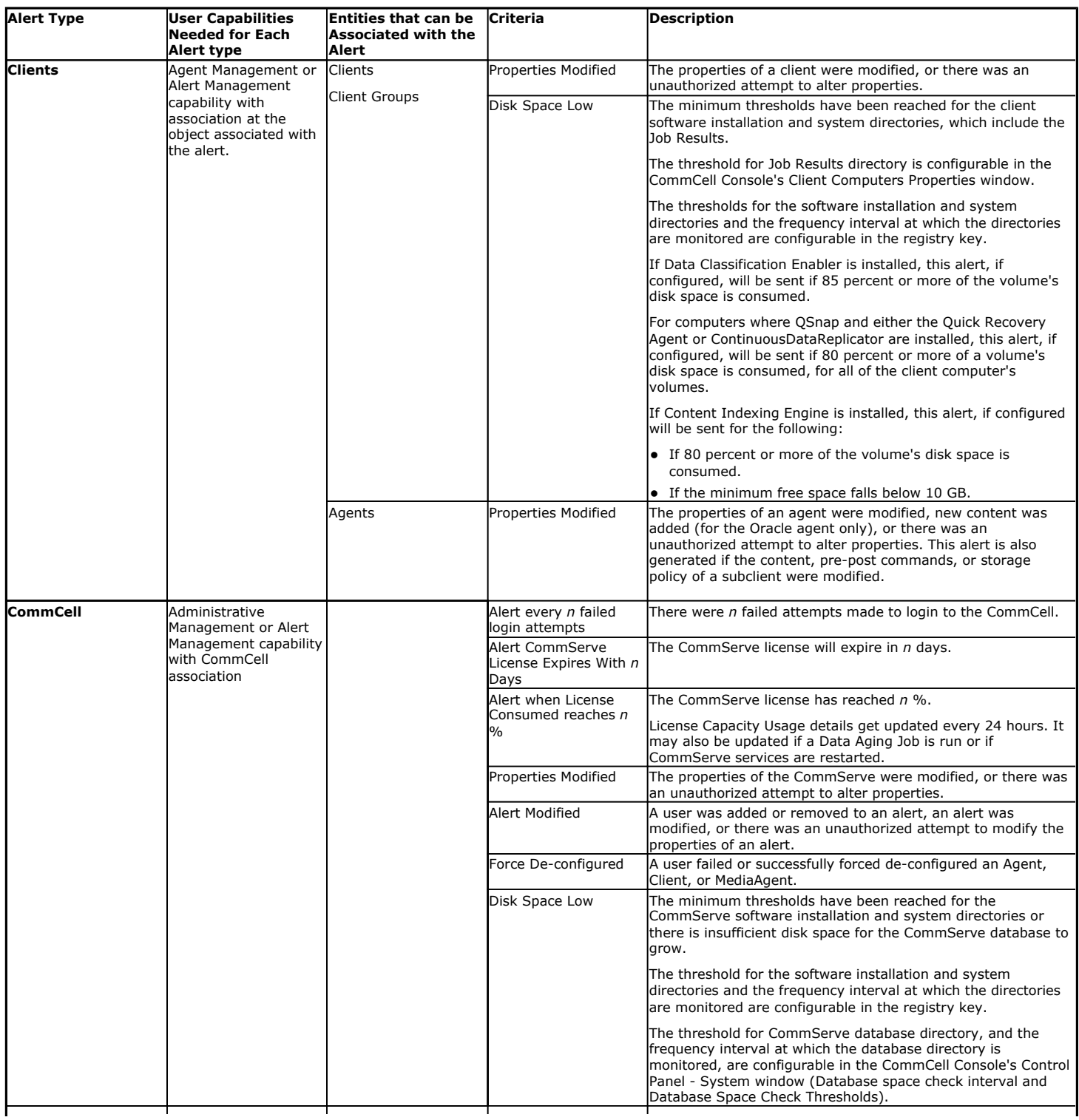

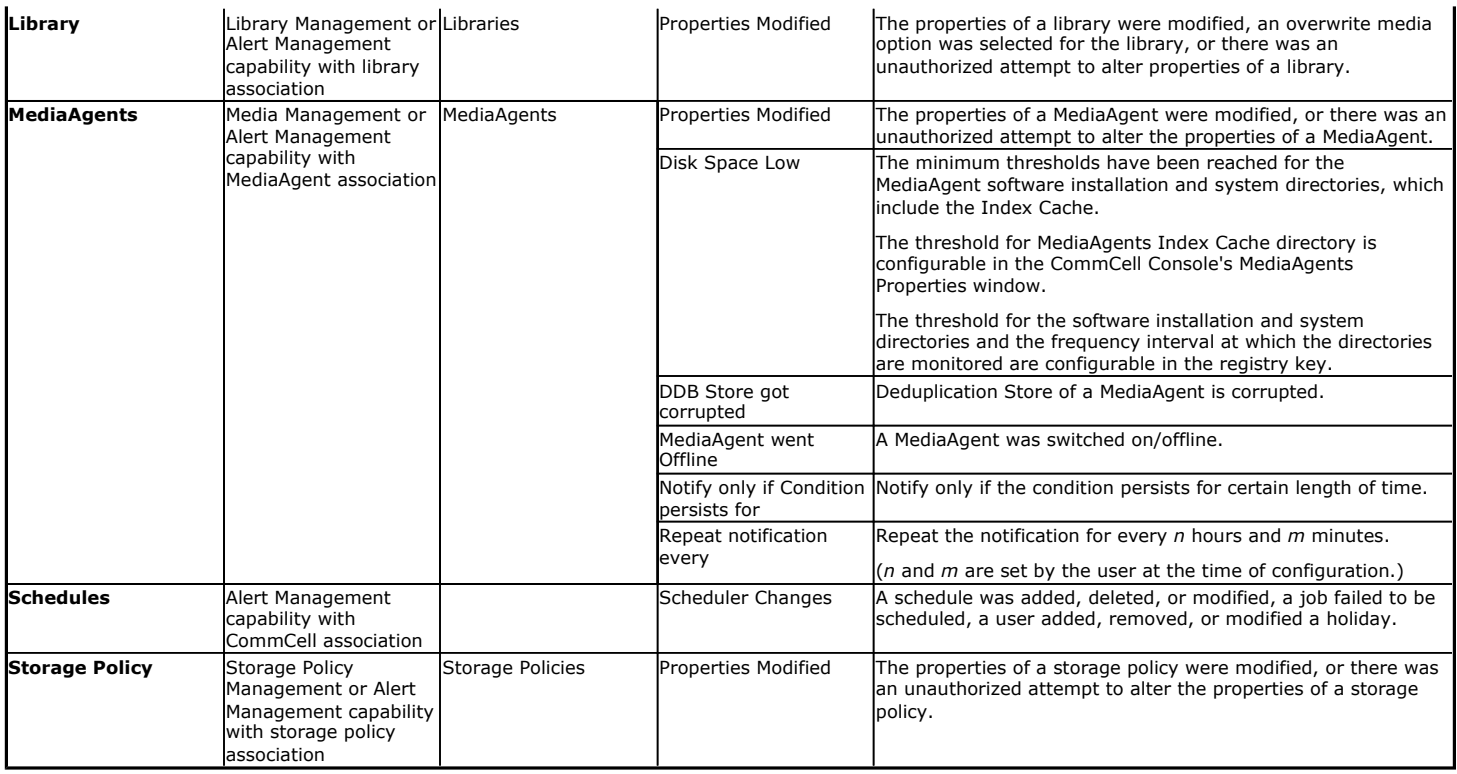

# **JOB MANAGEMENT**

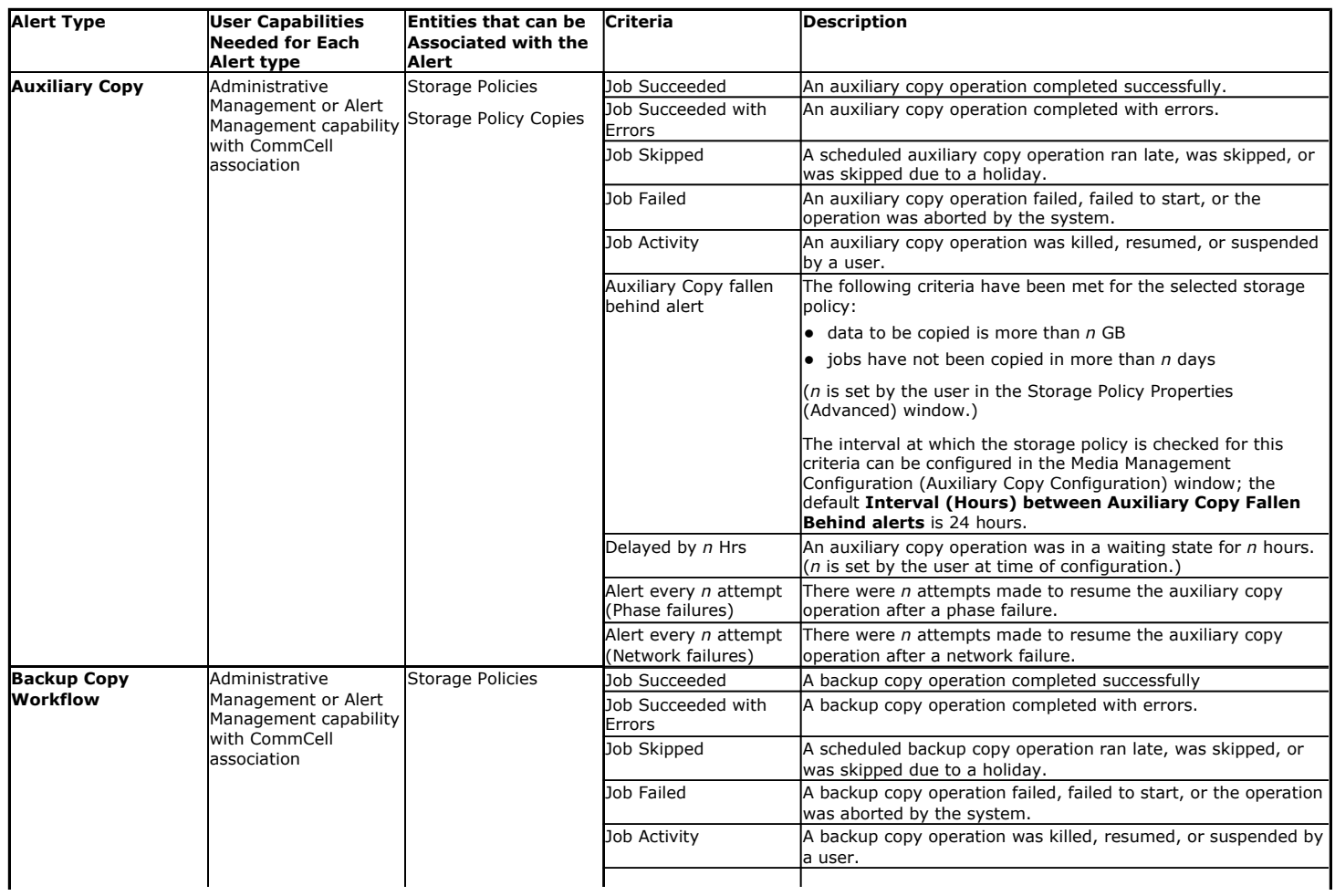

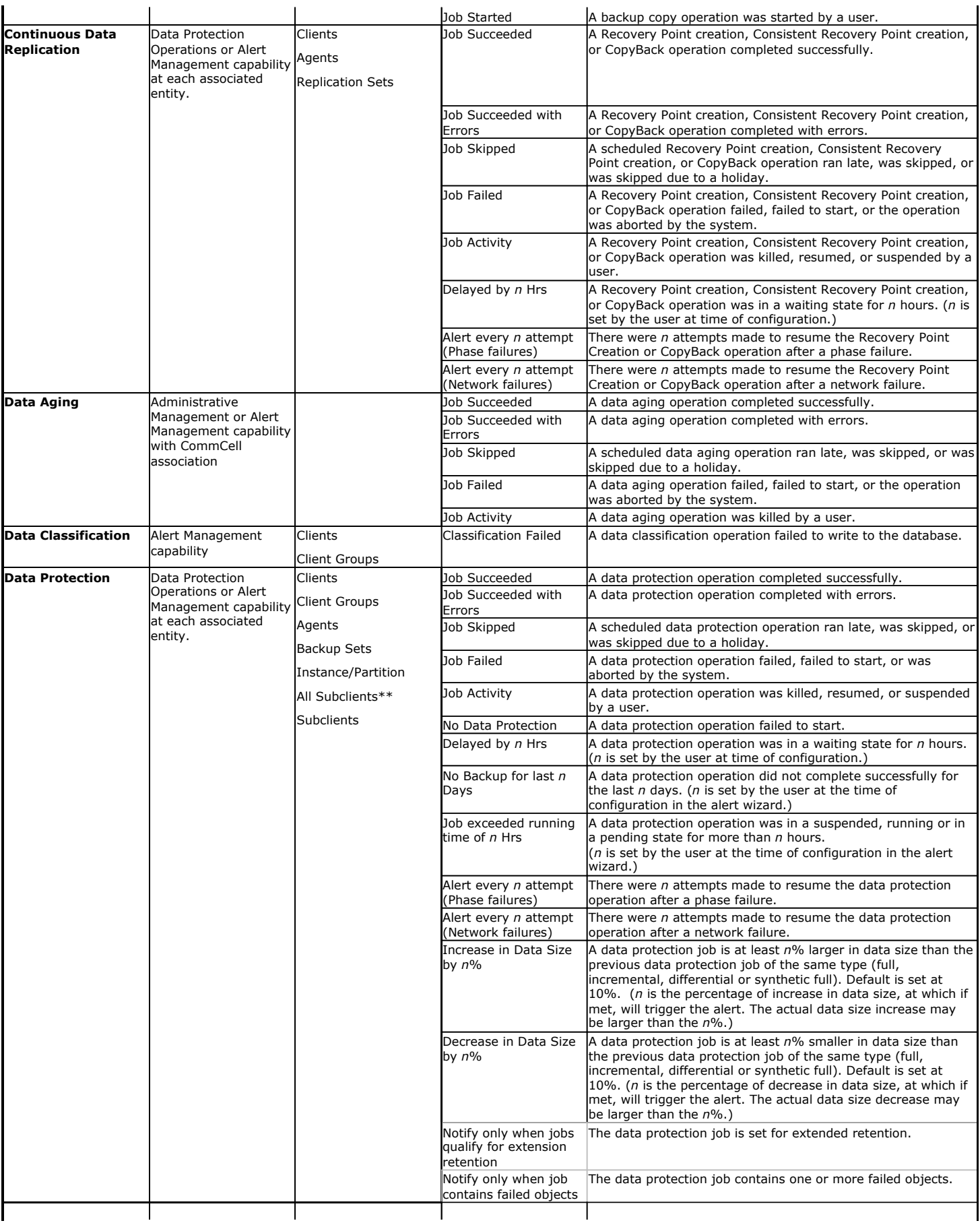

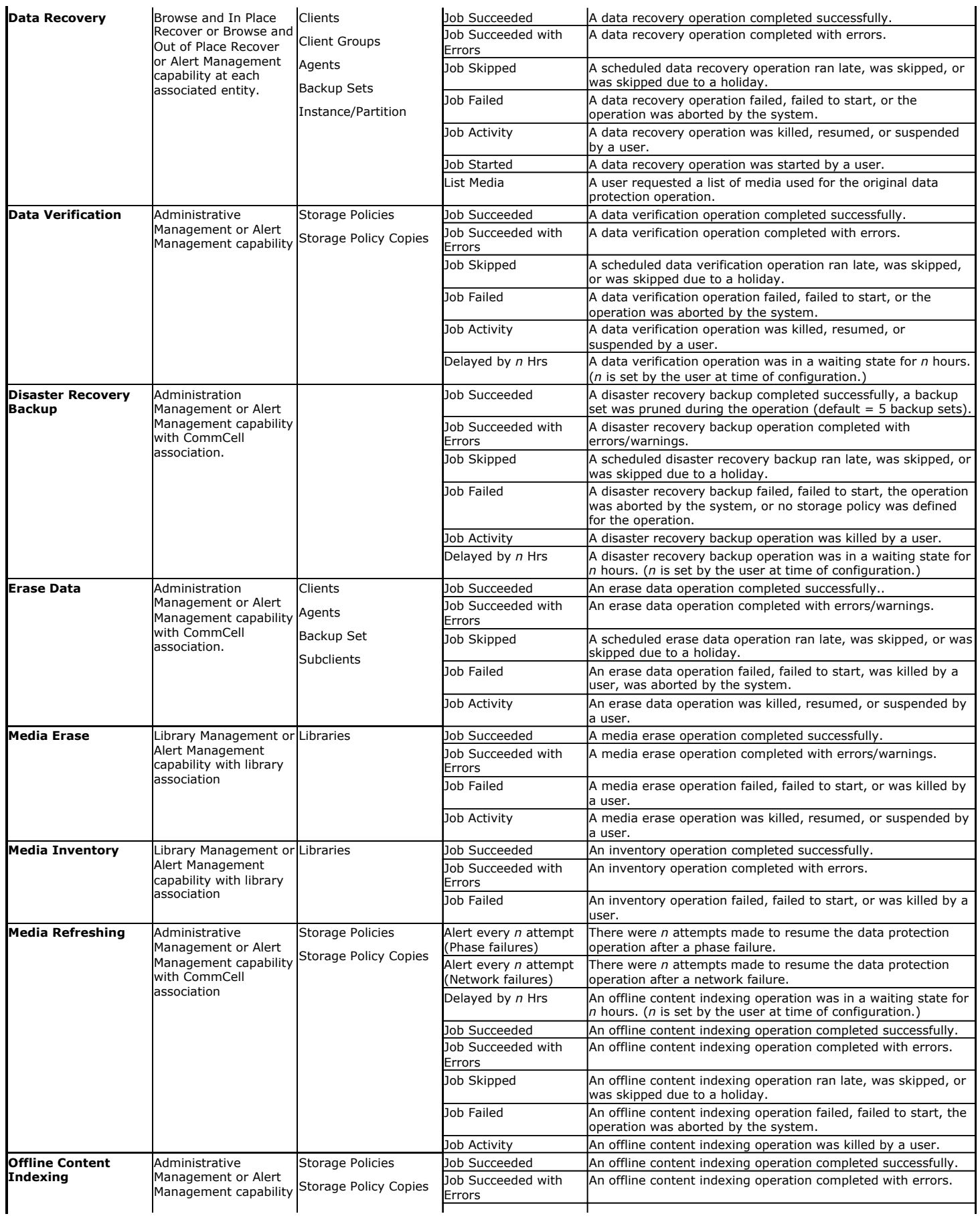

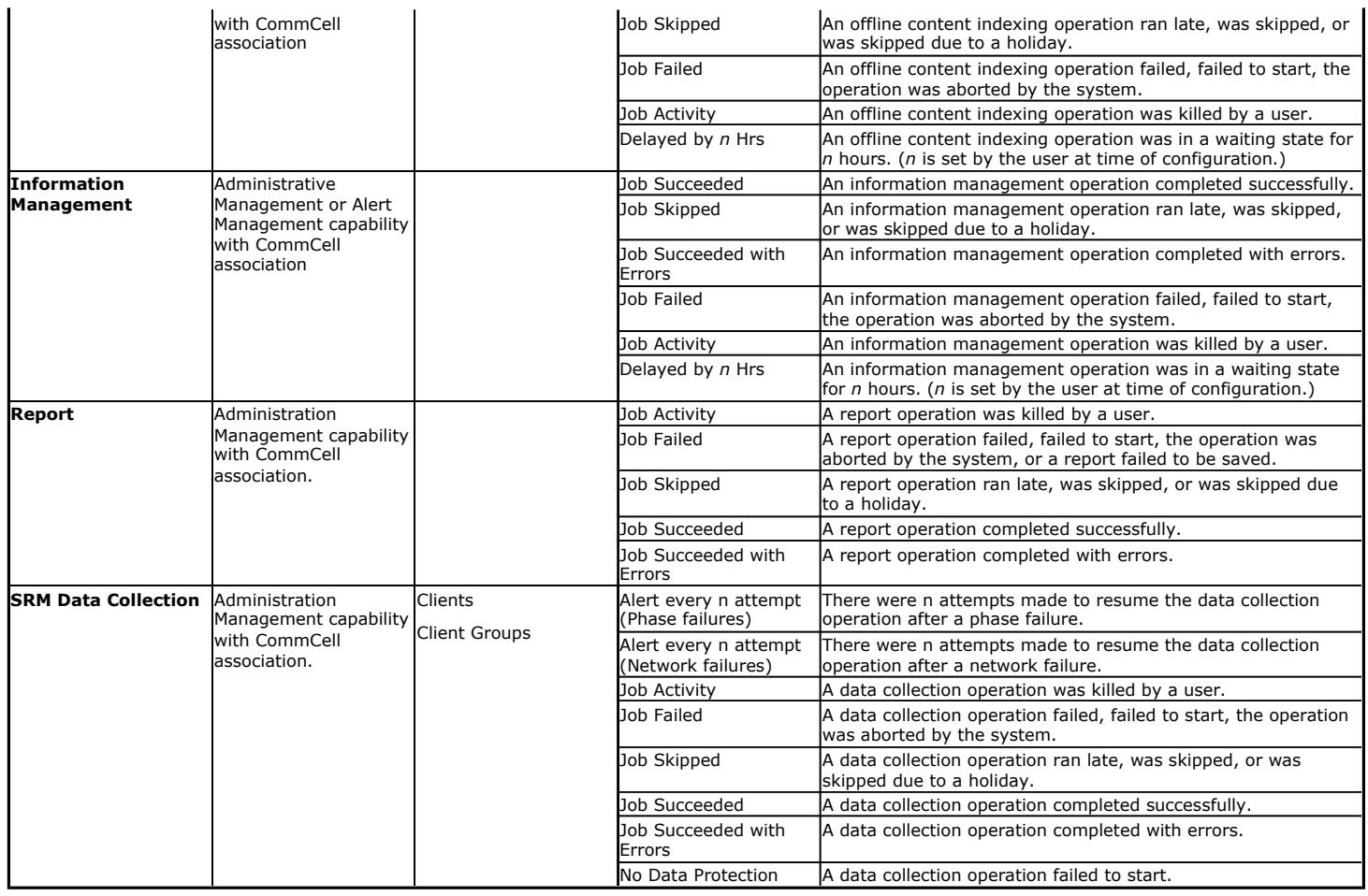

\*\*DataArchiver agents only

# **MEDIA MANAGEMENT**

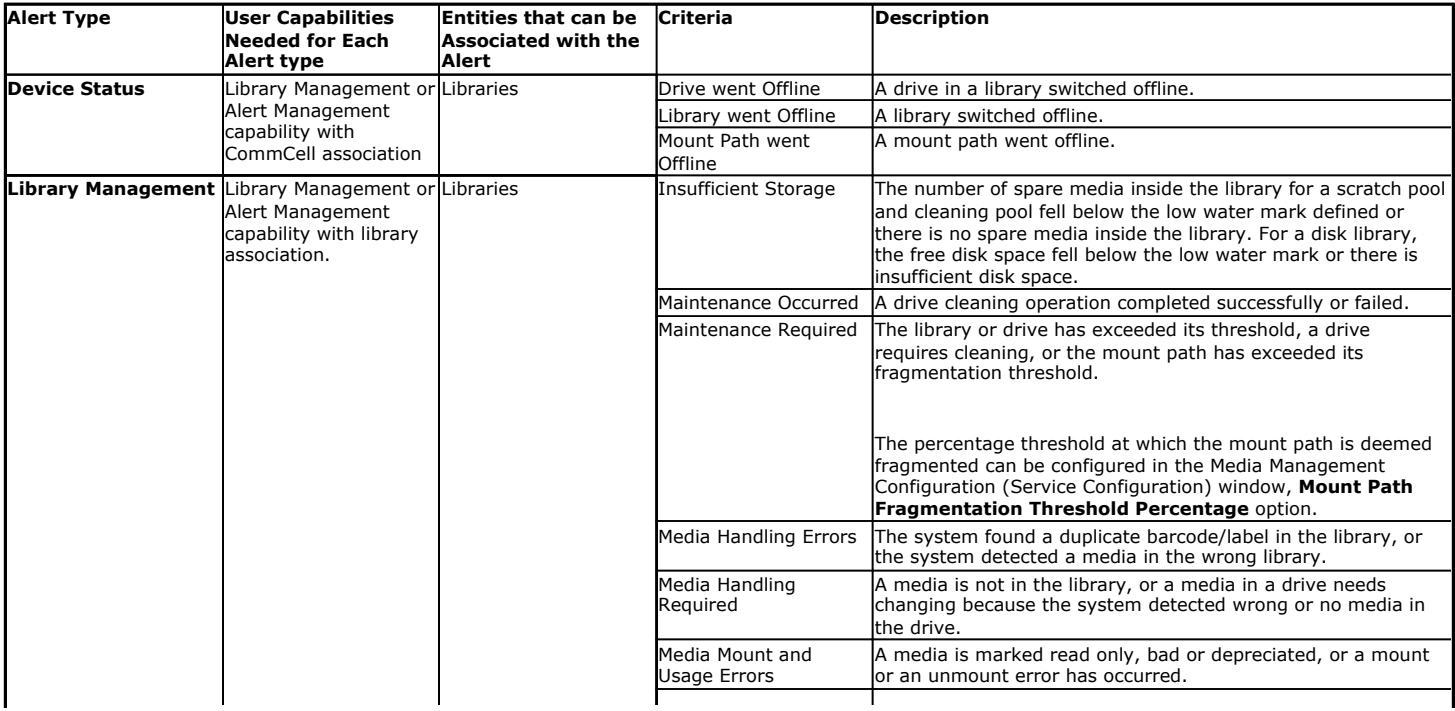

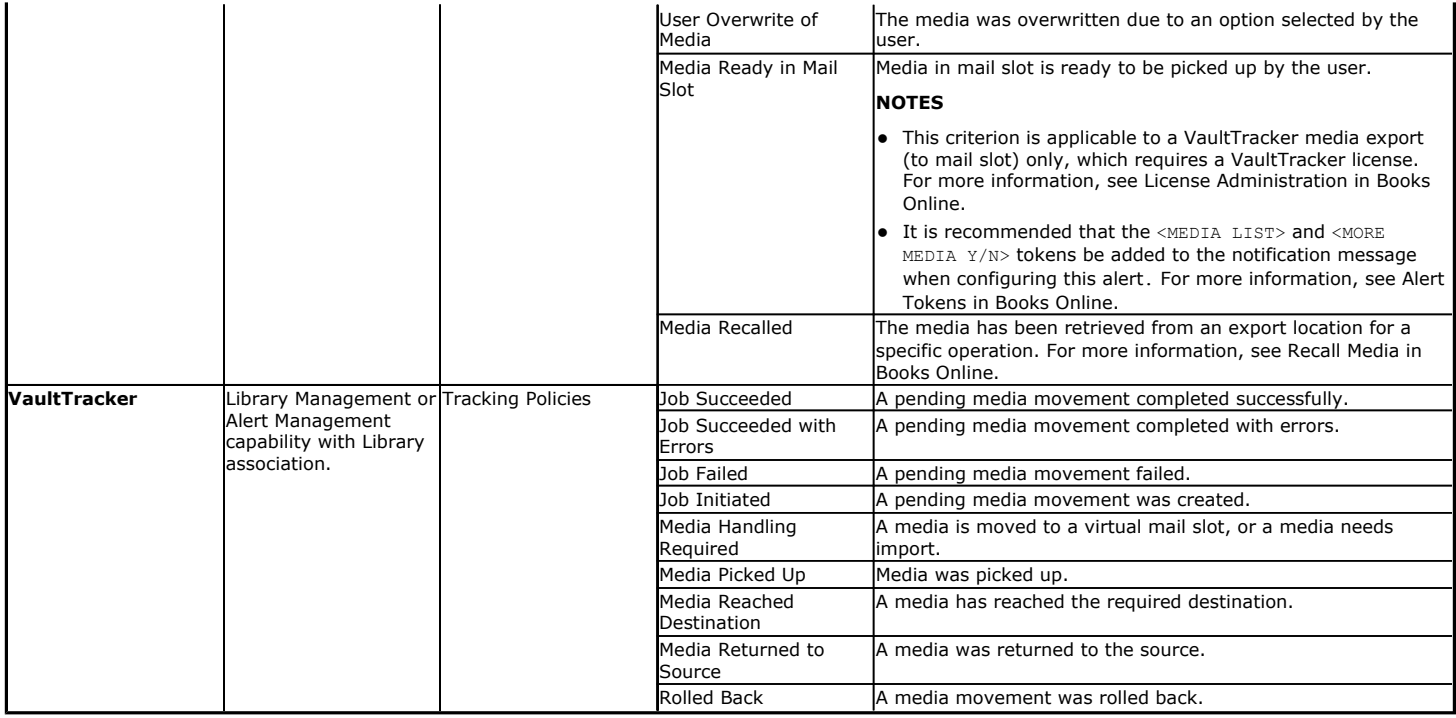

# **Browse Options**

Use this dialog box to select the basic options under which you want to browse the data secured by a data protection operation in the selected client, agent, instance/partition, or backup set level depending on the functionality of a given agent.

The system provides several browse options. These options influence the behavior of the browse operation in the subsequent Browse window. Note that all the options described in this help may not be available and only the options displayed in the dialog box are applicable to the agent for which the information is being displayed.

# **Browse the Latest Data**

Specifies whether the browse operation must display data from the most recent data protection operation (from now back to the last full backup) in the Browse window. (This option is selected by default.)

# **Specify Browse Time**

Specifies whether the browse operation must display data, up to the specified date and time in the Browse window. Data secured after the specified date and time will be omitted in this window.

# **• Browse Data Before/Browse to Point-In-Time**

Specifies the date and time that must be used to display the data in the Browse window.

**• Time Zone** 

Lists the time zones. To change the time zone, click one in the list.

#### **Select from Available Browse Times**

Displays a list containing the time of different backup jobs available in the destination, from which data can be browsed. For Workstation Backup Agent, this option displays the list of recovery points available in the destination. Select the desired time.

## **Use MediaAgent**

Specifies the name of MediaAgent that will be used to perform the browse (and restore) operation. If necessary, you can change the name of the MediaAgent. For example, if the library is shared and you wish to use a specific MediaAgent (instead of the system selected MediaAgent, or a MediaAgent which may be idle, or less critical) or if you know that the media containing the data you wish to restore is available in the library attached to the specified MediaAgent.

If the media containing the data is not available in the tape/optical library attached to the MediaAgent, the system will automatically prompt you to insert the appropriate media. In the case of a disk library, the operation will fail if the requested data is not available in the disk library attached to the specified MediaAgent.

#### **Client Computer**

Lists the client computers available for the browse operation. This option is available only when the browse operation is performed either from the client node in

the CommCell Browser, **Browse & Recover** option from the **Tools** menu in the CommCell Console or when the **New Browse** button is clicked in the Browse window.

#### **Specify Browse Path**

Specifies the starting point for the browse operation. Also provides a space for you to type the path.

### **Show Deleted Items**

Specifies whether the operation will browse all the data (including deleted items) secured by all data protection operations for the selected backup set as of the specified browse items.

## **Table View**

Specifies whether the backup data should be displayed as database tables during the browse operation.

### **Image Browsing**

Specifies whether the operation will browse all the data (including deleted items) secured by all data protection operations for the selected backup set as of the specified browse times.

The main difference between image browse and no-image browse is that deleted items are shown only by the no-image browse.

Keep in mind that the display of deleted items depends on whether full backup transparency is enabled. If full backup transparency is disabled (the default), only those deleted items that existed back through the most recent full backup are shown. However if full backup transparency is enabled, the deleted items shown includes those that existed during the time interval from initial index creation through the time being browsed.

To determine whether full backup transparency is enabled or disabled, from the CommCell Browser, right-click the *i*DataAgent and then select **Properties.** Click the **Index** tab. If **Create new index on full backup** is selected, then full backup transparency is disabled.

#### **File Level Browse (Restore individual files/folders from disk image)**

Specifies whether the operation will browse all the files and folders secured by all data protection operations for the selected backup set as of the specified browse items.

## **Volume Level Browse (Restore the disk image/volume)**

Specifies whether the operation will browse all the volumes secured by all data protection operations for the selected backup set as of the specified browse items.

## **Database**

For SQL Server, specifies whether to browse individual databases.

# **File/File Group**

For SQL Server, specifies whether to browse file groups and files for the databases.

### **Page Size**

Use the space to enter the default number of objects to be displayed in the Browse window. This field reverts back to the default setting after use. In the Browse window, you can browse through each page list by selecting the appropriate page number.

### **Browse Data from SQL**

Specifies that SharePoint documents can be mined from an offline mining database.

#### **SQL Instance**

For SharePoint Offline mining, specifies the SQL instance that is associated with the offline mining database. Click ... to select from a list or type the instance name.

### **User Account**

For SharePoint Offline mining, specifies the Username and Password of the account that can access the instance. Click Edit to enter the username and password.

#### **Config Database**

For SharePoint Offline mining, specifies the Configuration Database that will be used to mine SharePoint documents. Click ... to select from a list or type the Configuration Database name.

#### **Browse only volumes**

Specifies that the browse operation must display only a list of volumes; required for a Volume Level Restore.

#### **Advanced**

Click to access additional browse capabilities.

#### **List Media**

Click to display media required for restore or index restore operations.

## **Type of Intended Restore (Virtual Server** *i***DataAgent)**

This section provides the facility to select the type of restore you want to perform following the Browse operation.

## **• Individual Files/Folders**

Select this option if you intend on performing a file/folder-level restore.

z **Entire Volume**

Select this option if you intend on performing a volume-level restore.

**• Container Restore** 

Select this option if you intend on performing a disk-level restore.

# **Browse/Restore Directory Server data from database**

For Active Directory Offline Mining, enter the path to the database from which you want to restore directory server data. For Active Directory Server databases, this file will be the ntds.dit file. For ADAM and Lightweight Server databases, this file will be the adamntds.dit file. Click **Browse** to locate the database or enter the complete database path in the **File Path** field.

Back to Top

# **Advanced Browse Options**

Use this dialog to access additional browse capabilities for the browse window. Note that all the options described in this help may not be available and only the options displayed in the dialog box are applicable to the agent for which the information is being displayed.

# **Use MediaAgent**

Select the MediaAgent associated with the data you want to browse, or select **Any MediaAgent**.

## **Show Deleted Items**

Specifies whether the operation will browse all the data (including deleted items) secured by all data protection operations for the selected backup set as of the specified browse items.

#### **Page Size**

Specifies the number of objects to be displayed in the browse window.

# **Include Metadata**

Specifies that the browse operation results must also include data containing metadata information.

## **Exclude Data Before**

Specifies that the browse operation must return data that has been backed up after the specified date. Also provides a space for you to type the date and time.

# **Browse from copy precedence**

When selected, the system retrieves the data from the storage policy copy with the specified copy precedence number. If data does not exist in the specified copy, the operation fails even if the data exists in another copy of the same storage policy.

When cleared, (or by default) the system retrieves data from the storage policy copy with the lowest copy precedence. If the data was pruned from the primary copy, the system automatically retrieves the data from the other copies of the storage policy starting with the copy with the lowest copy precedence and proceeding through the copies with higher copy precedence. Once the data is found, it is retrieved, and no further copies are checked.

Back to Top

# **List Media**

Use this dialog box to select the options that must be used to predict the required media.

#### **Media For the Latest Data**

Specifies whether the list media operation must display media associated with the most recent data protection operation (from now back to the last full backup) This option is selected by default.

## **Specify Time Range**

Specifies whether the whether the list media operation must display media associated with the specified date and time.

#### **• Data Before/Time Range**

Specifies the date and time that must be used to display media.

# **• Time Zone**

Lists the time zones. To change the time zone, click one in the list.

## **Advanced**

Click to access additional options.

# **Operation Window**

Use this dialog box to add, modify, or delete operation rules for system operations.

## **Name**

The friendly name assigned to the operation window.

#### **Operations**

The operations included in the rule.

### **Days**

Displays the days in which the operations in this rule should not be run.

## **Do not run intervals**

Displays the times in which the operations in this rule should not be run.

## **Add**

Click this button to add an operation rule from the Operation Rule Details dialog box.

## **Modify**

Click this button to modify an operation rule from the Operation Rule Details dialog box.

#### **Delete**

Click this button to delete an operation rule.

**Ignore Operation Rules at Higher Levels** (not applicable at the CommServe and Client group level)

Select this option to disable all operation rules set at levels above the currently selected entity.

# **Subclient Properties (General)**

Use this dialog box to add, modify or view general information on the selected subclient.

## **Client Name**

Displays the name of the Client computer to which this subclient belongs.

## **Billing Department**

Displays the name of the billing department, when the subclient is associated with a billing department.

# *i***DataAgent**

Displays the name of the Agent to which this subclient belongs.

#### **Backup Set**

Displays the name of the Backup Set to which this subclient belongs.

## **Subclient Name**

Displays the name of this Subclient. You can use this space to enter or modify the name of the subclient.

#### **Default Subclient**

Displays whether this is the default subclient. When a subclient is designated as the default subclient, it will back up all the data for the subclient that is not assigned to any other subclients within the backup set, and it cannot be deleted.

## **Description**

Use this field to enter a description about the entity. This description can include information about the entity's content, cautionary notes, etc.

Back to Top

# **Subclient Properties (Content)**

Use this tab to define the contents of a new subclient or to change the content of an existing subclient. Mailboxes that are listed in the **Contents of subclient** pane are backed up/migrated/archived/content indexed by the subclient.

### **Contents of subclient**

Displays a list of mailboxes included as content for this subclient. The autodiscovered mailboxes are displayed in italics whereas manually discovered mailboxes are displayed in normal font. This is to differentiate which mailboxes will be qualified for Automatic Content Management.

## z **Display Name**

Displays the Display Name of the mailbox included as content for this subclient.

## z **Alias Name**

Displays the Alias Name of the mailbox included as content for this subclient.

# z **SMTP Address**

Displays the Simple Mail Transfer Protocol Address of the mailbox included as content for this subclient.

## **• Mailbox Store**

Displays the Mailbox Store in which the mailbox resides.

## **Configure**

Click to discover and change the associations of the mailboxes to the subclients. Any mailboxes included as content for a user-defined backup set/subclient will be automatically excluded from the default backup set/subclient.

## **Delete Archived messages after successful archive operations**

Specifies whether to delete the contents of the mailbox after the data has been successfully archived. Selecting this option will cause the system to delete the data from mailboxes included in subclient content after the data has been successfully archived.

## **Only backup following folders (separated by ;)**

This allows you to configure the Exchange Mailbox *i*DataAgent to backup messages that reside in a specific root-level mailbox folder for the subclient of any backup set. Other folders in the mailbox will not be backed up.

# **Perform backup using mining off snapshot**

Click to run a data protection job from an offline snapshot copy of the Exchange data. Snap mining can improve performance in that it offloads processing on the production application server.

#### **Exchange DB client**

Specifies the client computer where the Exchange Database is installed.

#### **Client**

Specifies the client computer that was used to create the snapshot.

# **Agents**

Specifies the agent that was used to create the snapshot of the Exchange data.

### **Instance**

Specifies the instance that was used to create the snapshot of the Exchange data.

#### **Backupset**

Specifies the backupset that was used to create the snapshot of the Exchange data.

### **subclient to use**

Specifies the subclient that was used to create the snapshot of the Exchange data

# **Exchange DB subclient to use**

Specifies the Exchange Database *i*DataAgent subclient to use for mining the SnapProtect backup.

# **Proxy Client**

Click and select a proxy computer to run the data protection job of the snapshot on a Proxy Client.

# **Subclient Properties (Auto-discovery)**

Use this dialog box to view and establish the criteria to automatically discover new mailboxes. The criteria that can be configured depends on the assignment method that was selected in **Backup Set Properties (Auto Discover)**. Assignment methods include:

- Regular Expressions
- Database Affinity
- Active Directory User Group Affinity

## **Automatically add new mailboxes that don't qualify for membership in any of the sub-clients**

Specifies whether to assign auto-discovered mailboxes to the contents of this subclient. This is useful in cases where mailboxes have not been assigned to any other subclient within the Backup Set. This option applies only to the default subclient. Clearing this option will disable auto-discovery on the default subclient.

#### **Add Mailbox Display Name**

Displays a list of mailbox display name patterns i.e., regular expressions. Mailboxes that match the specified patterns entered in **Mailbox Display Names** will be automatically discovered and assigned to this subclient. This display pane is enabled when the **Match Mailboxes by Regular Expressions** option was selected in Backup Set Properties (Auto Discover).

### **Mailbox Display Names**

Use this space to enter a mailbox display name pattern using regular expressions (i.e., wildcards). See Wildcards for a list of supported wildcards.

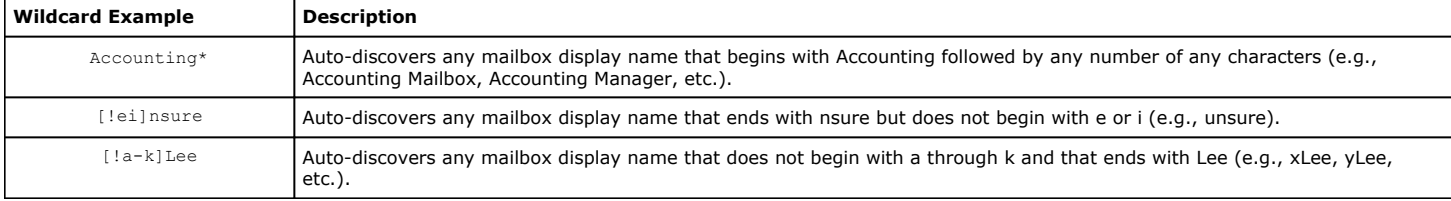

#### **Add**

Click to commit the mailbox display name pattern for auto-discovery entered in **Mailbox Display Names** and add it the **Add Mailbox Display Name** display pane. This button is enabled when the **Match Mailboxes by Regular Expressions** option was selected in Backup Set Properties (Auto Discover).

#### **Remove**

Click to delete the selected mailbox display name pattern. This button is enabled when the **Match Mailboxes by Regular Expressions** option was selected in Backup Set Properties (Auto Discover).

# **Newly discovered mailboxes from the following mailbox stores will automatically be associated with this subclient**

Displays a list of databases. Mailboxes in these databases will be automatically discovered and assigned to this subclient. This display pane is enabled when the **Database Affinity** option is selected in Backup Set Properties (Auto Discover).

#### **The new discovered mailboxes of the following AD User Group will be backed up to this subclient**

Displays a list of the Active Directory User Groups. Mailboxes in these AD User Groups will be automatically discovered and assigned to this subclient. This display pane is enabled when the **AD User Group Affinity** option is selected in Backup Set Properties (Auto Discover).

#### **Configuration**

Click to configure the databases or AD User Groups that will be used to automatically discover mailboxes and assign them to this subclient.

Back to Top

# **Configure Mailbox Stores for Auto-discovery**

Use this dialog box to change the assignment of databases to subclients. Mailboxes in these databases will be automatically discovered and assigned to this subclient.

### **Mailbox Store**

Displays the name of the database where newly discovered mailboxes for the assigned subclient will be backed up.

#### **Subclient**

Displays the name of the subclient whose newly discovered mailboxes will be backed up to the assigned database. To change the subclient assignment, click on the subclient and select a different one from the drop-down list.

### **Change all selected stores to:**

Lists subclients that can be assigned to databases for auto-discovery. To change the subclient assignment, select one or more databases and click a subclient in the list.

# **Configure AD User Group for Auto-discovery**

Use this dialog box to add or change Active Directory (AD) User Groups. Mailboxes in these AD User Groups will be automatically discovered and assigned to this subclient.

# **AD User Group Name**

Displays the name of the Active Directory User Group where newly discovered mailboxes for this subclient will be backed up.

### **Subclient**

Displays the name of the subclient that is assigned to the Active Directory User Group. Newly discovered mailboxes that reside in the AD User Group will be assigned to this subclient. To change the assignment, click on the subclient and select a different one from the drop-down list.

## **Move all selected items to:**

Lists subclients that can be assigned to Active Directory User Groups. To change the subclient assignment, select one or more Active Directory User Groups and click a subclient in the list.

#### **Discover**

Specifies to discover an Active Directory User Group. When clicked, the Authenticate Active Directory Domain Controller dialog box will prompt you to provide authentication information before proceeding with the discovery process.

# **Configure Subclient Mailbox Affinity**

# **Mailbox Affinity**

Use this list to select the assignment method by which newly discovered mailboxes will be included in the contents of user-defined subclients. To change the assignment method, select one from the list. Choose from the following assignment methods:

z **Ad Hoc**

Manual assignment of newly discovered mailboxes.

z **Mailbox**

Automatic assignment of newly discovered mailboxes that match a wildcard pattern or mailbox name specified in the Subclient Properties (Mailboxes) dialog.

**• Active Directory User Group** 

Automatic assignment of newly discovered mailboxes by Active Directory User Group specified in the Subclient Properties (Mailboxes) dialog.

# **Subclient Properties (Pre/Post Process)**

Use the Pre/Post Process tab to add, modify or view Pre/Post processes for the selected subclient.

#### **Pre-Backup process**

Displays the name/path of the backup that you want to run before the respective phase. You can use this space to enter a path for the backup process that will execute before this phase on the subclient . Click **Browse** to search for and select the name/path of the process. The system allows the use of spaces in the name/path, provided they begin with an opening quotation mark and end with a closing quotation mark.

#### **Post-Backup process**

Displays the name/path of the backup process that you want to run after the respective phase. You can use this space to enter a path for the backup process that will execute after this phase on the subclient. Click **Browse** to search for and select the name/path of the process. The system allows the use of spaces in the name/path, provided they begin with an opening quotation mark and end with a closing quotation mark.

#### **Run Post Backup Process for all attempts**

Specifies whether this process will execute for all attempts to run the phase. Selecting this option will execute the post backup process for all attempts to run the phase, including situations where the job phase is interrupted, suspended, or fails. Otherwise, when the checkbox is cleared the specified process will only execute for successful, killed, or failed jobs.

#### **PreSnap process**

Displays the name/path of the Snap process that you want to run before the respective phase. You can use this space to add or modify PreSnap processes for a subclient. Click **Browse** to search for and select the name/path of the process. The system allows the use of spaces in the name/path, provided they begin with an opening quotation mark and end with a closing quotation mark.

#### **PostSnap process**

Displays the name/path of the Snap process that you want to run after the respective phase. You can use this space to add or modify PostSnap processes for a subclient. Click **Browse** to search for and select the name/path of the process. The system allows the use of spaces in the name/path, provided they begin with an opening quotation mark and end with a closing quotation mark.

#### **On Source**

Specifies whether the PreSnap/PostSnap process will execute on the source computer.

#### **On Proxy**

Specifies whether the PreSnap/PostSnap process will execute on the proxy computer.

#### **Browse**

Click to search for and select the Pre/Post Process.

## **Run As / User Account**

Displays either the Local System Account, or for added security, another account as having permission to run these commands.

#### **Change**

Click to add or modify the account that has permission to run these commands.

Back to Top

# **Storage Device**

Use this dialog box to establish the storage device related settings on the selected subclient. Note that all the options described in this help may not be available and only the options displayed in the dialog box are applicable to the agent or enabler for which the information is being displayed.

The following tabs are displayed:

- (Data) Storage Policy
- Data Transfer Option
- Deduplication

# **STORAGE POLICY**

Use this tab to select or view storage policy settings on the selected subclient.

# **Data/Database/Transaction Log Storage Policy**

Displays the storage policy to which this subclient is currently associated. To associate a storage policy to a new subclient or to change the storage policy associated with an existing subclient, click one in the list.

# **Incremental Storage Policy**

Displays the name of the Incremental Storage Policy associated with this subclient, if the storage policy has the Incremental Storage Policy option enabled.

# **Data Paths**

Click to view or modify the data paths associated with the primary storage policy copy of the selected storage policy.

# **Number of Data/Database/Transaction Log Backup Streams**

Displays the number of streams used for backup operations. To change the number of streams, click one in the list. For DB2 DPF, be sure to set the appropriate number of streams for each database partition by double-clicking the appropriate **Stream** space and typing the desired number.

# **Client/Instance/Status/Stream**

Displays the names of the instances according to current backup priority along with other associated information that are included in the Oracle RAC node. To change the backup priority of the instances, click the instance name as appropriate and use the directional arrows provided.

#### **Maximum Backup Streams**

For Informix, displays the maximum number of streams used for database backup operations, which is determined from the ONCONFIG file. The number of streams for backups cannot be set currently from the CommCell Console. Instead, you must set the BAR\_MAX\_BACKUP parameter in the \$ONCONFIG file on the Informix client. Also, the number of streams specified by the storage policy must be greater than or equal to the number specified by the BAR\_MAX\_BACKUP parameter.

## **Data Threshold Streams**

For Oracle RAC, specifies whether to run the backup job immediately when the total number of reserved streams is greater than or equal to the value in this field. If you click this option, use the space provided to change this value if desired.

## **Create Storage Policy**

Click to launch the Create a Storage Policy wizard. Once the storage policy has been created, it will be displayed in the list of storage policies to which the selected subclient can be associated.

### **Buffer Size**

Use this space to specify the size (in 4 KB pages) of each buffer to be used for building the backup image. The minimum value is 8, and the default value is 1024. If you select value 0, the value of the backbufz database manager configuration parameter will be used as the buffer allocation size.

# **DATA TRANSFER OPTION**

Use this tab to establish the options for data transfer. Note that all the options described in this help may not be available and only the options displayed in the dialog box are applicable to the agent for which the information is being displayed.

#### **Software Compression**

Indicates whether software compression for the subclient or instance is enabled or disabled, and if enabled whether it is performed on the client or MediaAgent computer.

#### **• On Client**

Click to enable software compression on the client computer.

## z **On MediaAgent**

Click to enable software compression on the MediaAgent computer.

#### **• Use Storage Policy Settings**

Click to use the settings enabled on deduplicated storage policy copy.

This option applies when subclient is associated with a storage policy copy that is deduplicated. See Copy Properties (Deduplication) - Advanced tab for compression settings on deduplicated storage policy copy.

#### z **Off**

Click to disable software compression.

Note that hardware compression has priority over the software compression. Hardware compression is established in the Data Path Properties dialog box. The above software compression option will take effect when the data path is associated with a disk library, or when hardware compression is disabled in the data path associated with tape libraries.

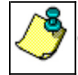

For non-deduplicated storage policy copy, select **On Client** or **On MediaAgent** options to turn on compression, depending upon your environment.

#### **Resource Tuning**

Indicates the processes used by the client to transfer data based and whether bandwidth throttling is enabled or not.

#### **• Network Agents**

Specifies the number of data pipes/processes that the client uses to transfer data over a network. Increasing this value may provide better throughput if the network and the network configuration in your environment can support it. On non-UNIX computers, the default value is 2 and a maximum of 4 can be established if necessary. On UNIX computers the default value is 1 and a maximum of 2 can be established if necessary.

#### **• Throttle Network Bandwidth (MB/HR)**

Specifies whether the backup throughput is controlled or not. (By default this option is not selected and therefore the throughput is not controlled). When selected, use the space to specify a value for the throughput. By default, this is set to 500. The minimum value is 1 and there is no limit to the maximum value. (In this case the backup throughput will be restricted to the maximum bandwidth on the network.)

Use this option to set the backup throughput, based on the network bandwidth in your environment. Use this option to reduce the backup throughput, so that the entire network bandwidth is not consumed, especially in slow links. Increasing this value will end up consuming the bandwidth with the maximum throughput limited to the network bandwidth capability.

Note that throttling is done on a per Network Agent basis.

#### **Application Read Size**

This option specifies the amount of application data (such as SQL data, Windows File System data, and virtual machine data) backup jobs will read for each unit transferred to the MediaAgent.

The default value for this options is 64KB; however, this value may be increased to reduce the amount of data read from the given application, which in turn reduces the amount of I/O operations performed against it. As a result, overall backup performance may increase. However, backup memory usage may also increase, which may inadvertently consume additional resources from the application. Thus, it is recommended that this value be set at either the default value or match the block size directed by the application.

# **DEDUPLICATION**

Use this tab to establish the options for deduplication on the subclient. It indicates whether deduplication for the subclient is enabled or disabled, and if enabled whether the signature generation (a component of deduplication) is performed on the client or MediaAgent computer.

Note that deduplication is supported on disk storage devices. So the deduplication options are applicable only if the subclient is associated with a Storage Policy containing disk storage.

# **On Client**

Click to enable signature generation on the client computer.

# **On MediaAgent**

Click to enable signature generation on the MediaAgent computer.

Back to Top

**Filters**

Use this dialog box to add, modify, or view the filters on the selected subclient.

## **Include Global Filters**

Displays a list of options for enabling or disabling Global Filters which can be used in addition to the filters set at the subclient level to exclude data from data protection operations for this subclient. To change the setting, select one of the following values from the list:

- **OFF** Disables Global Filters for this subclient.
- **ON** Enables Global Filters for this subclient.
- **Use Cell Level Policy** Enables or disables Global Filters for this subclient depending on whether the Use Global Filters on All Subclients option is enabled or disabled on the Control Panel (Global Filters) dialog. If the **Use Global Filters on All Subclients** option is enabled, then the **Use Cell Level Policy** option will enable Global Filters on this subclient. If the **Use Global Filters on All Subclients** option is disabled, then the **Use Cell Level Policy**  option will disable Global Filters on this subclient.

## **Exclude the following folders**

Displays entries that will be excluded from data protection operations for this subclient.

# **Exclude the folders that contain the following patterns**

Displays wildcard patterns to filter mailboxes from backups. The pattern you enter will be applied to all content defined for the subclient. Enter each wildcard pattern on a separate line. For a comprehensive wildcard list, see Wildcards.

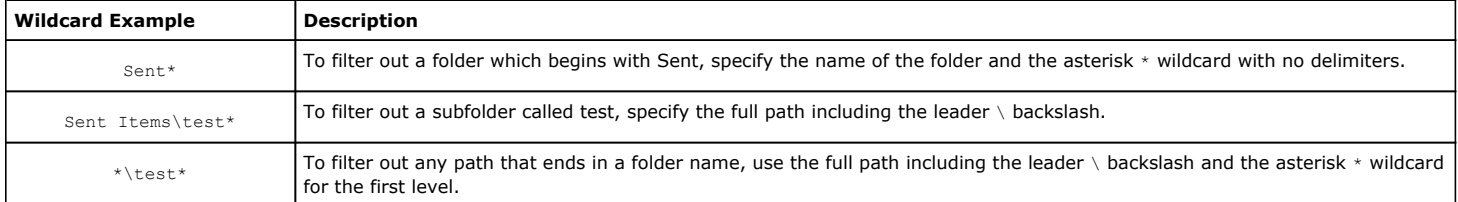

# **Add**

Click to manually add an entry to be included in, or excluded from, data protection operations for this subclient.

# **Edit**

Click to manually edit an entry to be included in, or excluded from, data protection operations for this subclient.

# **Delete**

Click to delete a selected filter entry.

Back to Top

# **Wildcards**

The supported wildcards include:

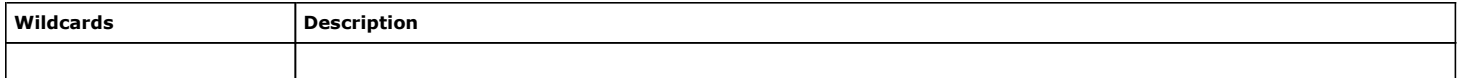

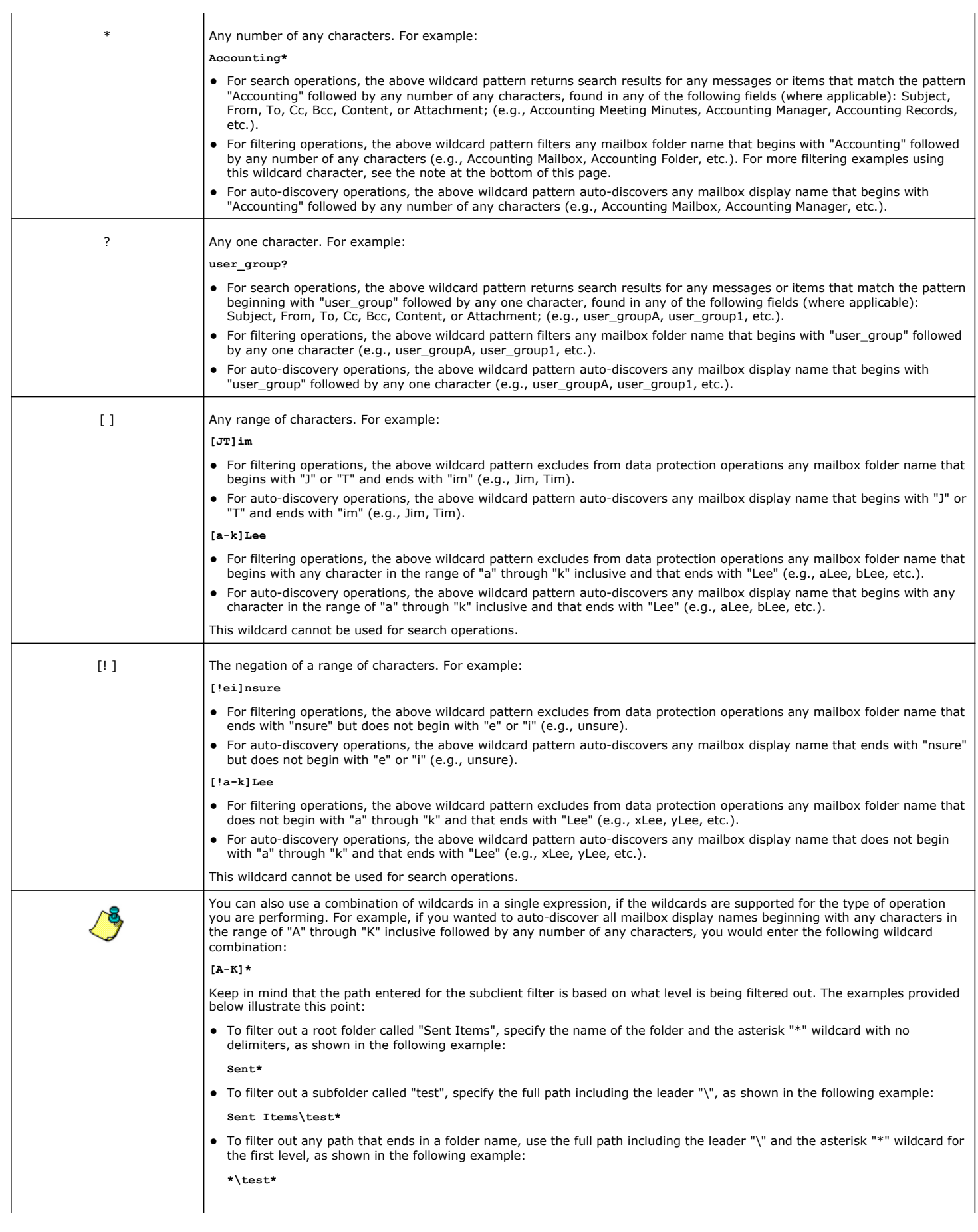

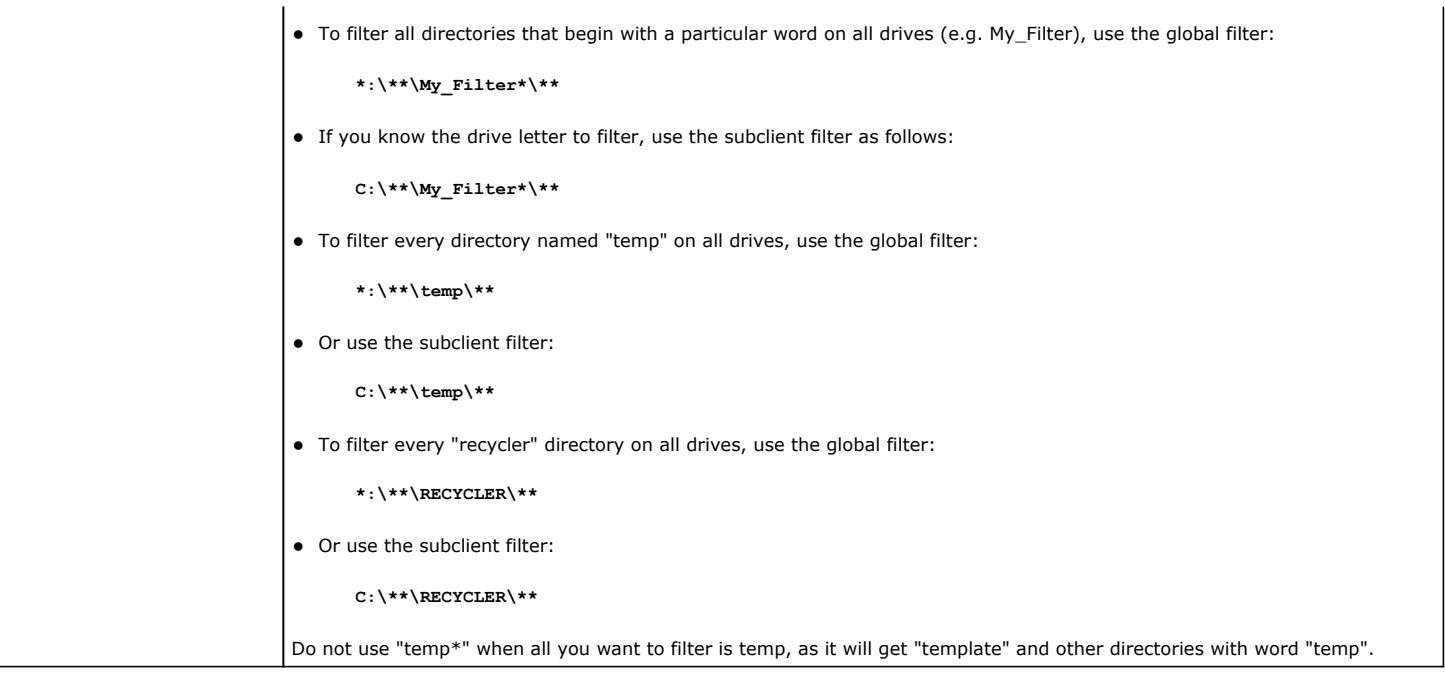

Back To Top

# **Encryption**

Use this dialog box to select the data encryption options for the selected content. When accessing this dialog box from the Subclient Properties Encryption tab, this setting applies only to the selected subclient content for operations run from the CommCell Console. When accessing this dialog box from the Instance Properties Encryption tab, this setting applies only to third-party Command Line operations. The functionality is not propagated to the Subclient Properties Encryption tabs.

# **None**

When selected, no encryption will take place during a data protection operations.

### **Media Only (MediaAgent Side)**

When selected, for data protection operations, data is transmitted without encryption and then encrypted prior to storage. During data recovery operations, data is decrypted by the client.

When using this setting in conjunction with the client property **With a Pass-Phrase**, you will be required to provide a pass-phrase for data recovery operations unless you export the client pass-phrase to the destination client(s). When using pass-phrase security for third-party Command Line operations or DataArchiver Agents stub recovery operations, you must export the pass- phrase to the destination client.

## **Network and Media (Agent Side)**

When selected, for data protection operations, data is encrypted before transmission and is stored encrypted on the media. During data recovery operations, data is decrypted by the client.

When using this setting in conjunction with the client property **With a Pass-Phrase**, you will be required to provide a pass-phrase for data recovery operations unless you export the client pass-phrase to the destination clients.

### **Network Only (Agent Encrypts, MediaAgent Decrypts)**

When selected, for data protection operations, data is encrypted for transmission and then decrypted prior to storage on the media. During data recovery operations, data is encrypted by the MediaAgent and then decrypted in the client.

When using this setting in conjunction with the client property **With a Pass-Phrase**, you will not be required to provide a pass-phrase for data recovery operations.

# **Script Preview**

Click to display the backup script, based on the current subclient configuration, that will be submitted to RMAN when backups are performed for the selected Oracle subclient.

# **Job Initiation**

Select from the following options. Note that all the options described in this help may not be available and only the options displayed in the dialog box are applicable to the operation for which the information is being displayed.

## **Immediate**

## **Run This Job Now**

Specifies this job will run immediately.

## **Schedule**

Specifies this job will be scheduled. When you click **Configure**, the Schedule Details dialog box will open and allow you to configure the schedule pattern.

## **Result file location on CommServe**

This option is only applicable for List Media operations. Specifies the name of the file in which the results of the scheduled list media job must be saved. Click **Browse** to access to the **Directory Browse** dialog box which allows you to select the folder / file in the CommServe computer.

## **Automatic Copy**

Specifies that an auxiliary copy operation will be performed at the interval specified. This operation will occur when new data that must be copied is found on the primary copy.

# **Interval**

The time interval in which the Automatic Copy will be performed. The default interval is 30 minutes.

#### **Save As Script**

Click to open the Save As Script dialog, which allows you to save this operation and the selected options as a script file (in XML format). The script can later be executed from the Command Line Interface using qoperation execute command.

When you save an operation as a script, each option in the dialog will have a corresponding xml parameter in the script file. When executing the script, you can modify the value for any of these XML parameters as per need.

To view the XML values for each of the options in the dialog, see the following:

Operations Supporting Save As Script

### **Configure Alert**

Provides the necessary options to configure the alerts associated with this operation.

## z **Add/Modify Alert**

When clicked, opens the Alert Wizard to configure necessary alerts for this operation.

z **Delete Alert**

When clicked, deletes any existing alerts that are already configured.

## **Advanced**

Click to select additional options.

#### **Script Preview**

Click to display the restore script, based on the selected restore options, that will be submitted to RMAN when restores are performed for the selected Oracle client.

# **Startup**

Select from the following options. Note that all the options described in this help may not be available and only the options displayed in the dialog box are applicable to the operation for which the information is being displayed.

# **Priority**

## **• Use Default Priority**

If selected, the default priority for this type of job will be used in determining how the Job Manager will allocate resources for this job.

# **• Change Priority**

Use this option to manually specify the priority for the job, between 0 (highest priority) and 999 (lowest priority). The Job Manager will use the priority setting when allocating the required resources. This is useful if you have jobs that are very important and must complete, or jobs that can be moved to a lower priority.

# **Start up in suspended state**

Specifies that this job will start in the Job Controller in a suspended state and cannot run until the job is manually resumed using the **Resume** option. This option can be used to add a level of manual control when a job is started. For example, you could schedule jobs to start in the suspended state and then choose which scheduled jobs complete by resuming the operation started in the suspended state.

# **Description**

Use this field to enter a description about the entity. This description can include information about the entity's content, cautionary notes, etc.

# **Alert**

Use this tab to configure an alert for a schedule policy.

# **Configure Alert**

z **Alert**

The currently configured Alert.

z **Add/Modify Alert**

When clicked, opens the Alert Wizard to configure alerts for this operation.

**•** Delete Alert

When clicked, deletes any existing alerts that are already configured.